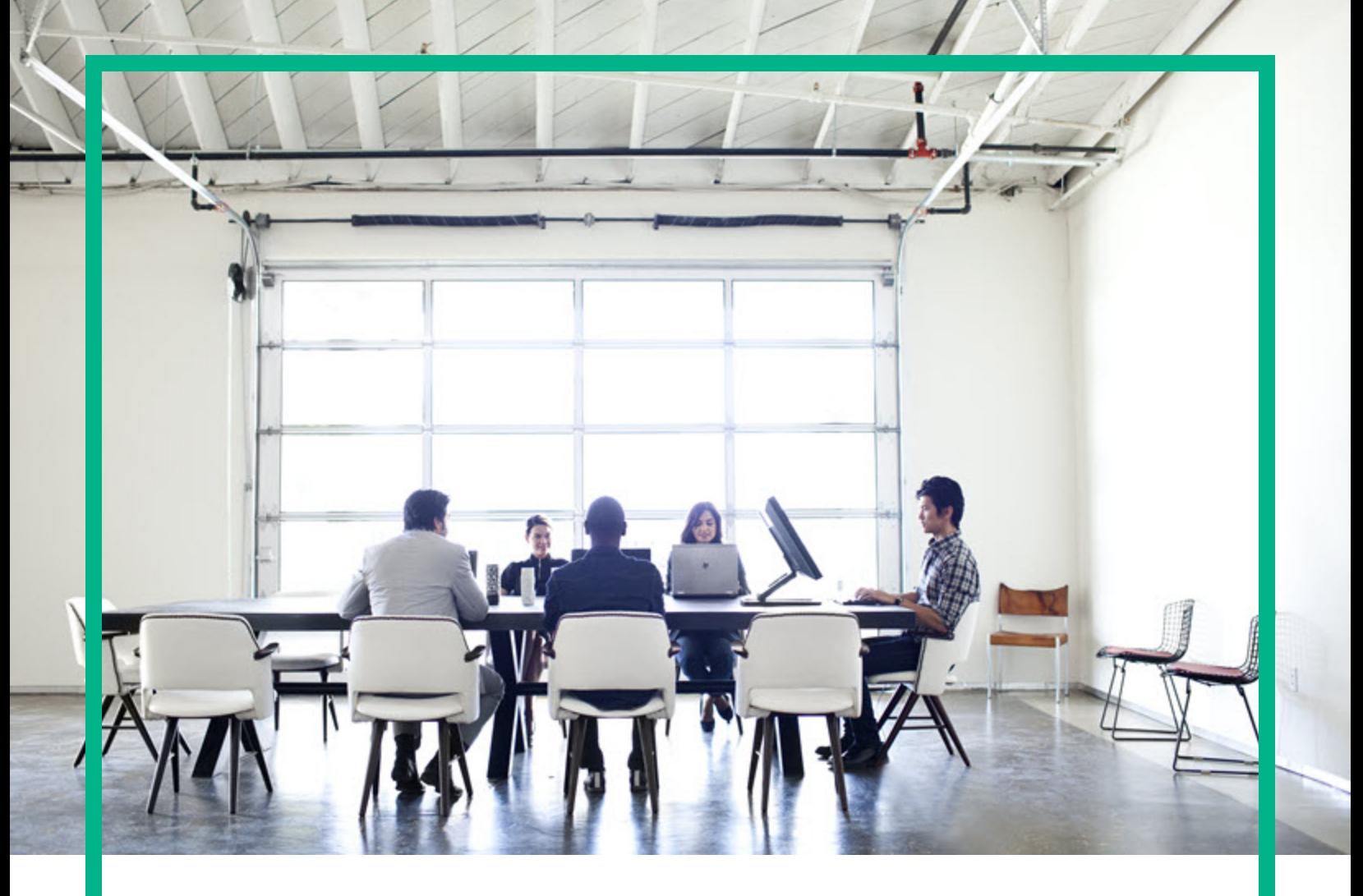

# **Asset Manager**

Versione software: 9.60 Sistemi operativi Windows® and Linux®

# **Risorse software**

Data di rilascio del documento: Giugno 2016 Data di rilascio del software: Giugno 2016

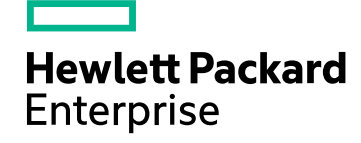

### Informazioni legali

#### Garanzia

Le uniche garanzie riconosciute per i prodotti e servizi Hewlett Packard Enterprise sono stabilite nelle dichiarazioni di garanzia esplicite allegate a tali prodotti e servizi. Nulla di quanto contenuto nel presente documento potrà essere interpretato in modo da costituire una garanzia aggiuntiva. Hewlett Packard Enterprise non è responsabile di errori e omissioni editoriali o tecnici contenuti nel presente documento.

Le informazioni del presente documento sono soggette a modifica senza preavviso.

#### Legenda dei diritti riservati

Software riservato. Per il possesso, l'uso o la copia è necessario disporre di una licenza Hewlett Packard Enterprise valida. In conformità con le disposizioni FAR 12.211 e 12.212, il software commerciale, la documentazione del software e i dati tecnici per gli articoli commerciali sono concessi in licenza al governo degli Stati Uniti alle condizioni di licenza commerciale standard del fornitore.

#### Informazioni sul copyright

© 1994 - 2016 Hewlett Packard Enterprise Development LP

#### Informazioni sui marchi

Adobe™ è un marchio registrato di Adobe Systems Incorporated.

Microsoft® e Windows® sono marchi registrati negli Stati Uniti di Microsoft Corporation.

UNIX® è un marchio registrato di The Open Group.

Questo prodotto include un'interfaccia della libreria di compressione per uso generale 'zlib', Copyright © 1995-2002 Jean-loup Gailly and Mark Adler.

#### Aggiornamenti della documentazione

La pagina del titolo del presente documento contiene le seguenti informazioni di identificazione:

- <sup>l</sup> Versione software, che indica il numero di versione del software.
- <sup>l</sup> Data di rilascio del documento, che cambia ad ogni aggiornamento del documento.
- Data di rilascio del software, che indica la data di rilascio di questa versione del software.

Per verificare l'esistenza di aggiornamenti recenti o per accertarsi di utilizzare la versione più recente del documento, visitare il sito: [https://softwaresupport.hpe.com/.](https://softwaresupport.hpe.com/)

Questo sito richiede la registrazione e l'accesso come utente HP Passport. Per registrarsi come utente HPE Passport, fare clic su **Register** sul sito dell'Assistenza software di HPE o fare clic su **Create an account** nella pagina di accesso di HPE Passport.

È inoltre possibile ricevere versioni nuove o aggiornate abbonandosi all'apposito servizio di assistenza. Per ulteriori dettagli, contattare il rappresentante commerciale di HPE.

#### Assistenza

Visitare il sito dell'assistenza HPE Software all'indirizzo: [https://softwaresupport.hpe.com](https://softwaresupport.hpe.com/).

Questo sito web fornisce informazioni di contatto e dettagli su prodotti, servizi e assistenza offerti da HPE Software.

L'assistenza online di HPE Software fornisce ai clienti funzionalità di auto-risoluzione dei problemi e costituisce un modo efficiente e veloce per accedere agli strumenti di assistenza tecnica interattiva necessari per gestire il proprio business. Nel sito dell'assistenza è possibile usufruire dei seguenti vantaggi:

- Ricerca di documenti nelle Knowledge Base
- <sup>l</sup> Invio e consultazione di casi di assistenza e richieste di miglioramenti
- Download di patch software
- Gestione di contratti di assistenza
- **Ricerca di recapiti di assistenza HPE Esame delle informazioni relative ai servizi disponibili**
- Partecipazione a forum di discussione con altri utenti del software
- Ricerca e iscrizione a eventi di formazione software
- 

La maggior parte delle aree di assistenza richiede la registrazione e l'accesso come utente HPE Passport. In molti casi è inoltre necessario disporre di un contratto di assistenza. Per registrarsi come utente HPE Passport, fare clic su **Register** sul sito dell'Assistenza software di HPE o fare clic su **Create an account** nella pagina di accesso di HPE Passport.

Per ulteriori informazioni sui livelli di accesso, andare all'indirizzo: [https://softwaresupport.hpe.com/web/softwaresupport/access-levels.](https://softwaresupport.hpe.com/web/softwaresupport/access-levels)

**HP Software Solutions Now** per accedere al sito Web HPE Software Solution and Integration Portal. Questo sito consente di esplorare le soluzioni di prodotti HPE adatte alle proprie esigenze aziendali, comprende un elenco completo delle integrazioni tra prodotti HPE, nonché un elenco di processi ITIL. L'URL per accedere a questo sito web è <http://h20230.www2.hp.com/sc/solutions/index.jsp>

## Sommario

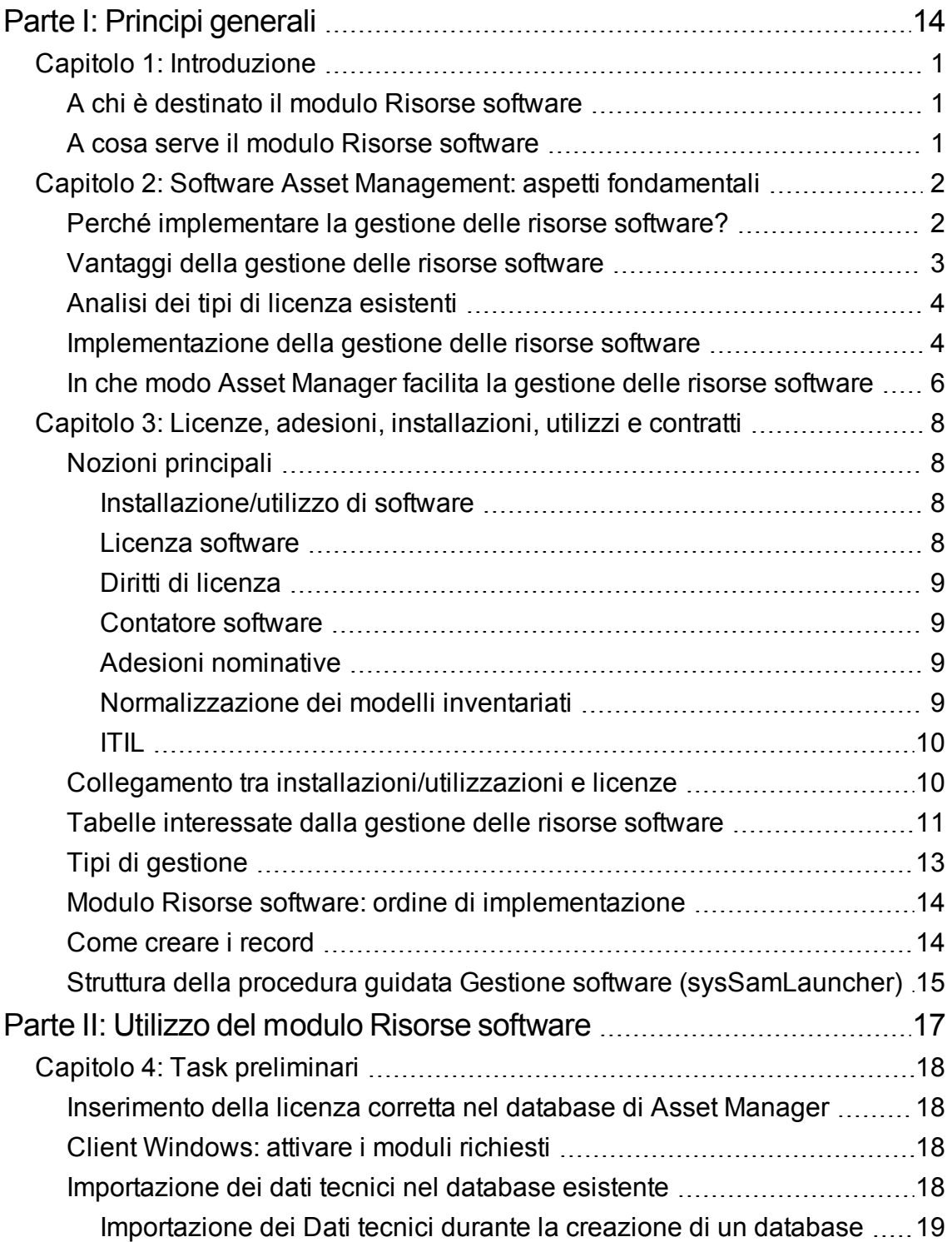

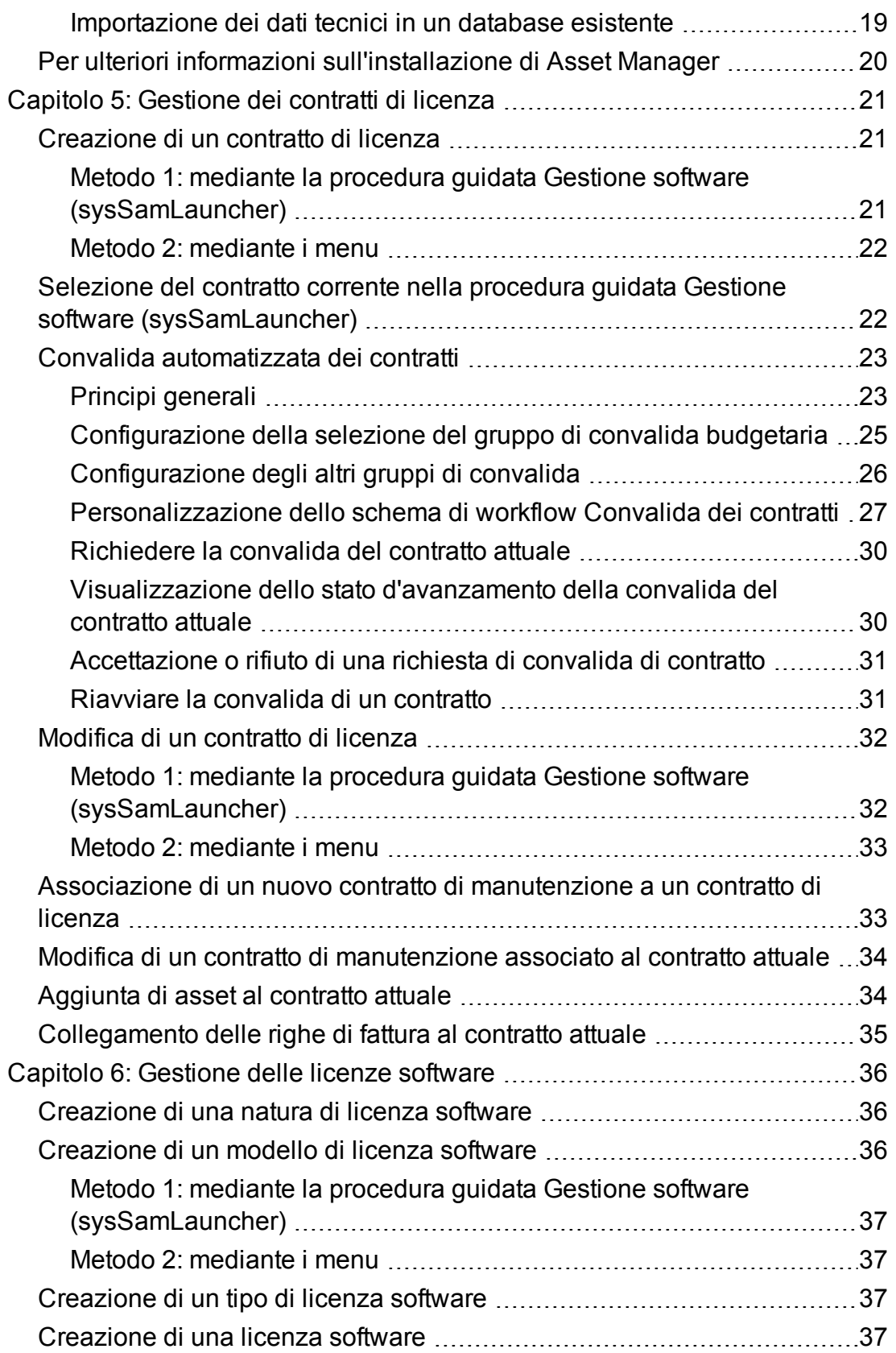

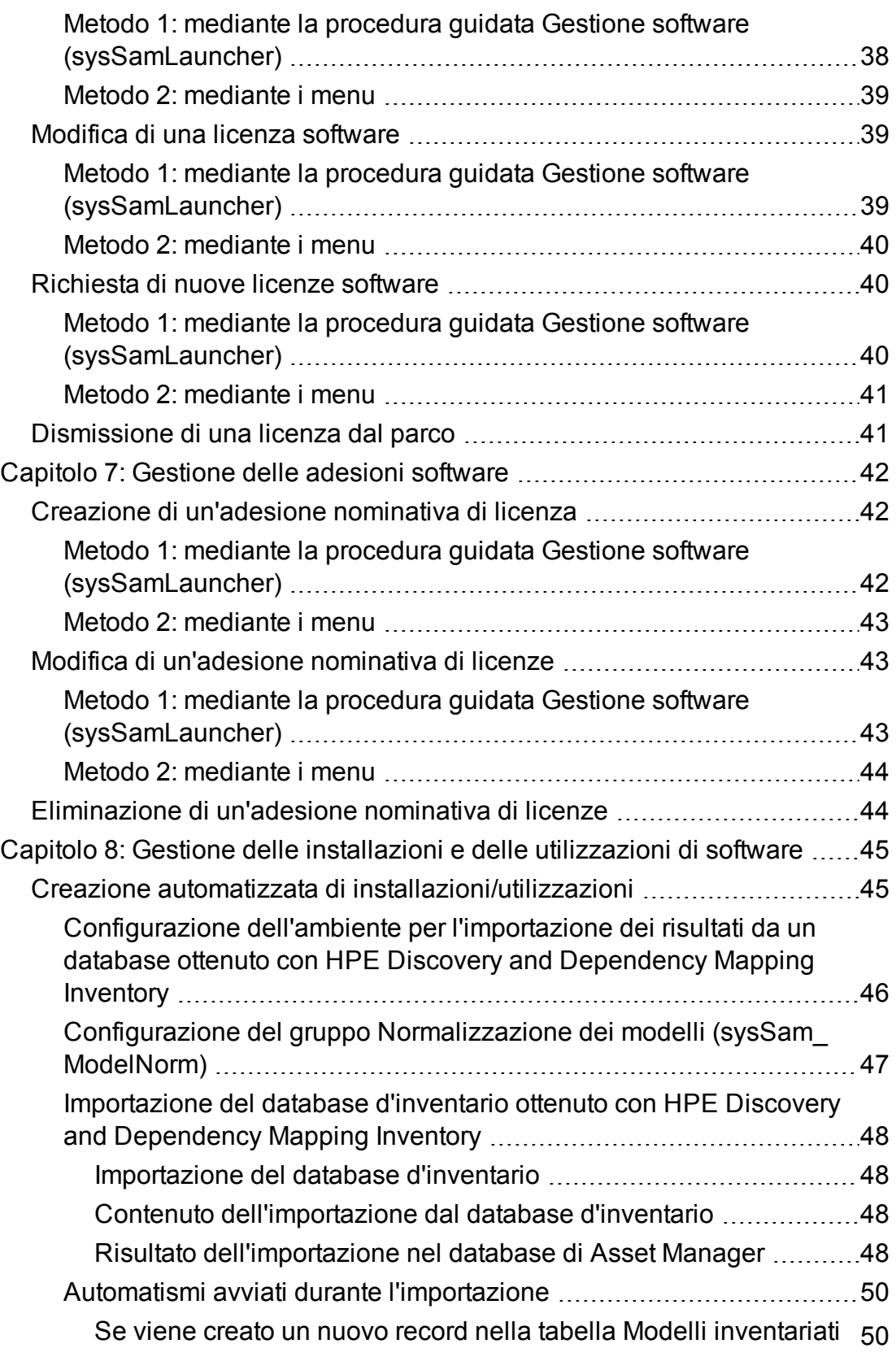

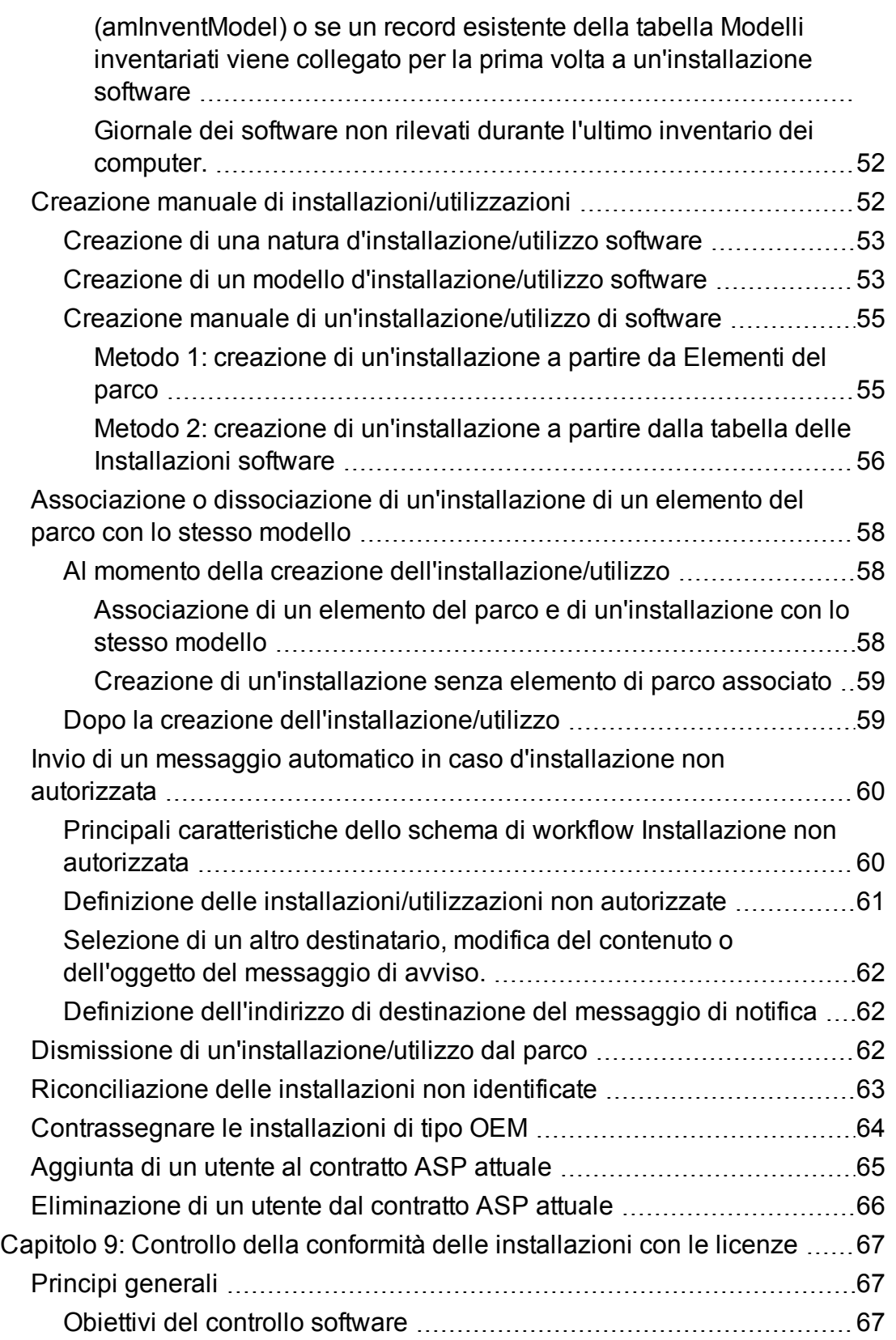

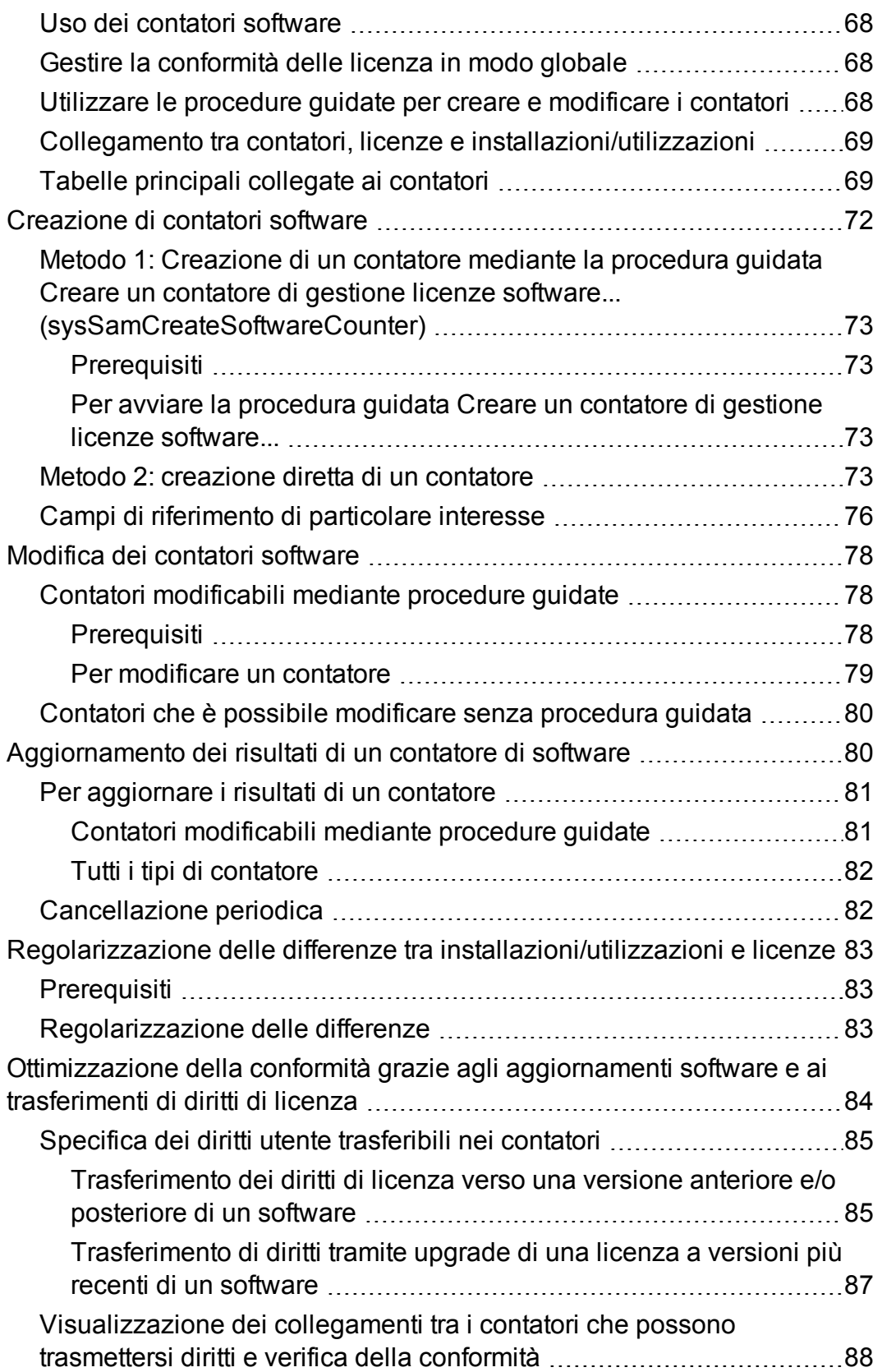

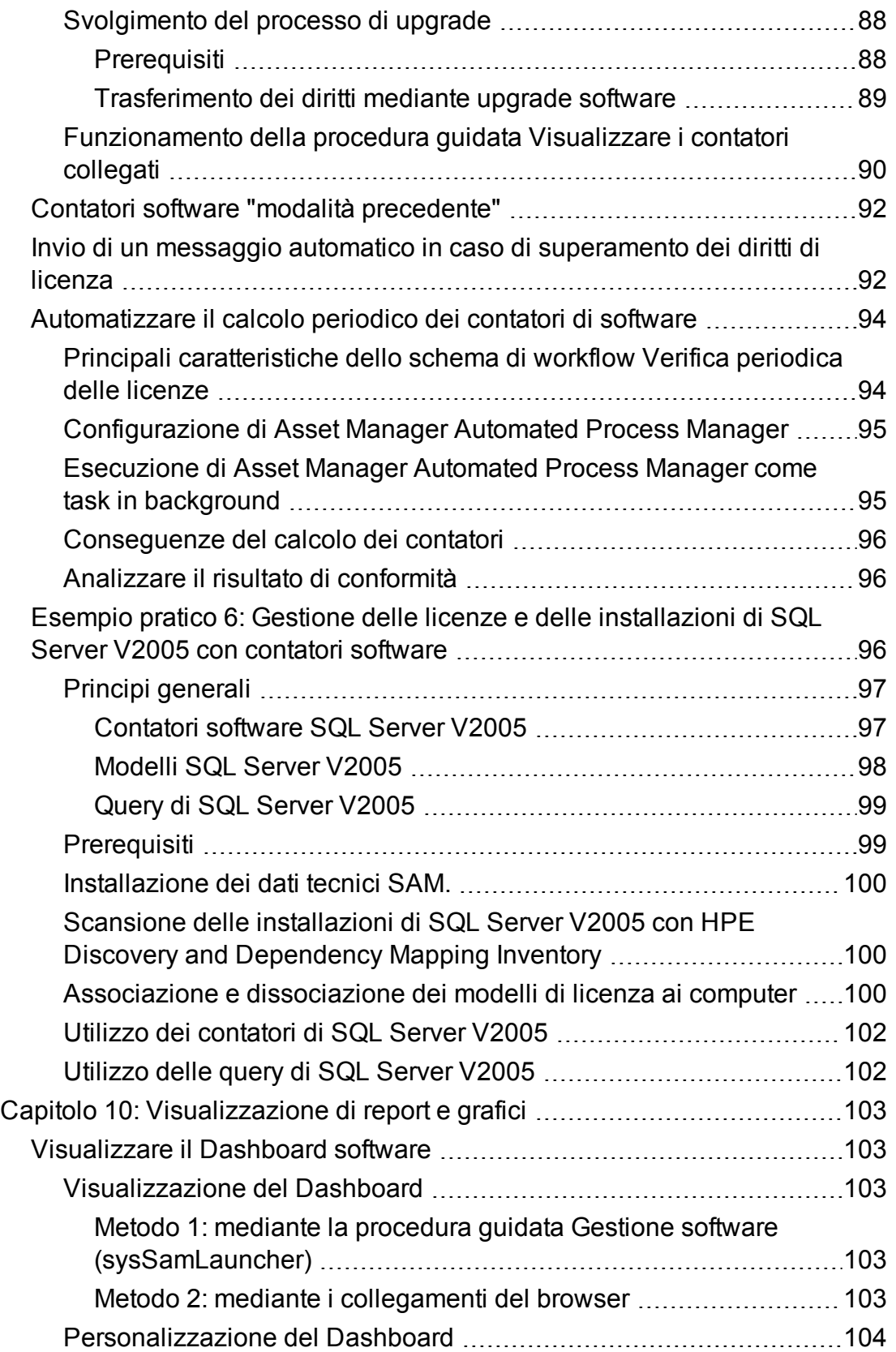

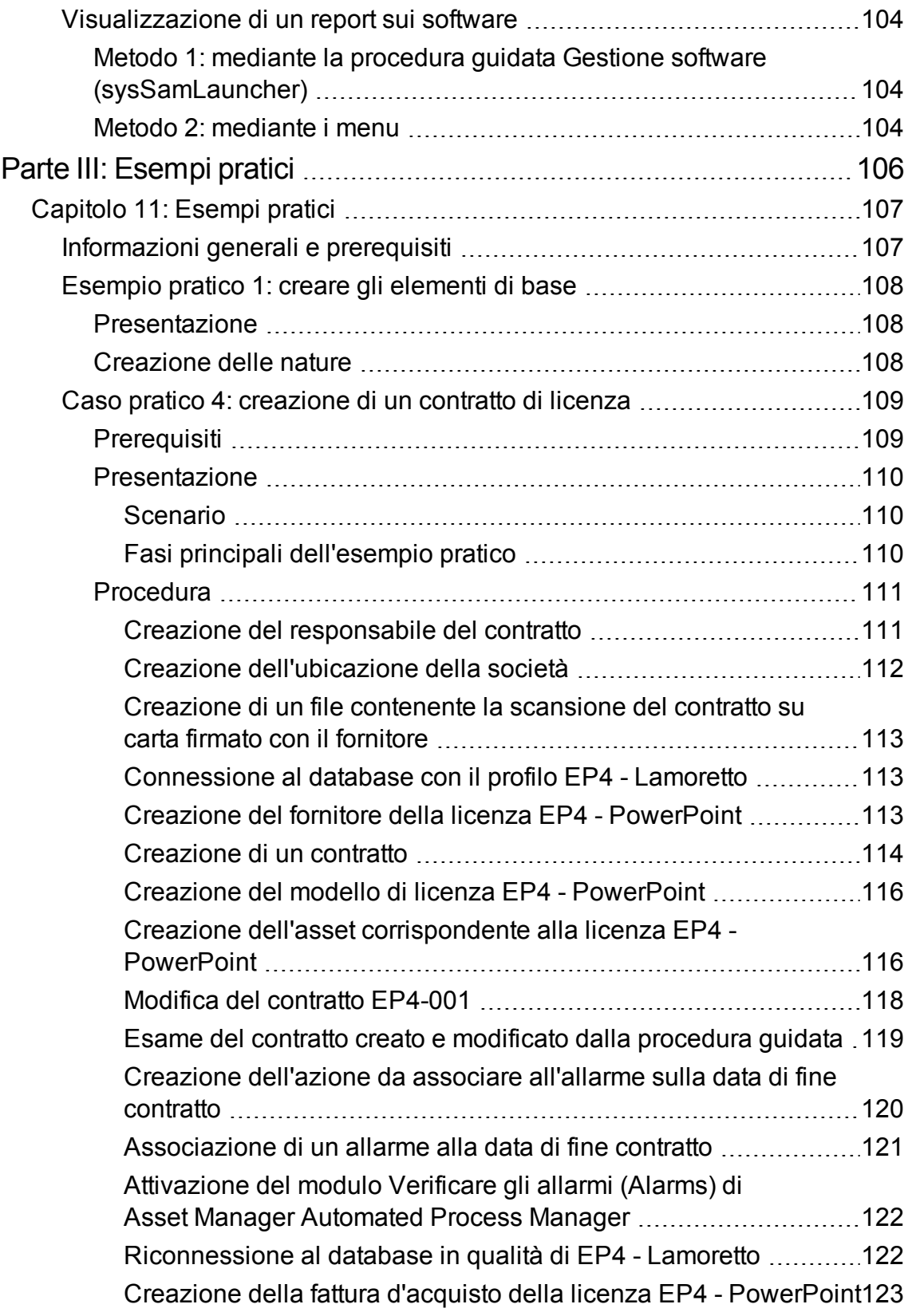

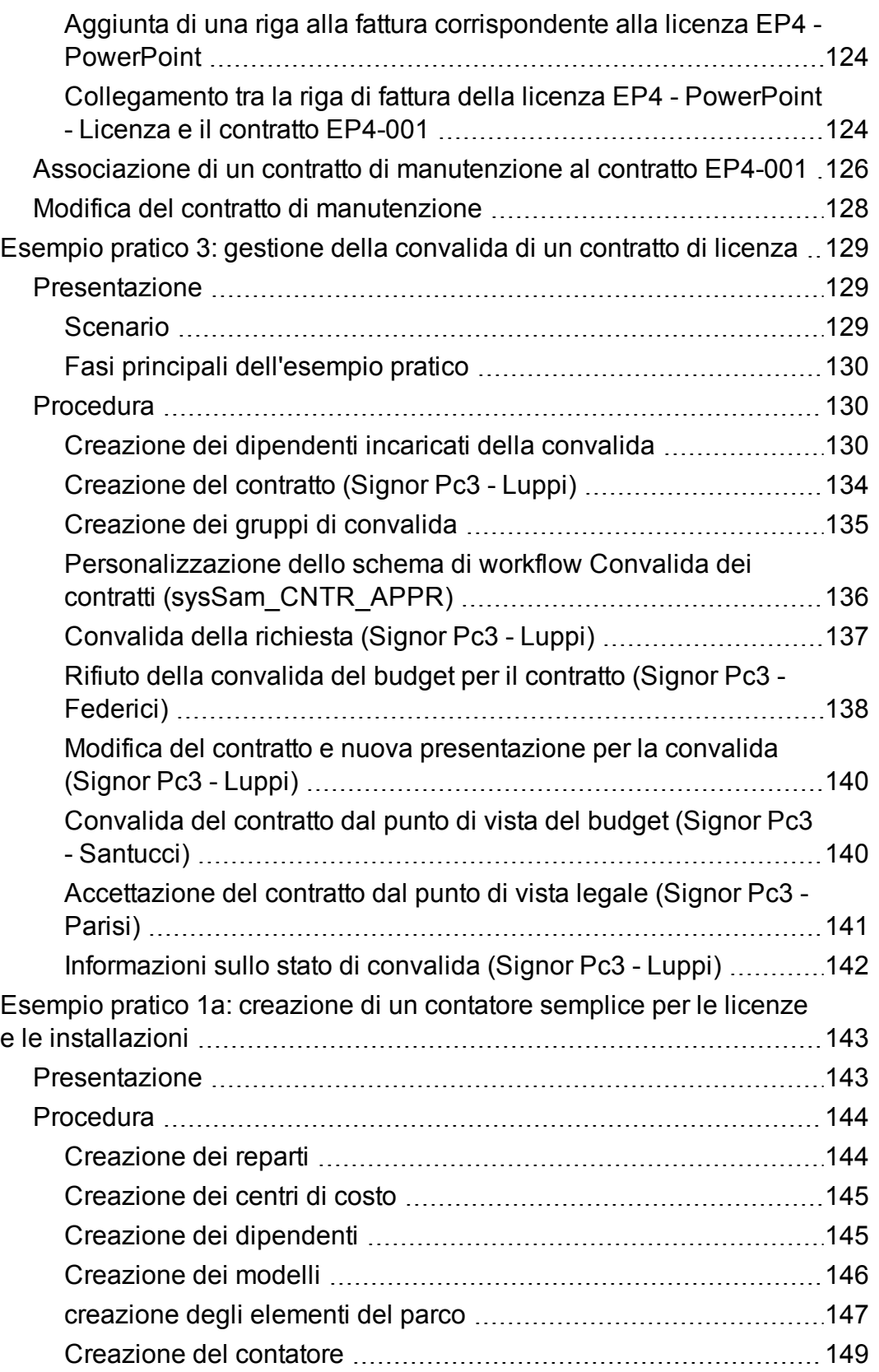

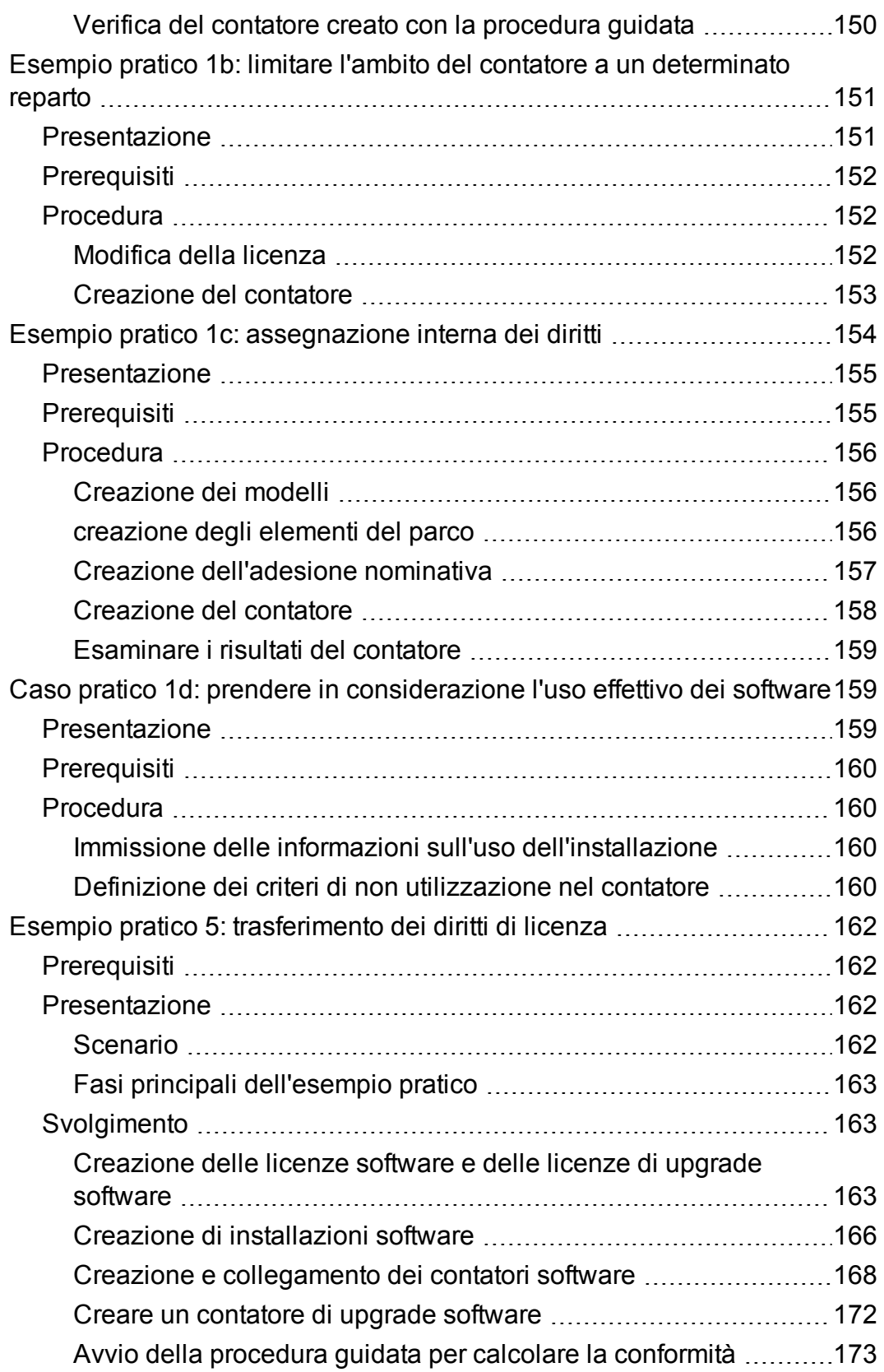

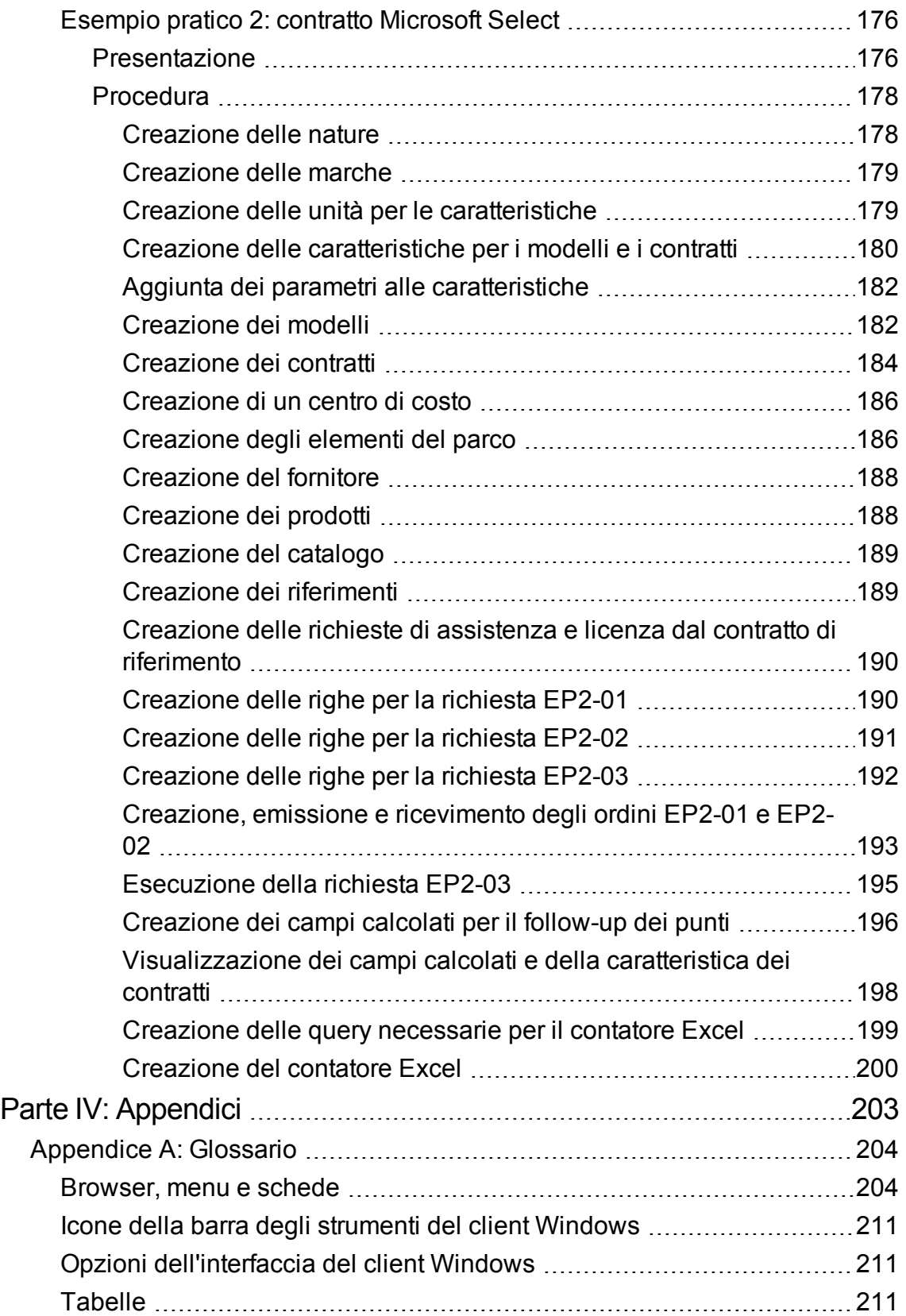

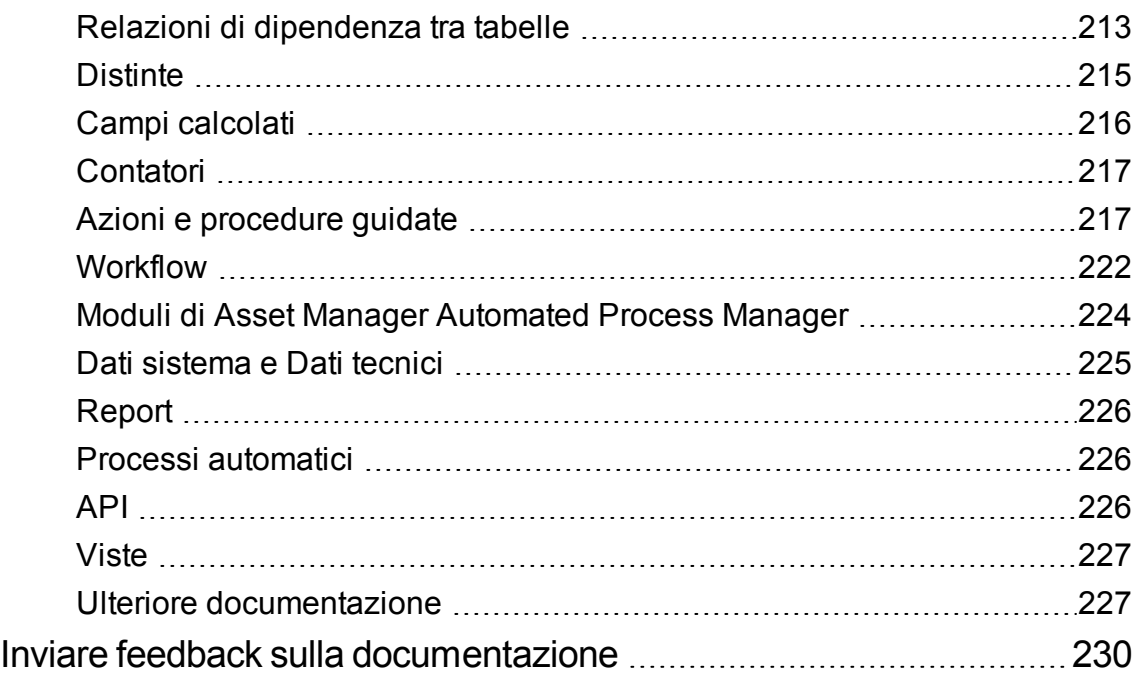

# <span id="page-13-0"></span>Parte I: Principi generali

## <span id="page-14-0"></span>Capitolo 1: Introduzione

### <span id="page-14-1"></span>**A chi è destinato il modulo Risorse software**

<span id="page-14-2"></span>Il modulo **Risorse software** è destinato alle aziende che desiderano gestire, controllare e proteggere le risorse software in tutte le fasi del loro ciclo di vita.

### **A cosa serve il modulo Risorse software**

Il modulo **Risorse software** viene implementato principalmente dagli utenti che:

- immettono dati nel database dei contratti software
- immettono dati nel database delle licenze software (acquisizione dei diritti di utilizzo del software)
- <sup>l</sup> immettono dati nel database delle installazioni (consumo dei diritti di utilizzo del software)
- controllano la conformità delle installazioni con le licenze
- gestiscono il parco software (installazioni, aggiornamenti)

## <span id="page-15-0"></span>Capitolo 2: Software Asset Management: aspetti fondamentali

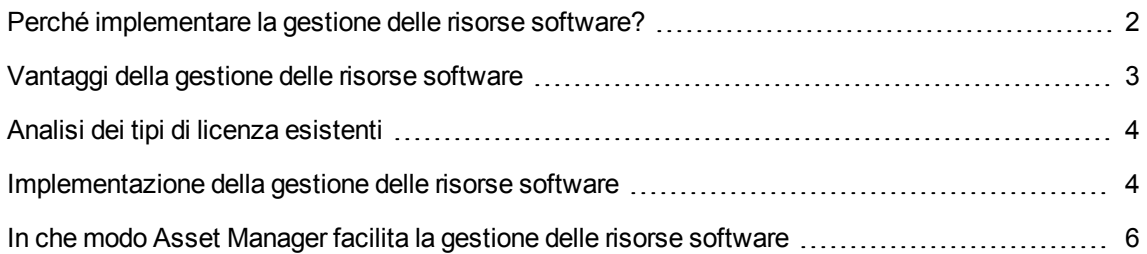

# <span id="page-15-1"></span>**Perché implementare la gestione delle risorse software?**

A causa del loro carattere 'immateriale', i software vengono spesso gestiti con meno rigore rispetto ai beni materiali.

**Nota:** Soltanto il 10% delle aziende ha messo in atto una gestione efficace delle risorse software.

Pertanto, l'utilizzo di software genera una parte rilevante delle spese informatiche nei seguenti campi:

- Acquisizione
- **Installazione**
- **Assistenza**
- Manutenzione;
- Utilizzazione

**Nota:** È noto che l'importo delle spese destinate al software, nel budget informatico, è sempre in crescente aumento.

Ad oggi, generalmente le spese software rappresentano tra il 18 e il 37% delle spese informatiche.

Rare sono le aziende che conoscono:

- i software installati
- dove sono installati i software
- se l'installazione dei software è conforme ai diritti acquisiti

Se non si dispongono di tali informazioni, si incorrono rischi importanti:

- Si è nell'illegalità, non avendo i diritti di licenza sufficienti
- Si spende troppo nell'acquisto di licenze per software che non vengono installati o non vengono utilizzati

**Nota:** È noto che le aziende comprano in media tra il 10 e il 15% di licenze superflue.

• Essere nell'impossibilità di valutare ed organizzare l'aggiornamento di un software

La BSA (Business Software Alliance) pubblica un documento sulla gestione delle risorse software (Software Asset Management o SAM) al seguente indirizzo:

<span id="page-16-0"></span>[http://www.bsa.org.](http://www.bsa.org/)

### **Vantaggi della gestione delle risorse software**

Una gestione efficace del software comporta numerosi vantaggi:

- In qualsiasi momento è possibile conoscere chi sono gli utenti che utilizzano software e quali sono i software utilizzati
- <sup>l</sup> È possibile identificare le installazioni di software non utilizzate e riassegnare i diritti di licenza corrispondenti ad altri utenti, invece di acquistarne di nuovi
- La negoziazione con i propri fornitori sarà facilitata grazie alla conoscenza della propria situazione e della sua evoluzione
- Ci si potrà concentrare sugli aggiornamenti in modo preciso
- È possibile eliminare le installazioni illegali
- Verificare che si dispone degli aggiornamenti ai quali si ha diritto
- Si ridurrà il rischio di sanzioni per l'installazione illegale di software
- In qualsiasi momento, è possibile produrre uno stato del parco dei software, se necessario

**Nota:** Nelle aziende che adottano politiche di gestione software efficaci, i relativi costi diminuiscono fino al 25%.

## <span id="page-17-0"></span>**Analisi dei tipi di licenza esistenti**

Ogni editore di software implementa la propria politica per quanto concerne le licenze.

<span id="page-17-1"></span>Tuttavia, è possibile definire i principali tipi di licenza.

# **Implementazione della gestione delle risorse software**

L'implementazione di una metodologia di gestione delle risorse software consiste nell'implementare procedure e strumenti che consentono di gestire, controllare e proteggere le risorse software in tutte le fasi del loro ciclo di vita.

La gestione del software non è un'operazione occasionale, bensì un impegno costante.

La messa in opera di un sistema di software asset management comporta più fasi:

**Gestione delle risorse software**

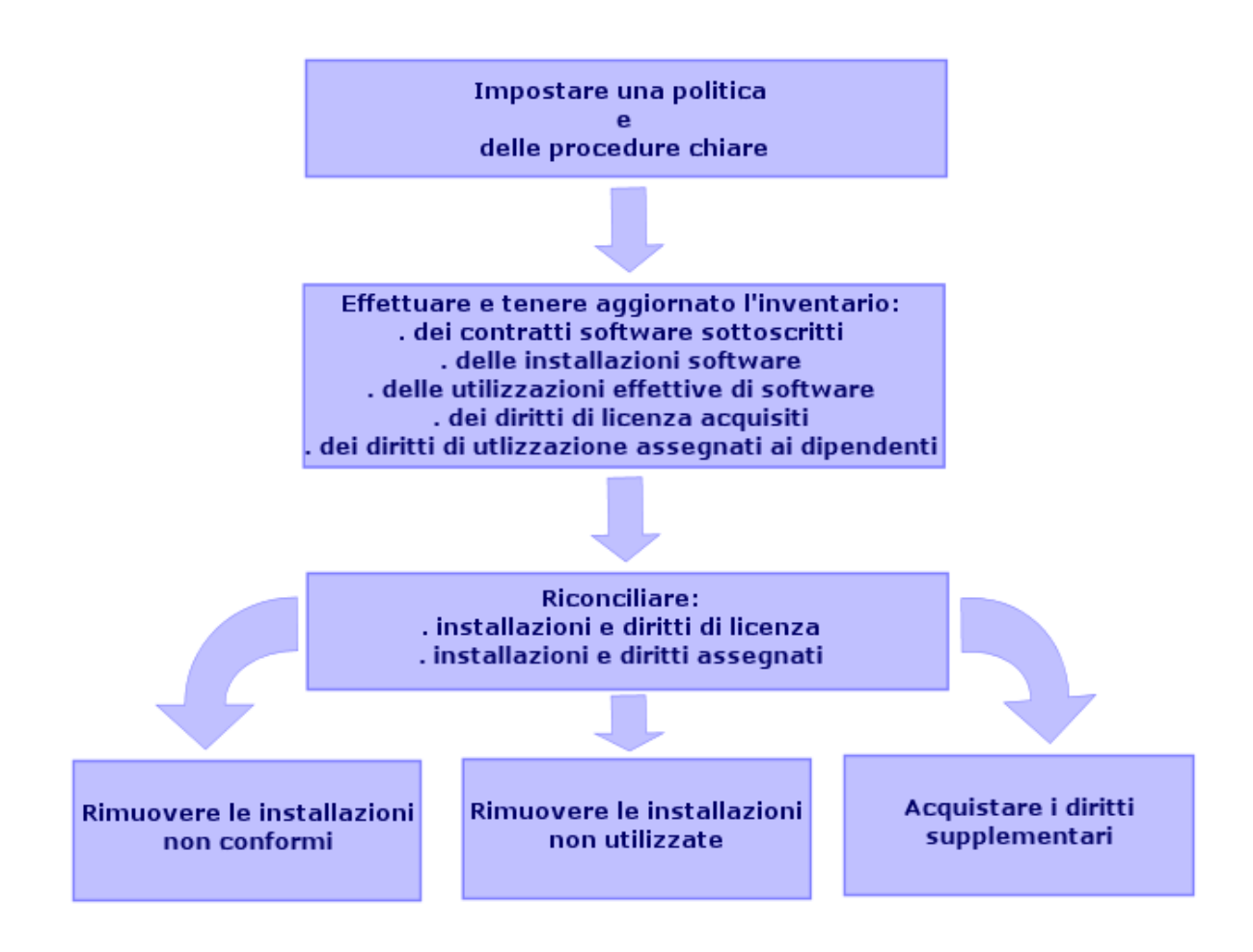

- 1. Definizione di una politica e di procedure di software asset management chiare:
	- <sup>o</sup> Affermare la volontà di essere in regola con la legislazione, cercando il migliore rapporto utilità/risparmio per l'azienda
	- <sup>o</sup> Centralizzare l'acquisizione dei software
	- <sup>o</sup> Definire una procedura di convalida delle richieste d'acquisto di software
	- <sup>o</sup> Definire un elenco dei software certificati
	- <sup>o</sup> Selezionare fornitori affidabili
	- <sup>o</sup> Raccogliere e conservare in un **Definitive Hardware Store** (accesso protetto) i file originali dei software acquistati (licenze, manuali, CD, schede di registrazione, fatture, e così via)
- 2. Procedere all'inventario dei software installati e misurare il loro utilizzo effettivo. Il metodo più efficace consiste nell'utilizzare un software d'inventario automatico. Si consiglia di utilizzare HPE Discovery and Dependency Mapping Inventory per raccogliere informazioni relative all'intera struttura IT.

È possibile ricorrere all'ordine di lavoro di un provider per effettuare quest'operazione.

Trasferire infine i dati inventariati nel database di Asset Manager in cui sarà possibile effettuare

tutte le operazioni di gestione delle risorse software.

Dopo avere effettuato l'inventario iniziale, aggiornarlo ad intervalli regolari.

3. Raccogliere le informazioni sui diritti d'installazione dei software acquisiti (licenze, contratti, fatture, adesioni).

Esistono due tipi di diritti:

- <sup>o</sup> Licenza: la licenza accorda il diritto di installare il software di una società terza. Il rispetto di questo diritto implica la conformità alla legge.
- <sup>o</sup> Adesione: l'adesione accorda ai dipendenti il diritto di installare un software. Rispettando questo diritto, i dipendenti sono conformi alle regole interne.

Archiviare queste informazioni nel database di Asset Manager (licenze, contratti).

Dopo avere effettuato questa operazione, aggiornare il database di Asset Manager ad ogni acquisizione di licenza o ad ogni modifica di adesione.

È possibile utilizzare il modulo **Acquisti** di Asset Manager per gestire l'acquisizione delle licenze. L'affidabilità dei dati verrà ottimizzata.

- 4. Riconciliare le installazioni rilevate con i diritti acquisiti (licenze) ed accordati Per ogni software, sono possibili più situazioni:
	- <sup>o</sup> Se il numero di installazioni supera il numero di diritti di licenza: disinstallare le istanze eccedenti o acquisire i diritti di licenza supplementari. La misura dell'utilizzo effettivo dei software faciliterà la scelta.
	- <sup>o</sup> Se il numero di diritti di licenza supera il numero di installazioni: Non acquistare nuovi diritti di licenza. Conservare i diritti di licenza inutilizzati per il futuro.
	- $\circ$  Se un'applicazione viene installata quando nessuna adesione è stata accordata: disinstallare l'istanza non conforme o assegnare il diritto mancante

# <span id="page-19-0"></span>**In che modo Asset Manager facilita la gestione delle risorse software**

Il modulo **Risorse software** di Asset Manager permette di gestire tutti gli aspetti della gestione software.

Questo modulo è totalmente integrato con altri moduli di Asset Manager e, in particolare, con i seguenti moduli:

- Parco
- Contratti

• Acquisti

Asset Manager è inoltre integrato con lo strumento di inventario software automatico HPE Discovery and Dependency Mapping Inventory.

Grazie al modulo **Risorse software**, è possibile:

- Gestione dei contratti di licenza
	- <sup>o</sup> Procedura di convalida dei contratti
	- <sup>o</sup> Creazione di nuovi contratti
	- <sup>o</sup> Modifica di contratti esistenti
- **Descrizione delle licenze acquisite presso società terzi**
- Descrizione delle assegnazioni interne di diritti
- Descrizione delle installazioni software
- Descrizione dell'utilizzo effettivo dei software
- Riconciliazione delle licenze e delle installazioni
	- <sup>o</sup> Confronto tra le licenze e le installazioni
	- <sup>o</sup> Confrontare le adesioni e le installazioni
	- <sup>o</sup> Regolarizzare le differenze prendendo in considerazione l'utilizzo effettivo
- Visualizzazione report e grafici

Una procedura guidata permette di realizzare queste operazioni (collegamento **Ciclo di vita asset/ Software Asset Management/ Azioni utente/ Gestione software...** del browser).

## <span id="page-21-0"></span>Capitolo 3: Licenze, adesioni, installazioni, utilizzi e contratti

<span id="page-21-1"></span>La gestione di un software comporta la gestione dei contratti di licenza, delle autorizzazioni, delle installazioni/utilizzazioni e del contratto al quale è associato.

## **Nozioni principali**

<span id="page-21-2"></span>Questa sezione presenta le nozioni principali utilizzate nella gestione delle risorse software.

### **Installazione/utilizzo di software**

Le installazioni/utilizzazioni di software sono rappresentati nel database da elementi di parco.

Quando il software è fisicamente installato su un computer, è possibile dichiararlo come componente di questo.

Quando il software non richiede nessuna installazione fisica, è possibile associarlo ad un utente.

<span id="page-21-3"></span>L'utilizzo sopra definito non va confuso con l'**utilizzo effettivo**, che riflette la frequenza con la quale il software viene utilizzato.

### **Licenza software**

Una licenza software è un asset che descrive i diritti utente di un software (numero di installazioni possibili, numero di accessi a un database, ecc).

Ad esempio: una licenza che offre 1000 accessi a un database di Asset Manager.

Gli aspetti contrattuali della licenza sono descritti al livello di un contratto.

## <span id="page-22-0"></span>**Diritti di licenza**

<span id="page-22-1"></span>I contatori software contano i diritti di licenza che confrontano al conteggio delle installazioni/utilizzazioni di licenza.

### **Contatore software**

Un contatore software serve a confrontare un conteggio di diritti con un conteggio di installazioni/utilizzazioni.

I conteggi possono essere l'oggetto di raggruppamenti (per utente, per centro di costo, etc).

Un contatore permette di:

- assicurarsi che l'azienda abbia rapporti leciti con un editore,
- assicurarsi che l'azienda rispetti la propria politica interna.

<span id="page-22-2"></span>Oltre ai software, i contatori possono essere utilizzati per contare altro.

### **Adesioni nominative**

I contatori software conteggiano i diritti e le installazioni/utilizzazioni

Per quanto concerne i diritti, è spesso possibile basarsi su una semplice query per identificare i record che servono di base al conteggio (ad esempio: tutti i dipendenti del reparto contabilità).

Non è tuttavia sempre possibile definire una query semplice. Ad esempio quando i record da utilizzare non hanno un denominatore comune.

<span id="page-22-3"></span>In questo caso, si definisce un'adesione nominativa nella quale i record da rilevare sono elencati uno ad uno.

### **Normalizzazione dei modelli inventariati**

La normalizzazione dei modelli inventariati consiste nell'associare i modelli di installazione software provenienti dai database d'inventario ad un numero limitato di modelli d'installazione software in Asset Manager.

<span id="page-23-0"></span>Ciò permette di strutturare le installazioni software importate in modo rigoroso e semplificato.

## **ITIL**

ITIL (Information Technology Infrastructure Library) è una metodologia di gestione dei servizi informatici.

Questa metodologia propone un insieme coerente di pratiche business service.

<span id="page-23-1"></span>La metodologia ITIL si basa su un modello di qualifica, su organismi di formazione autorizzati e su strumenti di implementazione.

# **Collegamento tra installazioni/utilizzazioni e licenze**

#### **Nota:**

Per **installazione** si intende quando un software è fisicamente installato su un computer (stazione di lavoro standalone o server).

**Utilizzazione** significa che l'utente può accedere al software e utilizzarlo senza installarlo. Si tratta ad esempio di servizi applicativi cui è possibile accedere tramite un browser Web.

È opportuno distinguere l'utilizzo così definito dall'**utilizzo effettivo** di un software, che quest'ultimo venga installato o meno. Si tratta allora di definire il livello reale di utilizzo di un software da parte di un utente.

Per **installazione** si intende quando un software è fisicamente installato su un computer (stazione di lavoro standalone o server).

**Utilizzazione** significa che l'utente può accedere al software e utilizzarlo senza installarlo. Si tratta ad esempio di servizi applicativi cui è possibile accedere tramite un browser Web.

È opportuno distinguere l'utilizzo così definito dall'**utilizzo effettivo** di un software, che quest'ultimo venga installato o meno. Si tratta allora di definire il livello reale di utilizzo di un software da parte di un utente.

È possibile scegliere uno dei seguenti metodi:

<sup>l</sup> **Creazione di un collegamento diretto tra una licenza e le rispettive installazioni/utilizzazioni.**

Questo approccio richiede un follow-up dettagliato nel campo e nel database di Asset Manager. Quando si utilizza questo metodo, iniziare creando le licenze, quindi le installazioni/utilizzazioni e collegarle nuovamente alla licenza corrispondente.

<sup>l</sup> **Dissociare le licenze dalle installazioni/utilizzazioni.**

Sebbene non si tratti del metodo più rigoroso, si tratta comunque del più realistico poiché il software viene generalmente installato da un CD-ROM o da un server, indipendentemente dalla sua licenza. Quando ci si avvale di questo metodo, creare le licenze come quando vengono acquistate. Creare le installazioni separatamente come quando vengono effettuate o ne viene eseguito un inventario di rete automatico.

<span id="page-24-0"></span>Grazie ai contatori software, è possibile riconciliare le licenze con le installazioni/utilizzazioni anche se tra di esse non vi è alcun collegamento diretto.

# **Tabelle interessate dalla gestione delle risorse software**

In Asset Manager, le tabelle utilizzate per la gestione delle risorse software sono le seguenti:

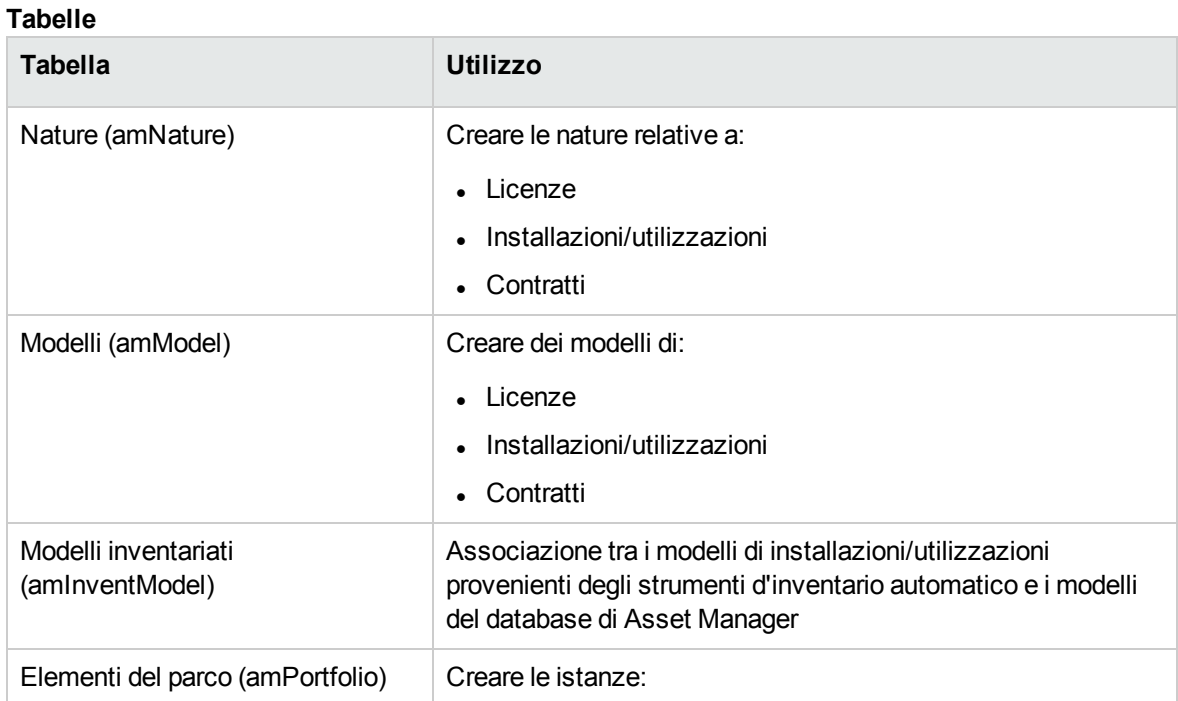

#### **Tabelle, continua**

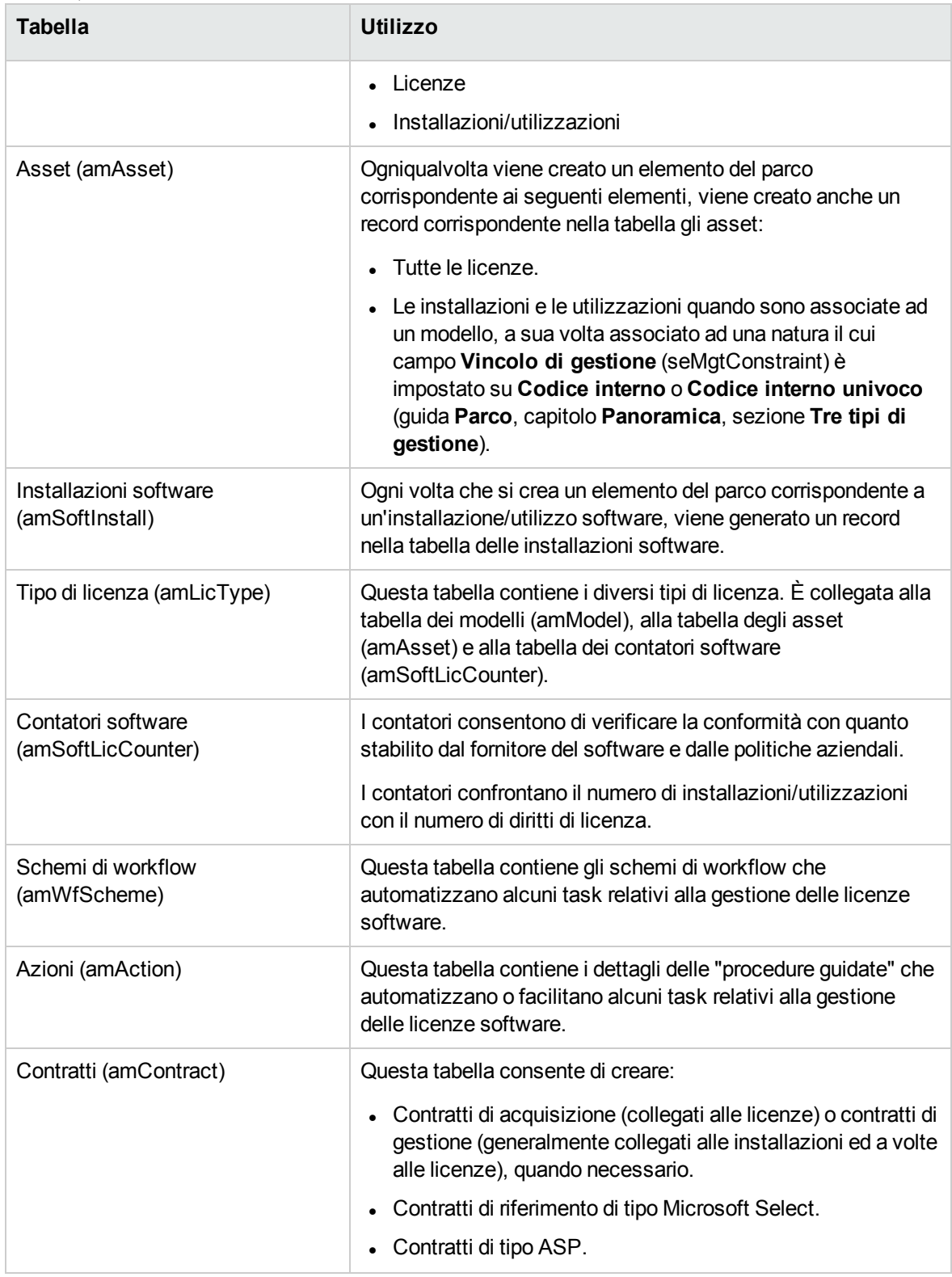

**Nota:** I contratti servono a descrivere gli accordi tra gli editori e i fornitori di software. La creazione

di un contratto è facoltativa tranne per le licenze di tipo **ASP** che devono imperativamente essere descritte da un contratto.

Creare un elemento di parco per ogni licenza acquisita (per un contratto di licenza o meno).

#### **Modello fisico di dati**

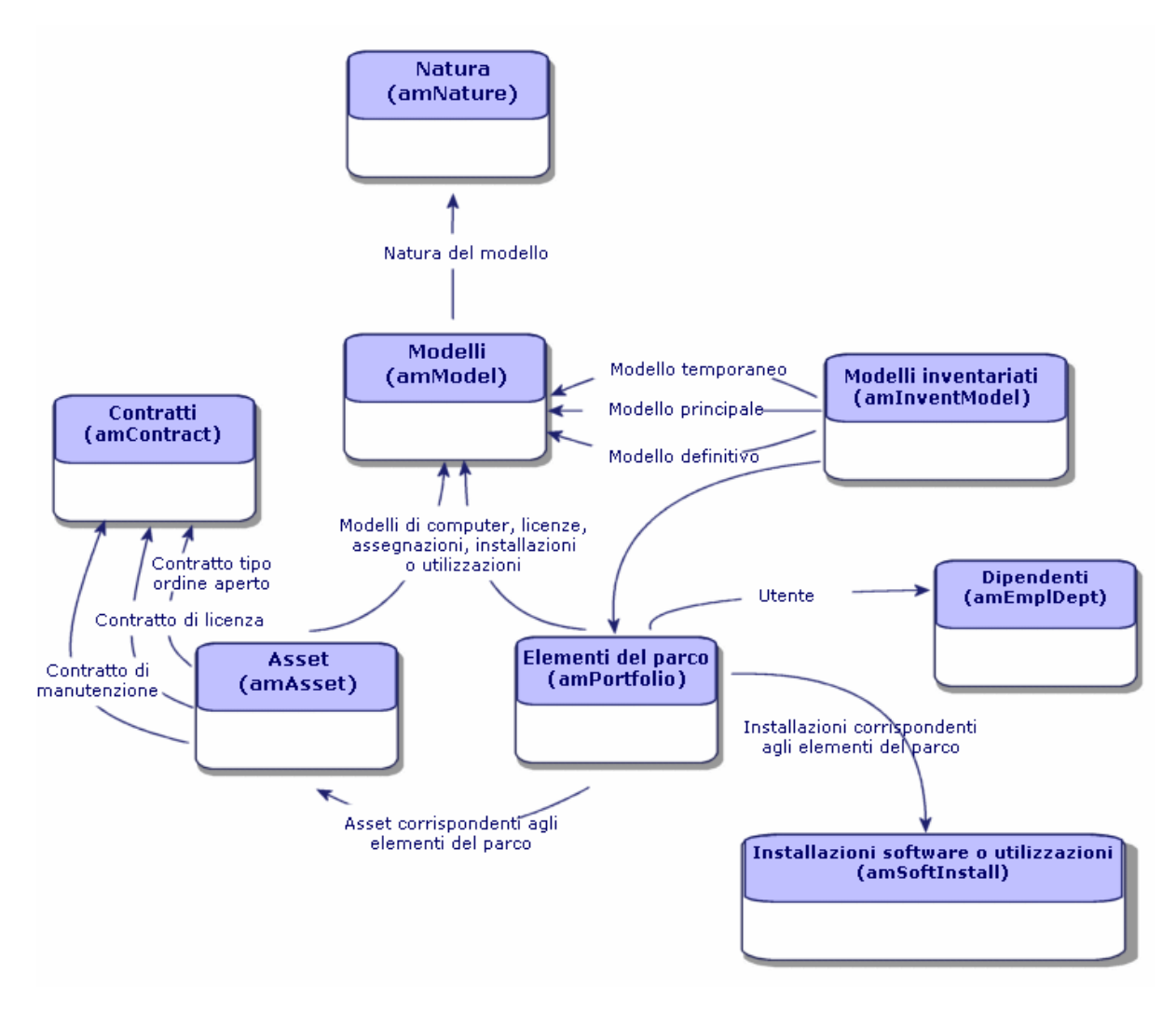

### <span id="page-26-0"></span>**Tipi di gestione**

Come per gli altri asset ed elementi del parco, è necessario selezionare il tipo di gestione per licenze e installazioni/utilizzazioni.

Il tipo di gestione appropriato dipende dalla loro importanza e da come si desidera descriverli:

- <sup>l</sup> Gestione singola per i software costosi e indispensabili al funzionamento dell'azienda (Asset Manager, SAP, ad esempio) Manuale **Parco**, capitolo **Elementi del parco**, sezione **Asset**.
- Gestione collettiva per i software di poco valore acquistati in gran numero (ad esempio, software per la compressione di file) Manuale **Parco**, capitolo **Elementi del parco**, sezione **Lotti**.
- Gestione indifferenziata per i software gratuiti di cui si desidera conoscere il numero degli utenti nell'azienda (ad esempio, software multimediale RealPlayer) Manuale **Parco**, capitolo **Elementi del parco**, paragrafo **Lotti senza follow-up**

## <span id="page-27-0"></span>**Modulo Risorse software: ordine di**

## **implementazione**

- 1. Creare i contratti di licenza software [\(Gestione](#page-34-0) dei contratti di licenza)
- 2. Creare le licenze software [\(Gestione](#page-49-0) delle licenze software)
- 3. Creare le adesioni nominative [\(Gestione](#page-55-0) delle adesioni software)
- 4. Creare e/o importare le installazioni/utilizzazioni di software (Gestione delle [installazioni](#page-58-0) e delle [utilizzazioni](#page-58-0) di software)
- 5. Controllare la conformità delle installazioni/utilizzazioni rispetto alle licenze [\(Controllo](#page-80-0) della conformità delle [installazioni](#page-80-0) con le licenze)
- <span id="page-27-1"></span>6. Analizzare la situazione dell'azienda [\(Visualizzazione](#page-116-0) di report e grafici)

### **Come creare i record**

I record corrispondenti ai contratti, licenze, adesioni, installazioni/utilizzazioni e contatori software vengono creati preferibilmente mediante la procedura guidata **Gestione software** (sysSamLauncher) (collegamento **Ciclo di vita asset/ Software Asset Management/ Azioni utente/ Gestione software...** del browser).

Il vantaggio di questa procedura guidata consiste nel guidare l'utente passo dopo passo nella creazione dei record ed è utile soprattutto quando si inizia a utilizzare il modulo **Risorse software**.

**Nota:**

Si consiglia di creare i record mediante la procedura guidata, specialmente al primo utilizzo del modulo **Risorse software**.

Dopo avere acquisito una certa pratica con il modulo, è possibile utilizzare i collegamenti del browser per accedere direttamente ai record di una tabella (ad esempio collegamento **Ciclo di vita asset /Software Asset Management/ Contatori software**).

## <span id="page-28-0"></span>**Struttura della procedura guidata Gestione**

### **software (sysSamLauncher)**

Questa sezione fornisce una panoramica della struttura della pagina di livello superiore della procedura guidata **Gestione software** (collegamento **Ciclo di vita asset/ Software Asset Management/ Azioni utente/ Gestione software...** del browser).

Questa procedura guidata include molte caratteristiche per la gestione dei contratti software, delle licenze, delle installazioni e della conformità, nonché i collegamenti ad altre procedure guidate.

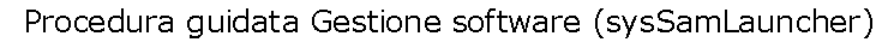

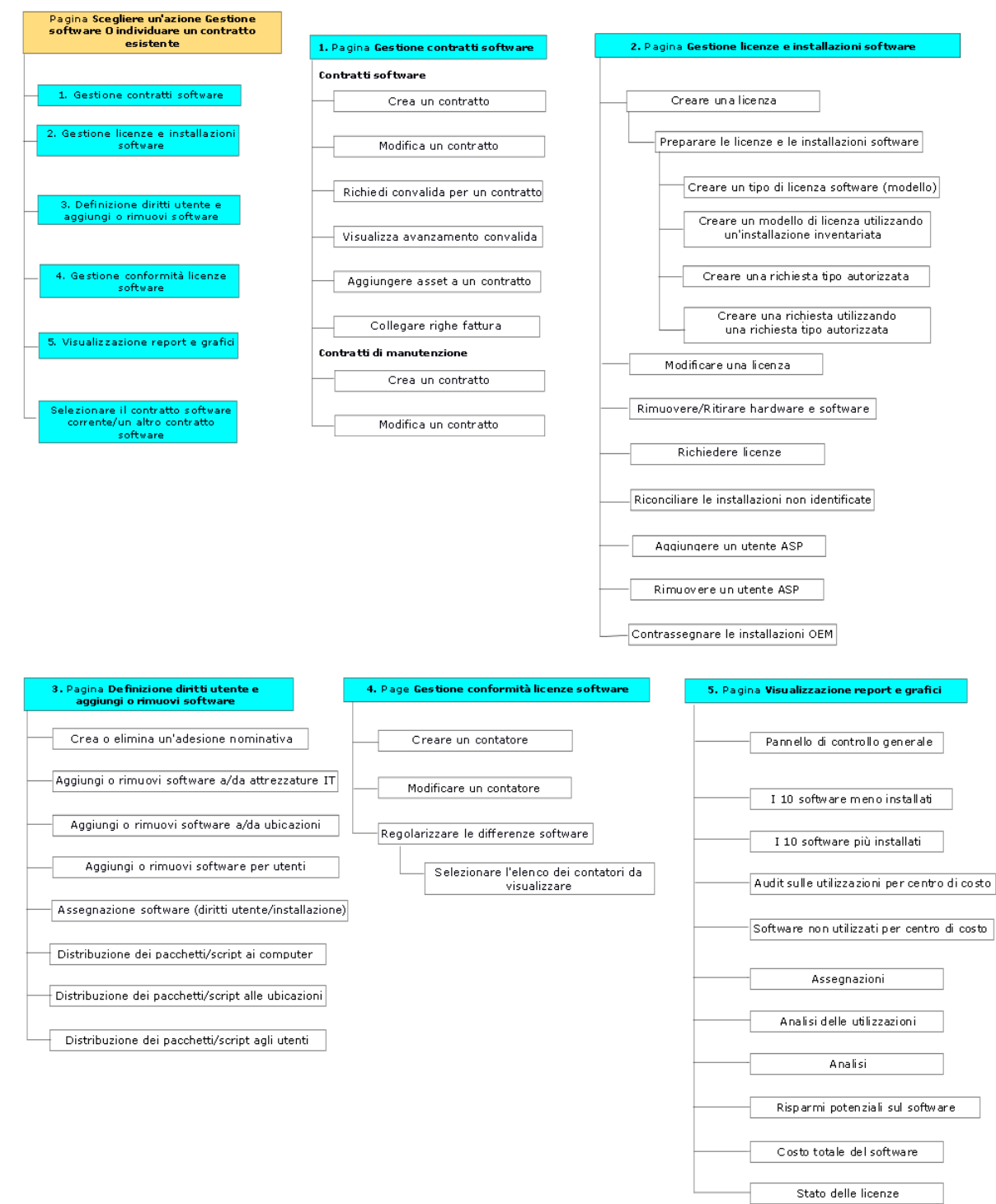

# <span id="page-30-0"></span>Parte II: Utilizzo del modulo **Risorse software**

## <span id="page-31-0"></span>Capitolo 4: Task preliminari

<span id="page-31-1"></span>Il presente capitolo illustra le operazioni da effettuare prima di implementare ed utilizzare il modulo **Risorse software**.

# **Inserimento della licenza corretta nel database di Asset Manager**

Assicurarsi che la licenza di Asset Manager consenta l'accesso ai seguenti moduli:

- Parco
- Contratti
- <span id="page-31-2"></span>• Risorse software

### **Client Windows: attivare i moduli richiesti**

- 1. Avviare il client Windows di Asset Manager.
- 2. Attivare i seguenti moduli (menu **File/ Gestisci moduli**):
	- <sup>o</sup> Parco
	- <sup>o</sup> Contratti
	- <sup>o</sup> Risorse software

### <span id="page-31-3"></span>**Importazione dei dati tecnici nel database**

### **esistente**

Per poter utilizzare il modulo **Risorse software** con una database, è necessario importare alcuni dati tecnici.

## <span id="page-32-0"></span>**Importazione dei Dati tecnici durante la creazione di un database**

Seguire le istruzioni contenute nella guida **Amministrazione**, capitolo **Creazione, modifica ed eliminazione di un database di Asset Manager**, sezione **Creazione della struttura del database con Asset Manager Application Designer**.

Nella pagina **Dati da importare**, selezionare:

- Gestione software Dati tecnici
- <span id="page-32-1"></span>• Contratti - Dati tecnici

### **Importazione dei dati tecnici in un database esistente**

- 1. Avviare Asset Manager Application Designer.
- 2. Selezionare il menu **File/Apri**.
- 3. Selezionare l'opzione **Apri un file di descrizione di database - crea un nuovo database**.
- 4. Convalidare (pulsante **OK**).
- 5. Selezionare il file **gbbase.xml** che si trova nella sottocartella **config** della cartella di installazione di Asset Manager (in genere **C:\Programmi\HPE\Asset Manager 9.60 xx**).
- 6. Aprire il file (pulsante **Apri**).
- 7. Avviare la procedura guidata di creazione di database (menu **Azione/ Crea un database**).
- 8. Completare le pagine della procedura guidata come segue (navigare da una pagina all'altra mediante i pulsanti **Avanti** e **Indietro**):

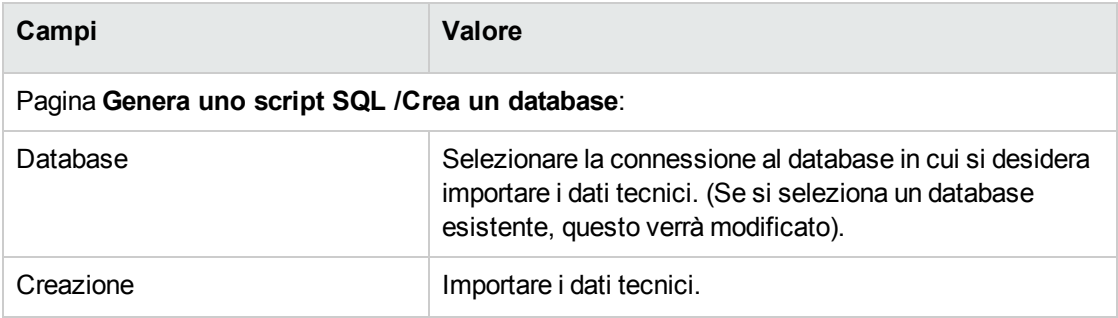

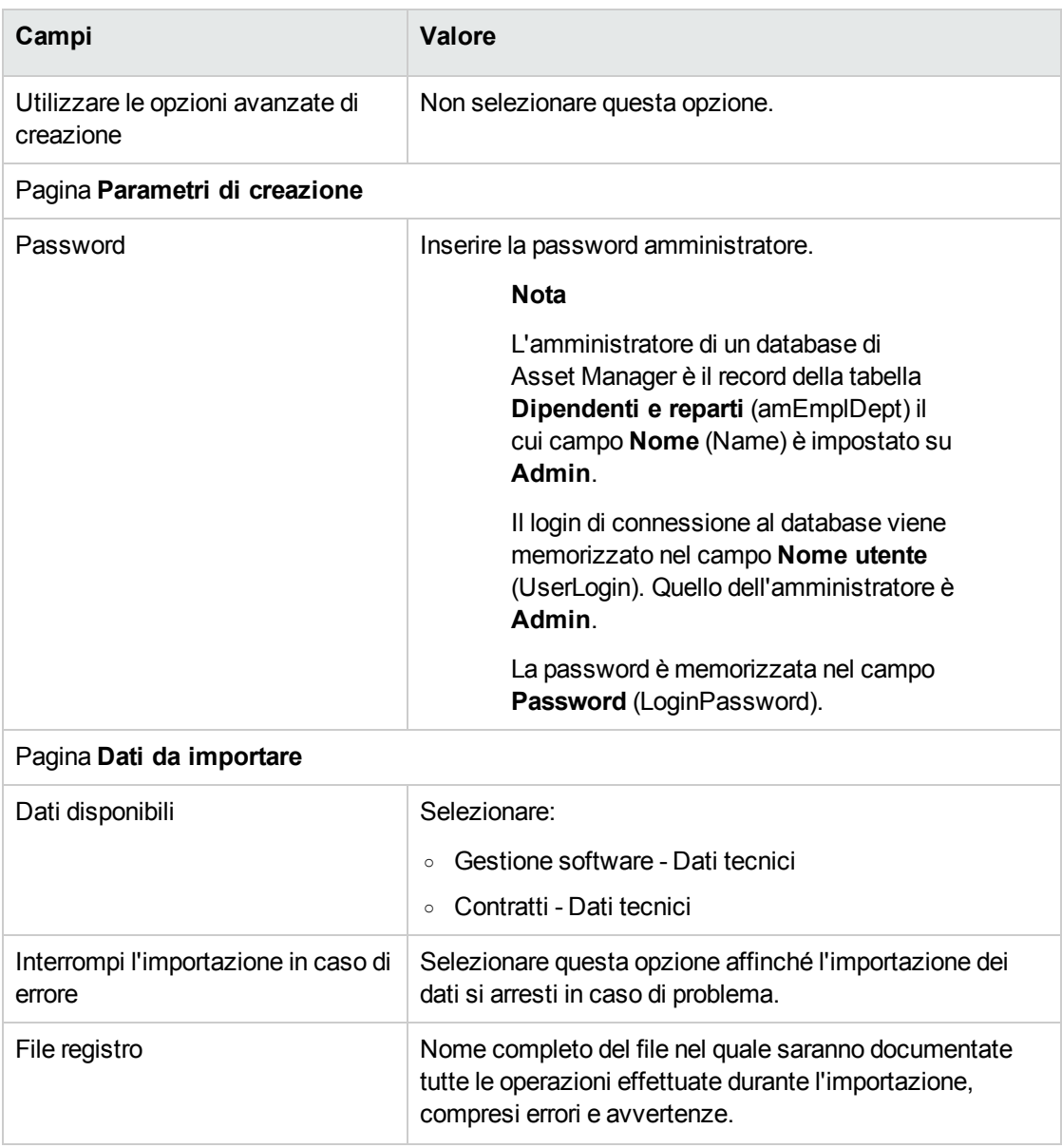

<span id="page-33-0"></span>9. Eseguire le operazioni definite mediante la procedura guidata (pulsante **Fine**).

# **Per ulteriori informazioni sull'installazione di Asset Manager**

Consultare il manuale **Installazione e aggiornamento**.

## <span id="page-34-0"></span>Capitolo 5: Gestione dei contratti di licenza

Questa sezione spiega come gestire i contratti di licenza con Asset Manager.

I contratti di licenza servono a descrivere le condizioni contrattuali generali concluse con gli editori e i distributori di software.

**Nota:** Non confondere i contratti di licenza con le licenze (elementi del parco che descrivono i diritti di licenza acquisiti).

<span id="page-34-1"></span>I contatori si basano sulle licenze e non sui contratti per confrontare i diritti acquisiti e i diritti consumati.

### **Creazione di un contratto di licenza**

<span id="page-34-2"></span>Questa sezione spiega come creare nuovo contratto.

# **Metodo 1: mediante la procedura guidata Gestione**

### **software (sysSamLauncher)**

- 1. Riunire i contratti firmati con gli editori o i distributori.
- 2. Avviare la procedura guidata **Gestione software** (collegamento **Ciclo di vita asset/ Software asset management/ Azioni utente/ Gestione software...** del browser).
- 3. Nella pagina **Scegliere un'azione Gestione software...**, selezionare l'opzione **Gestione contratti software**.
- 4. Fare clic sul pulsante **Avanti**.
- 5. Nella pagina **Gestione contratti software**, fare clic su **Crea un contratto** nella sezione **Contratti software**.
- 6. Viene avviata la procedura guidata **Creazione contratto software** (sysSamCreateSoftContract). Completare la procedura guidata a seconda delle proprie esigenze. Convalidare i parametri del contratto facendo clic su **Fine**. La procedura guidata **Creazione contratto software** crea il contratto.

### <span id="page-35-0"></span>**Metodo 2: mediante i menu**

- 1. Riunire i contratti firmati con gli editori.
- 2. Visualizzare i contratti (collegamento **Ciclo di vita asset/ Gestione contratti fornitori/ Contratti** nel browser).
- 3. Fare clic su **Nuovo** per aggiungere un nuovo record.
- 4. Compilare in particolare i seguenti campi e collegamenti:

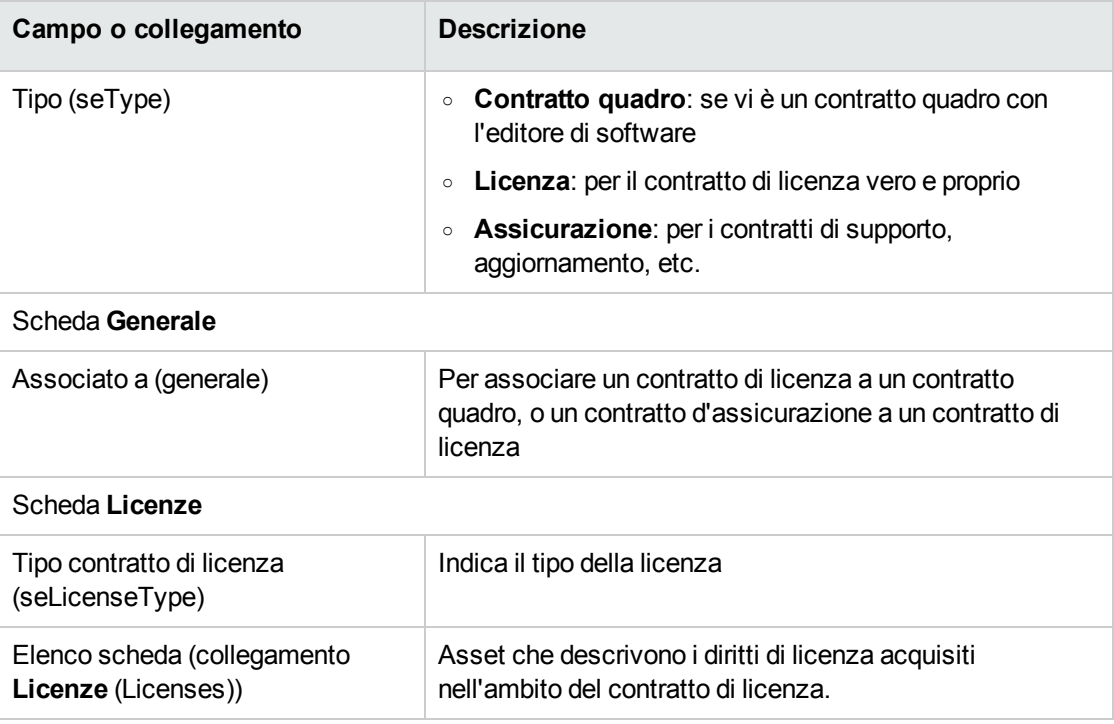

## <span id="page-35-1"></span>**Selezione del contratto corrente nella procedura**

## **guidata Gestione software (sysSamLauncher)**

Questa sezione spiega come associare un contratto predefinito alla procedura guidata **Gestione software**.

Il contratto predefinito viene preso in considerazione da altre procedure guidate avviate dalla procedura **Gestione software**.
**Nota:** Il contratto selezionare rimane associato alla procedura guidata anche se si esce dalla procedura.

Il contratto attuale è associato al login di connessione al database di Asset Manager ed è quindi diverso per ogni login.

- 1. Avviare la procedura guidata **Gestione software** (collegamento **Ciclo di vita asset/ Software asset management/ Azioni utente/ Gestione software...** del browser).
- 2. Nella pagina **Scegliere un'azione Gestione software...**, fare clic su **Selezionare un altro contratto software corrente**.
- 3. In questo modo verrà avviata la procedura guidata per **Selezionare il contratto software corrente** (sysSamGetEnv). Completare la procedura guidata a seconda delle proprie esigenze. Fare clic su **OK** per convalidare la selezione del contratto.

Nella presente documentazione, **contratto corrente** designa il contratto corrente assegnato alla procedura guidata **Gestione software** per un login di connessione al database di Asset Manager.

## **Convalida automatizzata dei contratti**

<span id="page-36-0"></span>Questa sezione spiega in che modo la convalida dei contratti viene automatizzata da Asset Manager, come configurare questa convalida e implementarla.

## **Principi generali**

I dati sistema del modulo **Risorse software** contengono uno schema di workflow chiamato **Convalida dei contratti** (sysSam\_CNTR\_APPR).

Questo schema di workflow automatizza la convalida dei contratti di licenza.

Seguono le caratteristiche di questo schema di workflow:

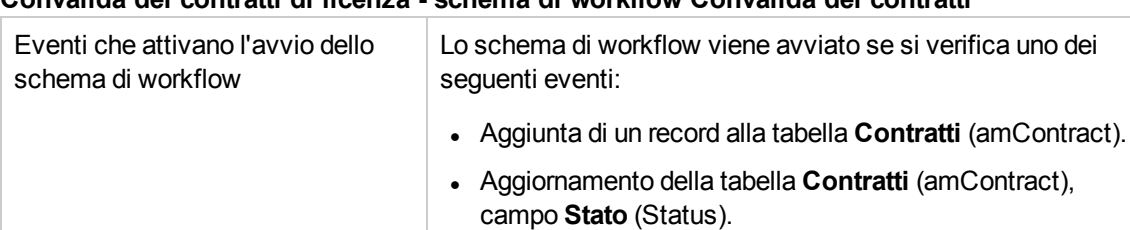

#### **Convalida dei contratti di licenza - schema di workflow Convalida dei contratti**

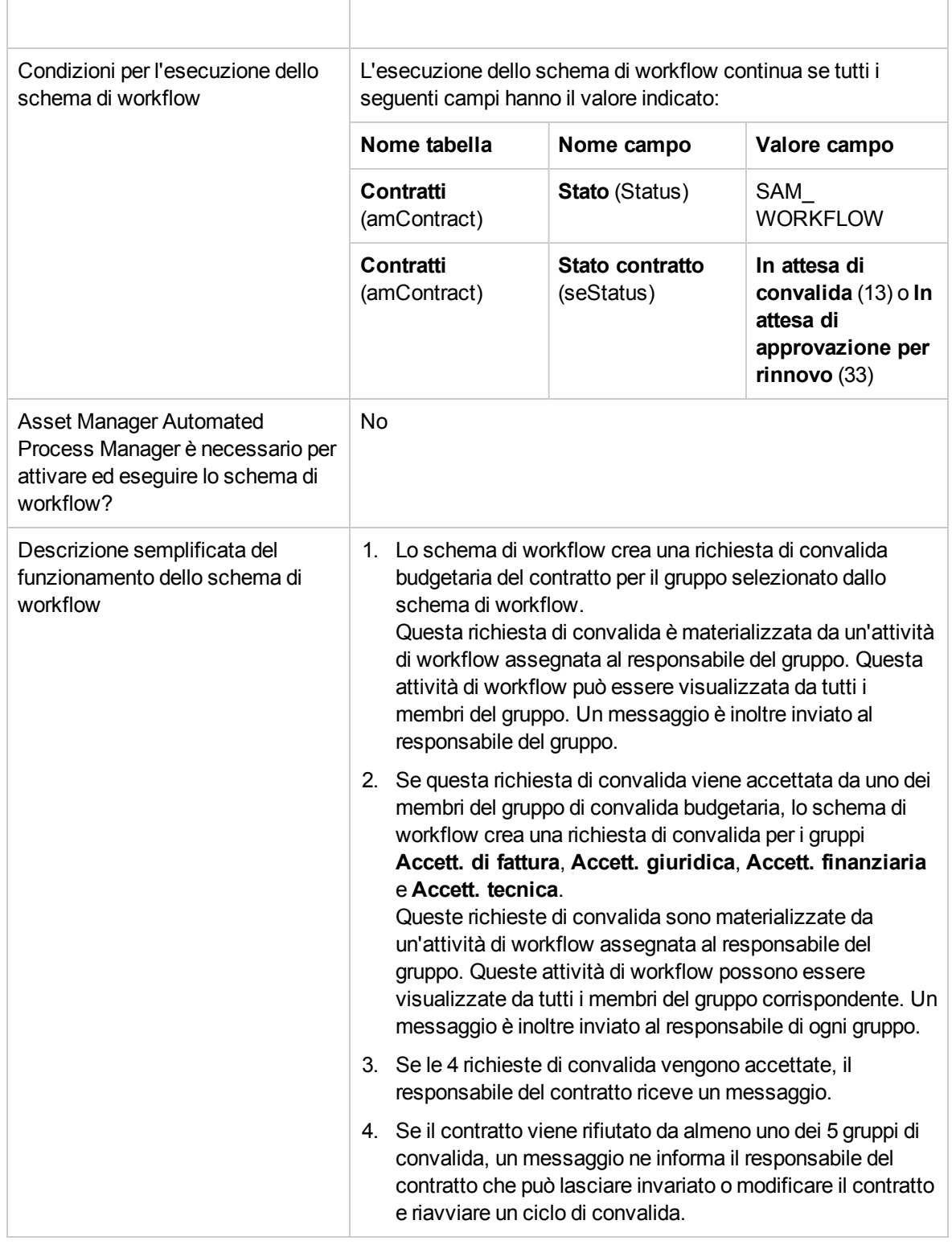

#### **Convalida dei contratti di licenza - schema di workflow Convalida dei contratti, continua**

# **Configurazione della selezione del gruppo di convalida budgetaria**

Per impostazione predefinita, per selezionare il gruppo di convalida di budget adeguato, lo schema di workflow procede come segue:

- 1. Ricerca tutti i gruppi collegati al contratto (scheda **Contratti** dei dettagli del gruppo dipendenti).
- 2. Seleziona i gruppi di dipendenti il cui campo **Codice a barre** (BarCode) inizia con **STRBUDGET**.
- 3. Se non viene trovato alcun gruppo di dipendenti, assegna la convalida della richiesta al gruppo il cui campo **Codice a barre** (BarCode) è impostato su **sysSam\_CNTR\_BUD**.

Prima di poter utilizzare lo schema di workflow **Convalida dei contratti**, è opportuno effettuare le seguenti operazioni:

- 1. Visualizzare i gruppi (collegamento **Gestione organizzazioni/ Organizzazione/ Gruppi di dipendenti**).
- 2. Per ogni contratto convalidato da un gruppo specifico:
	- a. Fare clic su **Nuovo** per creare un nuovo gruppo o visualizzare i dettagli di un gruppo esistente.
	- b. Assicurarsi che i campi e i collegamenti seguenti comportino i valori specificati:

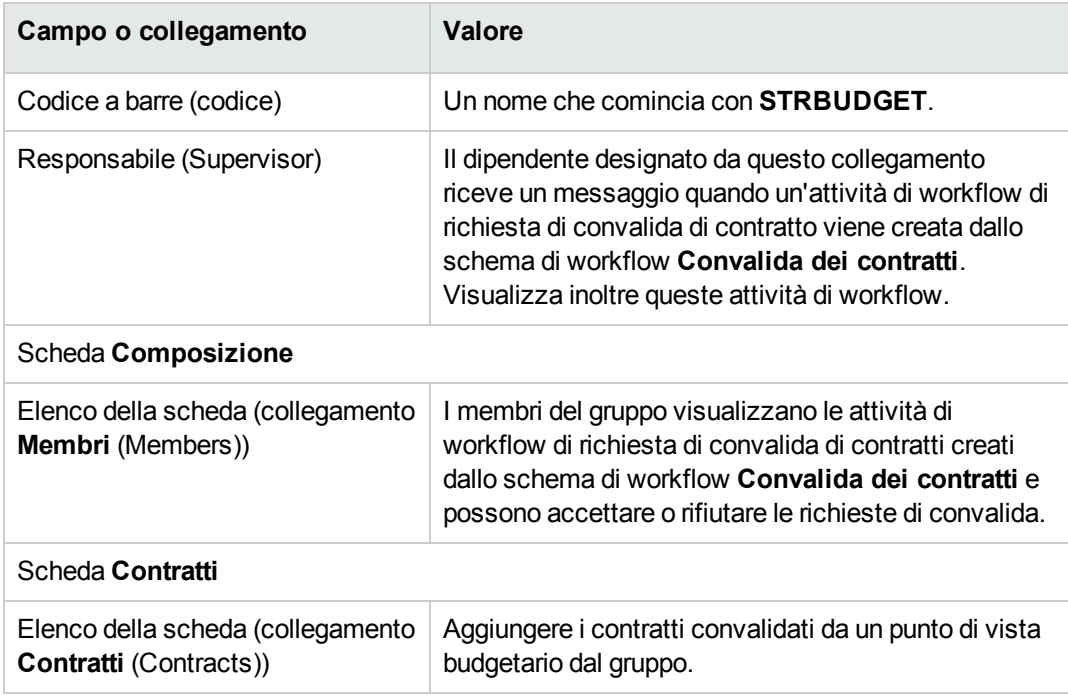

**Nota:** Affinché questo sistema funzioni, un contratto da convalidare deve trovarsi in un solo gruppo il cui campo **Codice a barre** (BarCode) è **STRBUDGET**.

- 3. Per i contratti da convalidare mediante un gruppo predefinito:
	- a. Visualizzare i dettagli del gruppo **Approv. budgetaria** il cui campo **Codice a barre** (BarCode) è **sysSam\_CNTR\_BUD**.
	- b. Assicurarsi che i campi e i collegamenti seguenti comportino i valori specificati:

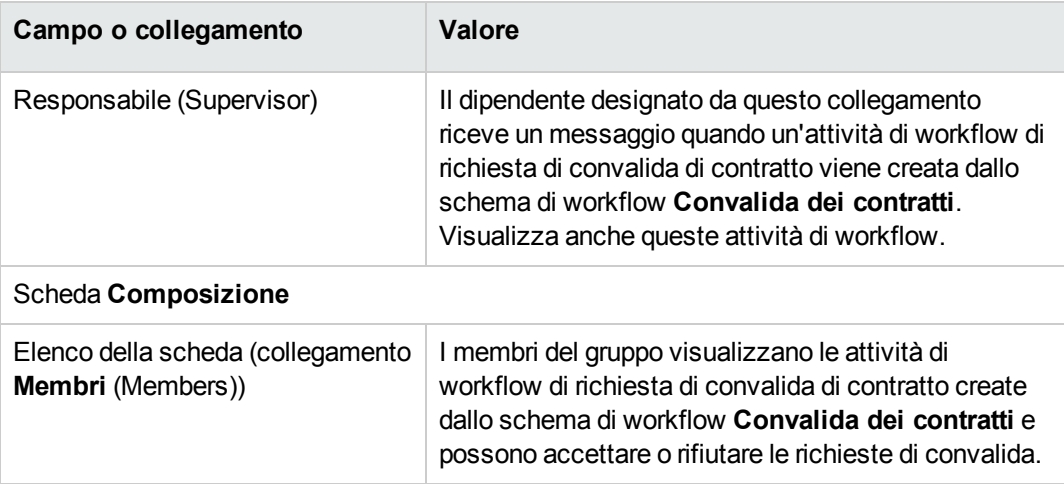

**Nota:** Affinché questo gruppo venga utilizzato per un determinato contratto, quest'ultimo non deve trovarsi in un gruppo il cui campo **Codice a barre** (BarCode) comincia con **STRBUDGET**.

## **Configurazione degli altri gruppi di convalida**

Le altre convalide vengono affidate ai seguenti gruppi di convalida:

- <sup>l</sup> **Approv. della fattura** (sysSam\_CNTR\_BILL)
- <sup>l</sup> **Approv. giuridica** (sysSam\_CNTR\_JURI)
- <sup>l</sup> **Approv. finanziaria** (sysSam\_CNTR\_FINA)
- <sup>l</sup> **Approv. tecnica** (sysSam\_CNTR\_OPER)

Definire i gruppi come segue:

- 1. Visualizzare i gruppi (collegamento **Gestione organizzazioni/ Organizzazione/ Gruppi di dipendenti**).
- 2. Visualizzare successivamente i dettagli di ogni gruppo di cui sopra.
- 3. Completare i seguenti campi e collegamenti:

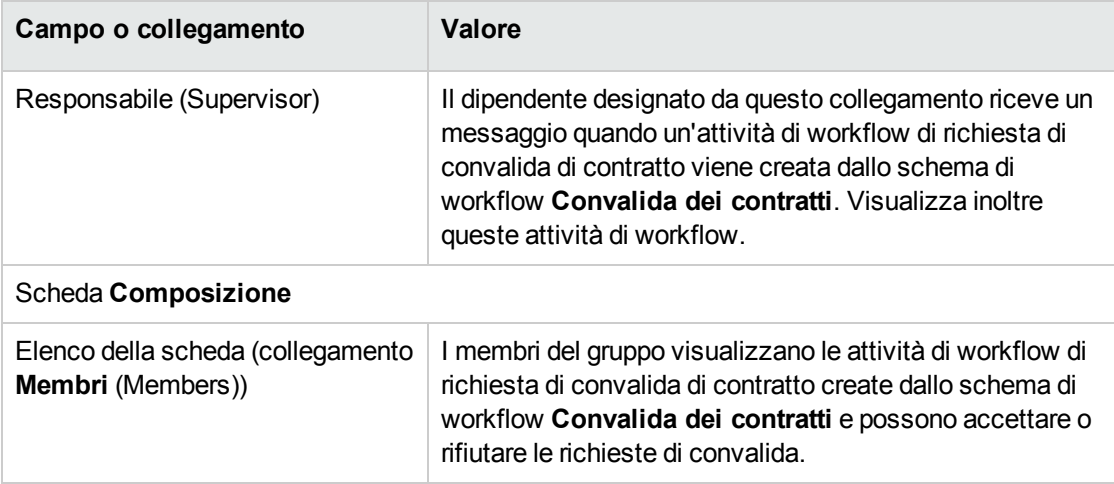

# **Personalizzazione dello schema di workflow Convalida dei contratti**

**Nota:** Questa operazione può essere eseguita unicamente utilizzando il client Windows.

Lo schema di workflow **Convalida dei contratti** può essere considerato soltanto come un esempio.

È probabile che sia necessario adattarlo per prendere in considerazione il proprio processo di convalida, in particolare per quanto concerne i seguenti punti:

- I Tipi di convalida da effettuare (budgetaria, finanziaria, tecnica, ecc.)
- <sup>l</sup> Modo di selezionare i dipendenti incaricati della convalida (dipendente designato, dipendente calcolato, gruppo designato, gruppo calcolato)

Segue, ad esempio, la procedura per modificare il tipo di selezione con il quale il gruppo di convalida finanziaria viene selezionato, in modo che il gruppo venga calcolato e non designato:

1. Visualizzare gli schemi di workflow (collegamento **Amministrazione/Workflow/Schemi di workflow** del browser).

- 2. Selezionare lo schema **Convalida contratti** (sysSam\_CNTR\_APPR).
- 3. Visualizzare i dettagli dell'attività **Convalida di contratto**: **Finanza** (SAM\_APPR\_CNTR\_FINA) (menu di scelta rapida **Dettagli dell'attività** nella finestra di dialogo **Convalida contratti**: **Finanza**).
- 4. Visualizzare la scheda **Parametri**:
- 5. Visualizzare i dettagli del collegamento **Caricati** (Assignee) (lente a destra del collegamento).
- 6. Modificare i seguenti campi e collegamenti:

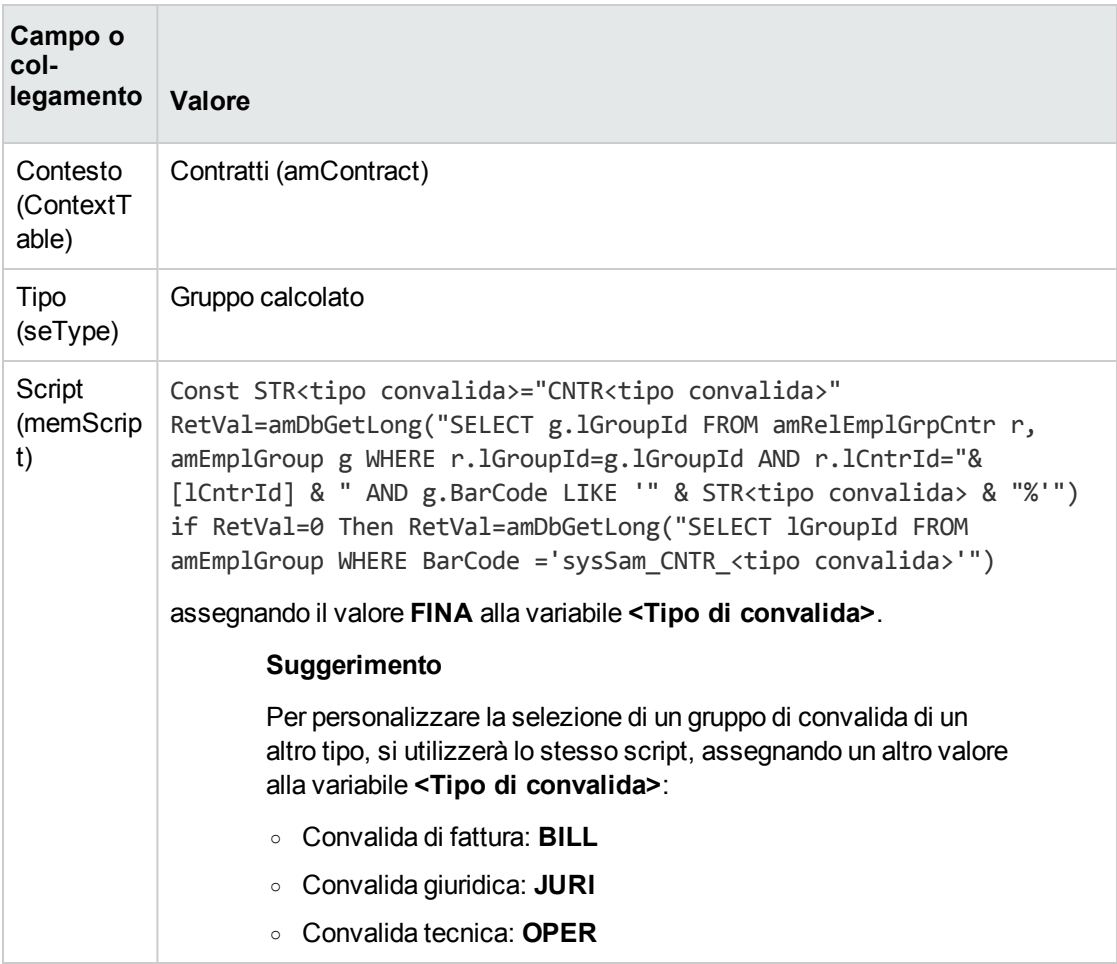

- 7. Salvare le modifiche e chiudere i dettagli del ruolo di workflow facendo clic su **Chiudi**.
- 8. Chiudere i dettagli dell'attività facendo clic su **Chiudi**.
- 9. Chiudere i dettagli dello schema di workflow facendo clic su **Chiudi**.
- 10. Visualizzare i gruppi (collegamento **Gestione organizzazioni/ Organizzazione/ Gruppi di dipendenti**).
- 11. Per i contratti convalidati da un gruppo specifico:
	- a. Fare clic su **Nuovo** per creare un nuovo gruppo o visualizzare i dettagli di un gruppo esistente.
	- b. Assicurarsi che i campi e i collegamenti seguenti comportino i valori specificati:

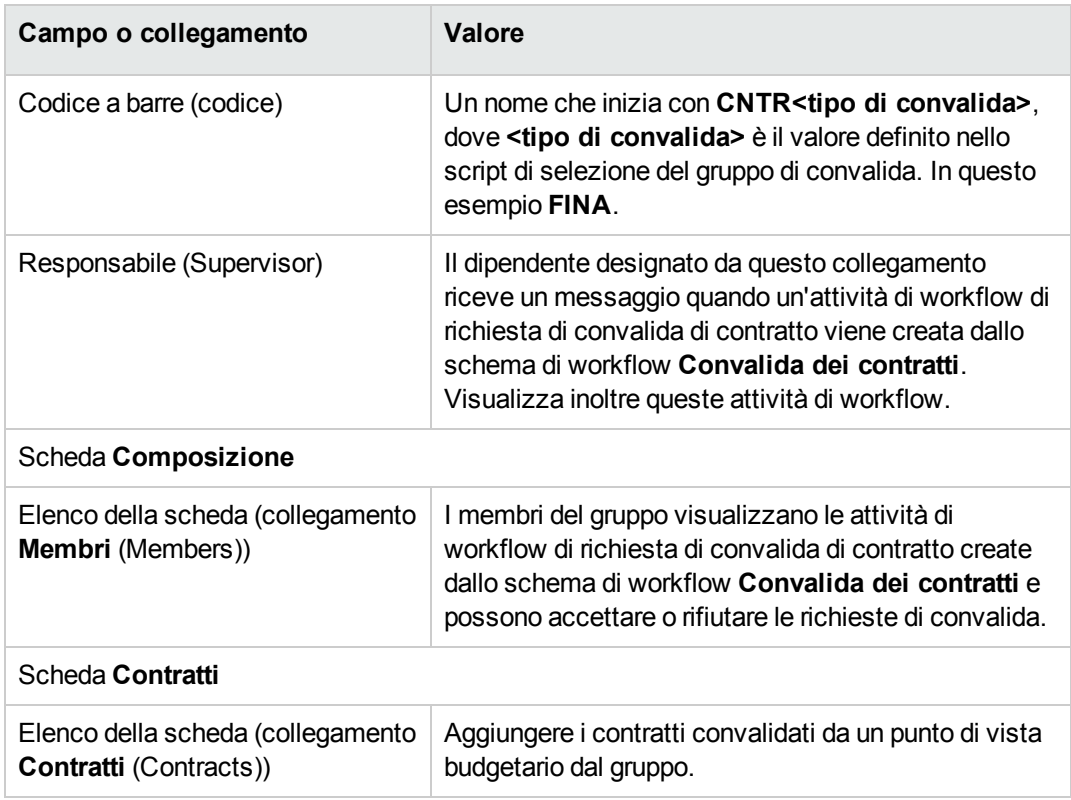

- 12. Per i contratti da convalidare mediante un gruppo designato:
	- a. Visualizzare i dettagli del gruppo il cui campo **Codice a barre** (BarCode) è **sysSam\_CNTR\_ FINA**.
	- b. Assicurarsi che i campi e i collegamenti seguenti comportino i valori specificati:

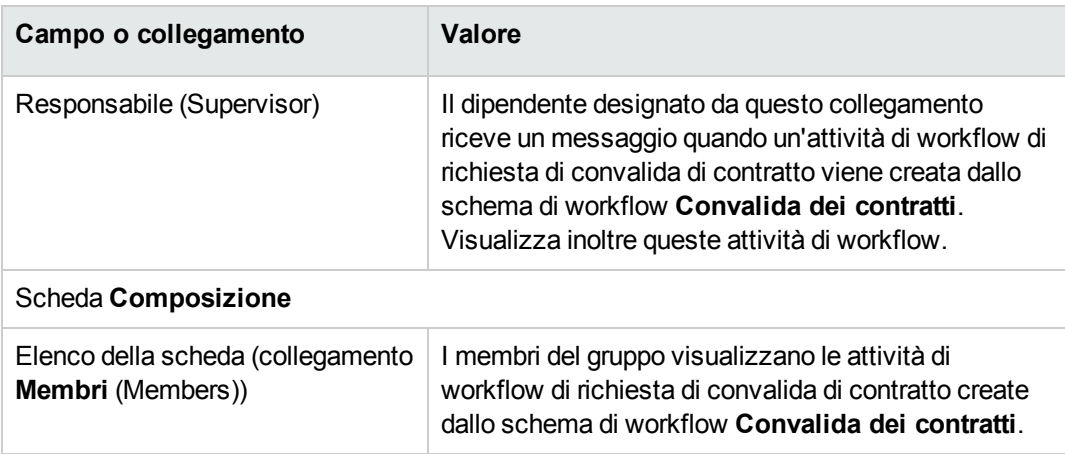

**Nota:** Affinché questo gruppo sia destinato a un determinato contratto, quest'ultimo non deve trovarsi in nessun gruppo il cui campo **Codice a barre** (BarCode) cominci con **CNTRFINA**.

#### **Richiedere la convalida del contratto attuale**

- 1. Avviare la procedura guidata **Gestione software** (sysSamLauncher) (collegamento **Ciclo di vita asset/ Software asset management/ Azioni utente/ Gestione software...** del browser).
- 2. Nella pagina **Scegliere un'azione Gestione software...**, verificare che la procedura guidata stia accedendo al contratto corrente e selezionare l'opzione **Gestione contratti software**.
- 3. Fare clic sul pulsante **Avanti**.
- 4. Nella pagina **Gestione contratti software**, fare clic su **Richiedere la convalida del contratto**.
- 5. Viene avviata la procedura guidata **Richiedere la convalida del contratto** (sysSamReqContractApproval). Fare clic su **Fine** per confermare la richiesta di convalida del contratto.

Questa procedura guidata modifica i campi e i collegamenti seguenti del contratto attuale:

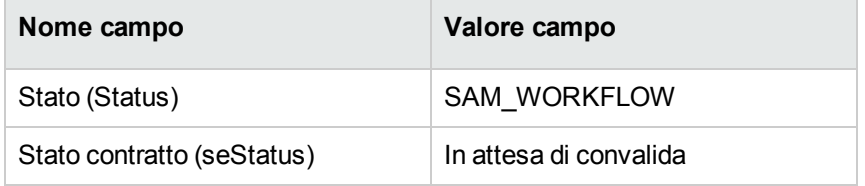

Queste modifiche attivano il workflow **Convalida dei contratti** (sysSam\_CNTR\_APPR) per il contratto corrente [\(Panoramica](#page-36-0)).

# **Visualizzazione dello stato d'avanzamento della convalida del contratto attuale**

1. Avviare la procedura guidata **Gestione software** (sysSamLauncher) (collegamento **Ciclo di vita asset/ Software asset management/ Azioni utente/ Gestione software...** del browser).

- 2. Nella pagina **Scegliere un'azione Gestione software...**, verificare che il contratto corrente nella procedura guidata sia quello per cui si vuole eseguire il processo di convalida e selezionare l'opzione **Gestione contratti software**.
- 3. Fare clic sul pulsante **Avanti**.
- 4. Nella pagina **Gestione contratti software**, fare clic su **Visualizza avanzamento convalida**.
- 5. Viene visualizzata una schermata che mostra l'avanzamento del workflow **Convalida dei contratti** (sysSam\_CNTR\_APPR) [\(Panoramica\)](#page-36-0).

# **Accettazione o rifiuto di una richiesta di convalida di contratto**

Per ogni convalida richiesta, lo schema di workflow **Convalida dei contratti** crea un'attività di workflow.

Queste attività di workflow vengono assegnate al responsabile dei gruppi incaricati delle diverse convalide.

Un task di workflow può essere visualizzato dal responsabile e dai membri del gruppo al quale è stato assegnato il task.

Per accettare o rifiutare una richiesta di convalida:

- 1. Connettersi al database di Asset Manager con il login del responsabile o di un membro del gruppo.
- 2. Visualizzare i task in corso (collegamento **Ciclo di vita asset/ Gestione infrastrutture/ Task workflow personali** del browser).
- 3. Selezionare il task corrispondente alla richiesta di convalida.
- 4. Analizzare il task di workflow.
- 5. Fare clic su **Convalida contratto** o **Rifiuta contratto**.

#### **Riavviare la convalida di un contratto**

Se un contratto è stato rifiutato, viene inviato un messaggio al responsabile del contratto mediante lo schema di workflow.

Per decidere sul seguito del contratto:

- 1. Connettersi al database di Asset Manager con il login del responsabile del contratto.
- 2. Visualizzare i messaggi (collegamento **Amministrazione/Sistema/Messaggi personali** del browser).
- 3. Dai dettagli del messaggio di notifica di rifiuto, fare clic su **Ogg. refer.** per consultare i dettagli del contratto.
- 4. Modificare il contratto.
- 5. Visualizzare i task in corso (collegamento **Ciclo di vita asset/ Gestione infrastrutture/ Task workflow personali** del browser).
- 6. Selezionare il task corrispondente al rifiuto di convalida.
- 7. Analizzare il task di workflow.
- 8. Fare clic sul pulsante **Sì** per riavviare il circuito di convalida o su **No** per interrompere.

Se si fa clic su **Sì**, l'attività di workflow modifica i seguenti campi e collegamenti del contratto in corso di convalida:

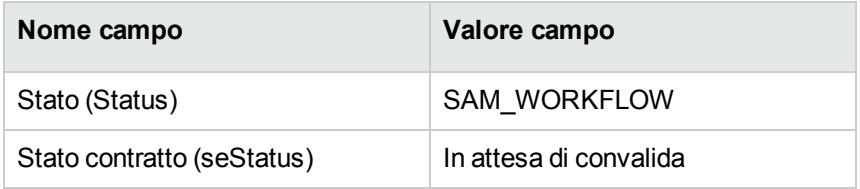

Queste modifiche attivano il workflow **Convalida dei contratti** (sysSam\_CNTR\_APPR) per il contratto corrente [\(Panoramica](#page-36-0)).

## **Modifica di un contratto di licenza**

Questa sezione spiega come modificare un contratto esistente.

# **Metodo 1: mediante la procedura guidata Gestione software (sysSamLauncher)**

1. Avviare la procedura guidata **Gestione software** (collegamento **Ciclo di vita asset/ Software asset management/ Azioni utente/ Gestione software...** del browser).

- 2. Nella pagina **Scegliere un'azione Gestione software...**, selezionare l'opzione **Gestione contratti software**.
- 3. Fare clic sul pulsante **Avanti**.
- 4. Nella pagina **Gestione contratti software**, fare clic su **Modifica un contratto** nella sezione **Contratti software**.
- 5. Viene avviata la procedura guidata **Creazione contratto software** (sysSamCreateSoftContract). Completare la procedura guidata a seconda delle proprie esigenze. Convalidare i parametri del contratto facendo clic su **Fine**. La procedura guidata modifica il contratto.

- 1. Visualizzare i contratti (collegamento **Ciclo di vita asset/ Gestione contratti fornitori/ Contratti** nel browser).
- 2. Selezionare il contratto da modificare.
- 3. Modificare il contratto.
- 4. Fare clic su **Modifica** (client Windows) o su **Salva** (client Web) per convalidare le modifiche.

## **Associazione di un nuovo contratto di**

#### **manutenzione a un contratto di licenza**

- 1. Avviare la procedura guidata **Gestione software** (sysSamLauncher) (collegamento **Ciclo di vita asset/ Software asset management/ Azioni utente/ Gestione software...** del browser).
- 2. Nella pagina **Scegliere un'azione Gestione software...**, selezionare l'opzione **Gestione contratti software**.
- 3. Fare clic sul pulsante **Avanti**.
- 4. Nella pagina **Gestione contratti software**, fare clic su **Crea un contratto** nella sezione **Contratti di manutenzione**.
- 5. Viene avviata la procedura guidata **Creazione contratto** (BstCntrCreateContract). Completare le pagine della procedura guidata. Convalidare i dati immessi facendo clic su **Fine**.

La procedura guidata **Creazione contratto** crea il contratto di manutenzione e lo collega al contratto attuale.

# **Modifica di un contratto di manutenzione associato al contratto attuale**

- 1. Avviare la procedura guidata **Gestione software** (sysSamLauncher) (collegamento **Ciclo di vita asset/ Software asset management/ Azioni utente/ Gestione software...** del browser).
- 2. Nella pagina **Scegliere un'azione Gestione software...**, verificare che il contratto corrente nella procedura guidata sia il contratto di licenza di cui si vuole modificare il contratto di manutenzione associato. Quindi selezionare l'opzione **Gestione contratti software**.
- 3. Fare clic sul pulsante **Avanti**.
- 4. Nella pagina **Scegliere un'azione Gestione software...**, fare clic su **Modifica un contratto** nella sezione **Contratti di manutenzione**.
- 5. Appare l'elenco dei contratti di manutenzione associati al contratto attuale. Modificare i contratti associati. Fare clic su **Modifica** (client Windows) o su **Salva** (client Web) per convalidare le modifiche.

## **Aggiunta di asset al contratto attuale**

- 1. Avviare la procedura guidata **Gestione software** (sysSamLauncher) (collegamento **Ciclo di vita asset/ Software asset management/ Azioni utente/ Gestione software...** del browser).
- 2. Nella pagina **Scegliere un'azione Gestione software...**, verificare che la procedure guidata sia associata al contratto corrente a cui si vogliono aggiungere asset. Quindi selezionare l'opzione **Gestione contratti software**.
- 3. Fare clic sul pulsante **Avanti**.
- 4. Nella pagina **Gestione contratti software**, fare clic su **Aggiungi asset a un contratto**.
- 5. Appare l'elenco dei record della tabella **Asset** (amAsset) che non sono già collegati al contratto attuale.
- 6. Selezionare uno o più asset.
- 7. Completare le altre pagine della procedura guidata (si passa da una pagina all'altra mediante i pulsanti **Avanti** e **Indietro**).
- 8. Convalidare i dati immessi facendo clic su **Fine**. Ciò collega gli asset al contratto attuale (nella scheda **Asset** dei dettagli del contratto e nella scheda **Contratti** dei dettagli degli asset).
- 9. Uscire dalla procedura guidata facendo clic sul pulsante **OK**.

# **Collegamento delle righe di fattura al contratto attuale**

- 1. Avviare la procedura guidata **Gestione software** (sysSamLauncher) (collegamento **Ciclo di vita asset/ Software asset management/ Azioni utente/ Gestione software...** del browser).
- 2. Nella pagina **Scegliere un'azione Gestione software...**, verificare che la procedure guidata sia associata al contratto corrente a cui si vogliono aggiungere righe di fattura. Quindi selezionare l'opzione **Gestione contratti software**.
- 3. Fare clic sul pulsante **Avanti**.
- 4. Nella pagina **Gestione contratti software**, fare clic su **Associa righe di fattura**.
- 5. Viene avviata la procedura guidata **Associare righe di fattura al contratto** (sysSamLinkInvoices2Cntr).
- 6. Completare le pagine della procedura guidata (si passa da una pagina all'altra mediante i pulsanti **Avanti** e **Indietro**).
- 7. Convalidare i dati immessi facendo clic su **Fine**. In questo modo, si collegano righe di fattura al contratto attuale (collegamento **Contratto di collegamento** (CntrInvLine) delle righe di fattura).
- 8. Uscire dalla procedura guidata facendo clic sul pulsante **OK**.

# Capitolo 6: Gestione delle licenze software

Una licenza software è un elemento del parco (guida **Parco**, capitolo **Elementi del parco**). Come per tutti gli altri elementi del parco, è possibile selezionare una gestione separata, collettiva o indifferenziata per questo elemento del parco.

## **Creazione di una natura di licenza software**

- 1. Visualizzare le nature (collegamento del browser **Gestione parco/ Configurazioni asset/ Nature**).
- 2. Fare clic su **Nuovo**.
- 3. Compilare in particolare i seguenti campi e collegamenti:

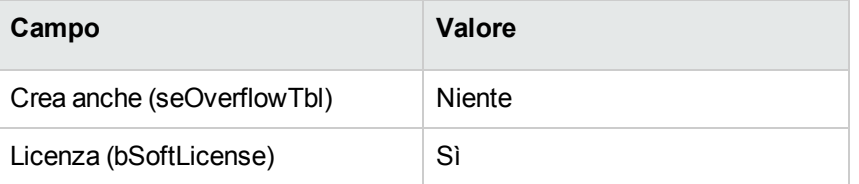

**Nota:** Basta quindi creare un'unica natura.

Questa potrà essere utilizzata per creare tutti i modelli di licenza.

Per ulteriori informazioni sulle nature, consultare il manuale **Parco**, capitolo **Elementi del parco**, sezione **Nature**.

## **Creazione di un modello di licenza software**

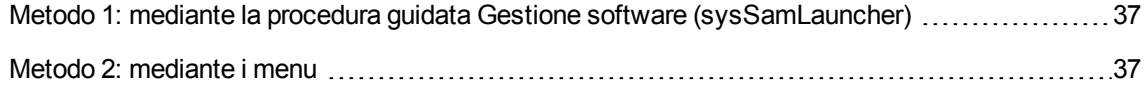

# <span id="page-50-0"></span>**Metodo 1: mediante la procedura guidata Gestione software (sysSamLauncher)**

<span id="page-50-1"></span>[Creazione](#page-50-2) di una licenza software

#### **Metodo 2: mediante i menu**

- 1. Visualizzare i modelli (collegamento **Gestione parco/ Configurazioni asset/ Modelli** del browser).
- 2. Fare clic su **Nuovo**.
- 3. Compilare in particolare i seguenti campi e collegamenti:

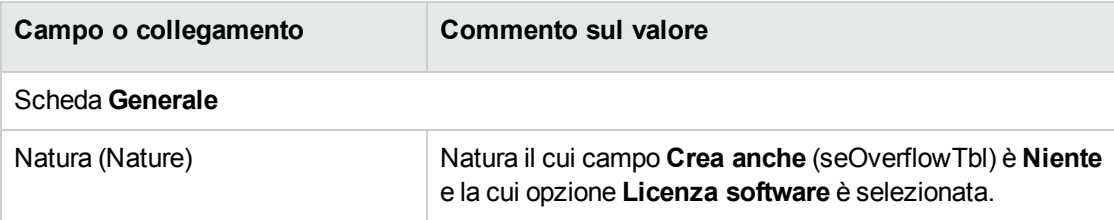

## **Creazione di un tipo di licenza software**

- 1. Visualizzare la tabella **Tipi di licenza** (amLicType) (collegamento **Ciclo di vita asset/ Software Asset Management/ Tipi di licenza** del browser).
- 2. Fare clic su **Nuovo**.
- 3. Selezionare la casella **Selezionabile (modelli, asset, contatori)** (bSelectable).

**Nota:** Se non si seleziona questa casella, il record creato sarà utilizzato solo come gruppo per la gerarchizzazione della tabella e non potrà essere selezionato come tipo di licenza.

## <span id="page-50-2"></span>**Creazione di una licenza software**

Metodo 1: mediante la procedura guidata Gestione software [\(sysSamLauncher\)](#page-51-0) ....................[38](#page-51-0)

<span id="page-51-0"></span>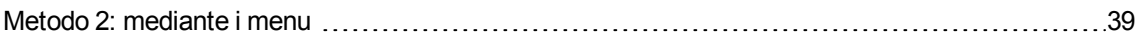

# **Metodo 1: mediante la procedura guidata Gestione software (sysSamLauncher)**

- 1. Avviare la procedura guidata **Gestione software** (collegamento **Ciclo di vita asset/ Software asset management/ Azioni utente/ Gestione software...** del browser).
- 2. Nella pagina **Scegliere un'azione Gestione software...**, selezionare l'opzione **Gestisci licenze e installazioni software**.
- 3. Fare clic sul pulsante **Avanti**.
- 4. Nella pagina **Gestione licenze e installazioni software** fare clic sul pulsante **Crea una licenza**.
- 5. Viene avviata la procedura guidata **Creare una nuova licenza software** (sysSamCreateLicpfi). Completare la procedura guidata a seconda delle proprie esigenze. In particolare, se non esiste un modello appropriato per creare la licenza software, fare clic sul pulsante **Preparare le licenze e le installazioni software** della pagina **Creare un modello di licenza software a partire da un modello**.

Viene avviata la procedura guidata **Preparare le licenze e installazioni software** (sysSamLicenseProcess).

Fare clic su uno dei due seguenti pulsanti:

<sup>o</sup> **Creare un tipo di licenza software (modello)**: viene avviata la procedura guidata **Creare un tipo di licenza software (modello)** (sysSamCreateLicModel).

Questa procedura guidata serve a creare un modello di licenza software a partire da un modello esistente (tabella **amModel**) o di un prodotto di catalogo (tabella **amCatProduct**).

- <sup>o</sup> **Crea tipo di licenza software (modello)**: viene avviata la procedura guidata **Creare un tipo di licenza software (modello)** (sysSamCreateLicModFromInst). Questa procedura guidata serve a creare un modello di licenza software a partire da installazioni inventariate.
- 6. Convalidare i parametri facendo clic su **Fine**. La procedura guidata crea la licenza.

- <span id="page-52-0"></span>1. Visualizzare gli elementi del parco (collegamento del browser **Ciclo di vita asset/ Gestione infrastrutture/ Elementi del parco**).
- 2. Creare un elemento di parco basato su un modello appropriato.
- 3. Completare la scheda **Licenza**.

## **Modifica di una licenza software**

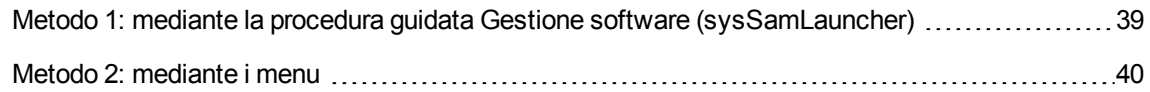

# <span id="page-52-1"></span>**Metodo 1: mediante la procedura guidata Gestione software (sysSamLauncher)**

- 1. Avviare la procedura guidata **Gestione software** (collegamento **Ciclo di vita asset/ Software asset management/ Azioni utente/ Gestione software...** del browser).
- 2. Nella pagina **Scegliere un'azione Gestione software...**, selezionare l'opzione **Gestisci licenze e installazioni software**.
- 3. Fare clic sul pulsante **Avanti**.
- 4. Nella pagina **Gestione licenze e installazioni software** fare clic sul pulsante **Modifica una licenza**.
- 5. Viene avviata la procedura guidata **Modificare una licenza software** (sysSamModifyLicpfi).
- 6. Completare le pagine della procedura guidata (si passa da una pagina all'altra mediante i pulsanti **Avanti** e **Indietro**).
- 7. Convalidare i parametri facendo clic su **Fine**. La procedura guidata modifica la licenza.
- 8. Uscire dalla procedura guidata facendo clic sul pulsante **OK**.

- <span id="page-53-0"></span>1. Visualizzare gli elementi del parco (collegamento del browser **Ciclo di vita asset/ Gestione infrastrutture/ Elementi del parco**).
- 2. Selezionare e modificare la licenza.
- 3. Fare clic su **Modifica** (client Windows) o su **Salva** (client Web) per convalidare le modifiche.

## **Richiesta di nuove licenze software**

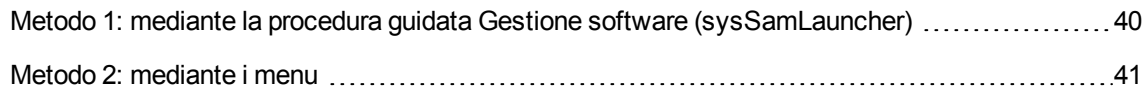

# <span id="page-53-1"></span>**Metodo 1: mediante la procedura guidata Gestione software (sysSamLauncher)**

- 1. Connettersi al database con il login e la password di un utente designato dall'adesione nominativa.
- 2. Avviare la procedura guidata **Gestione software** (collegamento **Ciclo di vita asset/ Software asset management/ Azioni utente/ Gestione software...** del browser).
- 3. Nella pagina **Scegliere un'azione Gestione software...**, selezionare l'opzione **Gestisci licenze e installazioni software**.
- 4. Fare clic sul pulsante **Avanti**.
- 5. Nella pagina **Gestione licenze e installazioni software** fare clic sul pulsante **Richiedi licenze**. Viene avviata la procedura guidata **Richiedere nuove licenze software** (sysSamCreateLicReq).
- 6. Completare le pagine della procedura guidata (si passa da una pagina all'altra mediante i pulsanti **Avanti** e **Indietro**).

In particolare, se non esiste un modello appropriato per creare la licenza software, fare clic sul pulsante **Preparare le licenze e le installazioni software** della pagina **Creare un modello di licenza software a partire da un modello**.

Viene avviata la procedura guidata **Preparare le licenze e installazioni software** (sysSamLicenseProcess).

Fare clic su uno dei due seguenti pulsanti:

- <sup>o</sup> **Creare un tipo di licenza software (modello)**: viene avviata la procedura guidata **Creare un tipo di licenza software (modello)** (sysSamCreateLicModel). Questa procedura guidata serve a creare un modello di licenza software a partire da un modello esistente (tabella **amModel**) o di un prodotto di catalogo (tabella **amCatProduct**).
- <sup>o</sup> **Crea tipo di licenza software (modello)**: viene avviata la procedura guidata **Creare un tipo di licenza software (modello)** (sysSamCreateLicModFromInst). Questa procedura guidata serve a creare un modello di licenza software a partire da installazioni inventariate.
- 7. Convalidare i parametri facendo clic su **Fine**. La procedura guidata crea la richiesta.
- <span id="page-54-0"></span>8. Uscire dalla procedura guidata facendo clic sul pulsante **OK**.

- 1. Visualizzare le richieste interne (collegamento **Ciclo di vita asset /Gestione infrastrutture/ Richieste interne** del browser).
- 2. Fare clic su **Nuovo**.

## **Dismissione di una licenza dal parco**

- 1. Avviare la procedura guidata **Gestione software** (sysSamLauncher) (collegamento **Ciclo di vita asset/ Software asset management/ Azioni utente/ Gestione software...** del browser).
- 2. Nella pagina **Scegliere un'azione Gestione software...**, selezionare l'opzione **Gestisci licenze e installazioni software**.
- 3. Fare clic sul pulsante **Avanti**.
- 4. Nella pagina **Gestione licenze e installazioni software** fare clic sul pulsante **Rimuovere/dismettere hardware e software**.
- 5. Viene avviata la procedura guidata **Dismissione elementi dal parco** (AstRetire). Completare la procedura guidata a seconda delle proprie esigenze. Convalidare i parametri facendo clic su **Fine**. La procedura guidata esegue i task definiti.

## Capitolo 7: Gestione delle adesioni software

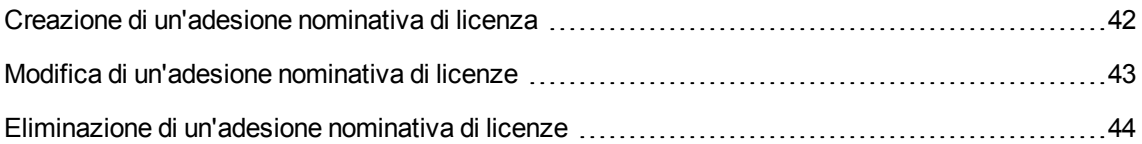

## <span id="page-55-0"></span>**Creazione di un'adesione nominativa di licenza**

Questa sezione spiega come creare un nuova adesione nominativa che accorda a determinati utenti o stazioni di lavoro il diritto di utilizzare le licenze specificate.

# **Metodo 1: mediante la procedura guidata Gestione software (sysSamLauncher)**

- 1. Avviare la procedura guidata **Gestione software** (collegamento **Ciclo di vita asset/ Software asset management/ Azioni utente/ Gestione software...** del browser).
- 2. Nella pagina **Scegliere un'azione Gestione software...**, selezionare **Definizione diritti utente e aggiungi o rimuovi software**.
- 3. Fare clic sul pulsante **Avanti**.
- 4. Nella pagina **Definizione diritti utente e aggiungi o rimuovi software**, fare clic sul pulsante **Assegnazione software (diritti utente/installazione)**. Questa operazione avvia la procedura guidata **Assegna software** (sysSamEntitleUserOrItem).
- 5. Nella prima pagina (**Quale azione si desidera effettuare**) selezionare l'opzione **Aggiungere un'adesione nominativa**.
- 6. Completare la procedura guidata a seconda delle proprie esigenze.
- 7. Convalidare tutti i parametri del contratto (pulsante **Fine**).
- 8. Uscire dalla procedura guidata (pulsante **OK**).

- 1. Visualizzare le adesioni nominative (collegamento **Gestione organizzazioni/ Operazioni/ Adesioni nominative** del browser).
- <span id="page-56-0"></span>2. Fare clic su **Nuovo**.

## **Modifica di un'adesione nominativa di licenze**

Questa sezione spiega come modificare un'adesione nominativa che attribuisce ad utenti o a stazioni di lavoro designati il diritto di utilizzare determinate licenze.

# **Metodo 1: mediante la procedura guidata Gestione software (sysSamLauncher)**

- 1. Avviare la procedura guidata **Gestione software** (collegamento **Ciclo di vita asset/ Software asset management/ Azioni utente/ Gestione software...** del browser).
- 2. Nella pagina **Scegliere un'azione Gestione software...**, selezionare **Definizione diritti utente e aggiungi o rimuovi software**.
- 3. Fare clic sul pulsante **Avanti**.
- 4. Nella pagina **Definizione diritti utente e aggiungi o rimuovi software**, fare clic sul pulsante **Assegnazione software (diritti utente/installazione)**. Questa operazione avvia la procedura guidata **Assegna software** (sysSamEntitleUserOrItem).
- 5. Nella prima pagina (**Quale azione si desidera effettuare**) selezionare l'opzione **Modifica un'adesione nominativa**.
- 6. Completare la procedura guidata a seconda delle proprie esigenze.
- 7. Convalidare tutti i parametri del contratto (pulsante **Fine**).
- 8. Uscire dalla procedura guidata (pulsante **OK**).

- 1. Visualizzare le adesioni nominative (collegamento **Gestione organizzazioni/ Operazioni/ Adesioni nominative** del browser).
- 2. Selezionare l'adesione da modificare.
- 3. Modificare l'adesione selezionata.
- <span id="page-57-0"></span>4. Fare clic su **Modifica** (client Windows) o su **Salva** (client Web) per salvare le modifiche.

# **Eliminazione di un'adesione nominativa di licenze**

Questa sezione spiega come eliminare un'adesione nominativa che attribuisce ad utenti o a stazioni di lavoro designati il diritto di utilizzare determinate licenze.

- 1. Visualizzare le adesioni nominative (collegamento **Gestione organizzazioni/ Operazioni/ Adesioni nominative** del browser).
- 2. Selezionare l'adesione da eliminare.
- 3. Fare clic su **Elimina**.

# Capitolo 8: Gestione delle installazioni e delle utilizzazioni di software

La tabella delle **Installazioni software** (amSoftInstall) contiene l'insieme delle installazioni software. Tali installazioni possono essere descritte nel database in due modi:

- **Essendo associate a un elemento del parco con lo stesso modello.** Dato che viene creato un elemento del parco, queste installazioni software possono essere descritte in modo più dettagliato, ad esempio possono essere associate a business service. Tuttavia, la creazione di un elemento del parco per ogni installazione software può aumentare notevolmente le dimensioni del database, riducendo quindi la performance.
- Non essendo associate ad alcun elemento del parco. Il vantaggio di questo tipo d'installazione consiste nel non sovraccaricare la tabella **Elementi del parco** (amPortfolio), evitando quindi eventuali problemi di performance.

# **Creazione automatizzata di**

## **installazioni/utilizzazioni**

Il metodo più efficace ed affidabile per rappresentare lo stato delle installazioni/utilizzazioni consiste nell'uso degli strumenti per l'inventario automatico, come HPE Discovery and Dependency Mapping Inventory.

**Nota:** È possibile utilizzare altri strumenti d'inventario. Sarà necessario apportare le necessarie modifiche agli scenari di HPE Connect-It e ai moduli di Asset Manager Automated Process Manager affinché funzionino con lo strumento di inventario scelto.

Grazie a tali strumenti, è possibile individuare le installazioni effettuate sui computer del parco. Le informazioni possono poi essere trasferite nel database di Asset Manager.

**Suggerimento:** Tutte le installazioni software importate da questo processo non sono collegate ad un elemento del parco (la casella **Non collegare installazione a elemento parco** è selezionata).

Se in un secondo tempo si decide di collegare le installazioni software importate a elementi del parco, fare riferimento al paragrafo Dopo la creazione [dell'installazione/utilizzo](#page-72-0).

# **Configurazione dell'ambiente per l'importazione dei risultati da un database ottenuto con HPE Discovery and Dependency Mapping Inventory**

- 1. Effettuare un inventario software utilizzando HPE Discovery and Dependency Mapping Inventory. Utilizzare la versione specificata nella tabella di compatibilità di HPE Connect-It fornita con Asset Manager 9.60.
- 2. Installare HPE Connect-It nella versione fornita con Asset Manager 9.60.
- 3. Avviare HPE Connect-It.
- 4. Aprire lo scenario **ddmiam\_swnorm.scn** (situato nella sottocartella **scenario\ed\ddmi<numero versione di HPE Discovery and Dependency Mapping Inventory>\ddmi<numero versione di HPE Discovery and Dependency Mapping Inventory>am<numero versione di Asset Manager>** della cartella di installazione di HPE Connect-It) (menu **File/ Apri**). Ad esempio: **C:\Programmi\HPE\Connect-It <numero versione> <lingua>\scenario\ed\ddmi77am94**.
- 5. Configurare il connettore **Discovery and Dependency Mapping Inventory** (selezionare il connettore nello schema dello scenario, menu di scelta rapida **Configura il connettore**). Nella pagina **Seleziona un protocollo di connessione** della procedura guidata di configurazione, selezionare il tipo di connessione e configurare le pagine di configurazione associate.
- 6. Configurare il connettore **Asset Management** (selezionare il connettore nello schema dello scenario, menu di scelta rapida **Configura connettore**). Completare la pagina **Definizione dei parametri di connessione** della procedura guidata di configurazione.
- 7. Salvare le modifiche e uscire da HPE Connect-It.
- 8. Avviare Asset Manager Automated Process Manager.
- 9. Connettersi al database di Asset Manager (menu **File/ Connessione a un database**).
- 10. Visualizzare i moduli (menu **Strumenti/Configura i moduli**).
- 11. Selezionare il modulo **Aggiornamento delle informazioni di normalizzazione software mediante i risultati DDMI (Discovery and Dependency Mapping Inventory)** (DDMISyncSoftwareNormalization).
- 12. Selezionare l'opzione **Attivato**.

13. Modificare il campo **Dati utente** come segue:

"\$connectit exedir\$/conitsvc.exe" -once -wpplog '\$connectit exedir\$/../scenario/ed/ddmi**77**/ddmi**77**am\$version\$/ddmiam\_swnorm.scn' -dc:'Asset Management.SERVER'=\$cnx\$ -dc:'Asset Management.LOGIN'=\$login\$ -dc:'Asset Management.TEXTPASSWORD'=\$pwd\$ Sostituire **77** con il numero di versione del software HPE Discovery and Dependency Mapping Inventory installato sulla postazione di lavoro.

- 14. Definire la frequenza del modulo **Aggiornamento delle informazioni di normalizzazione software mediante i risultati DDMI (Discovery and Dependency Mapping Inventory)** (riquadro **Intervalli di verifica**).
- 15. Salvare le modifiche (pulsante **Modifica**).
- 16. Chiudere Asset Manager Automated Process Manager.

#### **Configurazione del gruppo Normalizzazione dei**

#### **modelli (sysSam\_ModelNorm)**

Questo gruppo viene utilizzato per assegnare i task dello schema di workflow **Normalizzazione dei modelli**: **'amInventModel' aggiunto** (sysIvtExtModelNew) (Se viene [creato](#page-63-0) un nuovo record nella tabella Modelli inventariati [\(amInventModel\)](#page-63-0) o se un record esistente della tabella Modelli inventariati viene collegato per la prima volta a [un'installazione](#page-63-0) software).

Per definire chi può prendere in carico i task dello schema di workflow:

- 1. Visualizzare i gruppi (collegamento **Gestione organizzazioni/ Organizzazione/ Gruppi di dipendenti**).
- 2. Visualizzare il gruppo **Normalizzazione dei modelli** (sysSam\_ModelNorm).
- 3. Compilare almeno i seguenti collegamenti:

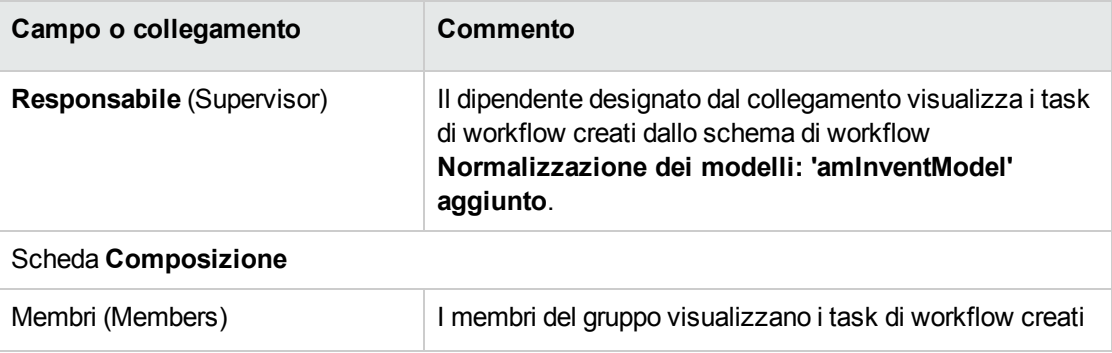

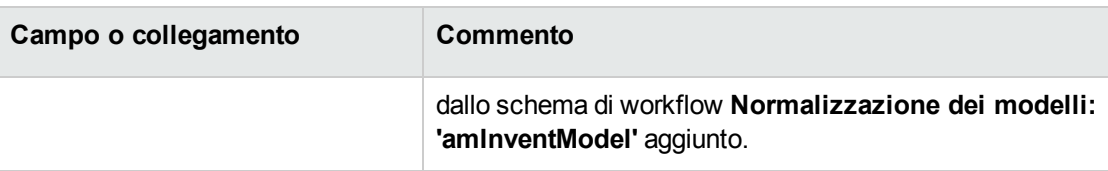

# **Importazione del database d'inventario ottenuto con HPE Discovery and Dependency Mapping Inventory**

#### **Importazione del database d'inventario**

Se eseguito in background con i moduli corrispondenti attivati, Asset Manager Automated Process Manager importa automaticamente le informazioni dal database d'inventario di HPE Discovery and Dependency Mapping Inventory.

#### **Contenuto dell'importazione dal database d'inventario**

Il database d'inventario contiene l'insieme dei computer inventariati.

Ad ognuno di questi computer sono collegati i componenti (schermi, stampanti, etc.) ed i software identificati.

#### **Risultato dell'importazione nel database di Asset Manager**

Un elemento di parco viene creato per ogni computer, ogni componente del computer e un record viene creato nella tabella delle installazioni software per ogni software riconosciuto dal computer.

Le installazioni software importate nel quadro della normalizzazione dei modelli non comportano alcun elemento del parco con lo stesso modello associato (campo **Non creare elem. per inst.** (bCompact) dei dettagli del modello selezionato). Non viene pertanto creato alcun elemento del parco con lo stesso modello associato a queste installazioni software.

Interessiamoci più particolarmente ai software.

Per ogni software inventariato:

- 1. HPE Connect-It verifica nel database di Asset Manager se esiste già un record nella tabella **Modelli inventariati** (amInventModel) il cui campo **Chiave** (InventoryKey) ha per valore la concatenazione dei seguenti elementi:
	- <sup>o</sup> la catena **PDI|**
	- <sup>o</sup> il valore del campo **applicationdata.application.versionid** del record del database d'inventario da importare

Se un tale record non esiste, HPE Connect-It:

- <sup>o</sup> Crea il record.
- <sup>o</sup> Completare il collegamento **Modello temporaneo** (ModelTmp) con il modello d'installazione software sconosciuto.

**Nota:** Nelle aziende che adottano politiche di gestione software efficaci, i relativi costi diminuiscono fino al 25%.

#### **Nota**

Il modello d'installazione software sconosciuto è il record della tabella **Modelli** (amModel) il cui campo **Codice a barre** (BarCode) è **sysUNKNOWN\_SOFT** e il campo **Nome** (Name) è **Modello d'installazione software sconosciuto**.

Se esiste, HPE Connect-It aggiorna il record.

**Nota:** I dati tecnici del modulo **Risorse software** compilano la tabella **Modelli inventariati** (amInventModel) con i modelli che corrispondono alla versione di HPE Discovery and Dependency Mapping Inventory presente nella matrice di compatibilità di HPE Connect-It fornita con Asset Manager 9.60.

Questi modelli temporanei non sono associati a record della tabella **Modelli** (amModel) soltanto per crearvi modelli d'installazione effettivamente presenti nel parco. La creazione dei modelli corrispondenti ai modelli inventariati è automatizzata (Se viene [creato](#page-63-0) un nuovo record nella tabella Modelli inventariati [\(amInventModel\)](#page-63-0) o se un record esistente della tabella Modelli inventariati viene collegato per la prima volta a [un'installazione](#page-63-0) software).

- 2. HPE Connect-It verifica nel database di Asset Manager se esiste già un record nella tabella **Installazioni o utilizzazioni di software** (amSoftInstall):
	- <sup>o</sup> Collegato al computer sul quale il software è stato riconosciuto
	- <sup>o</sup> Il cui campo **Cartella d'installazione** (Folder) ha per valore del campo **SWSubComponents.SWVersion.Version\_ID** del record da importare
	- <sup>o</sup> Collegato al record della tabella **Modelli inventariati** (amInventModel) il cui campo **Chiave** (InventoryKey) ha per valore la concatenazione della stringa **PDI|** e del valore del campo **SWSubComponents.SWVersion.Version\_ID**

Se un tale record non esiste, HPE Connect-It:

- <sup>o</sup> Crea il record.
- <sup>o</sup> Completare il collegamento **Modelli** con il modello d'installazione software sconosciuto.

**Nota:** Il modello d'installazione software sconosciuto è il record della tabella **Modelli** (amModel) il cui campo **Codice a barre** (BarCode) è **sysUNKNOWN\_SOFT** e il campo **Nome** (Name) è **Modello d'installazione software sconosciuto**.

Se esiste, HPE Connect-It aggiorna il record.

#### <span id="page-63-0"></span>**Automatismi avviati durante l'importazione**

# **Se viene creato un nuovo record nella tabella Modelli inventariati (amInventModel) o se un record esistente della tabella Modelli inventariati viene collegato per la prima volta a un'installazione software**

Lo schema di workflow **Normalizzazione modelli**: **'amInventModel' aggiunto** (sysIvtExtModelNew) viene attivato automaticamente nei seguenti casi:

- <sup>l</sup> Quando HPE Connect-It aggiunge un record alla tabella **Modelli inventariati** (amInventModel)
- Quando HPE Connect-It crea un'installazione software associata a un record esistente della tabella **Modelli inventariati** che non è stato ancora associato a un record della tabella **Modelli** (amModel)
- Quando HPE Connect-It associa un'installazione esistente a un altro record esistente della tabella **Modelli inventariati** che non è stato ancora associato a un record della tabella **Modelli** (amModel)

Nel primo caso, questo workflow crea un task di workflow assegnato al gruppo **Normalizzazione modelli** (sysSam\_ModelNorm).

Questo task di workflow necessita l'associazione manuale del record della tabella **Modelli inventariati** a un record della tabella **Modelli** (amModel).

Per realizzare il task di workflow:

1. Connettersi al database di Asset Manager con il login del responsabile o di uno dei membri del gruppo **Normalizzazione dei modelli** (sysSam\_ModelNorm):

- <sup>o</sup> Client Windows: menu **File/Connessione a un database**.
- <sup>o</sup> Client Web: disconnettersi mediante l'icona della barra in alto a destra, quindi riconnettersi.
- 2. Visualizzare i task in corso (collegamento **Ciclo di vita asset/ Gestione infrastrutture/ Task workflow personali** del browser).
- 3. Selezionare il task.
- 4. Fare clic sul pulsante **Procedura guidata**. Asset Manager avvierà la procedura guidata **Riconcilia installazioni non identificate** (sysSamNormalizeModels).
- 5. Completare il collegamento **Modello definitivo**.
- 6. Fare clic su **OK**.

Asset Manager associa il record della tabella **Modelli inventariati** al record della tabella **Modelli**. In questo modo, viene avviato automaticamente lo schema di workflow **Normalizzazione dei modelli**: **'amInventModel' risolto** (sysIvtExtModelEnd).

Questo schema di workflow attiva l'azione **Propagare la risoluzione di un modello inventariato** (SYS\_RES\_MOD\_ACT01).

Questa azione:

- a. Ricerca tutte le installazioni software collegate al record della tabella **Modelli inventariati** appena risolto.
- b. Collega ognuna delle installazioni software trovate al record della tabella **Modelli** associato al record della tabella **Modelli inventariati**.

Negli altri 2 casi, questo schema di workflow attiva l'azione **Creare automaticamente un modello a partire da un modello inventariato** (sysSamCreateModelFinal).

Questa azione:

- 1. Crea un nuovo record nella tabella **Modelli** a partire dai seguenti campi del record della tabella **Modelli inventariati**.
	- <sup>o</sup> **Marca** (BrandName)
	- <sup>o</sup> **Modello** (ModelName)
	- <sup>o</sup> **Modello principale** (ModelParent)

Questo modello è collegato alla stessa natura del modello principale.

2. Collega l'installazione software al record della tabella **Modelli** appena associato al record della tabella **Modelli inventariati**.

#### **Giornale dei software non rilevati durante l'ultimo**

#### **inventario dei computer.**

Questa sezione spiega come Asset Manager automatizza la marcatura delle installazioni/utilizzazioni software mancanti durante l'ultimo inventario di computer.

Questo task viene effettuato dallo schema di workflow **Rilevamento dei software assenti durante l'ultima analisi** (BST\_SAM20).

Questo schema di workflow fa parte dei dati tecnici del modulo **Risorse software**.

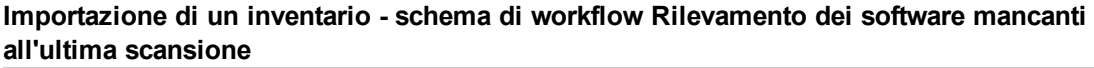

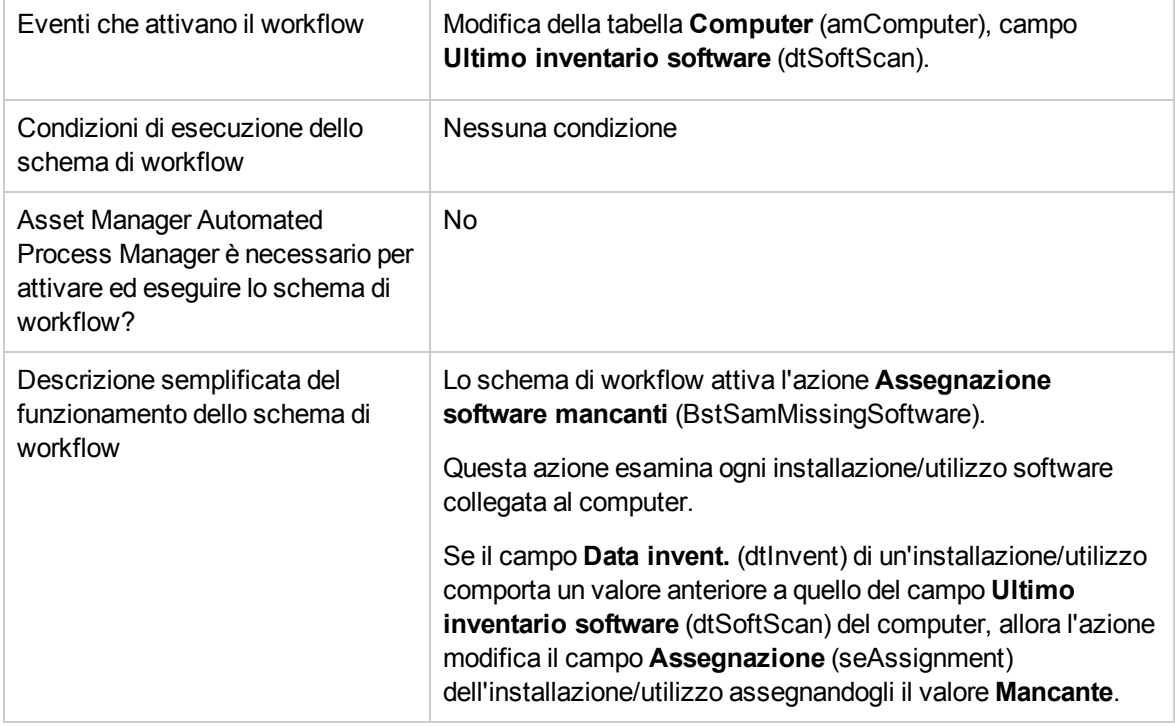

## **Creazione manuale di installazioni/utilizzazioni**

**Attenzione:** La creazione manuale di installazioni/utilizzazioni può rivelarsi una procedura noiosa e inaffidabile:

- Noiosa a causa dei vasti numeri in questione.
- <sup>l</sup> Inaffidabile a causa dello scarso livello di controllo su ciò che viene installato.

La creazione di un'installazione software genera un record nella tabella delle **Installazioni software** (amSoftInstall) e, se necessario, un record nella tabella degli **Elementi del parco** (amPortfolio) (guida **Parco**, capitolo **Elementi del parco**). Come per tutti gli altri elementi del parco, è possibile selezionare una gestione separata, collettiva o indifferenziata per questo elemento del parco.

## **Creazione di una natura d'installazione/utilizzo**

#### **software**

- 1. Visualizzare le nature (collegamento del browser **Gestione parco/ Configurazioni asset/ Nature**).
- 2. Fare clic su **Nuovo**.
- 3. Compilare in particolare i seguenti campi e collegamenti:

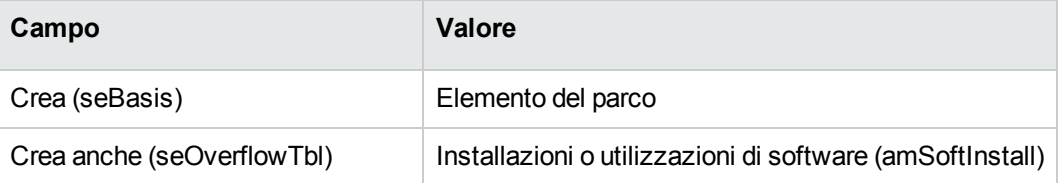

Per ulteriori informazioni sulle nature, consultare il manuale **Parco**, capitolo **Elementi del parco**, sezione **Nature**.

#### **Creazione di un modello d'installazione/utilizzo**

#### **software**

- 1. Visualizzare i modelli (collegamento **Gestione parco/ Configurazioni asset/ Modelli** del browser).
- 2. Fare clic su **Nuovo**.
- 3. Compilare in particolare i seguenti campi e collegamenti:

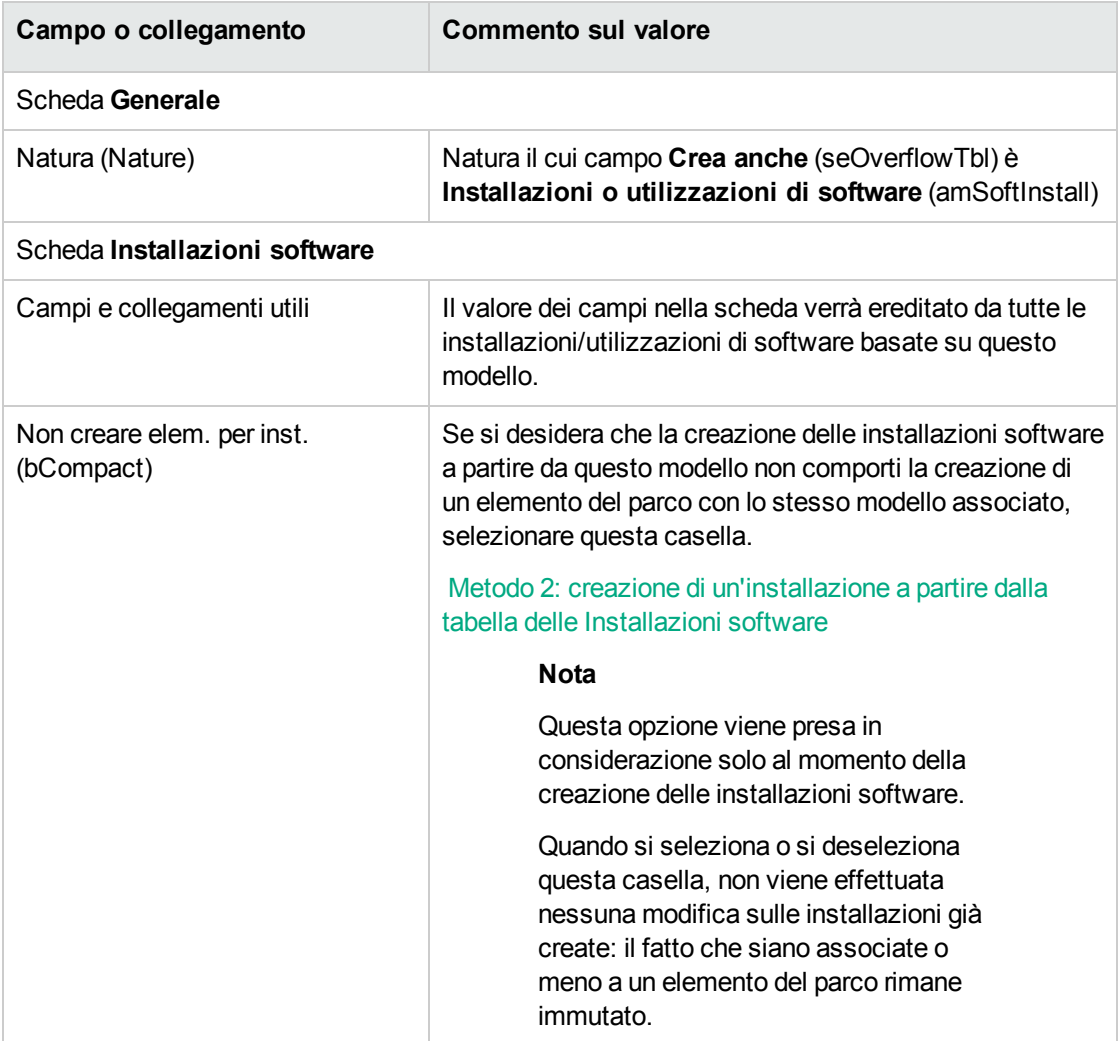

# <span id="page-68-0"></span>**Creazione manuale di un'installazione/utilizzo di software**

# **Metodo 1: creazione di un'installazione a partire da Elementi del parco**

- 1. Visualizzare gli **elementi del parco** (collegamento **Ciclo di vita asset/ Gestione infrastrutture/ Elementi del parco** del browser).
- 2. Fare clic su **Nuovo**.
- 3. Compilare in particolare i seguenti campi e collegamenti:

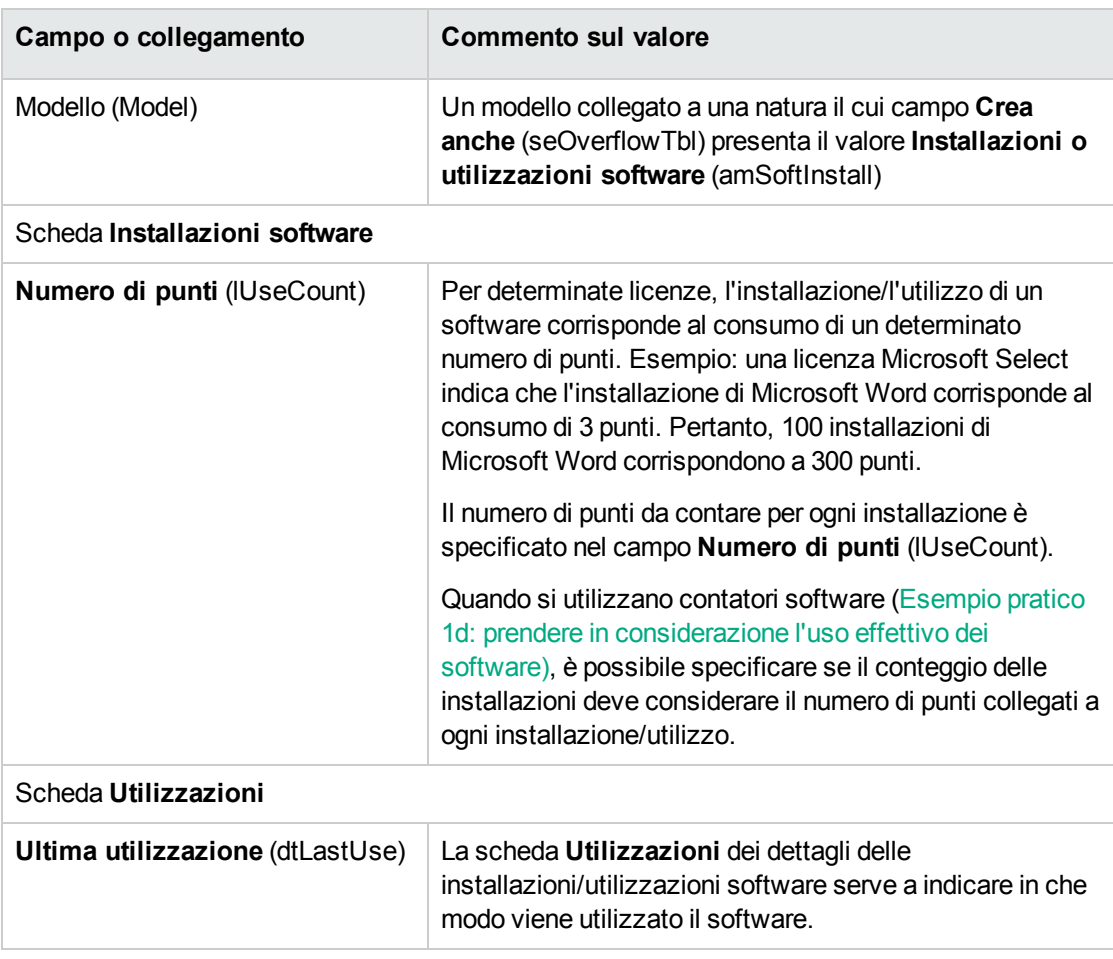

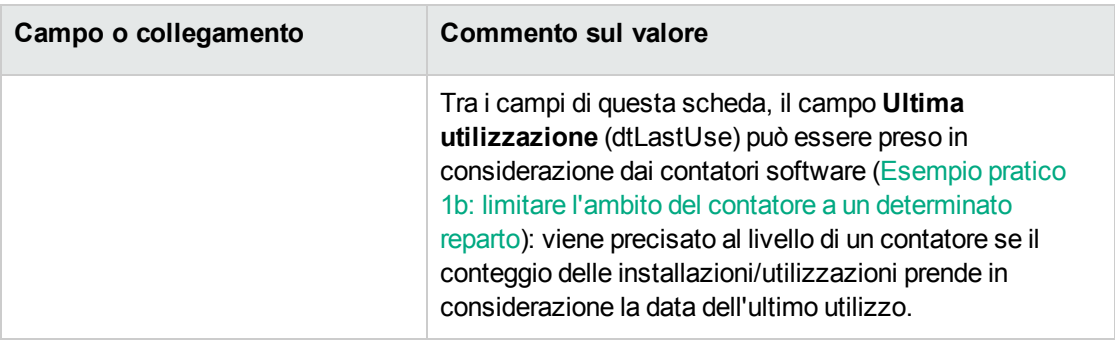

Le informazioni immesse nella scheda **Install. soft.** del modello su cui è basata l'installazione vengono riprese nel record creato.

Ogni volta che un record relativo a un'installazione software viene creato nella tabella degli elementi del parco, viene creato un record corrispondente nella tabella delle installazioni software. Questa tabella è una tabella di overflow (guida **Parco**, capitolo **Panoramica**, sezione **Tabelle di overflow**).

Fare clic sul collegamento **Gestione parco/ Configurazioni asset/ Installazioni software** del browser per accedere alla tabella delle installazioni software.

Il record creato nella tabella delle installazioni software riprende le informazioni del record creato nella tabella degli elementi del parco (collegamento **Ciclo di vita asset/ Gestione infrastrutture/ Elementi del parco** del browser).

# <span id="page-69-0"></span>**Metodo 2: creazione di un'installazione a partire dalla**

#### **tabella delle Installazioni software**

- 1. Visualizzare le **installazioni software** (collegamento **Gestione parco/ Configurazioni asset/ Installazioni software** del browser).
- 2. Fare clic su **Nuovo**.
- 3. Compilare in particolare i seguenti campi e collegamenti:

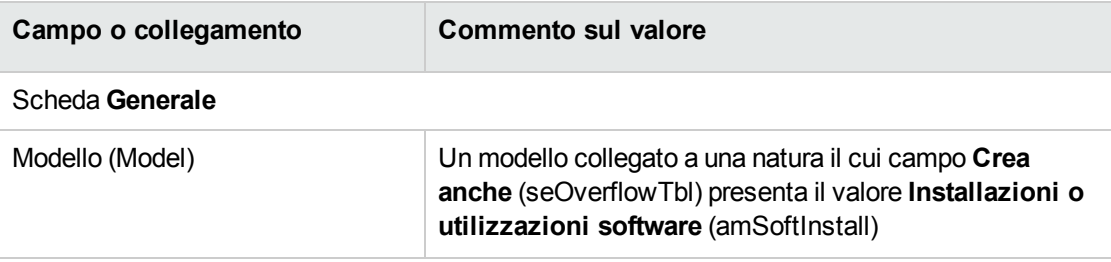

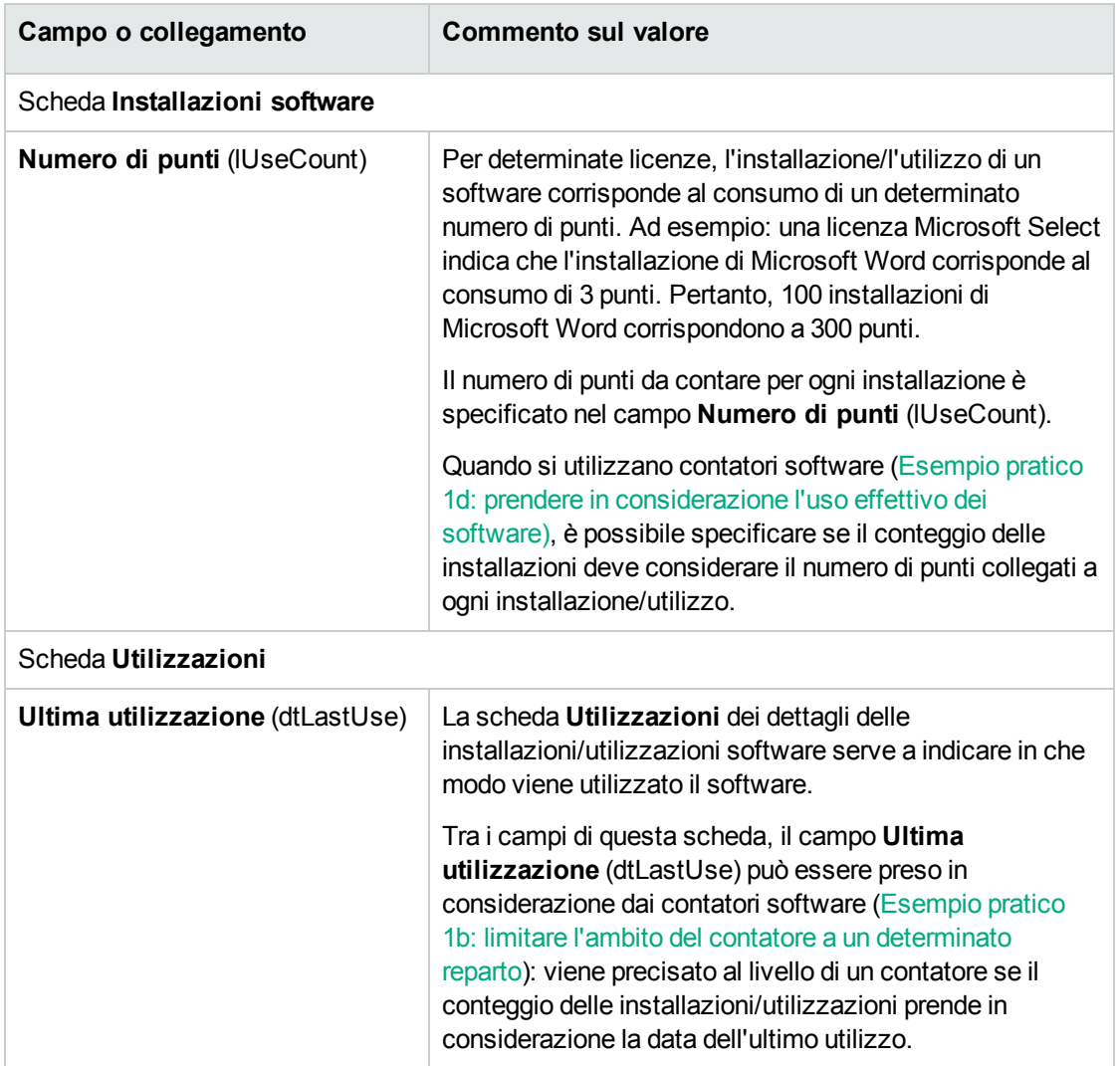

<sup>l</sup> Se il modello specificato nel campo **Modello** (Model) richiede la creazione di un elemento del parco con lo stesso modello associato all'installazione/utilizzo (campo **Non creare elem. per inst.** (bCompact) non selezionato nei dettagli del modello), un record corrispondente all'installazione viene creato nella tabella degli **Elementi del parco** al momento della creazione dell'installazione/utilizzo nella tabella **Installazioni software**. Questo elemento del parco consente di descrivere l'installazione/utilizzo in modo più dettagliato.

<sup>l</sup> Se il modello specificato nel campo **Modello** (Model) non richiede la creazione di un elemento del parco con lo stesso modello associato all'installazione software (campo **Non creare elem. per inst.** (bCompact) selezionato nei dettagli del modello), nessun record viene creato nella tabella degli elementi del parco contemporaneamente all'installazione/utilizzo.

Se in un secondo tempo si decide di collegare un elemento del parco a questa installazione, fare riferimento al paragrafo Associazione o dissociazione di [un'installazione](#page-71-0) di un elemento del parco.

# <span id="page-71-0"></span>**Associazione o dissociazione di un'installazione di un elemento del parco con lo stesso modello**

L'associazione di un'installazione/utilizzo con un elemento del parco avente uguale modello aggiunge ulteriori dettagli all'installazione/utilizzo (ad esempio: associazione di un'installazione software con business service).

La scelta di non associare un elemento del parco a un'installazione/utilizzo evita di sovraccaricare la tabella degli **Elementi del parco** (amPortfolio) ed evita quindi eventuali problemi di prestazioni legati a questo collegamento tra la tabella delle **Installazioni software** (amSoftInstall) e quella degli **Elementi del parco** (amPortfolio).

## **Al momento della creazione dell'installazione/utilizzo**

## **Associazione di un elemento del parco e di un'installazione con lo stesso modello**

- 1. Verificare che il modello (collegamento **Gestione parco/ Configurazioni asset/ Modelli** del browser) su cui si basa l'installazione/utilizzo richieda la creazione di un elemento del parco associato all'installazione software. La casella **Non collegare installazione a elemento parco** (bCompact) della scheda **Installazioni software** deve essere deselezionata.
- 2. Creare un'installazione/utilizzo come descritto nel paragrafo [Creazione](#page-68-0) manuale di [un'installazione/utilizzo](#page-68-0) di software (è possibile utilizzare indifferentemente il metodo 1 o 2).
- 3. Si constata la creazione di un record nella tabella **Elementi del parco** (collegamento **Ciclo di vita asset/ Gestione infrastrutture/ Elementi del parco** del browser) e nella tabella **Installazioni software** (collegamento **Gestione parco/ Configurazioni asset/ Installazioni software** del browser).

Questi due record descrivono la stessa installazione/utilizzo. L'elemento del parco serve a descrivere l'installazione in modo più dettagliato.
### **Creazione di un'installazione senza elemento di parco associato**

- 1. Verificare che il modello (collegamento **Gestione parco/ Configurazioni asset/ Modelli** del browser) su cui si basa l'installazione/utilizzo non richieda la creazione di un elemento del parco associato all'installazione software. La casella **Non collegare installazione a elemento parco** (bCompact) della scheda **Installazioni software** deve essere selezionata.
- 2. Creare un'installazione/utilizzo come descritto nel paragrafo Metodo 2: [creazione](#page-69-0) di [un'installazione](#page-69-0) a partire dalla tabella delle Installazioni software.
- 3. Si può verificare che nessun record corrispondente a questa installazione software è stato creato nella tabella **Elementi del parco** (collegamento **Ciclo di vita asset/ Gestione infrastrutture/ Elementi del parco** del browser).

### **Dopo la creazione dell'installazione/utilizzo**

Se un'installazione software non ha elementi del parco con lo stesso modello associati e si desidera associarle un elemento del parco e/o se un'installazione software è associata ad un elemento del parco con lo stesso modello e si desidera eliminare tale elemento del parco:

1. Avviare il client Windows di Asset Manager.

**Attenzione:** Si consiglia di non eseguire la procedura guidata descritta in questo processo nell'ambito del client Web poiché le prestazioni sarebbero troppo basse in caso di un ampio numero di record (più di 100).

- 2. Avviare la procedura guidata **Associare/dissociare un'installazione da un elemento del parco** (sysCompactInstall) (collegamento **Gestione parco/ Azioni utente/ Associare/dissociare un'installazione da un elemento del parco** del browser).
- 3. Nel primo elenco:
	- a. Selezionare le installazioni software dalle quali si desidera dissociare l'elemento del parco esistente.
	- b. Eventualmente selezionare la casella **Dissocia anche tutte le installazioni software con lo stesso modello dal rispettivo elemento del parco (il quale verrà eliminato)**.
	- c. Fare clic su **Pianifica la dissociazione delle installazioni selezionate**.
- 4. Nel secondo elenco:
	- a. Selezionare le installazioni software a cui si desidera associare un elemento del parco.
	- b. Eventualmente selezionare la casella **Crea un elemento del parco per ogni installazione software con lo stesso modello e collegalo alla relativa installazione software**.
	- c. Fare clic su **Pianifica l'associazione delle installazioni selezionate**.
- 5. Nel terzo elenco figurano le installazioni software selezionate, sia quelle a cui si desidera associare un elemento del parco che quelle da cui si desidera dissociare l'elemento del parco esistente.

Fare clic sul pulsante **Avanti**.

6. La procedura guidata visualizza un riepilogo. Fare clic su **Fine**.

Se si richiede la creazione di un elemento del parco associato a un'installazione software, tale elemento completa le informazioni del record della tabella delle **Installazioni software** (amSoftInstall).

Se si richiede la dissociazione di un'installazione software dall'elemento del parco associato, viene interrotto il collegamento tra l'installazione e l'elemento del parco e l'elemento viene eliminato dal database.

## **Invio di un messaggio automatico in caso d'installazione non autorizzata**

Questa sezione spiega come indirizzare una notifica automatica in caso di creazione di un'installazione/utilizzo non autorizzati

Questo task viene effettuato dallo schema di workflow **Installazione non autorizzata** (BST\_SAM03).

## **Principali caratteristiche dello schema di workflow Installazione non autorizzata**

Questo schema di workflow fa parte dei dati tecnici del modulo **Risorse software**.

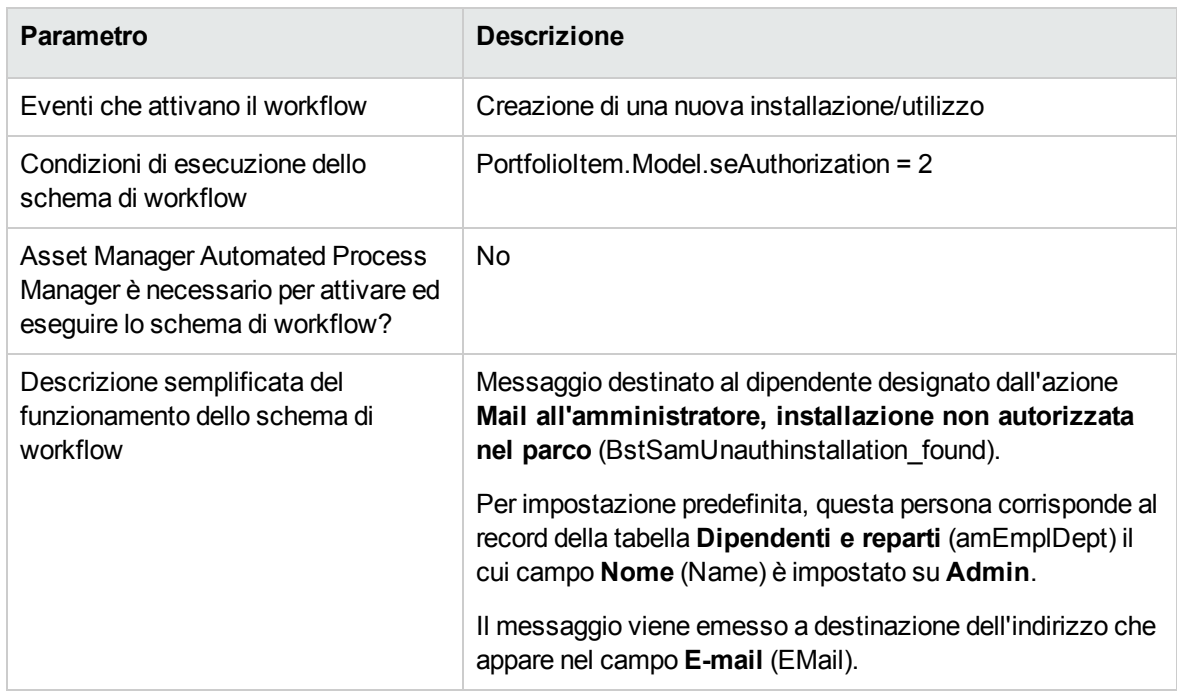

#### **Controllo delle licenze - schema di workflow Installazione non autorizzata**

# **Definizione delle installazioni/utilizzazioni non**

### **autorizzate**

- 1. Visualizzare i modelli (collegamento **Gestione parco/ Configurazioni asset/ Modelli** del browser).
- 2. Visualizzare il modello da non autorizzare.
- 3. Modificare i seguenti campi e collegamenti:

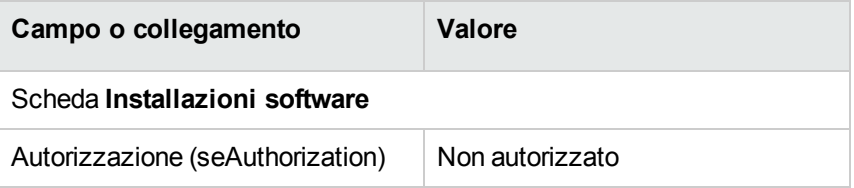

### **Selezione di un altro destinatario, modifica del contenuto o dell'oggetto del messaggio di avviso.**

- 1. Visualizzare le azioni (collegamento **Amministrazione/Azioni** del browser).
- 2. Visualizzare l'azione **Mail all'amministratore, installazione non autorizzata nel parco** (BstSamUnauthinstallation\_found).
- 3. Modificare i seguenti campi e collegamenti:

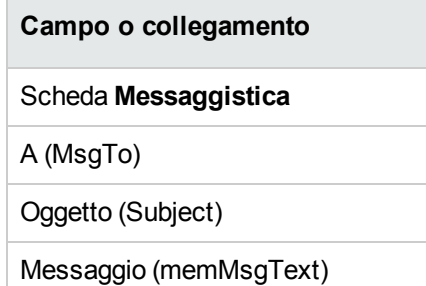

### **Definizione dell'indirizzo di destinazione del**

### **messaggio di notifica**

- 1. Visualizzare i dipendenti e reparti (collegamento **Gestione organizzazioni/ Organizzazione/ Dipendenti e reparti** del browser).
- 2. Visualizzare il destinatario dell'azione **Mail all'amministratore, installazione non autorizzata nel parco** (BstSamUnauthinstallation\_found).
- 3. Modificare il campo **E-mail** (EMail).

### **Dismissione di un'installazione/utilizzo dal parco**

1. Avviare la procedura guidata **Gestione software** (sysSamLauncher) (collegamento **Ciclo di vita asset/ Software Asset Management/ Azioni utente/ Gestione software** del browser).

- 2. Nella pagina **Scegliere un'azione Gestione software...**, selezionare l'opzione **Gestisci licenze e installazioni software**.
- 3. Fare clic sul pulsante **Avanti**.
- 4. Nella pagina **Gestione licenze e installazioni software** fare clic sul pulsante **Rimuovere/dismettere hardware e software**.
- 5. Viene avviata la procedura guidata **Dismissione elementi dal parco** (AstRetire). Completare le pagine della procedura guidata (si passa da una pagina all'altra mediante i pulsanti **Avanti** e **Indietro**).
- 6. Convalidare i parametri facendo clic su **Fine**. La procedura guidata crea la richiesta.
- 7. Uscire dalla procedura guidata facendo clic sul pulsante **OK**.

## **Riconciliazione delle installazioni non identificate**

Questa operazione consiste nell'associare modelli inventariati a un modello definitivo, se necessario.

- 1. Avviare la procedura guidata **Gestione software** (sysSamLauncher) (collegamento **Ciclo di vita asset/ Software Asset Management/ Azioni utente/ Gestione software** del browser).
- 2. Nella pagina **Scegliere un'azione Gestione software...**, selezionare l'opzione **Gestisci licenze e installazioni software**.
- 3. Fare clic sul pulsante **Avanti**.
- 4. Nella pagina **Gestione licenze e installazioni software** fare clic sul pulsante **Riconcilia installazioni non identificate**.
- 5. Viene avviata la procedura guidata **Normalizzare i modelli inventariati** (sysSamNormalizeModels). Completare la procedura guidata a seconda delle proprie esigenze.
- 6. Convalidare tutti i parametri del contratto (pulsante **Fine**). La procedura guidata associa i record della tabella **Modelli inventariati** al record della tabella **Modelli**.

In questo modo, viene avviato automaticamente lo schema di workflow **Normalizzazione dei modelli**: **'amInventModel' risolto** (sysSamExtModelEnd).

Questo schema di workflow attiva l'azione **Propagazione della riconciliazione di un modello**

**esterno** (SYS\_RES\_MOD\_ACT01).

#### Questa azione:

- a. Ricerca tutti gli elementi di parco collegati al record della tabella **Modelli inventariati** appena risolto.
- b. Collega ogni elemento del parco trovati al record della tabella **Modelli**, a sua volta associato al record della tabella **Modelli inventariati**.
- 7. Uscire dalla procedura guidata facendo clic sul pulsante **OK**.

### **Contrassegnare le installazioni di tipo OEM**

L'obiettivo di questa azione consiste nel contrassegnare le installazioni che è possibile utilizzare senza acquisire una licenza specifica.

Tali installazioni vengono chiamate "OEM" poiché la licenza è rilasciata direttamente dal fornitore del software al fornitore dell'hardware acquistato.

Ciò è valido quando si acquista un computer: i computer vengono consegnati spesso con programmi già installati, che è possibile utilizzare in tutta legalità, senza acquisire una licenza specifica.

Il contrassegno consiste nell'assegnare il valore **Installazione OEM** al campo **Tipo d'installazione** (seType) delle installazioni OEM.

Ciò permette di escludere le installazioni OEM dal conteggio delle installazioni effettuato dai contatori.

**Attenzione:** Affinché le installazioni OEM siano escluse dal conteggio delle installazioni di un contatore, è opportuno modificare la query associata al collegamento **Perimetro di conteggio delle installazioni/utilizzazioni** (SoftInstQuery) del contatore in modo da escludere le installazioni dell'ambito selezionato.

Ad esempio, se la query che non esclude le installazioni è:

```
Model.ModelRef = 'EP1 - PowerPoint - Installazione'
```
trasformarla in:

```
(Model.ModelRef = 'EP1 - PowerPoint - Installazione')
```

```
AND (SoftInstall.seType <> 2)
```
Per contrassegnare un'installazione OEM:

- 1. Avviare la procedura guidata **Gestione software** (sysSamLauncher) (collegamento **Ciclo di vita asset/ Software Asset Management/ Azioni utente/ Gestione software** del browser).
- 2. Assicurarsi che il contratto attuale sia il contratto OEM al quale vanno collegate le installazioni software.
- 3. Nella pagina **Scegliere un'azione Gestione software...**, selezionare l'opzione **Gestisci licenze e installazioni software**.
- 4. Fare clic sul pulsante **Avanti**.
- 5. Nella pagina **Gestione licenze e installazioni software** fare clic sul pulsante **Contrassegnare le installazioni OEM**.
- 6. Viene avviata la procedura guidata **Contrassegna installazioni OEM** (sysSamFlagOEMInst). Completare la procedura guidata a seconda delle proprie esigenze.
- 7. Convalidare i parametri facendo clic su **Fine**. La procedura guidata assegna il valore **Installazione OEM** al campo **Tipo d'installazione** (seType) delle installazioni selezionate.
- 8. Uscire dalla procedura guidata facendo clic sul pulsante **OK**.

### **Aggiunta di un utente al contratto ASP attuale**

- 1. Avviare la procedura guidata **Gestione software** (sysSamLauncher) (collegamento **Ciclo di vita asset/ Software Asset Management/ Azioni utente/ Gestione software** del browser).
- 2. Nella pagina **Scegliere un'azione Gestione software...**, verificare che il contratto ASP sia selezionato come contratto corrente e selezionare l'opzione **Gestisci licenze e installazioni software**.
- 3. Fare clic sul pulsante **Avanti**.
- 4. Nella pagina **Gestione licenze e installazioni software** fare clic sul pulsante **Contrassegnare le installazioni OEM**.
- 5. Viene avviata la procedura guidata **Aggiungi utente ASP** (sysSamAddAspUsers2Cntr).
- 6. Completare le pagine della procedura guidata (si passa da una pagina all'altra mediante i pulsanti **Avanti** e **Indietro**).
- 7. Convalidare gli input (pulsante **Fine**). In questo modo, gli utenti selezionati vengono collegati al contratto ASP attuale (scheda

**Dipendenti** dei dettagli del contratto).

8. Uscire dalla procedura guidata (pulsante **OK**).

Manuale **Contratti**, sezione **Utilizzo**, capitolo **Gestione corrente dei contratti di servizi applicativi**, sezione **Gestione degli account utente/Processo/Creazione di un account utente**.

## **Eliminazione di un utente dal contratto ASP**

### **attuale**

- 1. Avviare la procedura guidata **Gestione software** (sysSamLauncher) (collegamento **Ciclo di vita asset/ Software Asset Management/ Azioni utente/ Gestione software** del browser).
- 2. Nella pagina **Scegliere un'azione Gestione software...**, verificare che il contratto ASP sia selezionato come contratto corrente e selezionare l'opzione **Gestisci licenze e installazioni software**.
- 3. Fare clic sul pulsante **Avanti**.
- 4. Nella pagina **Gestione licenze e installazioni software** fare clic sul pulsante **Ritirare un utente ASP...**.
- 5. Viene avviata la procedura guidata **Rimuovere un utente ASP** (sysSamDelAspUsersFromCntr).
- 6. Completare le pagine della procedura guidata (si passa da una pagina all'altra mediante i pulsanti **Avanti** e **Indietro**).
- 7. Convalidare i parametri facendo clic su **Fine**. Gli utenti selezionati vengono scollegati dal contratto ASP attuale (scheda **Dipendenti** dei dettagli del contratto).
- 8. Uscire dalla procedura guidata facendo clic sul pulsante **OK**.

Manuale **Contratti**, sezione **Utilizzo**, capitolo **Gestione corrente dei contratti di servizi applicativi**, sezione **Gestione degli account utente/Processo/Eliminazione di un account utente**.

## Capitolo 9: Controllo della conformità delle installazioni con le licenze

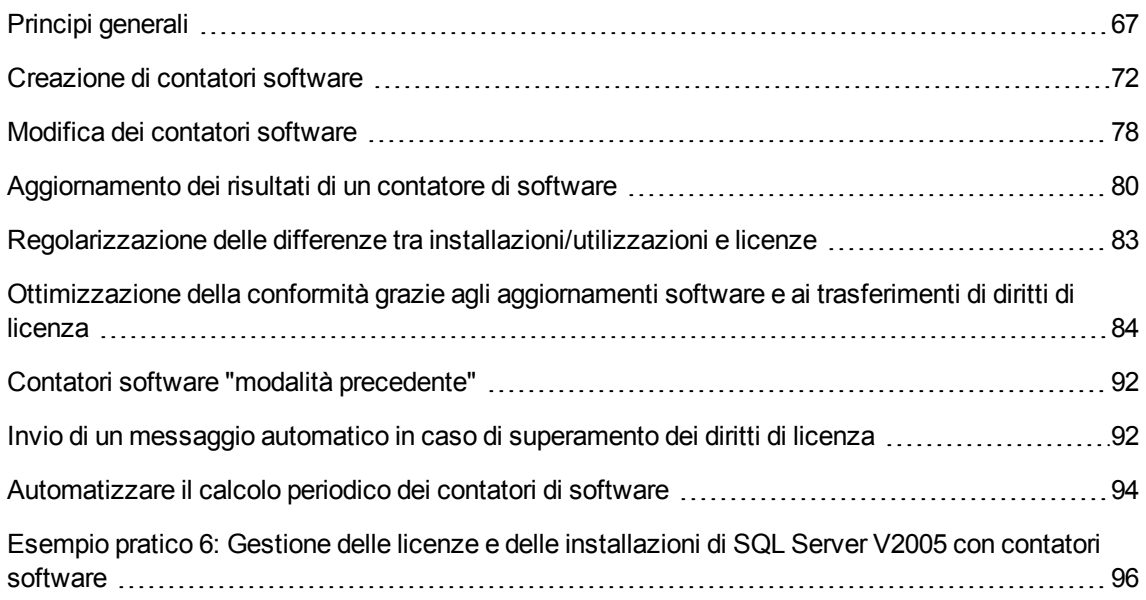

### <span id="page-80-0"></span>**Principi generali**

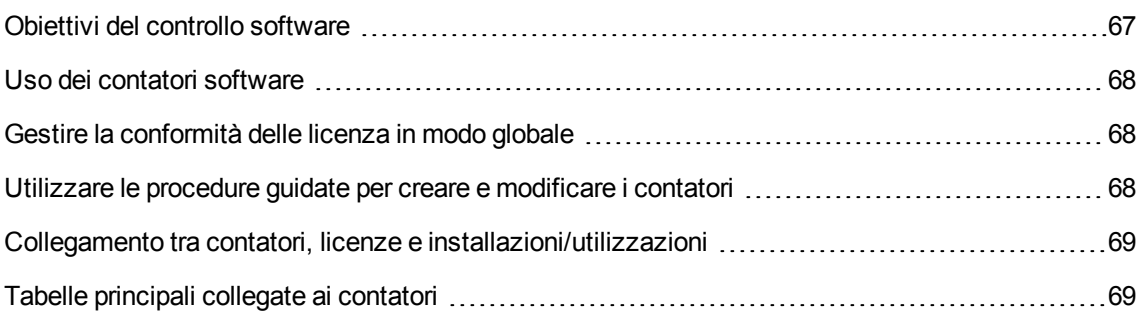

### <span id="page-80-1"></span>**Obiettivi del controllo software**

Il controllo software ha l'obiettivo di verificare la conformità:

- Con i fornitori del software
- <span id="page-81-0"></span>• Con le politiche aziendali

### **Uso dei contatori software**

Il controllo del software può essere effettuato utilizzando i contatori software.

I contatori software consentono di confrontare il conteggio dei diritti di licenza e dei diritti di adesione con il conteggio di installazioni/utilizzi.

È possibile prendere in considerazione l'utilizzo effettivo delle installazioni.

<span id="page-81-1"></span>Le applicazioni software possono essere raggruppate in base ai record di una tabella (ad esempio, per dipendente o centro di costo).

### **Gestire la conformità delle licenza in modo globale**

Asset Manager consente di gestire i contatori in modo globale.

Affinché un contatore faccia parte della gestione globale, la casella di selezione **È configurato nella gestione globale di conformità** (bFamily) deve essere selezionata.

Un determinato modello di licenza e un determinato modello d'installazione/utilizzo di software possono essere contabilizzati soltanto in un unico contatore di gestione globale di conformità.

In questo modo, si è sicuri di non contabilizzare diritti, adesioni, installazioni e utilizzi soltanto una volta in tutti i contatori di gestione globale di conformità.

I contatori per i quali la casella **È configurato nella gestione globale di conformità** (bFamily) è deselezionata, possono fare riferimento a modelli di licenza e d'installazione/utilizzo già presenti in altri contatori.

## <span id="page-81-2"></span>**Utilizzare le procedure guidate per creare e modificare i contatori**

Un contatore può essere creato e modificato con o senza procedura guidata.

Affinché un contatore possa essere modificato dalle procedure guidate, deve essere stato creato e modificato soltanto mediante procedure guidate.

Tali contatori si distinguono dai contatori mantenuti senza procedura guidata, poiché comportano la casella di selezione **Modificare il contatore tramite procedure guidate** (bAutomated) selezionata.

Un contatore di conformità globale deve necessariamente essere stato creato e modificato dalle procedure guidate.

<span id="page-82-0"></span>Le procedure guidate presentano il vantaggio di facilitare la creazione e la modifica dei contatori.

## **Collegamento tra contatori, licenze e**

### **installazioni/utilizzazioni**

La definizione dei contatori è estremamente flessibile.

È possibile adattarli:

- e al modo in cui si descrivono le licenze e le installazioni/utilizzazioni (sono disponibili numerosi metodi)
- al modo in cui si desidera analizzare i dati (per dipendente, sito e così via)

**Suggerimento:** Oltre che per il calcolo delle installazioni/utilizzazioni e dei diritti software, è possibile utilizzare i contatori per altri obiettivi.

<span id="page-82-1"></span>Queste indicazioni per la creazione dei contatori non contemplano tutte le varie possibilità.

### **Tabelle principali collegate ai contatori**

**Tabelle collegate ai contatori**

Risorse software

Capitolo 9: Controllo della conformità delle installazioni con le licenze

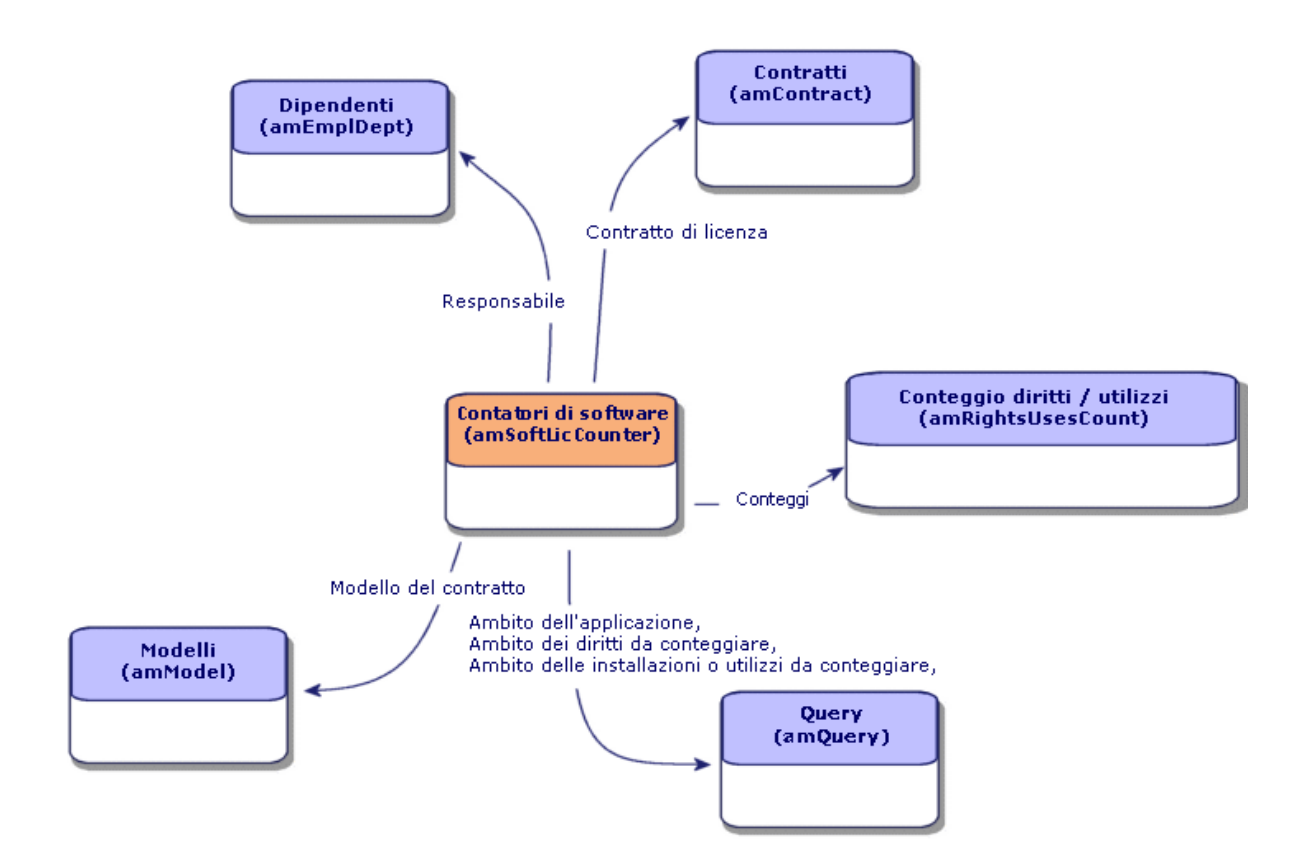

**Tabelle implicate nelle adesioni nominative**

Risorse software

Capitolo 9: Controllo della conformità delle installazioni con le licenze

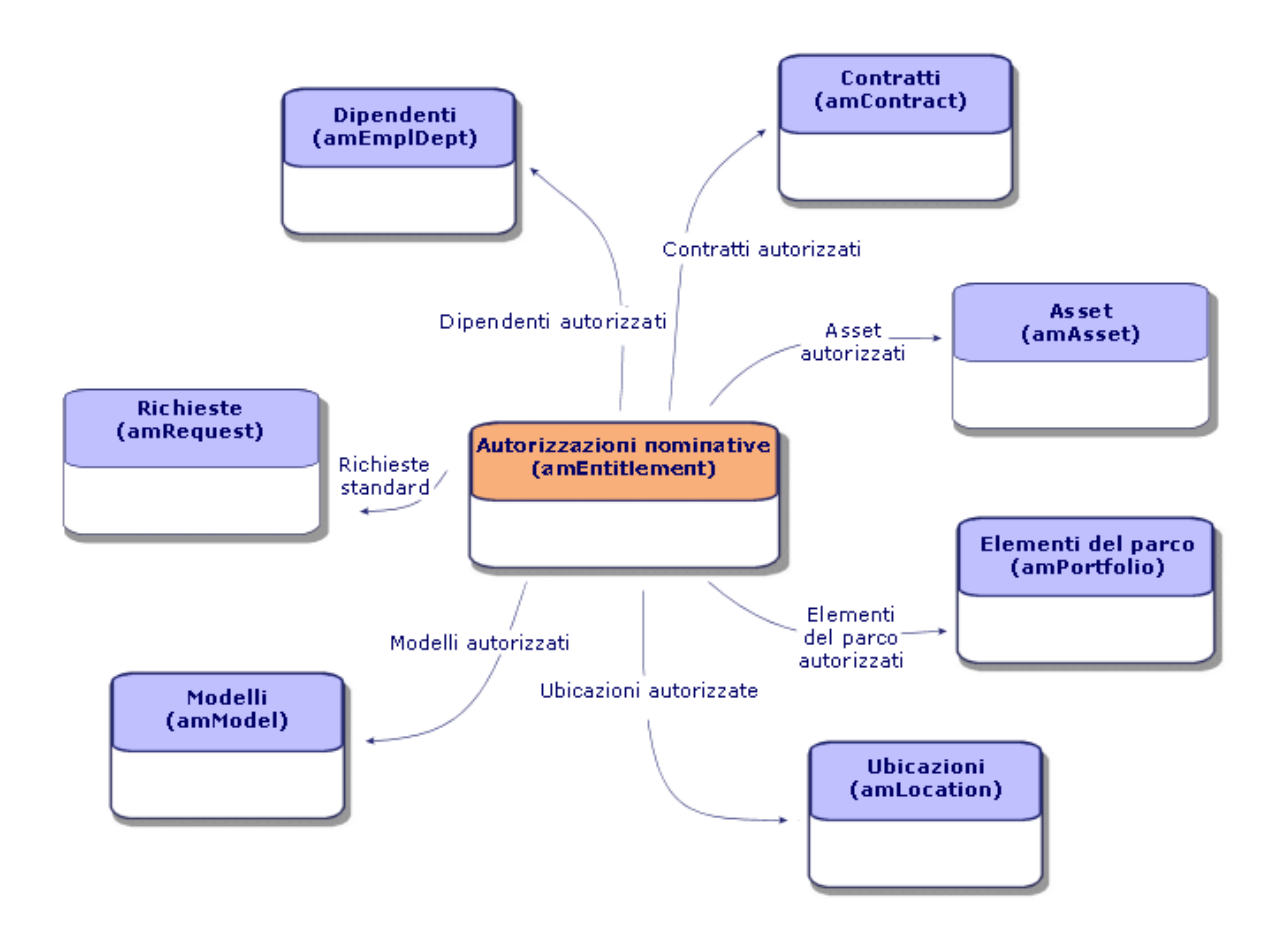

**Collegamento tra i contatori, autorizzazioni ed elementi del parco**

Risorse software

Capitolo 9: Controllo della conformità delle installazioni con le licenze

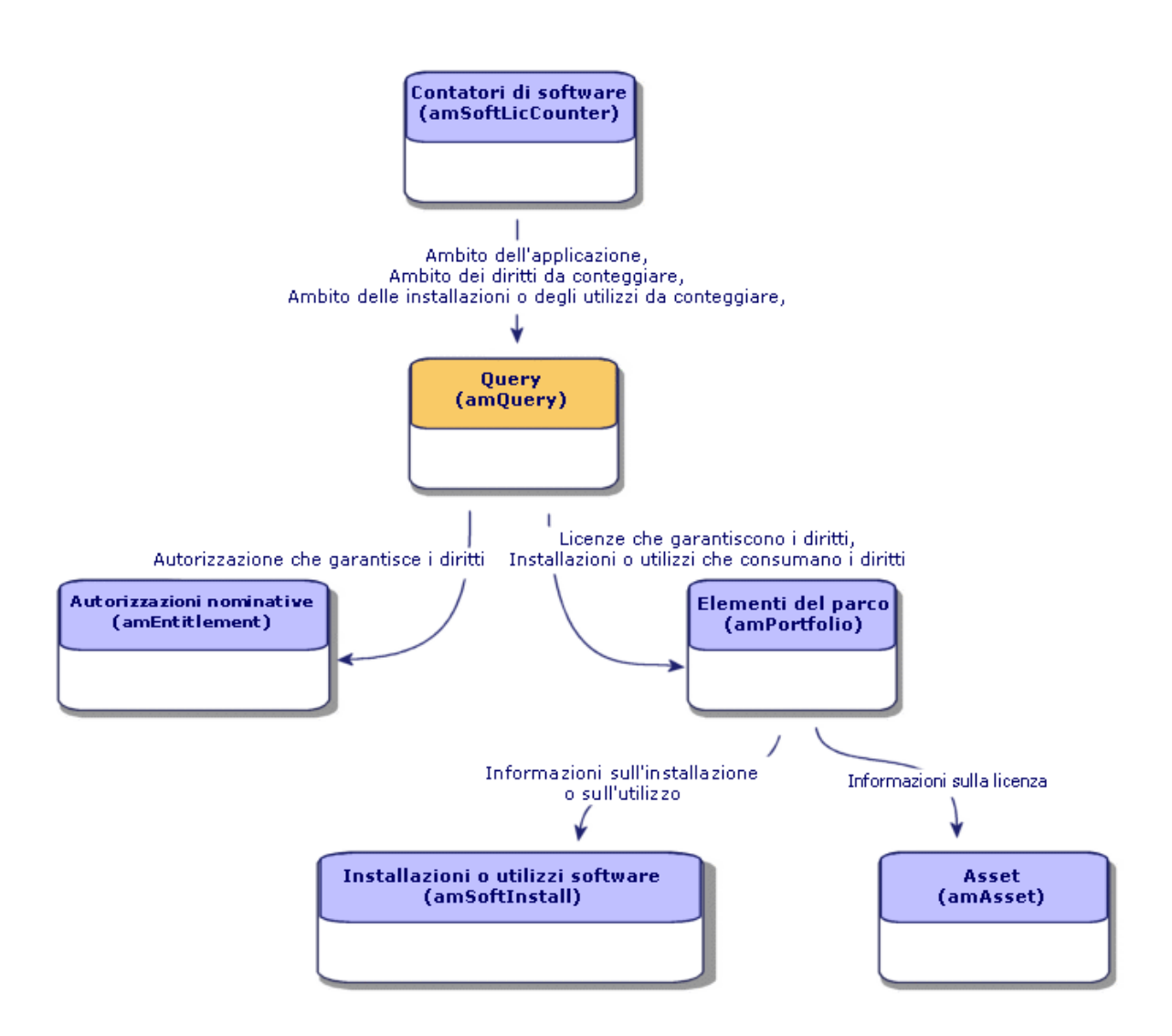

Non vi è alcun collegamento diretto tra i contatori e gli oggetti conteggiati. È possibile stabilirne uno utilizzando le query.

<span id="page-85-0"></span>Questo metodo consente di aumentare notevolmente la flessibilità dei contatori. Tuttavia, è necessario creare query appropriate.

### **Creazione di contatori software**

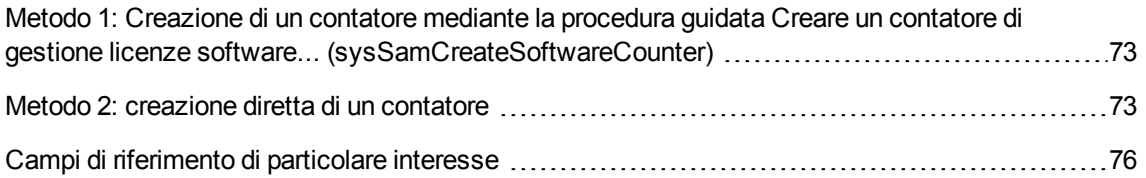

## <span id="page-86-0"></span>**Metodo 1: Creazione di un contatore mediante la procedura guidata Creare un contatore di gestione licenze software... (sysSamCreateSoftwareCounter)**

### **Prerequisiti**

La procedura guidata **Crea contatori di riconciliazione software** richiede il funzionamento dei modelli dei contatori.

**Suggerimento:** I dati tecnici del modulo **Risorse software** contengono vari modelli di contatori.

( [Importazione](#page-31-0) dei dati tecnici nel database esistente).

### **Per avviare la procedura guidata Creare un contatore di gestione licenze software...**

- 1. Avviare la procedura guidata **Gestione software** (sysSamLauncher) (collegamento **Ciclo di vita asset/ Software asset management/ Azioni utente/ Gestione software...** del browser).
- 2. Nella pagina **Scegliere un'azione Gestione software...**, selezionare l'opzione **Gestione conformità licenze software**.
- 3. Fare clic sul pulsante **Avanti**.
- 4. Nella pagina **Gestione conformità licenze software**, fare clic su **Crea un contatore**.
- 5. Questa operazione avvia la procedura guidata **Creare un contatore di gestione licenze software...** (sysSamCreateSoftwareCounter). Completare la procedura guidata a seconda delle proprie esigenze. Convalidare i parametri del contatore (pulsante **Fine**).

### <span id="page-86-1"></span>**Metodo 2: creazione diretta di un contatore**

Per creare un contatore in modo diretto:

- 1. Visualizzare i contatori (collegamento **Ciclo di vita asset /Software Asset Management/ Contatori software** del browser).
- 2. Fare clic su **Nuovo**.
- 3. Completare la metà superiore della finestra dei dettagli ed in particolare i campi ed i collegamenti seguenti:
	- <sup>o</sup> **Raggruppa per** (Context): ad esempio, selezionare la tabella **Dipendenti e reparti (amEmplDept)** se si desidera che venga visualizzata una riga di conteggio per dipendente nella scheda **Risultato**.
	- <sup>o</sup> **Perimetro dell'applicazione** (definizione): Creare e selezionare una query se si desidera prendere in considerazione solo alcuni record nella tabella indicati dal campo **Raggruppa per**.
- 4. Selezionare la casella **Conteggio diritti** se necessario, e completare la scheda **Diritti**, e in particolare i collegamenti ed i campi seguenti:
	- <sup>o</sup> **Contesto contatore diritti** (LicContext): Ad esempio, selezionare la tabella **Asset (amAsset)**, se si desidera prendere in considerazione i diritti delle licenze.
	- <sup>o</sup> **Perimetro di conteggio dei diritti** (LicQuery): Creare e selezionare una query per individuare i record dei quali si desidera conteggiare i diritti.
	- <sup>o</sup> Collegamento **Diritti -> Raggruppamento** (EntGroupBy): specificare il collegamento dalla tabella del campo **Contesto contatore diritti** alla tabella del campo **Raggruppa per**. Ad esempio, il collegamento dalla tabella **Asset (amAsset)** alla tabella **Dipendenti e reparti (amEmplDept)** potrebbe essere **PortfolioItem.User**.
	- <sup>o</sup> **Tipo di licenza** (LicType): selezionare un tipo di licenza.

**Attenzione:** Il campo **Tipo di licenza** (LicType) non viene preso in considerazione per il conteggio dei diritti.

I record da contare nei diritti devono essere definiti nel campo **Perimetro di conteggio dei diritti** (LicQuery).

- <sup>o</sup> Completare anche i campi nel riquadro della parte inferiore della scheda che descrive il calcolo da effettuare per ottenere il conteggio dei diritti.
- 5. Selezionare la casella **Conteggio utilizzazioni/installazioni** (bCountInst) se necessario, e completare la scheda **Installazioni/Utilizzazioni** e in particolare i collegamenti e i campi seguenti:
	- <sup>o</sup> **Contesto contatore di installazioni/utilizzazioni** (InstContext): Ad esempio, selezionare la tabella **Installazioni e utilizzazioni software (amSoftInstall)**, se si desidera prendere in considerazione le installazioni software.
- <sup>o</sup> **Perimetro di conteggio delle installazioni/utilizzazioni** (SoftInstQuery): Creare e selezionare una query per individuare i record dei quali si desidera calcolare le installazioni/gli utilizzi.
- <sup>o</sup> **Installazioni/Utilizzazioni -> Collegamento Raggruppamento** (InstGroupBy): Specificare il collegamento dalla tabella indicata nel campo **Contesto contatore Installazioni/Utilizzazioni** alla tabella indicata nel campo **Raggruppa per** . Ad esempio, il collegamento dalla tabella **Installazioni e utilizzazioni software (amSoftInstall)** alla tabella **Dipendenti e reparti (amEmplDept)** potrebbe essere **PortfolioItem.Parent.User**.
- <sup>o</sup> **Prendere in conto l'utilizzazione effettiva** (bUseMetering): selezionare questa opzione se si desidera che la data dell'ultima utilizzazione delle installazioni/utilizzazioni venga presa in considerazione dal contatore (campo **Ultima utilizzazione** (dtLastUse) dei dettagli delle installazioni/utilizzazioni).

**Nota:** Le installazioni/utilizzazioni non autorizzate non vengono rimosse dal conteggio delle installazioni/utilizzazioni in:

- <sup>l</sup> Scheda **Generale** del contatore, **Campo per il conteggio di installazioni/utilizzazioni** (dSoftInstallCount)
- <sup>l</sup> Scheda **Risultati** del contatore, colonna **N. di installazioni/utilizzazioni**

Vengono contabilizzate dai seguenti campi:

- <sup>l</sup> **Scheda Generale del contatore, campo Installazioni non utilizzate (dUnusedInstall)**
- <sup>l</sup> Scheda **Risultati** del computer, colonna **Num. d'installazioni non utilizzate**
- <sup>o</sup> **Prendere in conto l'utilizzazione effettiva** (bUseMetering):
- <sup>o</sup> **Durata di non utilizzazione** (tsUnusedDuration): selezionare questa opzione se si desidera prendere in considerazione l'utilizzo effettivo dei software.
- <sup>o</sup> **Definizione delle installazioni non utilizzate** (UnusedQuery): creare e selezionare una query se si desidera limitare l'elenco dei record che possono essere selezionati come potenzialmente non utilizzati.

**Nota:** Le installazioni non utilizzate non influiscono sul risultato di conformità del contatore di licenze software. Viene indicato solo il numero di installazioni inutilizzate che vengono prese in considerazione durante il calcolo di conformità.

<sup>o</sup> Completare anche i campi nel riquadro della parte inferiore della scheda che descrive il calcolo da effettuare per ottenere il conteggio delle installazioni/utilizzazioni.

- 6. Se necessario, selezionare la casella **Conteggio adesioni** (bCountEnt) e completare la scheda **Adesioni**, in particolare, i seguenti campi e collegamenti:
	- <sup>o</sup> **Contesto del contatore adesioni** (EntContext): selezionare ad esempio la tabella **Dipendenti e reparti (amEmplDept)** se si desidera assegnare diritti a dipendenti e reparti.
	- <sup>o</sup> **Ambito di conteggio delle adesioni** (EntQuery): Creare e selezionare una query per individuare i record dei quali si desidera conteggiare i diritti.
	- <sup>o</sup> Collegamento **Adesioni -> Raggruppamento** (EntGroupBy): indicare il collegamento che associa la tabella del campo **Contesto del contatore adesioni** alla tabella del campo **Raggruppa per**. Ad esempio, dalla tabella **Dipendenti e reparti (amEmplDept)** alla tabella **Società (amCompany)**, il collegamento potrebbe essere **CostCenter.Company**.
	- <sup>o</sup> Completare anche la parte inferiore della scheda che descrive il calcolo da effettuare per ottenere il conteggio delle adesioni.
- <span id="page-89-0"></span>7. Fare clic su **Crea**.

### **Campi di riferimento di particolare interesse**

Le informazioni relative alle licenze, alle autorizzazioni e alle installazioni/utilizzazioni sono disponibili in diverse posizioni.

La tabella seguente suggerisce i campi da utilizzare nei conteggi:

#### **Contatori - campi utili per i conteggi**

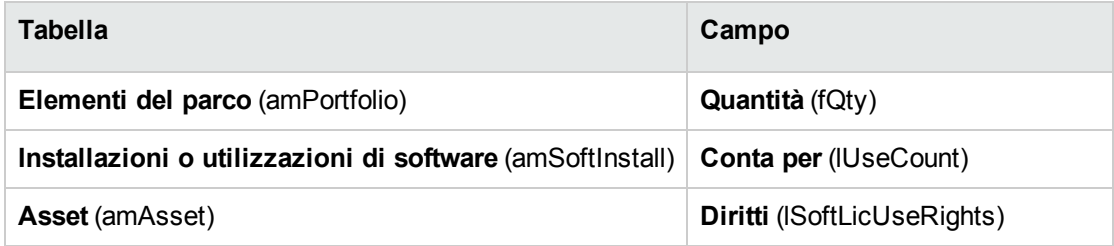

La tabella seguente suggerisce i campi da utilizzare per individuare un'utilizzo o un'installazione:

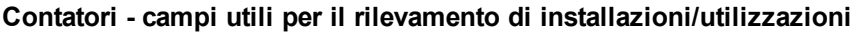

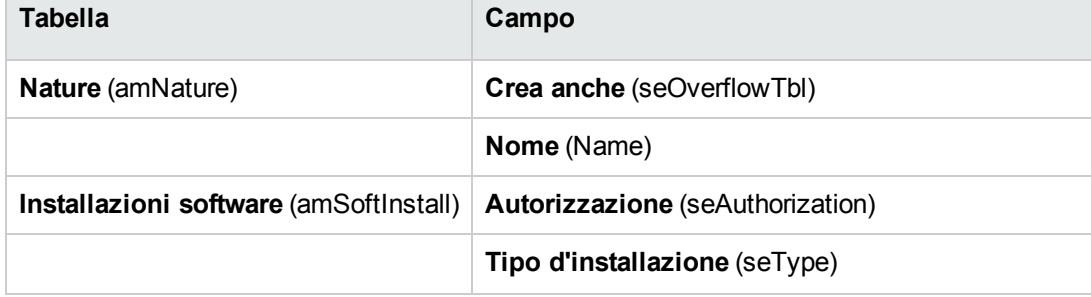

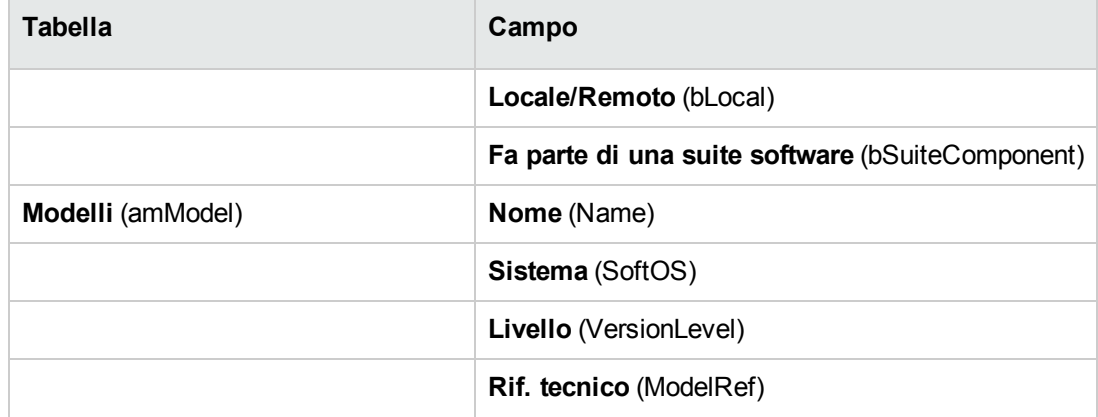

#### **Contatori - campi utili per il rilevamento di installazioni/utilizzazioni, continua**

La tabella seguente suggerisce i campi che è possibile utilizzare per individuare le licenze:

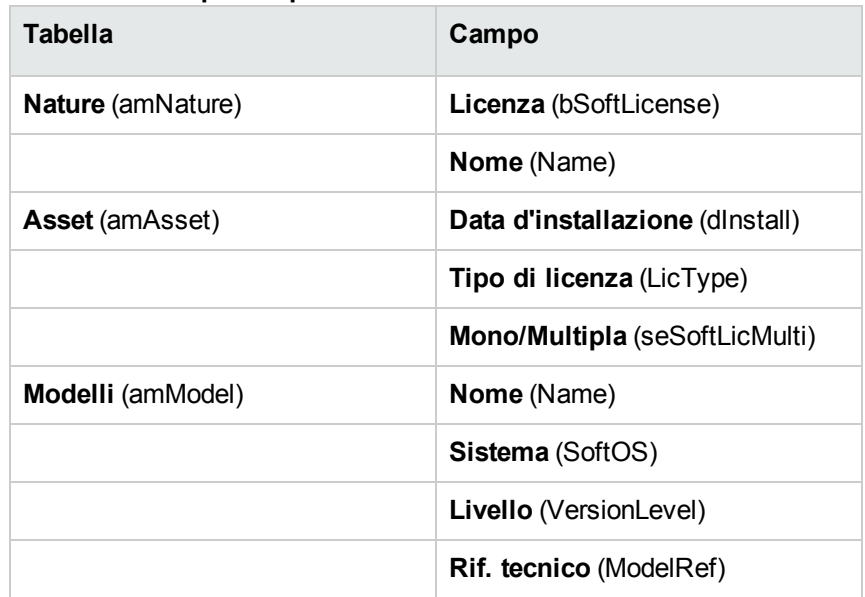

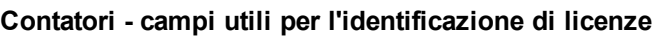

La tabella seguente suggerisce i campi da utilizzare per definire un'adesione:

#### **Contatori - campi utili all'identificazione delle adesioni**

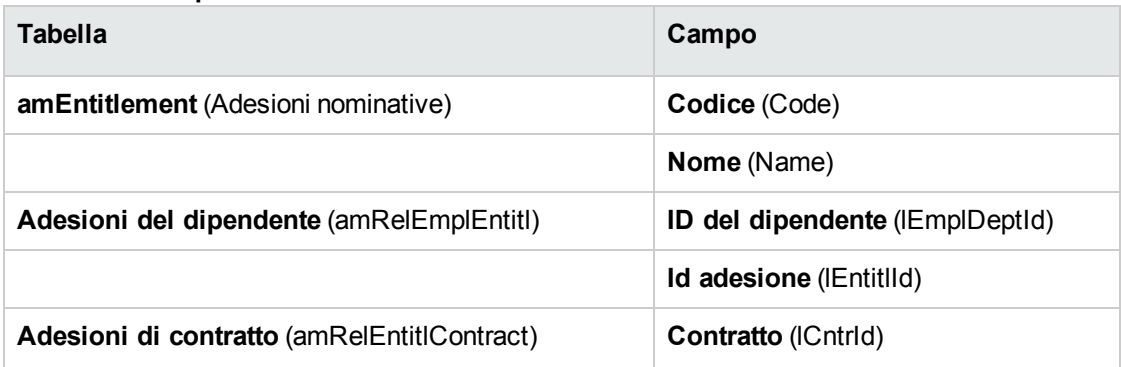

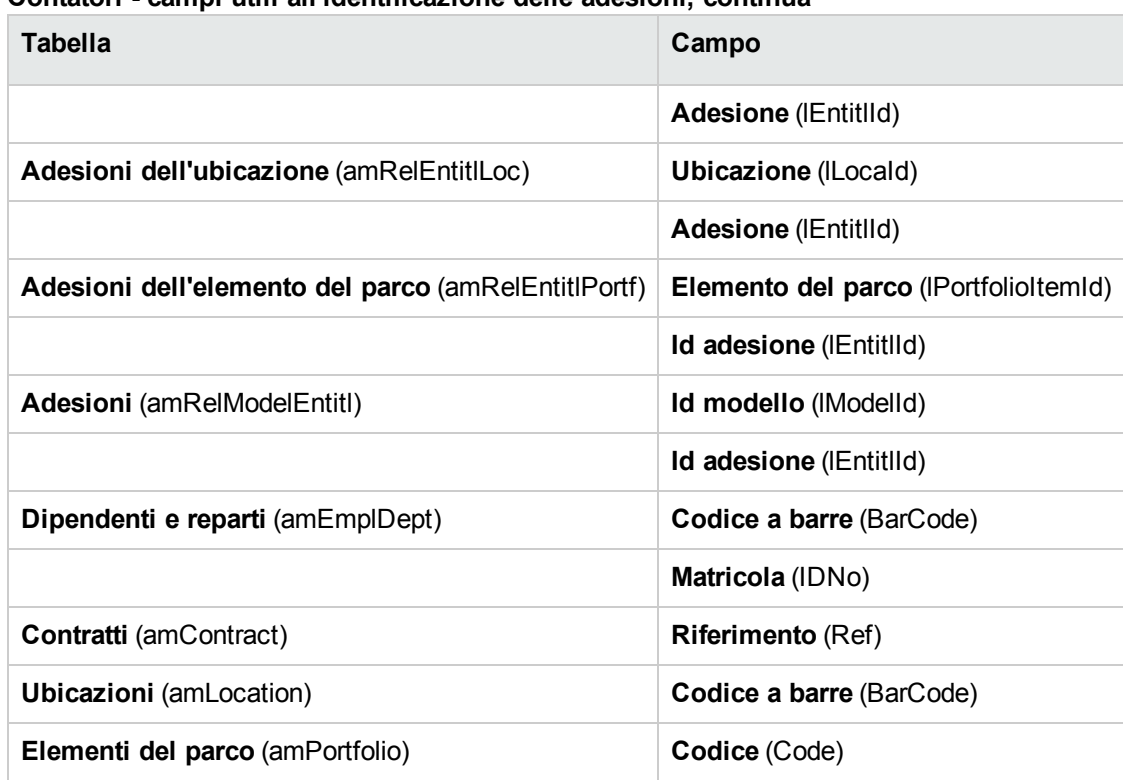

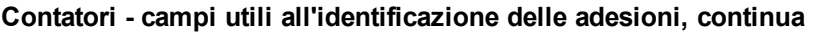

### <span id="page-91-0"></span>**Modifica dei contatori software**

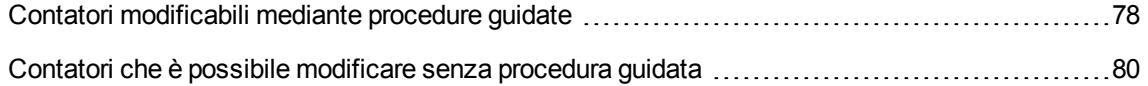

### <span id="page-91-1"></span>**Contatori modificabili mediante procedure guidate**

### **Prerequisiti**

Un contatore può essere modificato dalle procedure guidate soltanto se è stato creato dalla procedura guidata **Creare un contatore di gestione licenze software...** (sysSamCreateSoftwareCounter) e se la casella **Modificare il contatore tramite procedure guidate** (bAutomated) del contatore è selezionata.

Metodo 1: creazione di un contatore mediante la [procedura](#page-86-0) guidata Creare un contatore di gestione licenze software... [\(sysSamCreateSoftwareCounter\).](#page-86-0)

### **Per modificare un contatore**

- 1. Visualizzare la pagina **Risultati dei Contatori software**.
	- <sup>o</sup> Metodo 1: mediante la procedura guidata **Gestione software** (sysSamLauncher)
		- i. Avviare la procedura guidata **Gestione software** (sysSamLauncher) (collegamento **Ciclo di vita asset/ Software asset management/ Azioni utente/ Gestione software...** del browser).
		- ii. Nella pagina **Scegliere un'azione Gestione software...**, selezionare l'opzione **Gestione conformità licenze software**.
		- iii. Fare clic sul pulsante **Avanti**.
		- iv. Nella pagina **Gestione conformità licenze software**, fare clic sul pulsante **Modifica un contatore**.
	- Metodo 2: mediante menu del client Windows Fare clic su **Ciclo di vita asset/ Software Asset Management/ Risultati dei contatori software**.
- 2. Selezionare il contatore da modificare.
- 3. Utilizzare i seguenti pulsanti:
	- <sup>o</sup> **Licenza**: avvia la procedura guidata **Modifica dell'elenco dei modelli di licenza da includere** (sysSamAddLic2Counter)

**Nota:** Un modello di licenza verrà rimosso dalla casella di riepilogo in alto (**Modelli di licenza che possono essere inclusi nel conteggio di diritti/adesioni**) dopo essere stato aggiunto (facendo clic su **Aggiungi**) nella casella di riepilogo in basso (**Modelli di licenza da includere nel conteggio di installazioni/utilizzi**). Verrà aggiunto di nuovo alla casella di riepilogo in alto dopo essere stato rimosso (facendo clic su **Rimuovi**) dalla casella di riepilogo in basso.

- <sup>o</sup> **Installazione**: avvia la procedura guidata **Modificare l'elenco dei modelli d'installazione da includere** (sysSamAddInst2Counter)
- <sup>o</sup> **Perimetro**: avvia la procedura guidata **Impostazione o modifica del perimetro d'applicazione del contatore...** (sysSamAddScope2Counter)

**Nota:** La visualizzazione di questi pulsanti dipende dal valore dei seguenti campi nei dettagli del contatore

- <sup>o</sup> **Conteggio diritti** (bCountLic)
- <sup>o</sup> **Contesto contatore di installazioni/utilizzazioni** (InstContext):
- <sup>o</sup> **Prendere in conto l'utilizzazione effettiva** (bUseMetering):

## <span id="page-93-1"></span>**Contatori che è possibile modificare senza procedura guidata**

Nei dettagli di un contatore, i campi e i collegamenti possono essere modificati senza procedura guidata soltanto se la casella di selezione **Modificare il contatore tramite procedure guidate** (bAutomated) del contatore è deselezionata:

- <sup>l</sup> Collegamento **Perimetro di applicazione** (Definition)
- <sup>l</sup> Campi e collegamenti della scheda **Diritti**
- <sup>l</sup> Campi e collegamenti della scheda **Adesioni**
- <sup>l</sup> Campi e collegamenti della scheda **Installazioni/Utilizzazioni**

Per modificare un contatore senza procedura guidata:

- 1. Visualizzare i contatori (collegamento **Ciclo di vita asset /Software Asset Management/ Contatori software** del browser).
- 2. Selezionare il contatore da modificare.
- 3. Modificare il contatore.
- <span id="page-93-0"></span>4. Salvare le modifiche (pulsante **Modifica**).

## **Aggiornamento dei risultati di un contatore di software**

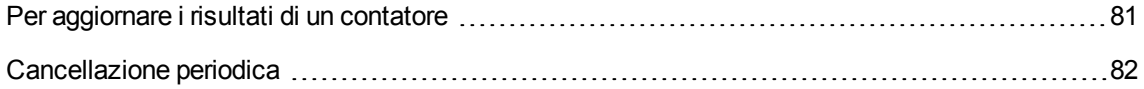

### <span id="page-94-0"></span>**Per aggiornare i risultati di un contatore**

### **Contatori modificabili mediante procedure guidate**

#### <sup>l</sup> **Prerequisiti**

Un contatore può essere modificato dalle procedure guidate soltanto se è stato creato dalla procedura guidata **Creare un contatore di gestione licenze software...** (sysSamCreateSoftwareCounter) e se la casella **Modificare il contatore tramite procedure guidate** (bAutomated) del contatore è selezionata.

Metodo 1: creazione di un contatore mediante la [procedura](#page-86-0) guidata Creare un contatore di gestione licenze software... [\(sysSamCreateSoftwareCounter\).](#page-86-0)

#### <sup>l</sup> **Per modificare un contatore**

- 1. Visualizzare la pagina **Risultati dei Contatori software**.
	- <sup>o</sup> Metodo 1: mediante la procedura guidata **Gestione software** (sysSamLauncher)
		- i. Avviare la procedura guidata **Gestione software** (sysSamLauncher) (collegamento **Ciclo di vita asset/ Software asset management/ Azioni utente/ Gestione software...** del browser).
		- ii. Nella pagina **Scegliere un'azione Gestione software...**, selezionare l'opzione **Gestione conformità licenze software**.
		- iii. Fare clic sul pulsante **Avanti**.
		- iv. Nella pagina **Gestione conformità licenze software**, fare clic sul pulsante **Modifica un contatore**.
	- <sup>o</sup> Metodo 2: mediante menu del client Windows Fare clic su **Ciclo di vita asset/ Software Asset Management/ Risultati dei contatori software**.
- 2. Selezionare il contatore da aggiornare.
- 3. Fare clic su **Calcola**.

**Nota**

Il pulsante **Calcola** avvia l'azione **Aggiorna il contatore di software** (sysCoreSoftLicCountCalc). Ciò è trasparente per l'utente.

- 4. L'elenco nella parte superiore della finestra visualizza la sintesi dei conteggi per tutti i contatori.
- 5. L'elenco nella parte inferiore del riquadro visualizza i risultati dettagliati del contatore selezionato nell'elenco della parte superiore.

Vi si trova una riga per record della tabella di raggruppamento (campo **Raggruppa per** (Context)) limitato al perimetro definito per il contatore (campo **Perimetro di conteggio dei diritti** (Definition)).

### **Tutti i tipi di contatore**

Per modificare un contatore senza procedura guidata:

- 1. Visualizzare i contatori (collegamento **Ciclo di vita asset /Software Asset Management/ Contatori software** del browser).
- 2. Selezionare il contatore da aggiornare.
- 3. Fare clic su **Calcola**.

**Nota:** Il pulsante **Calcola** avvia l'azione **Aggiorna il contatore di software** (sysCoreSoftLicCountCalc). Ciò è trasparente per l'utente.

<span id="page-95-0"></span>4. Analizzare i risultati nelle schede **Generale** e **Risultati**.

### **Cancellazione periodica**

Ogni volta che si fa clic su **Calcola**, viene creato un record nella tabella **Conteggio diritti/utilizzi** (amRightsUsesCount) per ciascuna riga visualizzata nella scheda **Risultato**.

La scheda **Risultato** visualizza solo i risultati dell'ultimo calcolo effettuato facendo clic sul pulsante **Calcola**.

Tuttavia, i risultati precedenti non vengono cancellati.

Questi risultati consentono di tenere traccia dell'evoluzione delle licenze e delle rispettive installazioni/utilizzazioni e di creare eventualmente dei report.

Se la tabella **Conteggio diritti/utilizzazioni** diventa troppo voluminosa, si consiglia di eliminare periodicamente i record non necessari.

**Suggerimento:** I record generati con lo stesso calcolo presentano gli stessi valori nei campi **ID risultati** (lResultId) e **Data conteggio** (dtCountRequest).

## <span id="page-96-0"></span>**Regolarizzazione delle differenze tra installazioni/utilizzazioni e licenze**

Questa sezione spiega come essere in regola nell'uso dei software:

- Gestire i diritti di licenza mancanti
- Disinstallare le installazioni/utilizzazioni superflui

### **Prerequisiti**

Solo i contatori di gestione globale possono essere utilizzati per regolarizzare le differenze tra installazioni/utilizzazioni e licenze

Affinché un contatore faccia parte della gestione globale, la casella di selezione **È configurato nella gestione globale di conformità** (bFamily) deve essere selezionata.

La procedura guidata **Regolarizzare le differenze software...** (sysSamIdentifyIllegalInstall) ricorre a un modello d'ordine di lavoro il cui campo **Codice a barre** (BarCode) è **SOFTUNINST**.

Assicurarsi che un modello tale esista nel database.

### **Regolarizzazione delle differenze**

- 1. Per cominciare, utilizzare uno dei seguenti metodi:
	- <sup>o</sup> Metodo 1: mediante la procedura guidata **Gestione software** (sysSamLauncher)
		- i. Avviare la procedura guidata **Gestione software** (sysSamLauncher) (collegamento **Ciclo di vita asset/ Software asset management/ Azioni utente/ Gestione software...** del browser).
		- ii. Nella pagina **Scegliere un'azione Gestione software...**, selezionare l'opzione **Gestione conformità licenze software**.
		- iii. Fare clic sul pulsante **Avanti**.
		- iv. Nella pagina **Gestione conformità licenze software**, fare clic sul pulsante **Risoluzione problemi di conformità software**.
- <sup>o</sup> Metodo 2: mediante menu del client Windows
	- i. Fare clic su **Ciclo di vita asset/ Software Asset Management/ Risultati dei contatori software**.
	- ii. Selezionare il contatore da regolarizzare.
	- iii. Fare clic sul pulsante **Regolarizza**.
- 2. Questa operazione avvia la procedura guidata **Regolarizza le differenze software** (sysSamIdentifyIllegalInstall). Selezionare il contatore da controllare. Fare clic su **Avanti** e seguire le indicazioni della procedura guidata. Se mancate di diritti di licenza, la procedura guidata permette di preparare una richiesta di licenza o di disinstallarla.
- 3. Convalidare i parametri (pulsante **Fine**).
- <span id="page-97-0"></span>4. Uscire dalla procedura guidata (pulsante **OK**).

## **Ottimizzazione della conformità grazie agli aggiornamenti software e ai trasferimenti di diritti di licenza**

La presente sezione riguarda:

- 1. Gli utenti che dispongono di:
	- o diversi software (o diverse versioni di uno stesso software) con diritti utente trasferibili.
	- <sup>o</sup> e/o licenze di aggiornamento software (licenze di upgrade) che consentono di utilizzare, grazie alle licenze delle versioni anteriori, versioni più recenti di un software senza disporre di licenze proprie.
- 2. Gli utenti che desiderano sapere se sono in regola con le licenze e le installazioni/utilizzazioni tenendo conto di:
	- <sup>o</sup> diritti di licenza di un software.
	- <sup>o</sup> diritti acquisiti tramite le licenze di aggiornamento software da una versione anteriore.
	- <sup>o</sup> diritti attribuiti da un'altra versione più recente del software di utilizzare questa versione anteriore del software.

Come per le licenze software e le installazioni/utilizzazioni associate, il conteggio delle licenze di aggiornamento software viene gestito tramite **contatori di upgrade software** creati in modo analogo agli altri contatori software [\(Creazione](#page-85-0) di contatori software).

In seguito occorre specificare in Asset Manager:

- <sup>l</sup> i diritti di utilizzo di versioni anteriori di un software attribuiti da una licenza per una versione data.
- $\bullet$  i diritti di utilizzo di una versione più recente di un software attribuiti da una licenza di upgrade.

Ciò viene effettuato anche a livello dei **contatori software** e dei **contatori di upgrade software** (Specifica dei diritti utente [trasferibili](#page-98-0) nei contatori).

La procedura guidata **Visualizzare i contatori collegati** (sysSamSoftLicLinkedCount) consente di visualizzare le relazioni tra i contatori e i risultati relativi alla conformità.

**Nota:** Questa procedura guidata non modifica i diritti delle licenze.

I contatori visualizzano semplicemente in modo dinamico le informazioni che consentono di sapere se si è in regola.

### <span id="page-98-0"></span>**Specifica dei diritti utente trasferibili nei contatori**

Il trasferimento di diritti utente è specificato nei dettagli dei contatori.

Questa specifica può intervenire al momento della creazione dei contatori o in un secondo tempo, con la modifica di un contatore esistente.

Si distinguono:

- <sup>l</sup> i diritti di utilizzo di versioni anteriori di un software attribuiti da una licenza per una versione data.
- $\bullet$  i diritti di utilizzo di una versione più recente di un software attribuiti da una licenza di upgrade.

### **Trasferimento dei diritti di licenza verso una versione anteriore e/o posteriore di un software**

**Nota:** È possibile trasferire i diritti solo a un altro contatore (di una versione software precedente). I diritti possono essere tuttavia trasferiti a versioni precedenti per transitività se i trasferimenti di diritti sono stati autorizzati.

Ad esempio, se è possibile

- <sup>l</sup> trasferire diritti di licenza del software **Soft v4** verso **Soft v3**
- <sup>l</sup> trasferire diritti di licenza del software **Soft v3** verso **Soft v2**
- <sup>l</sup> trasferire diritti di licenza dal software **Soft v2** verso **Soft v1**

allora, per transitività, è possibile trasferire diritti da **Soft v4** verso **Soft v2** (via **Soft v3**) e da **Soft v4** verso **Soft v1** (via **Soft v3** e **Soft v2**) .

#### <sup>l</sup> **Prerequisiti**

Il contatore associato alla versione anteriore e/o posteriore del software deve già esistere.

La versione anteriore del software è il software verso cui si autorizza il trasferimento dei diritti a partire dalla versione attuale (più recente).

la versione posteriore del software è il software a partire dal quale si autorizza il trasferimento dei diritti verso la versione attuale (più vecchia).

<sup>l</sup> **Metodo 1: se si crea il contatore software mediante la procedura guidata Creare un contatore di gestione licenze software...**

Avviare e compilare la procedura guidata **Creare un contatore di gestione licenze software...** (sysSamCreateSoftwareCounter) (collegamento **Ciclo di vita asset/ Software Asset Management/ Azioni utente/ Creare un contatore di gestione licenze software...** del browser) [Metodo](#page-86-0) 1: creazione di un contatore mediante la [procedura](#page-86-0) guidata Creare un contatore di gestione licenze software... [\(sysSamCreateSoftwareCounter\)](#page-86-0)

In particolare, nella pagina **Selezionare l'azione di consolidamento dei contatori da eseguire**, selezionare **Collega il contatore a un altro contatore**.

Quindi, nella pagina **Selezionare i contatori da collegare**, selezionare il contatore per la versione anteriore e/o il contatore per la versione posteriore e la possibilità o meno di trasferire diritti.

#### <sup>l</sup> **Metodo 2: se si crea o si desidera modificare manualmente il contatore**

**Nota:** Questo metodo consente di specificare unicamente i trasferimenti di diritti di licenza verso una versione anteriore del software.

Selezionare il contatore esistente o creare un contatore (collegamento del browser **Ciclo di vita asset/ Software Asset Management/ Contatori software**) come specificato nel paragrafo [Metodo](#page-86-1) 2: [creazione](#page-86-1) diretta di un contatore.

Quindi:

- 1. Nella scheda **Consolidamento** dei dettagli del contatore:
	- a. Selezionare la casella **Esiste un contatore per una versione anteriore** (bHasPreviousCntr).
	- b. Specificare il contatore associato alla versione anteriore del software nel campo **Contatore per la versione anteriore** (Previous).

**Nota:** A questo punto, non si autorizza ancora il trasferimento di diritti. Si descrivono semplicemente i collegamenti tra 2 versioni di un software.

- c. Per autorizzare il trasferimento di diritti di licenza a versioni precedenti: Selezionare la casella **Può trasferire diritti** (bLicRightsTransfer).
- <span id="page-100-0"></span>2. Salvare le modifiche.

### **Trasferimento di diritti tramite upgrade di una licenza a versioni più recenti di un software**

<sup>l</sup> **Prerequisiti**

I contatori associati alla versione del software a partire da cui si effettua l'upgrade e alla versione verso cui si effettua l'upgrade devono già esistere.

<sup>l</sup> **Metodo 1: se si crea il contatore software mediante la procedura guidata Creare un contatore di gestione licenze software...**

Avviare e compilare la procedura guidata **Creare un contatore di gestione licenze software...** (sysSamCreateSoftwareCounter) (collegamento **Ciclo di vita asset/ Software Asset Management/ Azioni utente/ Creare un contatore di gestione licenze software...** del browser) [Metodo](#page-86-0) 1: creazione di un contatore mediante la [procedura](#page-86-0) guidata Creare un contatore di gestione licenze software... [\(sysSamCreateSoftwareCounter\)](#page-86-0)

In particolare, nella pagina **Selezionare l'azione di consolidamento dei contatori da eseguire**, selezionare **Dichiara il contatore come contatore di upgrade software** e compilare, nelle pagine successive, i contatori da e verso cui si effettua l'upgrade.

<sup>l</sup> **Metodo 2: se si crea o si desidera modificare manualmente il contatore**

Selezionare il contatore esistente o creare un contatore (collegamento del browser **Ciclo di vita asset/ Software Asset Management/ Contatori di upgrade software**) come specificato nel paragrafo Metodo 2: [creazione](#page-86-1) diretta di un contatore.

Quindi:

- 1. Si noti che la casella **Contatore di upgrade software** (bLicUpgrade) è selezionata. È ciò che distingue il contatore dai contatori software standard.
- 2. Nella scheda **Consolidamento** dei dettagli del contatore, specificare il contatore da cui si desidera effettuare l'upgrade e quello verso cui si desidera effettuare l'upgrade.
- 3. Salvare le modifiche.

## **Visualizzazione dei collegamenti tra i contatori che possono trasmettersi diritti e verifica della conformità**

Per visualizzare i contatori che possono trasmettere diritti a un contatore determinato:

- 1. Visualizzare i dettagli del contatore (collegamento **Ciclo di vita asset /Software Asset Management/ Contatori software** del browser).
- 2. Se si desidera ottenere dati di conteggio e di calcolo aggiornati, fare clic sul pulsante **Calcola** per calcolare i diritti e le installazioni per il contatore selezionato e i contatori ad esso collegati.
- 3. Per visualizzare la sintesi della conformità, consultare la scheda **Generale**.
- 4. Per visualizzare i dettagli delle informazioni sulla conformità:
	- <sup>o</sup> Client Windows: fare clic sul pulsante **Contatori collegati**.

<sup>o</sup> Client Web: selezionare **Contatori collegati** nell'elenco a discesa **Azioni...**. Viene avviata la procedura guidata **Visualizzare i contatori collegati** (sysSamSoftLicLinkedCount).

La procedura guidata riassume gli eventuali collegamenti tra questo contatore e gli altri e presenta il risultato dei calcoli di conformità.

[Funzionamento](#page-103-0) della procedura guidata Visualizzare i contatori collegati

### **Svolgimento del processo di upgrade**

#### **Prerequisiti**

Per poter eseguire un processo di upgrade, occorre:

- Creare i contatori associati alla versione del software a partire da cui e verso cui si desidera eseguire l'upgrade [\(Creazione](#page-85-0) di contatori software.
- Creare il contatore di upgrade software associato [\(Trasferimento](#page-100-0) di diritti tramite upgrade di una licenza a versioni più recenti di un [software](#page-100-0)).

#### <span id="page-102-0"></span>**Trasferimento dei diritti mediante upgrade software**

Si desidera effettuare l'upgrade di un software da una versione anteriore (V1) a una versione ulteriore (V2).

Esiste un contatore associato a V1, un contatore associato a V2 e un contatore di upgrade software associato a V1->V2.

Si supponga di disporre di N1 diritti di licenza per V1, N2 diritti per V2 e Nm diritti di upgrade associati al contatore V1->V2.

Il trasferimento di diritti di licenza tramite upgrade da V1 a V2 consiste nel prendere X diritti da V1, associarli a X diritti di upgrade V1->V2 per ottenere X diritti supplementari per V2. X deve quindi essere inferiore a N1 e Nm.

Dopo l'upgrade software, si avranno N1-X diritti per V1, N2+X diritti per V2 e restano Nm-X diritti di upgrade associati al contatore V1->V2.

- <sup>l</sup> Nel **Conteggio diritti consolidato al massimo** [\(Funzionamento](#page-103-0) della procedura guidata [Visualizzare](#page-103-0) i contatori collegati), si considera che si possano prendere gli N1 diritti di licenza di V1 (o Nm diritti se Nm < N1) per trasferirli a V2. Non si tiene quindi conto del fatto che alcuni diritti di licenza possono già essere utilizzati da V1 e si effettua il conteggio dei diritti trasferibili rischiando di rendere V1 non conforme.
- <sup>l</sup> Nel **Conteggio diritti consolidato** [\(Funzionamento](#page-103-0) della procedura guidata Visualizzare i contatori [collegati](#page-103-0)), si tiene conto delle licenze già utilizzate da V1 per evitare di rendere V1 non conforme. Sia N1u il numero di licenze utilizzate da V1:
	- $\circ$  Se N1-N1u < Nm: il numero massimo di diritti trasferibili a V2 mediante upgrade software è uguale a N1-N1u.
	- $\circ$  Se N1-N1u > Nm: il numero massimo di diritti trasferibili a V2 mediante upgrade software è uguale a Nm.

## <span id="page-103-0"></span>**Funzionamento della procedura guidata Visualizzare i contatori collegati**

La regola di calcolo della procedura guidata **Visualizzare i contatori collegati** (sysSamSoftLicLinkedCount) è la seguente:

- 1. Calcolo dei contatori collegati per determinare i diritti e le installazioni software di ogni contatore.
- 2. Applicazione del processo di upgrade software (si utilizzano i contatori di upgrade software per eseguire l'upgrade dei diritti dei contatori di origine e di destinazione a cui sono associati). Vengono applicate le seguenti regole:
	- <sup>o</sup> il numero massimo di diritti che è possibile trasferire è uguale al numero di diritti del contatore di upgrade software
	- <sup>o</sup> il numero di diritti trasferiti mediante upgrade è limitato allo scopo di evitare di rendere l'origine non conforme
	- <sup>o</sup> i diritti non utilizzati delle versioni più recenti sono trasferiti, se possibile, verso versioni anteriori per aumentare il numero di diritti dell'origine
- 3. Calcolo della conformità: differenza tra il numero di diritti dopo l'upgrade e il numero d'installazioni/utilizzazioni.
- 4. Calcolo della conformità consolidata: se possibile, si trasferiscono diritti di licenza verso versioni anteriori con conformità negativa, finché la conformità non è pari a 0 (senza rendere le versioni posteriori non conformi).

I risultati presentati dalla procedura guidata sono:

1. Nella prima finestra: riepilogo dei contatori collegati, conteggio dei diritti e installazioni/utilizzazioni e calcolo della conformità consolidata.

- 2. Nella seconda schermata: Questa schermata è più dettagliata e visualizza:
	- <sup>o</sup> l'elenco dei contatori software collegati con le seguenti informazioni:

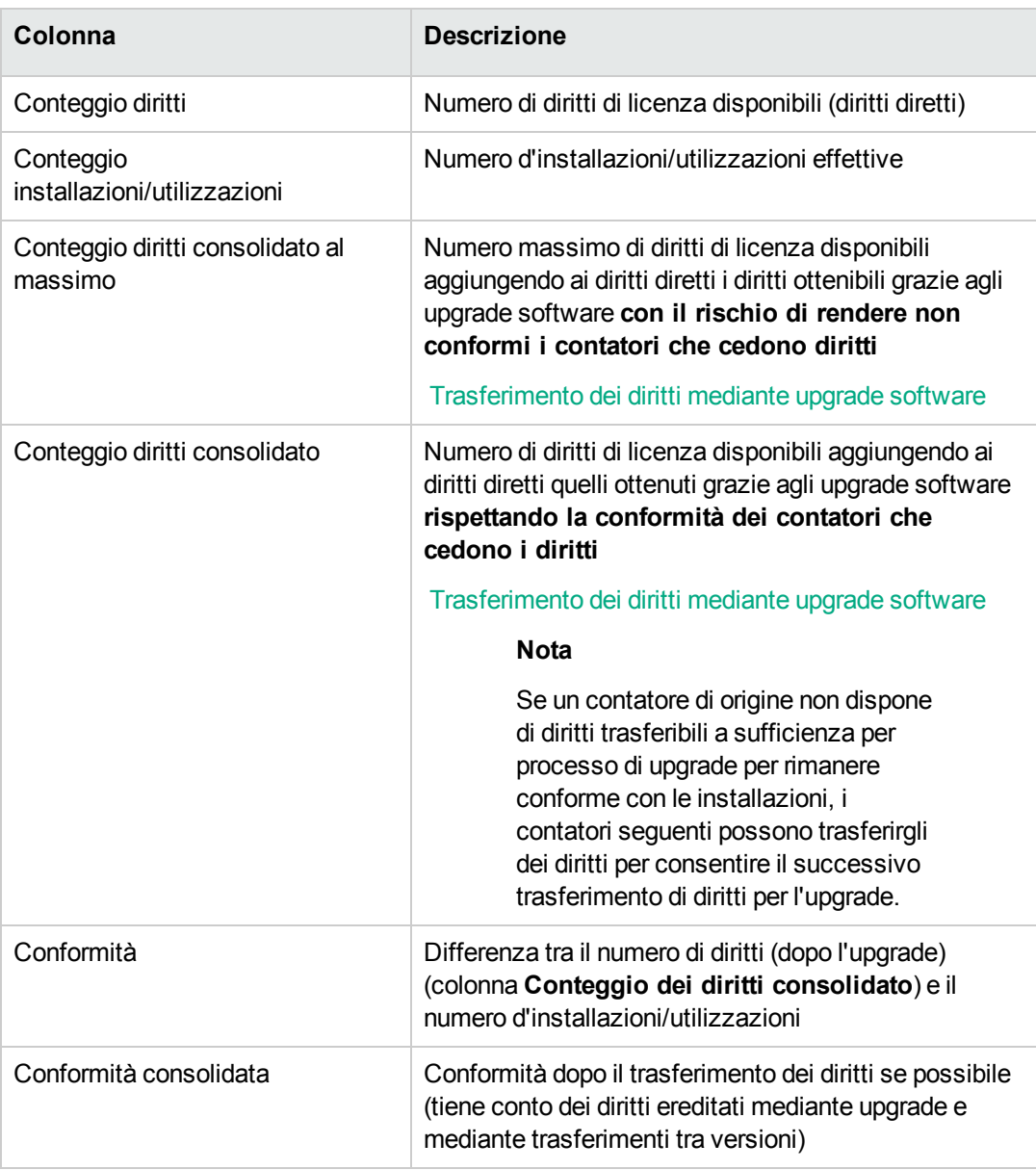

o l'elenco dei contatori di upgrade software, con il conteggio dei diritti e dei diritti trasferiti.

I trasferimenti e/o gli upgrade eseguiti vengono visualizzati nei dettagli del contatore.

Anche il numero di upgrade effettuati è visibile nei dettagli del contatore di upgrade software.

**Suggerimento:** Questa procedura guidata consente di ottimizzare le licenze software con le installazioni e di verificare se si è conformi. Non modifica le licenze e i relativi diritti.

### <span id="page-105-0"></span>**Contatori software "modalità precedente"**

**Attenzione:** Questa sezione è valida per i client Windows e non per i client Web.

Nella versione 4.3.0 di Asset Manager, il funzionamento dei contatori è stato completamente aggiornato.

Tuttavia, per consentire l'uso dei contatori migrati dalle versioni precedenti di Asset Manager, sono supportati contatori di "modalità precedente".

#### **Accesso ai contatori "modalità precedente"**

- 1. Visualizzare l'elenco delle finestre (menu **Amministrazione/Elenco delle finestre**).
- 2. Fare clic su **Schermo** nell'intestazione dell'elenco.
- 3. Ricercare i **contatori di software (modalità precedente) (sysOldamSoftLicCounter)**.
- 4. Aprire la finestra.

#### **Informazioni sui contatori "modalità precedente"**

Per informazioni sulla "modalità precedente", fare riferimento alla guida **AssetCenter 4.2.0 - Parco**, capitolo **Software**, sezione **Contatori di software**.

#### **Conversione dei contatori "modalità precedente"**

Quando si effettua la migrazione di una versione di database precedente alla 9.4, i contatori vengono importati così come sono.

È possibile continuare ad utilizzarli nella modalità precedente.

<span id="page-105-1"></span>Se si desidera aggiornarli, si consiglia di creare nuovi contatori utilizzando quelli precedenti come guida.

## **Invio di un messaggio automatico in caso di superamento dei diritti di licenza**

Questa sezione spiega come configurare una notifica automatica in caso di superamento dei diritti di licenza.

Questo task viene effettuato dallo schema di workflow **Nessuna licenza disponibile** (BST\_SAM01).

#### Questo schema di workflow fa parte dei dati tecnici del modulo **Risorse software**.

#### [Importazione](#page-31-0) dei dati tecnici nel database esistente.

Seguono le caratteristiche di questo schema di workflow:

#### **Controllo delle licenze - schema di workflow Non ci sono più licenze disponibili**

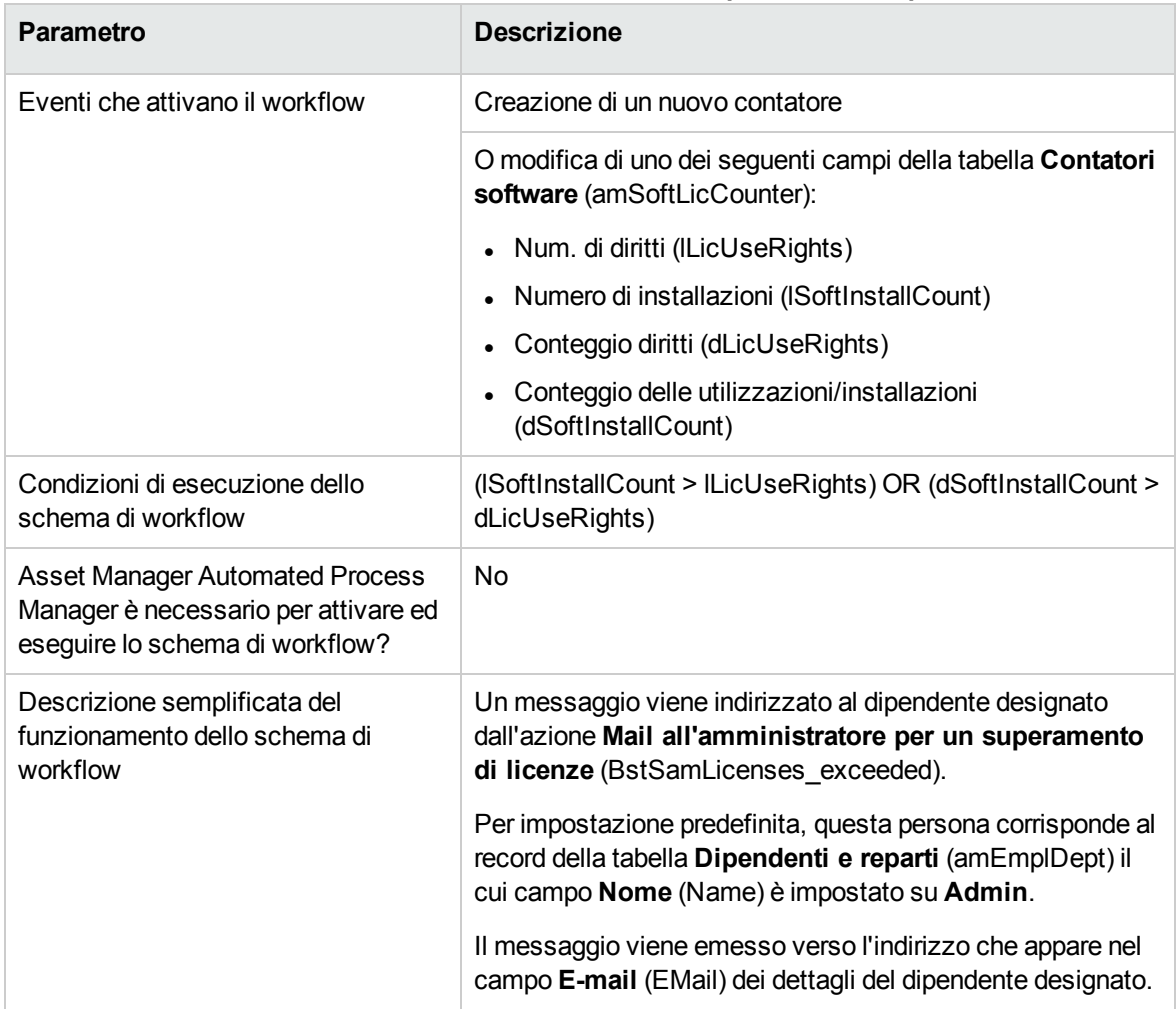

Per selezionare un altro destinatario, modificare il contenuto o l'oggetto del messaggio di avviso:

- 1. Visualizzare le azioni (collegamento **Amministrazione/Azioni** del browser).
- 2. Visualizzare l'opzione **Mail all'amministratore per un superamento di licenze** (BstSamLicenses\_exceeded).
- 3. Modificare i seguenti campi e collegamenti:

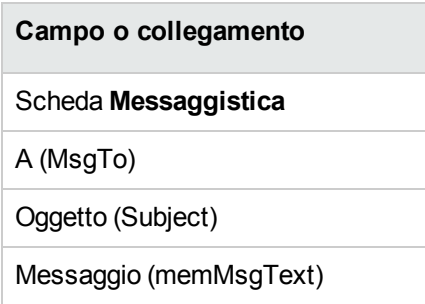

Per definire l'indirizzo di destinazione del messaggio di notifica:

- 1. Visualizzare i dipendenti e reparti (collegamento **Gestione organizzazioni/ Organizzazione/ Dipendenti** del browser).
- 2. Visualizzare il destinatario dell'azione **Mail all'amministratore per un superamento di licenze** (BstSamLicenses\_exceeded).
- <span id="page-107-0"></span>3. Modificare il campo **E-mail** (EMail).

## **Automatizzare il calcolo periodico dei contatori di software**

Questa sezione spiega come ricalcolare periodicamente tutti i contatori in modo automatico.

Questo task viene effettuato dallo schema di workflow **Verifica periodica delle licenze** (BST\_ SAM02).

### **Principali caratteristiche dello schema di workflow**

### **Verifica periodica delle licenze**

Questo schema di workflow fa parte dei dati tecnici del modulo **Risorse software**.

[Importazione](#page-31-0) dei dati tecnici nel database esistente.

#### **Controllo delle licenze - schema di workflow Verifica periodica delle licenze**

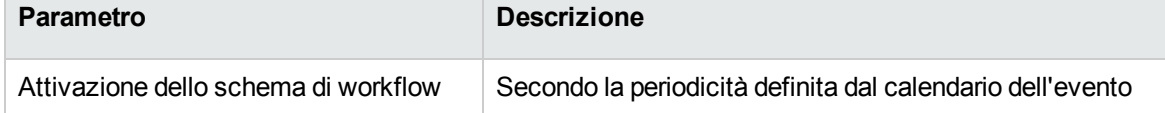
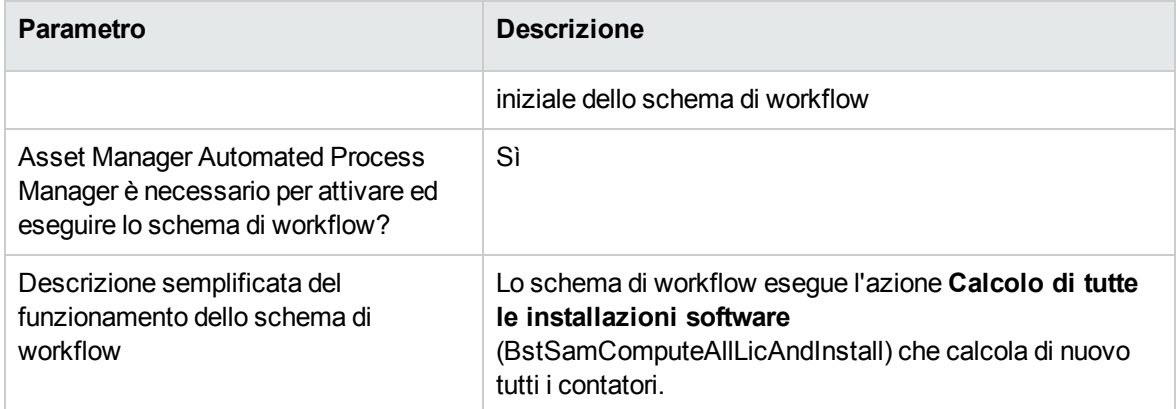

#### **Controllo delle licenze - schema di workflow Verifica periodica delle licenze, continua**

### **Configurazione di Asset Manager Automated Process**

#### **Manager**

Asset Manager Automated Process Manager verifica se il workflow **Verifica periodica delle licenze** deve essere attivato, in funzione dei parametri del calendario dell'evento iniziale dello schema di workflow **Verifica periodica delle licenze**.

Per fare in modo che Asset Manager Automated Process Manager effettui questo task:

- 1. Avviare Asset Manager Automated Process Manager.
- 2. Connettersi al database di Asset Manager (menu **File/Connessione a un database**).
- 3. Visualizzare i moduli (menu **Strumenti/Configura i moduli**).
- 4. Selezionare il modulo **Esecuzione delle regole di workflow per il gruppo di esecuzione 'SYS\_SAM'** (WkGroupSYS\_SAM).
- 5. Definire il calendario di attivazione del modulo (quadro **Orari di verifica**).

#### **Esecuzione di Asset Manager Automated Process**

#### **Manager come task in background**

Asset Manager Automated Process Manager deve essere eseguito in background affinché il modulo **Eseguire le regole di workflow per il gruppo di esecuzione 'SYS\_SAM'** venga eseguito periodicamente.

#### **Conseguenze del calcolo dei contatori**

Durante il calcolo dei contatori, i seguenti campi in particolar modo, vengono eventualmente aggiornati:

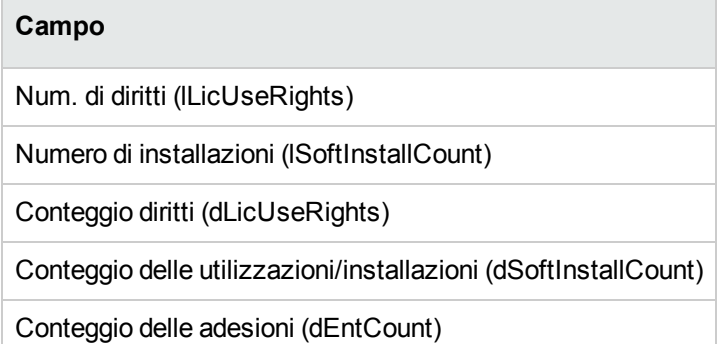

Quando uno di questi campi viene modificato, lo schema di workflow **Non ci sono più licenze disponibili** (BST\_SAM01) viene attivato (Invio di un messaggio automatico in caso di [superamento](#page-105-0) dei diritti di [licenza](#page-105-0)).

### Analizzare il risultato di conformità

Diverse tabelle di analisi di conformità sono progettate per aiutare i clienti a comprendere il consumo delle licenze a livello di computer/cluster. I modelli fisici dei dati di tali tabelle sono introdotti nella *Guida ai modelli fisici di dati* > *SAM*. Il pacchetto Best Practice SLO dimostra come interpretare i dati di queste tabelle; vedere la *Guida tecnica SLO* > *Appendice 1. Modello e definizione dei dati* > *Modello di dati del contatore software* > *Tabelle dei risultati di analisi per i dettagli di consumo*. Vedere anche il *Manuale dell'utente SLO* > *Fase 4. Widget e rapporti di conformità* > *Utilizzo del risultato dell'analisi di conformità*.

# **Esempio pratico 6: Gestione delle licenze e delle installazioni di SQL Server V2005 con contatori software**

Principi [generali](#page-110-0) [97](#page-110-0)

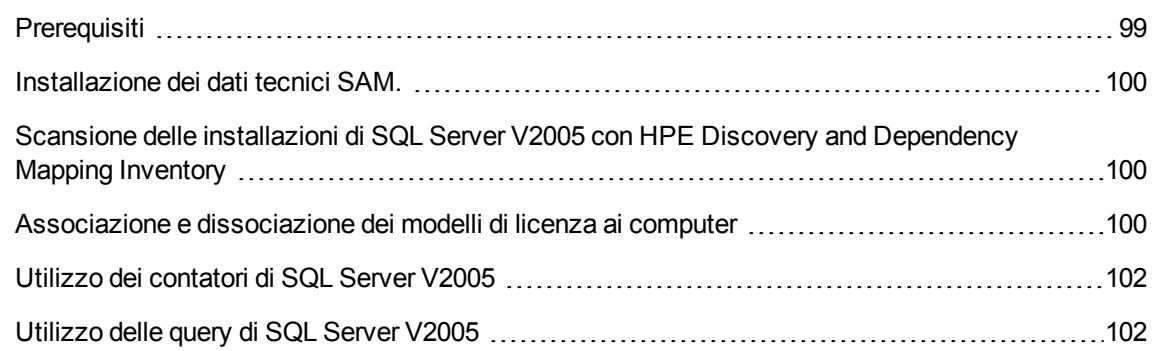

### <span id="page-110-0"></span>**Principi generali**

Come esempio pratico di come sia possibile implementare i contatori software per la gestione dei criteri aziendali relativi alle licenze, sono stati forniti quattro tipi di contatori software che offrono statistiche complete sulle licenze e le installazioni di SQL Server V2005, incluse le installazioni su macchine virtuali ospitate.

**Nota:** Vengono forniti anche una serie di contatori e relativi modelli per SQL Server V2008. Le informazioni di questa sezione sono valide anche nel caso in cui si desideri utilizzare i contatori V2008 invece di quelli V2005 o in aggiunta ad essi: è sufficiente leggere "V2008" invece di "V2005".

#### **Contatori software SQL Server V2005**

I quattro contatori software forniti sono:

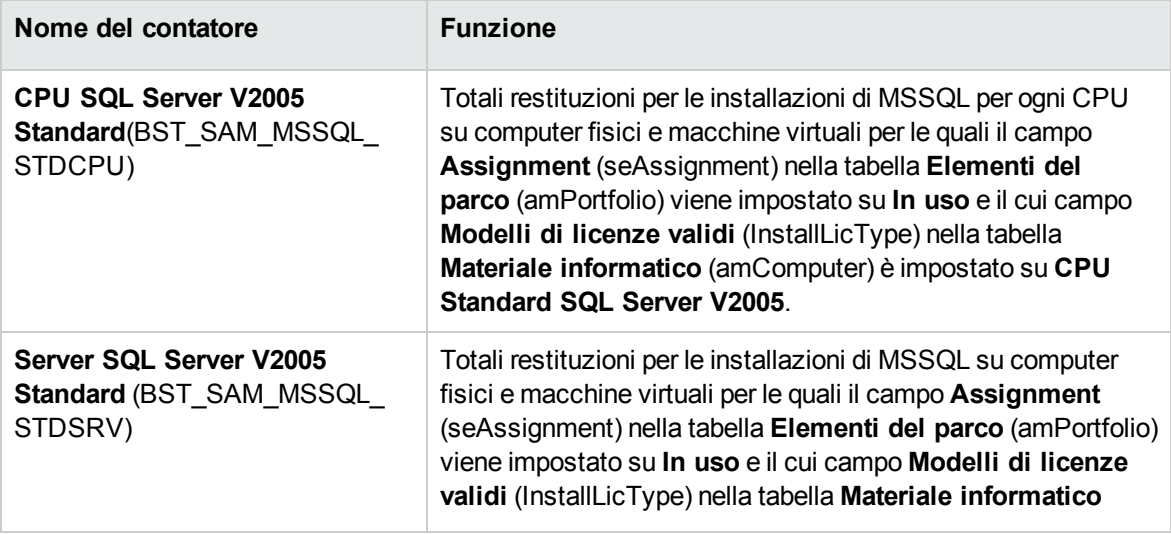

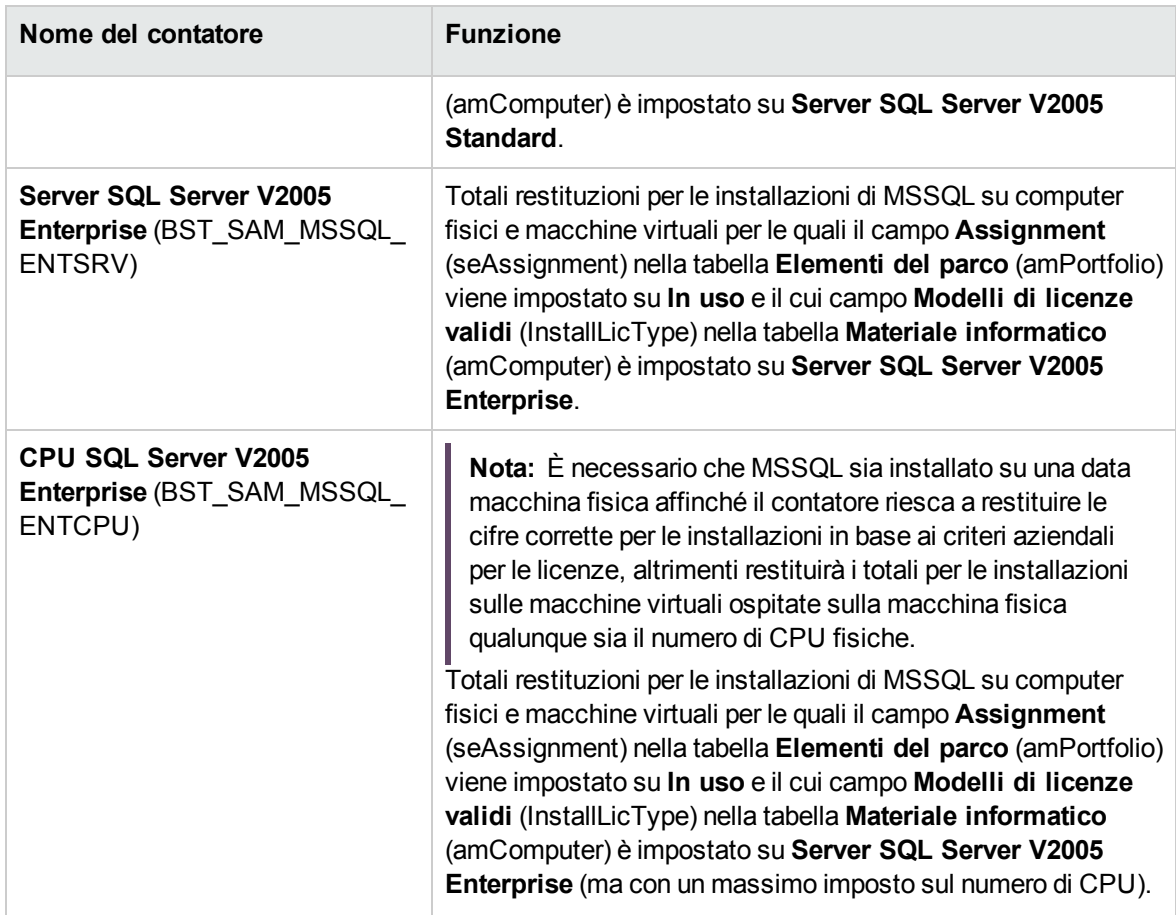

#### **Modelli SQL Server V2005**

Vengono forniti i seguenti nuovi modelli per supportare i contatori SQL Server V2005:

<sup>l</sup> Modello a una installazione: **SQL Server V2005**

Questo modello ha un modello principale del software di sistemi di gestione database\sistema, e Nature = **Installazione software** (SOFT\_INSTALL). Questo modello diventa il modello definitivo corrispondente ai modelli inventariati in HPE Discovery and Dependency Mapping Inventory.

- Quattro nuovi modelli di licenza:
	- <sup>o</sup> **Server SQL Server V2005 Standard** (MSSQL2005STDSRV)
	- <sup>o</sup> **Server SQL Server V2005 Enterprise** (MSSQL2005ENTSRV)
	- <sup>o</sup> **CPU SQL Server V2005 Standard** (MSSQL2005STDCPU)
	- <sup>o</sup> **CPU SQL Server V2005 Enterprise** (MSSQL2005ENTCPU)

Questi modelli hanno una Nature = **Licenza software** (SOFT\_LICENSE). Essi vengono utilizzati per compilare il campo **Modelli di licenza validi** (InstallLicType) nella tabella **Apparecchiature IT** (amComputer).

#### **Query di SQL Server V2005**

Viene fornita una serie di query (filtri) standard che restituiscono i record effettivi corrispondenti ai modelli di licenza;

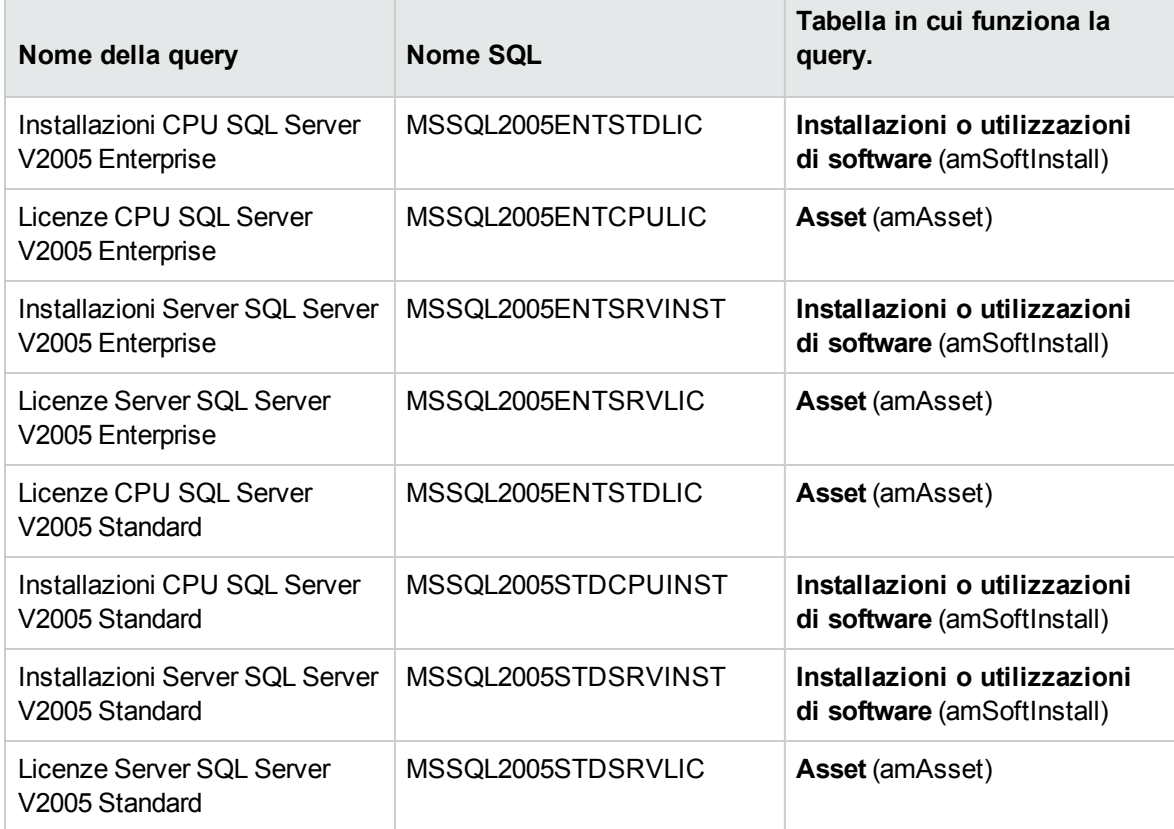

### <span id="page-112-0"></span>**Prerequisiti**

Il Modulo Software Asset License deve essere attivato. Sono necessari i seguenti ulteriori passi prima di poter utilizzare i contatori descritti sopra:

- <sup>l</sup> I dati tecnici SAM devono essere installati. In questo modo vengono installati i modelli, le query e i contatori elencati sopra.
- <sup>l</sup> È necessario compilare il campo **Modelli di licenza validi** (InstallLicType) della tabella **Apparecchiatura IT** (amComputer) con il modello corrispondente ai criteri di licenza di SQL Server,

in modo che i contatori possano calcolare i totali correttamente. È disponibile una procedura guidata accessibile facendo clic sul pulsante **Installa** Pulsante**Tipi** della schermata **Apparecchiatura IT** (amComputer).

**Nota:** il modello di licenza assegnato ad un computer fisico si applica anche a qualsiasi macchina virtuale ospitata.

<span id="page-113-0"></span>Questi passaggi vengono spiegati qui di seguito.

### **Installazione dei dati tecnici SAM.**

Per informazioni dettagliate sulla procedura generale da utilizzare per installare i dati tecnici potenziati, fare riferimento a [Importazione](#page-32-0) dei dati tecnici in un database esistente. Sulla pagina **Dati da importare**, selezionare la riga **Gestione Asset Software** e fare clic su **Fine**.

<span id="page-113-1"></span>Quando lo script avrà terminato, confermerà che lo script **sam.lst** è stato eseguito correttamente.

# **Scansione delle installazioni di SQL Server V2005 con HPE Discovery and Dependency Mapping Inventory**

Lo scenario di HP Connect-It consigliato per importare le installazioni di SQL Server V2005 rilevate attraverso HPE Discovery and Dependency Mapping Inventory è **dmiam-swnorm.scn**. Questo scenario collega le installazioni al modello di installazione **SQL Server V2005**.

## <span id="page-113-2"></span>**Associazione e dissociazione dei modelli di licenza ai computer**

Per molte applicazioni software, i criteri aziendali per le licenze possono essere dedotti direttamente da un'installazione software rilevata da una scansione nell'attrezzatura IT, ad esempio con HPE Discovery and Dependency Mapping Inventory. Nel caso di installazioni di SQL Server V2005 tuttavia, i criteri aziendali per le licenze applicabili ad un dato server non possono essere dedotti dai dettagli inventariati e devono essere associati manualmente, in modo che i contatori correlati possano effettuare i calcoli correttamente. Per associare i modelli ai computer utilizzando la procedura guidata:

1. Fare clic sul pulsante **Installa**. Pulsante**Tipi** della schermata **Apparecchiatura IT** (amComputer).

**Nota:** Questo pulsante è disponibile anche in altre schermate **Attrezzature informatiche**: **Computer e macchine virtuali**, **Dispositivi mobili** e **Macchine virtuali** in modo da poter gestire facilmente i collegamenti ai modelli di licenza da questi tipi di attrezzature.

Questo pulsante avvia la procedura guidata **Associare modelli di licenza validi ai computer...** (sysSAMAddLicInstall2Computers)

2. Sulla pagina **Seleziona criteri aziendali per le licenze**, selezionare i modelli di licenza da applicare, quindi fare clic su **Avanti**.

**Suggerimento:** Per visualizzare solo i modelli contenenti la stringa **SQL**, immetterla nel campo **Il nome del modello contiene** e fare clic su **Applica filtro**. Questi saranno quindi visibili quando verranno visualizzati gli ulteriori dettagli attraverso la gerarchia dei modelli.

3. Sulla pagina **Seleziona il modello di installazione software**, selezionare il modello di installazione in base al quale si vogliono filtrare le attrezzature informatiche in cui il software viene installato, quindi fare clic su **Avanti**.

**Suggerimento:** Per visualizzare solo i modelli contenenti la stringa **SQL**, immetterla nel campo **Il nome del modello contiene** e fare clic su **Applica filtro**.

4. Per selezionare i tipi di attrezzature da includere nel filtro, selezionarli nella pagina **Seleziona filtri aggiuntivi da applicare alle attrezzature informatiche**. È necessario selezionarne almeno uno, ad esempio **Computer**.

Utilizzare l'opzione **Filtra** per selezionare le attrezzature informatiche che hanno già almeno uno dei modelli di licenza associati oppure le attrezzature informatiche che non hanno ancora nessun modello di licenza associato. Fare clic sul pulsante **Avanti**.

- 5. La pagina **Seleziona attrezzature informatiche da associare con i criteri aziendali per le licenze** presenta i risultati dei filtri definiti nelle pagine precedenti. Qui è possibile selezionare un sottoinsieme a cui associare i modelli nella pagina successiva. Fare clic sul pulsante **Avanti**.
- 6. Nella pagina **Associa attrezzature informatiche ai criteri aziendali per le licenze** è possibile associare o dissociare le attrezzature ai modelli di licenza.
	- <sup>o</sup> Per associare le attrezzature ai modelli, selezionarli dai due elenchi superiori e fare clic su **Associa attrezzature informatiche selezionate ai modelli di licenza selezionati**.

<sup>o</sup> Per dissociare le attrezzature e i modelli, selezionare le unità dagli elenchi inferiori, e fare clic su **Dissocia attrezzature informatiche dai modelli di licenza per le unità selezionate**. Fare clic su **Fine**.

Un messaggio confermerà che l'associazione e la dissociazione è stata effettuata con successo.

### <span id="page-115-0"></span>**Utilizzo dei contatori di SQL Server V2005**

I contatori di SQL Server V2005 funzionano come gli altri contatori software. È possibile accedere ai contatori dal collegamento **Ciclo di vita asset/ Software Asset Management/ Contatori software** del browser.

- 1. Selezionare il contatore da aggiornare.
- 2. Fare clic su **Calcola**.
- 3. Analizzare i risultati nelle schede **Generale** e **Risultati**.

<span id="page-115-1"></span>Per ulteriori informazioni sull'utilizzo dei contatori software, fare riferimento alla sezione Per [aggiornare](#page-94-0) i risultati di un [contatore.](#page-94-0)

#### **Utilizzo delle query di SQL Server V2005**

Le query di SQL Server V2005 funzionano come altre query standard. È possibile accedere alle query e se necessario personalizzarle dal collegamento **Strumenti/Query...** sulla barra dei menu del client Windows.

Per eseguire una query manualmente:

- 1. Selezionare la tabella in cui funziona la query: **Ciclo di vita asset/ Gestione infrastrutture/ Asset**, oppure **Gestione parco/ Configurazioni asset/ Installazioni software** del browser.
- 2. Fare clic sul tasto destro per visualizzare il menu contestuale e selezionare **Filtro query**.
- 3. Nel campo **Condizione**, selezionare una delle query che si applicano alla tabella visualizzata.
- 4. Fare clic sul pulsante **(Avvia ricerca**).

È possibile anche utilizzare la funzione **AmQueryExec()** per richiamare una query in codice AQL, ad esempio come parte di un report o di una procedura guidata. Per ulteriori dettagli, fare riferimento al manuale **Programmers' reference**, sezione **Alphabetical reference/ AmQueryExec()**.

### Capitolo 10: Visualizzazione di report e grafici

<span id="page-116-0"></span>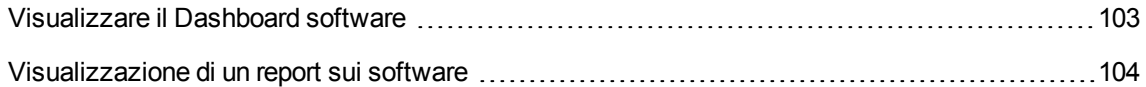

#### **Visualizzare il Dashboard software**

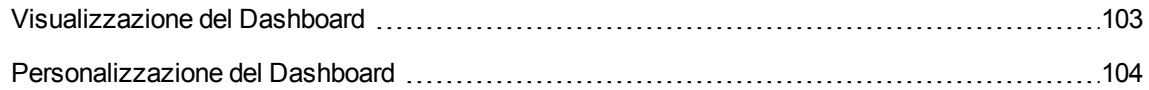

#### <span id="page-116-1"></span>**Visualizzazione del Dashboard**

### **Metodo 1: mediante la procedura guidata Gestione software (sysSamLauncher)**

- 1. Avviare la procedura guidata **Gestione software** (collegamento **Ciclo di vita asset/ Software asset management/ Azioni utente/ Gestione software...** del browser).
- 2. Nella pagina **Scegliere un'azione Gestione software...**, selezionare l'opzione **Visualizzazione report e grafici**.
- 3. Fare clic sul pulsante **Avanti**.
- 4. Nella pagina **Crea report e grafici**, fare clic sul pulsante **Dashboard generale**.

#### **Metodo 2: mediante i collegamenti del browser**

Fare clic sul collegamento **Ciclo di vita asset/Software Asset Management/Dashboard/ Dashboard software** del browser.

#### <span id="page-117-1"></span>**Personalizzazione del Dashboard**

Per modificare l'elenco dei report che fanno parte del Dashboard:

- 1. Visualizzare le azioni (collegamento **Amministrazione/Azioni** del browser).
- 2. Selezionare l'azione **Dashboard software** (BstSamDashBoard).
- 3. Selezionare la scheda **Indicatori**.
- 4. Modificare l'elenco delle statistiche e report del Dashboard.
- <span id="page-117-0"></span>5. Salvare le modifiche (pulsante **Modifica**).

### **Visualizzazione di un report sui software**

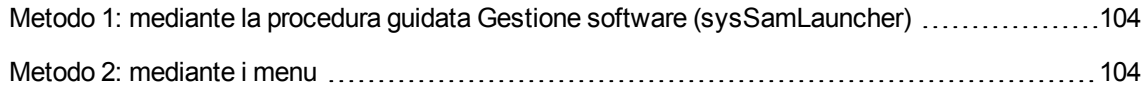

## <span id="page-117-2"></span>**Metodo 1: mediante la procedura guidata Gestione software (sysSamLauncher)**

- 1. Avviare la procedura guidata **Gestione software** (collegamento **Ciclo di vita asset/ Software asset management/ Azioni utente/ Gestione software...** del browser).
- 2. Nella pagina **Scegliere un'azione Gestione software...**, selezionare l'opzione **Visualizzazione report e grafici**.
- 3. Fare clic sul pulsante **Avanti**.
- <span id="page-117-3"></span>4. Nella pagina **Crea report e grafici**, fare clic sul pulsante corrispondente al report scelto.

#### **Metodo 2: mediante i menu**

**Nota:** Questa operazione può essere eseguita unicamente utilizzando il client Windows.

- 1. Visualizzare i report (collegamento **Amministrazione/Reporting/Report** del browser).
- 2. Se la colonna **Dominio** non appare nell'elenco:
	- a. Fare clic sul pulsante destro del mouse nell'elenco.
	- b. Selezionare **Utility/Configura l'elenco** nel menu di scelta rapida.
	- c. Aggiungere il collegamento **Dominio** (Domain) alle colonne dell'elenco.
	- d. Fare clic su **OK**.
- 3. Ordinare l'elenco sulla colonna **Dominio**.
- 4. I report del modulo **Risorse software** possono essere selezionati dai percorsi **Ciclo di vita asset/ Software Asset Management/ Report/** o **/Gestione parco/ Configurazioni asset/ Report/**.

# Parte III: Esempi pratici

## Capitolo 11: Esempi pratici

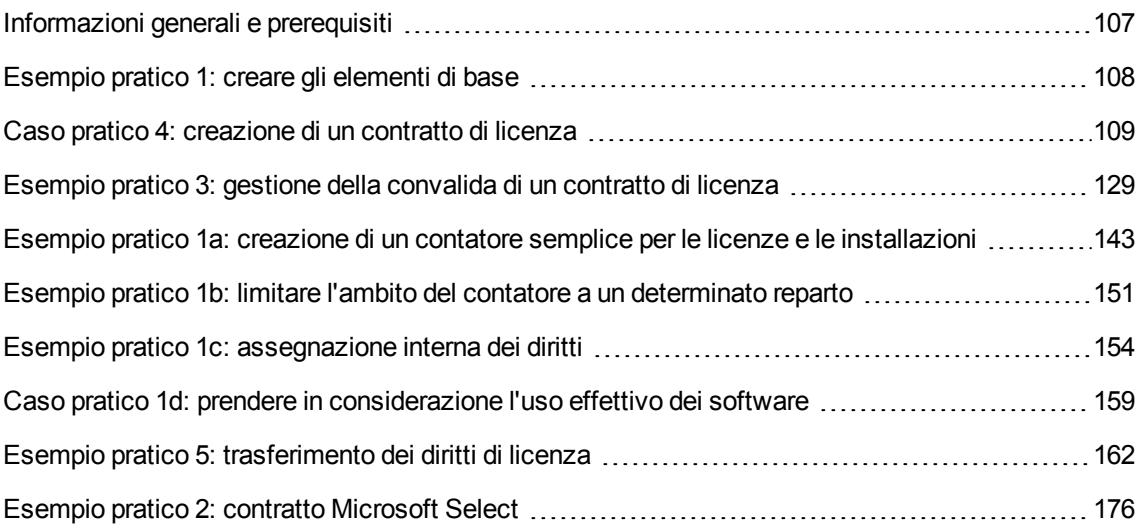

### <span id="page-120-0"></span>**Informazioni generali e prerequisiti**

#### <sup>l</sup> **Informazioni generali**

Gli esempi pratici dimostrano come gestire risorse software utilizzando Asset Manager.

Ciascun esempio pratico si concentra su un aspetto particolare del controllo del software.

Affinché gli esempi pratici funzionino correttamente, accertarsi di eseguire attentamente e nell'ordine corretto i diversi passi. Vengono menzionati solo i collegamenti ed i campi essenziali. L'utente può ricercare autonomamente informazioni sugli altri campi e collegamenti.

#### <sup>l</sup> **Prerequisiti**

Per eseguire gli esempi pratici, è necessario in primo luogo:

- 1. Collegarsi al database di dimostrazione di Asset Manager con il login **Admin** (la password corrispondente è vuota).
- 2. Se si utilizza il client Windows: attivare almeno i moduli **Parco**, **Risorse software**, **Acquisti**, **Situazione finanziaria**, **Contratti** e **Amministrazione** mediante il menu **File/ Gestione moduli**.
- 3. Avere importato i dati tecnici del modulo **Risorse software**. [Importazione](#page-31-0) dei dati tecnici nel database esistente.

### <span id="page-121-0"></span>**Esempio pratico 1: creare gli elementi di base**

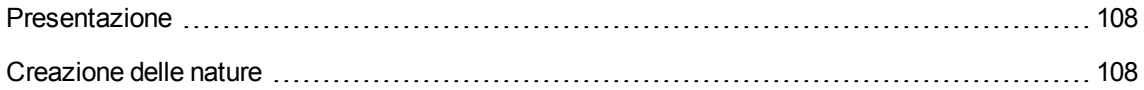

#### <span id="page-121-1"></span>**Presentazione**

<span id="page-121-2"></span>Questo esempio pratico spiega come creare gli elementi di base che serviranno agli esempi pratici seguenti.

#### **Creazione delle nature**

- 1. Visualizzare le nature (collegamento del browser **Gestione parco/ Configurazioni asset/ Nature**).
- 2. Creare tre nuovi record. (Per ognuno, iniziare facendo clic su **Nuovo**. Quindi compilare i campi e i collegamenti come indicato in una delle tabelle qui sotto. Infine fare clic su **Crea**).

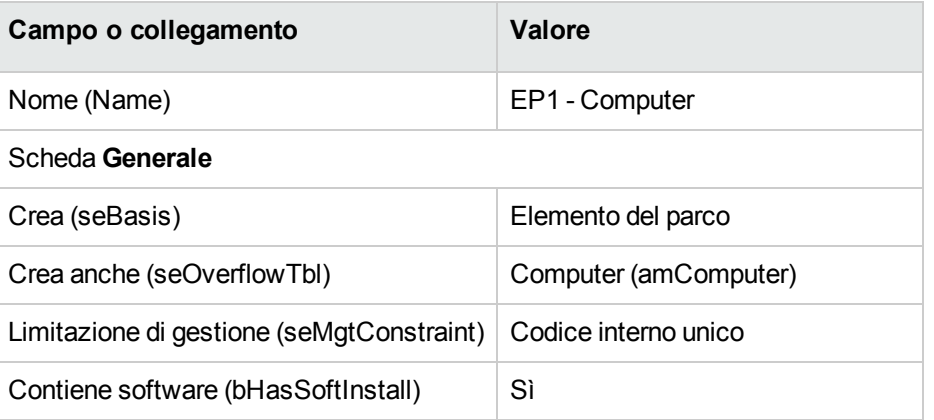

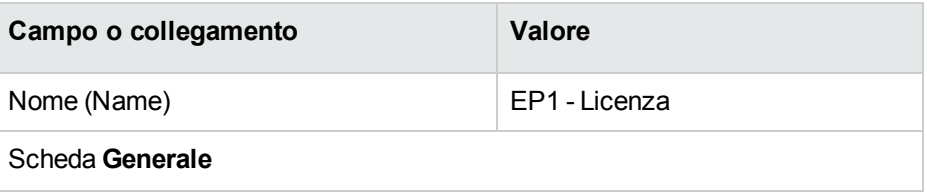

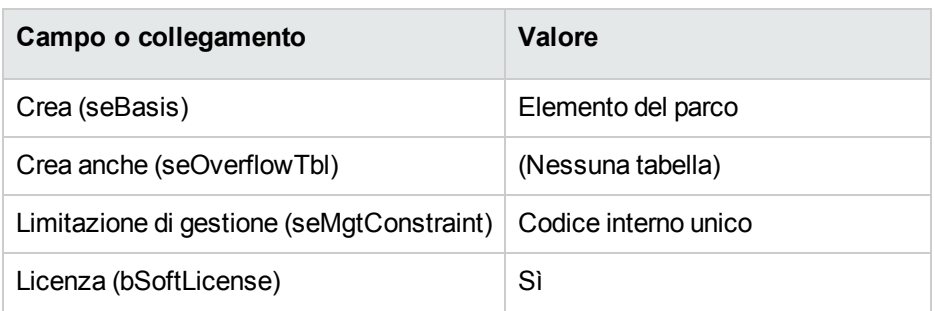

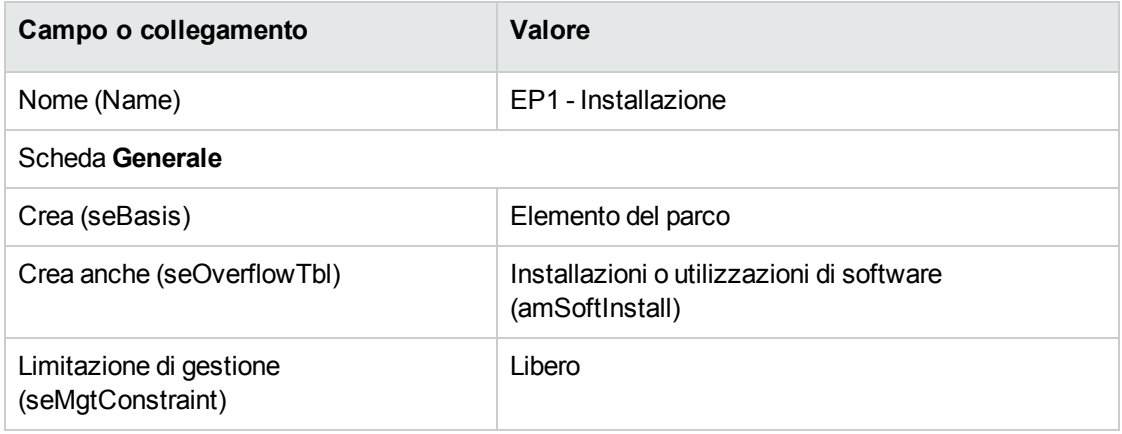

### <span id="page-122-0"></span>**Caso pratico 4: creazione di un contratto di**

### **licenza**

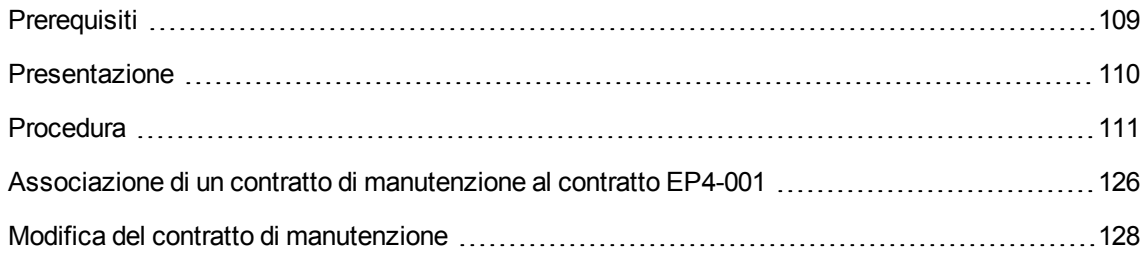

### <span id="page-122-1"></span>**Prerequisiti**

Per poter procedere a questo esempio pratico, è necessario aver realizzato l'esempio pratico 1 nella sua integralità.

#### <span id="page-123-0"></span>**Presentazione**

Questo caso pratico spiega come creare e modificare un contratto di licenza.

#### **Scenario**

Il Signor **PC4 - Bianchi** è il responsabile informatico della sede centrale dell'azienda per la quale lavora.

Il Signor **PC4 - Bianchi** acquisisce una licenza, **PC4 - PowerPoint**, esclusa dal contratto di licenza globale. Registra la licenza nel database di Asset Manager.

Successivamente, il Signor **PC4 - Bianchi** sottoscrive un contratto di licenza globale, **PC4 - Contratto di licenza Microsoft** con l'azienda **PC4 - Microsoft**.

Crea il contratto **EP4 - Contratto di licenza Microsoft** nel database, poi lo modifica. Configura inoltre un allarme alla data di fine contratto per poterlo resiliare, se lo desidera, tenendo conto del preavviso.

Il Signor **PC4 - Bianchi** incorpora di nuovo la licenza **PC4 - PowerPoint** nel contratto **PC4 - Contratto di licenza Microsoft**, configurato come contratto globale.

Poiché il contratto **PC4-001** è collegato a un contratto di manutenzione, il Signor **PC4 - Bianchi** crea il contratto di manutenzione nel database di Asset Manager e lo collega al contratto **PC4 - Contratto di licenza Microsoft**.

#### **Fasi principali dell'esempio pratico**

- 1. Creazione del responsabile del contratto
- 2. Creazione dell'ubicazione della società
- 3. Creazione di un file contenente la scansione del contratto su carta firmato con il fornitore
- 4. Connessione al database con il profilo EP4 Lamoretto
- 5. Creazione del fornitore della licenza EP4 PowerPoint
- 6. Creazione del modello di licenza EP4 PowerPoint
- 7. Creazione dell'asset corrispondente alla licenza EP4 PowerPoint
- 8. Creazione di un contratto
- 9. Modifica del contratto EP4-001
- 10. Esame del contratto creato e modificato dalla procedura guidata
- 11. Creazione dell'azione da associare all'allarme sulla data di fine contratto
- 12. Associazione di un allarme alla data di fine contratto
- 13. Attivazione del modulo Verificare gli allarmi (Alarms) di Asset Manager Automated Process Manager
- 14. Riconnessione al database in qualità di EP4 Lamoretto
- 15. Creazione della fattura d'acquisto della licenza EP4 PowerPoint
- 16. Aggiunta di una riga alla fattura corrispondente alla licenza EP4 PowerPoint
- 17. Collegamento tra la riga di fattura della licenza EP4 PowerPoint Licence e il contratto EP4-001
- 18. Associazione di un contratto di manutenzione al contratto EP4-001
- <span id="page-124-0"></span>19. Modifica del contratto di manutenzione

#### **Procedura**

#### **Creazione del responsabile del contratto**

- 1. Visualizzare i dipendenti (collegamento **Gestione organizzazioni/ Organizzazione/ Dipendenti** del browser).
- 2. Creare il record seguente (pulsante **Nuovo**), completando i campi e i collegamenti indicati nella seguente tabella:

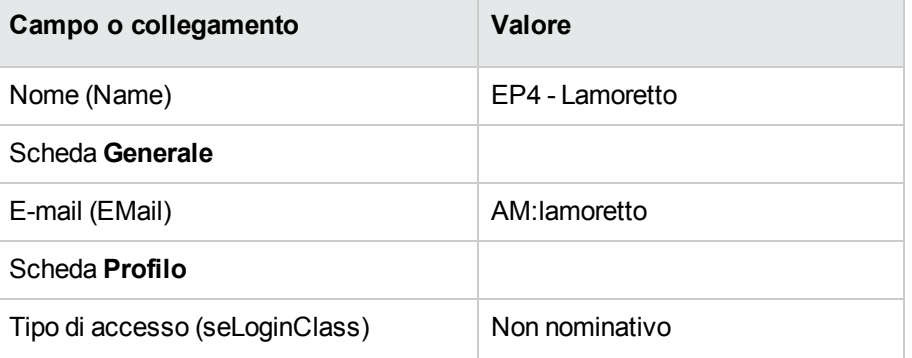

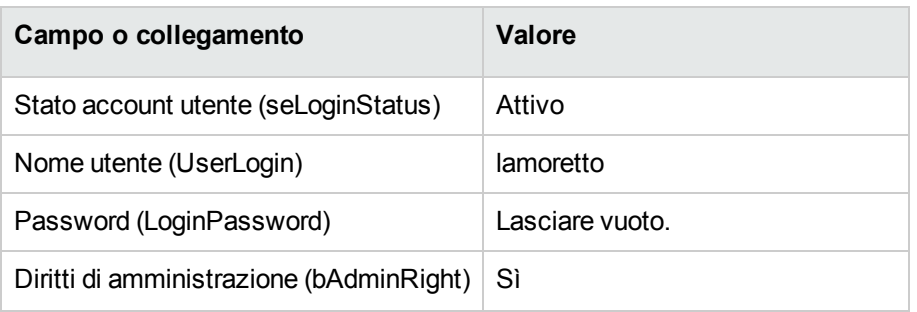

3. Client Windows: chiudere tutte le finestre.

#### **Creazione dell'ubicazione della società**

- 1. Visualizzare le ubicazioni (collegamento **Gestione organizzazioni/ Organizzazione/ Ubicazioni** del browser).
- 2. Creare il record seguente (pulsante **Nuovo**), completando i campi e i collegamenti indicati nella seguente tabella:

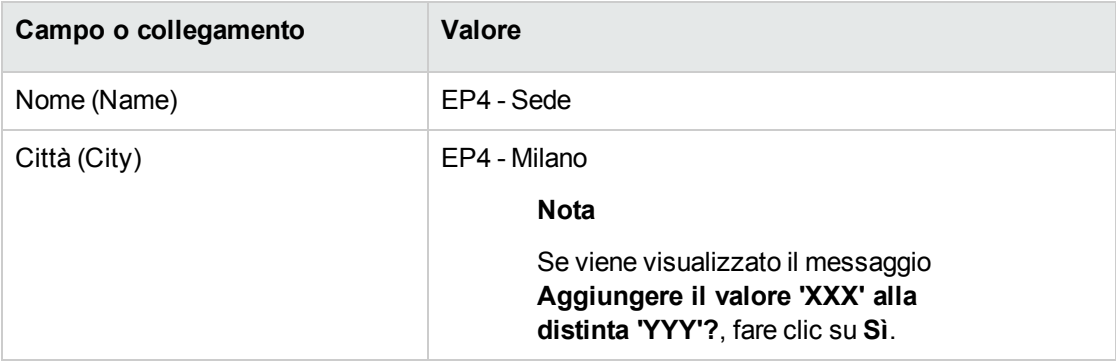

3. Client Windows: chiudere tutte le finestre.

### **Creazione di un file contenente la scansione del contratto su carta firmato con il fornitore**

- 1. Aprire un editor di testo.
- 2. Inserire il testo:

Questo documento rappresenta la scansione del contratto software firmato con il fornitore.

- 3. Salvare il documento in **C:\Temp\Contract.txt**.
- 4. Chiudere l'editor.

#### **Connessione al database con il profilo EP4 - Lamoretto**

- 1. Connettersi al database con il profilo **EP4 - Lamoretto**:
	- <sup>o</sup> Client Windows: menu **File/Connessione a un database**.
	- o Client Web: disconnettersi mediante l'icona della barra in alto a destra, quindi riconnettersi.

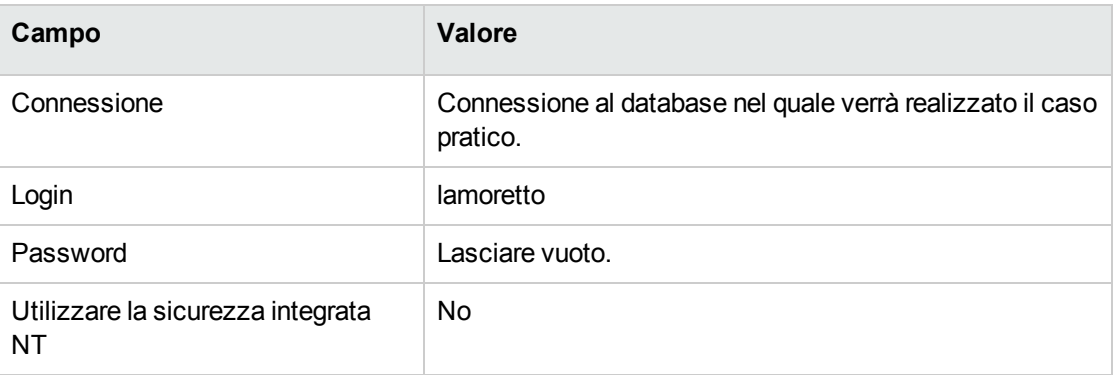

#### **Creazione del fornitore della licenza EP4 - PowerPoint**

1. Visualizzare le società (collegamento **Gestione organizzazioni/ Organizzazione/ Società** del browser).

2. Creare il record riportato di seguito, completando i campi ed i collegamenti come indicato nella tabella seguente.

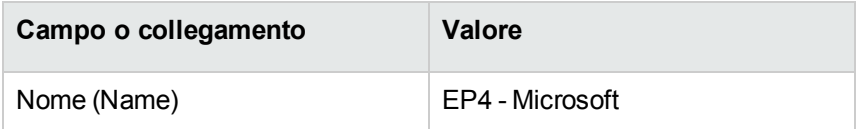

3. Client Windows: chiudere tutte le finestre.

#### **Creazione di un contratto**

- 1. Avviare la procedura guidata **Gestione software** (sysSamLauncher) (collegamento **Ciclo di vita asset/ Software asset management/ Azioni utente/ Gestione software...** del browser).
- 2. Nella pagina **Scegliere un'azione Gestione software...**, selezionare l'opzione **Gestione contratti software**.
- 3. Fare clic sul pulsante **Avanti**.
- 4. Nella pagina **Gestione dei contratti**, fare clic su **Crea un contratto**. Verrà avviata la procedura guidata **Crea un contratto software...** (sysSamCreateSoftContract).
- 5. Completare le pagine della procedura guidata come segue (navigare da una pagina all'altra mediante i pulsanti **Avanti** e **Indietro**):

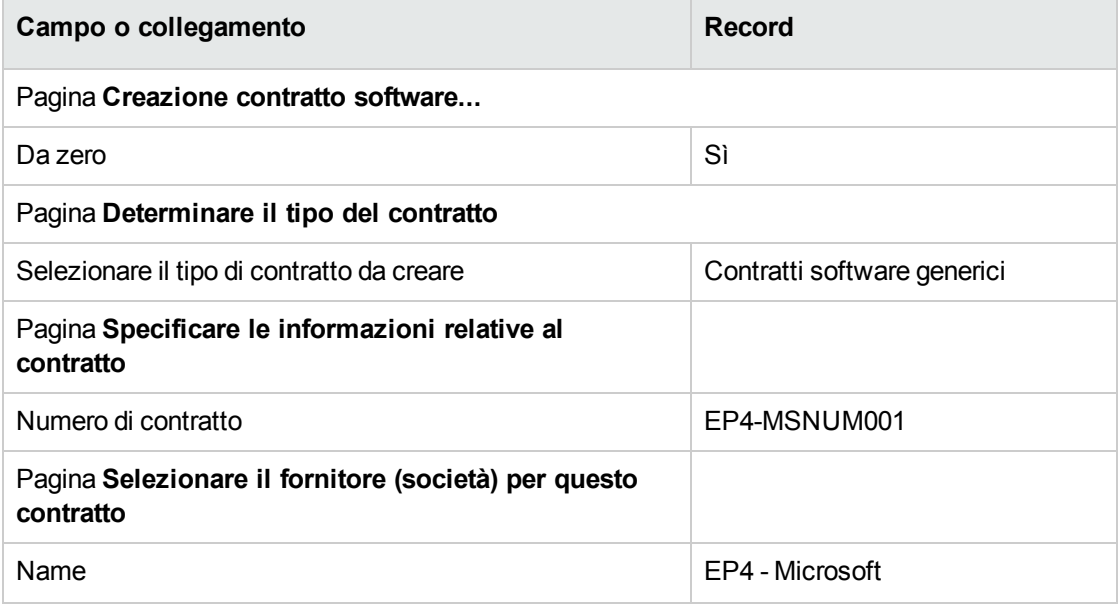

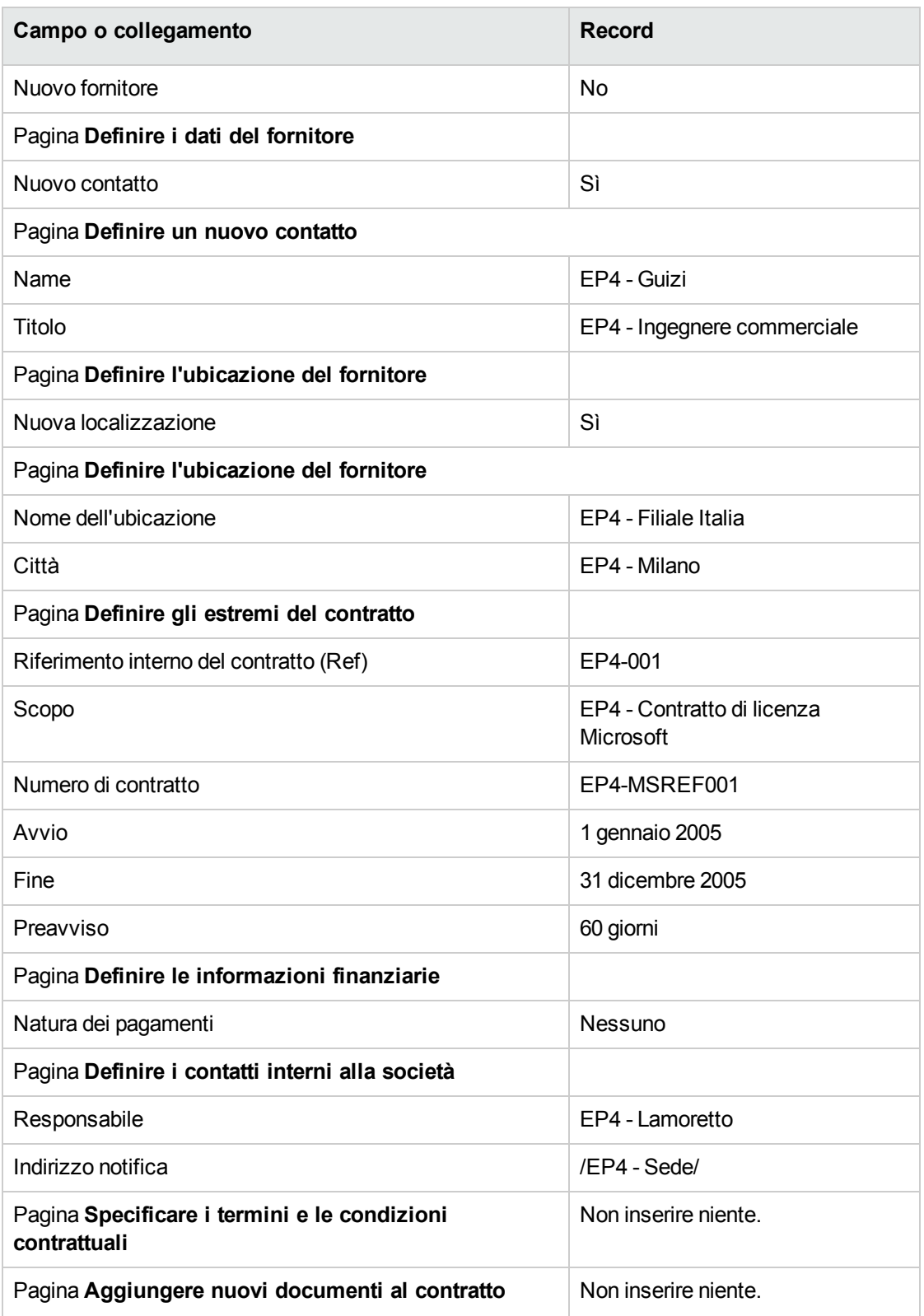

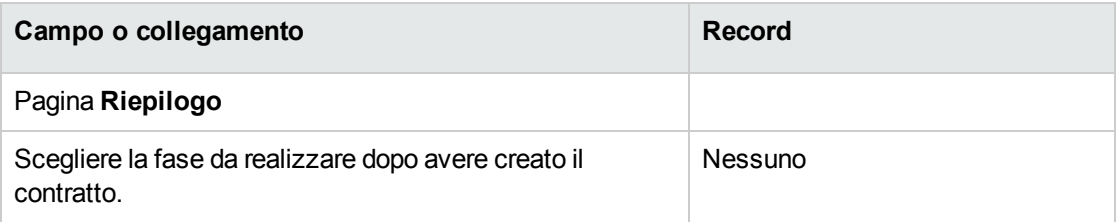

- 6. Convalidare i parametri definiti con la procedura guidata (pulsante **Fine**). La procedura guidata crea il contratto, l'ubicazione del fornitore e il contatto fornitore.
- 7. Uscire dalla procedura guidata (pulsante **OK**).
- 8. Chiudere la procedura guidata (pulsante **Fine**).

#### **Creazione del modello di licenza EP4 - PowerPoint**

- 1. Visualizzare i modelli (collegamento **Gestione parco/ Configurazioni asset/ Modelli** del browser).
- 2. Creare il record riportato di seguito, completando i campi ed i collegamenti come indicato nella tabella seguente.

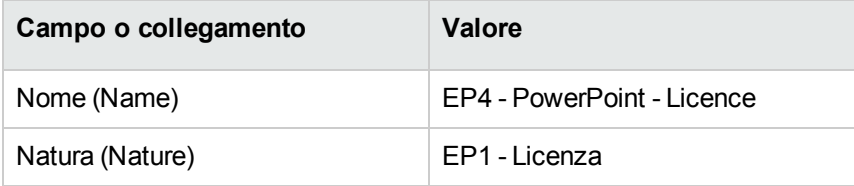

3. Client Windows: chiudere tutte le finestre.

### **Creazione dell'asset corrispondente alla licenza EP4 -**

#### **PowerPoint**

- 1. Avviare la procedura guidata **Gestione software** (sysSamLauncher) (collegamento **Ciclo di vita asset/ Software Asset Management/ Azioni utente/ Gestione software** del browser).
- 2. Nella pagina **Scegliere un'azione Gestione software...**, fare clic su **Selezionare il contratto software corrente/Selezionare un altro contratto software**.
- 3. Completare le pagine della procedura guidata come segue (navigare da una pagina all'altra mediante i pulsanti **Avanti** e **Indietro**):

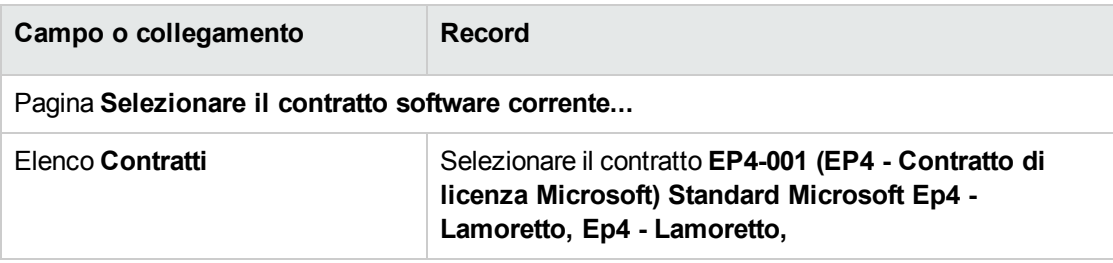

- 4. Convalidare i parametri definiti con la procedura guidata (pulsante **OK**).
- 5. Nella pagina **Scegliere un'azione Gestione software...**, selezionare l'opzione **Gestisci licenze e installazioni software**.
- 6. Fare clic sul pulsante **Avanti**.
- 7. Nella pagina **Gestione licenze e installazioni software** fare clic sul pulsante **Crea una licenza**. In questo modo viene avviata la procedura guidata **Creare una nuova licenza software...** (sysSamCreateLicpfi).
- 8. Completare le pagine della procedura guidata come segue (navigare da una pagina all'altra mediante i pulsanti **Avanti** e **Indietro**):

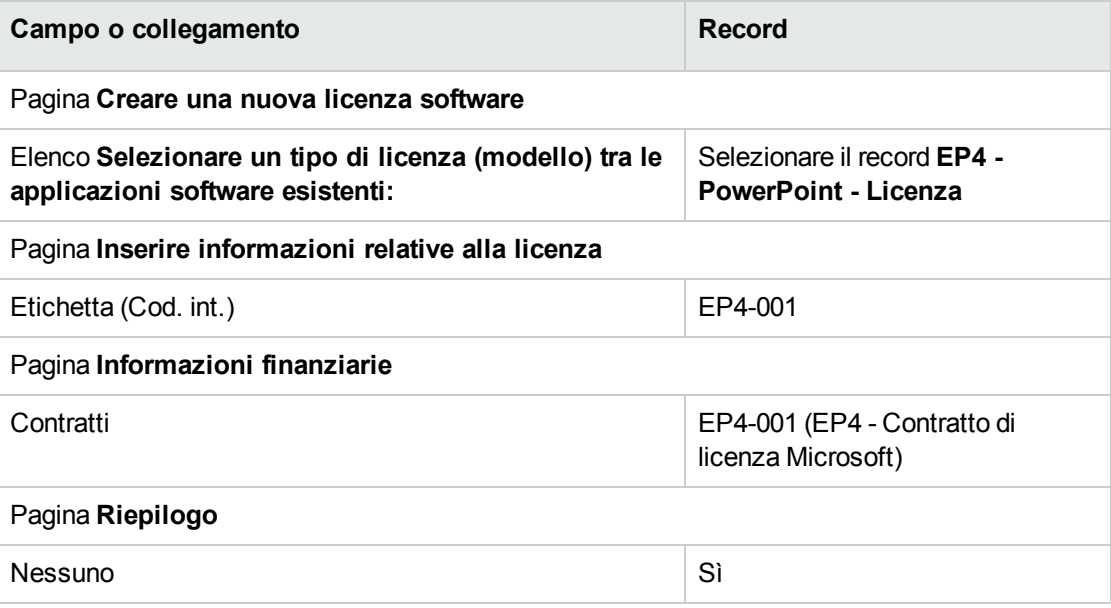

9. Convalidare i parametri definiti con la procedura guidata (pulsante **Fine**). La procedura guidata crea la licenza e l'associa al contratto.

#### **Modifica del contratto EP4-001**

- 1. Avviare la procedura guidata **Gestione software** (sysSamLauncher) (collegamento **Ciclo di vita asset/ Software Asset Management/ Azioni utente/ Gestione software** del browser).
- 2. Assicurarsi che il contratto attuale sia **EP4-001**. In caso contrario, selezionarlo (pulsante **Selezionare il contratto da elaborare**).
- 3. Nella pagina **Scegliere un'azione Gestione software...**, selezionare l'opzione **Gestione contratti software**.
- 4. Fare clic sul pulsante **Avanti**.
- 5. Nella pagina **Gestione contratti software**, fare clic su **Modifica un contratto**. Verrà avviata la procedura guidata **Crea un contratto software...** (sysSamCreateSoftContract).
- 6. Completare le pagine della procedura guidata come segue (navigare da una pagina all'altra mediante i pulsanti **Avanti** e **Indietro**):

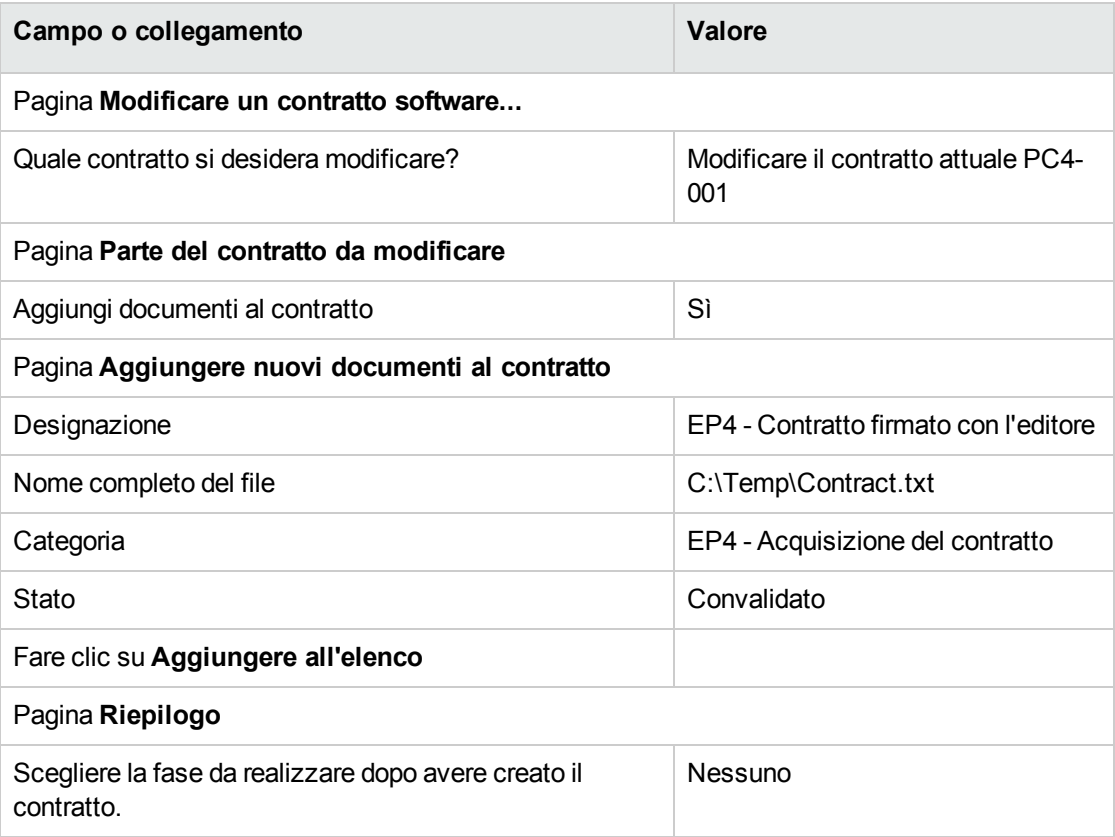

7. Convalidare i parametri definiti con la procedura guidata (pulsante **Fine**). La procedura guidata aggiunge il documento al contratto.

- 8. Uscire dalla procedura guidata (pulsante **OK**).
- 9. Chiudere la procedura guidata (pulsante **Fine**).

### **Esame del contratto creato e modificato dalla procedura guidata**

- 1. Visualizzare i contratti (collegamento **Ciclo di vita asset/ Gestione contratti fornitori/ Contratti** nel browser).
- 2. Visualizzare i dettagli del contratto **EP4-001** (campo **Riferimento**. (Ref))

3. Esaminare in particolare i campi e collegamenti seguenti:

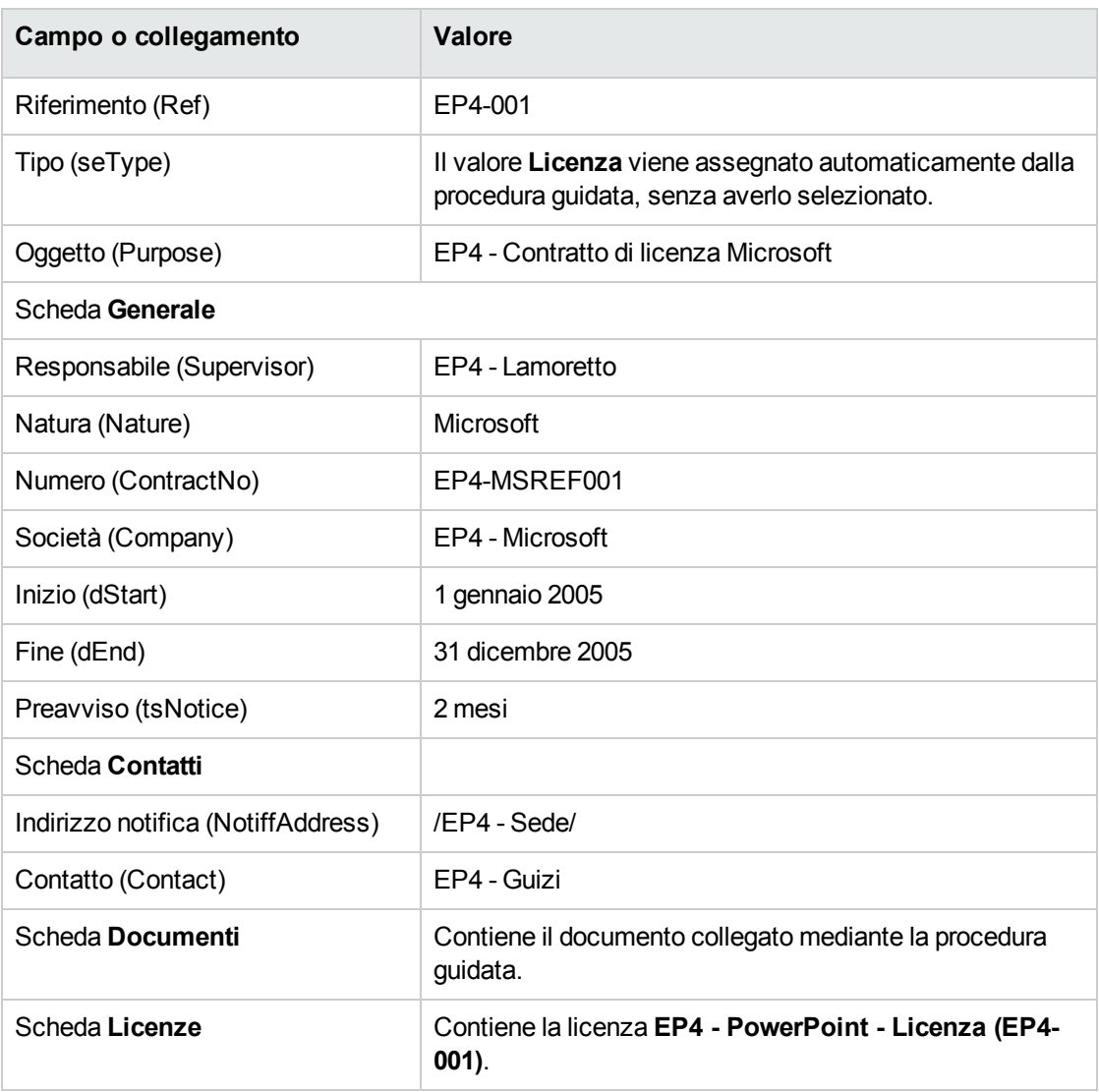

4. Client Windows: chiudere tutte le finestre.

### **Creazione dell'azione da associare all'allarme sulla data di fine contratto**

- 1. Visualizzare le azioni (collegamento **Amministrazione/Azioni** del browser).
- 2. Creare il record seguente (pulsante **Nuovo**), completando i campi e i collegamenti indicati nella

seguente tabella:

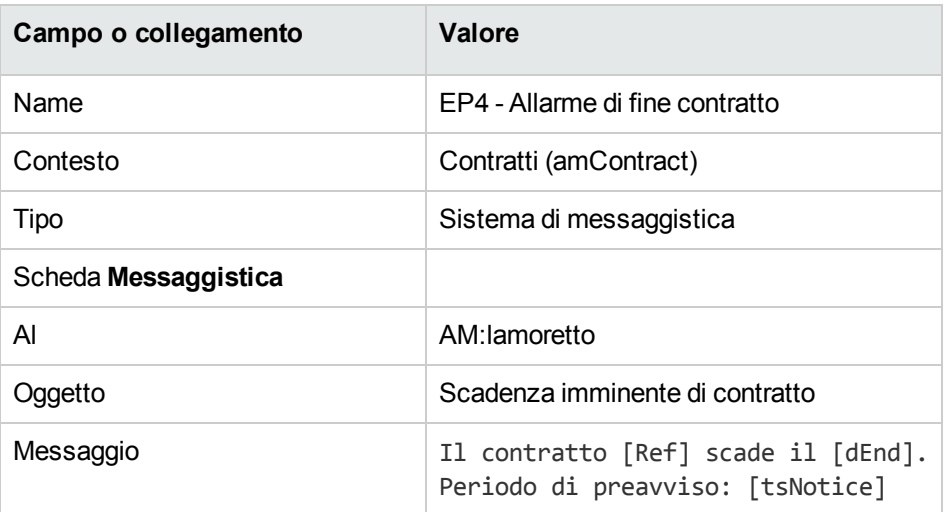

3. Client Windows: chiudere tutte le finestre.

#### **Associazione di un allarme alla data di fine contratto**

- 1. Visualizzare i contratti (collegamento **Ciclo di vita asset/ Gestione contratti fornitori/ Contratti** nel browser).
- 2. Visualizzare i dettagli del contratto **EP4-001** (campo **Riferimento**. (Ref))
- 3. Selezionare la scheda **Generale**.
- 4. Fare clic sull'icona **Allarme** a destra del campo **Fine** (dEnd).
- 5. Compilare i campi e i collegamenti indicati nella tabella seguente:

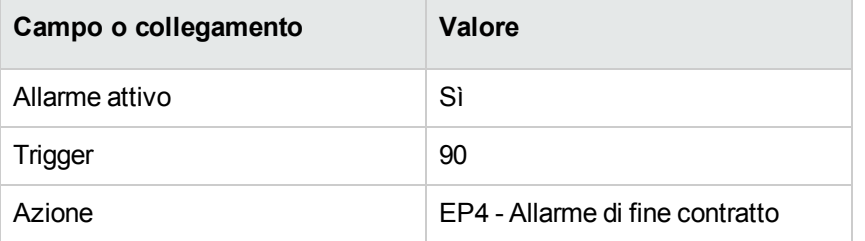

- 6. Salvare l'allarme (pulsante **OK**).
- 7. Modificare il contratto (pulsante **Modifica**).
- 8. Client Windows: chiudere tutte le finestre.

### **Attivazione del modulo Verificare gli allarmi (Alarms) di Asset Manager Automated Process Manager**

- 1. Avviare Asset Manager Automated Process Manager (**menu Start/ Programmi/ HPE Software/ Asset Manager 9.60 <lingua>/ Asset Manager Automated Process Manager** in Windows).
- 2. Connettersi al database in qualità di **Admin** (menu **File/Connessione a un database**):

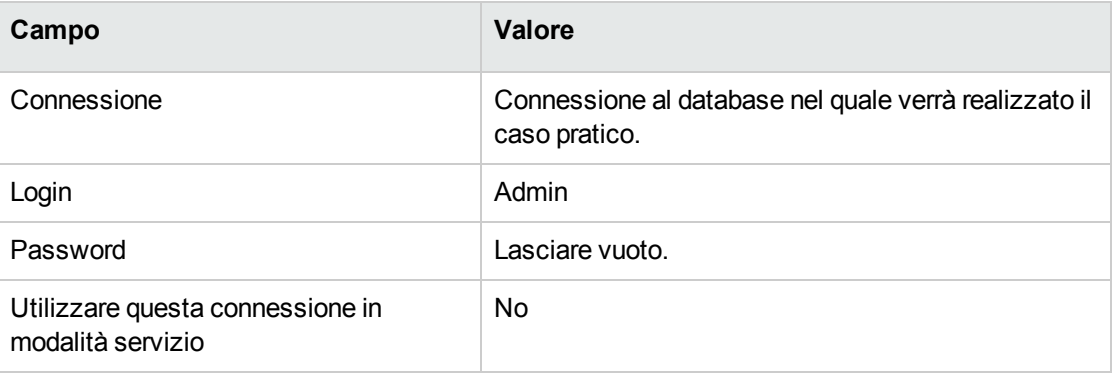

- 3. Visualizzare le azioni da avviare (collegamento **Azioni/Avvia**).
- 4. Selezionare l'azione **Verifica gli allarmi**.
- 5. Eseguire l'azione selezionata (pulsante **OK**).
- 6. Uscire da Asset Manager Automated Process Manager (menu **File/ Esci**).

#### **Riconnessione al database in qualità di EP4 - Lamoretto**

- 1. Abilitare il client di Asset Manager.
- 2. Riconnessione al database in qualità di **EP4 - Lamoretto**:
	- <sup>o</sup> Client Windows: menu **File/Connessione a un database**.
	- <sup>o</sup> Client Web: disconnettersi mediante l'icona della barra in alto a destra, quindi riconnettersi.

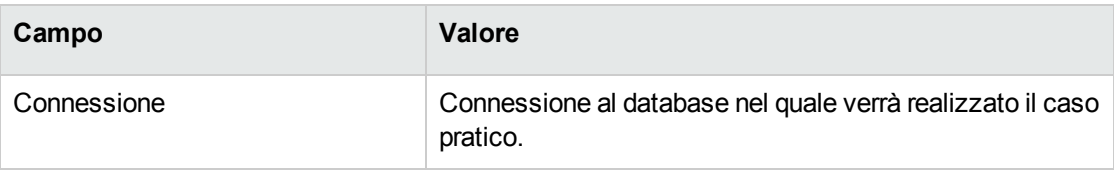

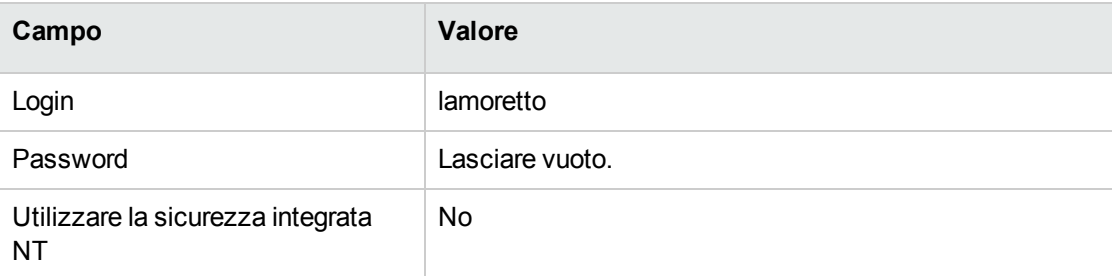

Asset Manager visualizzerà il messaggio **Ci sono messaggi da leggere**. **Leggerli adesso?**.

- 3. Visualizzare i messaggi da leggere (pulsante **Sì**). Viene avviata la procedura guidata **Lettura dei messaggi** (sysCoreReadMsg).
- 4. Fare clic sul pulsante **Avanti**. La procedura guidata visualizza i dettagli del messaggio che informa che un contratto sta per scadere.
- 5. Visualizzare i dettagli del contratto (pulsante **Oggetto referenziato**).
- 6. Chiudere i dettagli del contratto.
- 7. Chiudere la procedura guidata (pulsante **Fine**).

#### **Creazione della fattura d'acquisto della licenza EP4 -**

#### **PowerPoint**

- 1. Visualizzare le fatture (collegamento **Ciclo di vita asset/ Ciclo di vita acquisti/ Fatture/ Fatture fornitore** del browser)
- 2. Creare il record riportato di seguito, completando i campi ed i collegamenti come indicato nella tabella seguente.

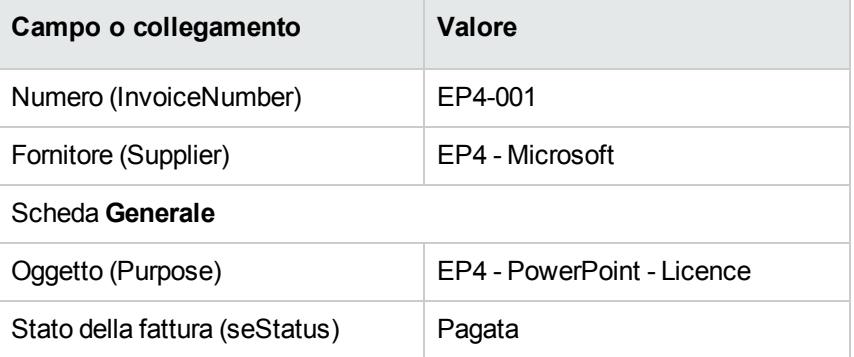

3. Visualizzare i dettagli della fattura.

### **Aggiunta di una riga alla fattura corrispondente alla licenza EP4 - PowerPoint**

- 1. Assicurarsi che i dettagli della fattura **EP4-001** siano visualizzati.
- 2. Selezionare la scheda **Composizione**.
- 3. Aggiungere il record seguente (pulsante **+**), inserendo i campi e i collegamenti indicati nella seguente tabella:

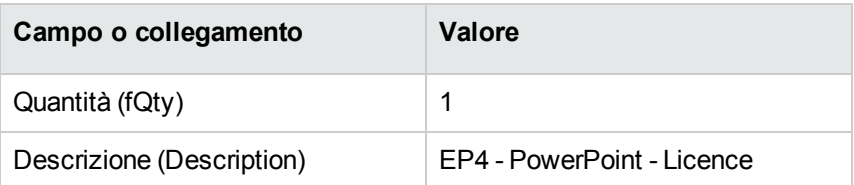

- 4. Aggiungere la riga (pulsante **Aggiungi**).
- 5. Modificare la fattura (pulsante **Modifica**).
- 6. Client Windows: chiudere tutte le finestre.

#### **Collegamento tra la riga di fattura della licenza EP4 -**

#### **PowerPoint - Licenza e il contratto EP4-001**

- 1. Avviare la procedura guidata **Gestione software** (sysSamLauncher) (collegamento **Ciclo di vita asset/ Software Asset Management/ Azioni utente/ Gestione software** del browser).
- 2. Assicurarsi che il contratto attuale sia **EP4-001**. In caso contrario, selezionarlo (pulsante **Selezionare il contratto da elaborare**).
- 3. Nella pagina **Scegliere un'azione Gestione software...**, selezionare l'opzione **Gestione contratti software**.
- 4. Fare clic sul pulsante **Avanti**.
- 5. Nella pagina della procedura guidata **Gestione contratti software**, fare clic su **Associa righe di fattura**.

Viene avviata la procedura guidata **Associare righe di fattura al contratto** (sysSamLinkInvoices2Cntr).

6. Completare le pagine della procedura guidata come segue (navigare da una pagina all'altra mediante i pulsanti **Avanti** e **Indietro**):

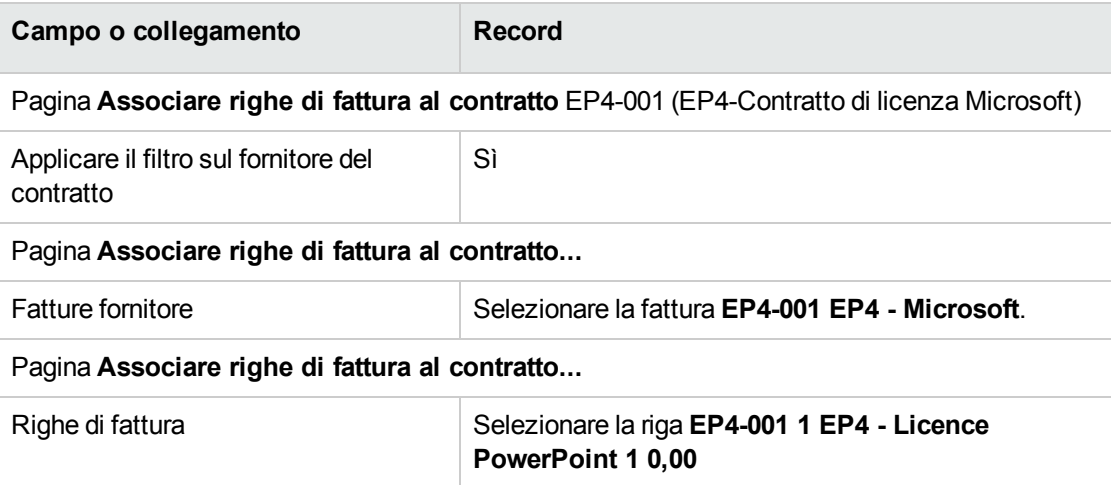

- 7. Convalidare gli input (pulsante **Fine**). La riga di fattura viene collegata al contratto.
- 8. Uscire dalla procedura guidata (pulsante **OK**).
- 9. Chiudere la procedura guidata (pulsante **Fine**).
- 10. Visualizzare i contratti (collegamento **Ciclo di vita asset/ Gestione contratti fornitori/ Contratti** nel browser).
- 11. Selezionare **EP1-004** (campo **Riferimento** (Ref)).
- 12. Esaminare in particolare i campi e collegamenti seguenti:

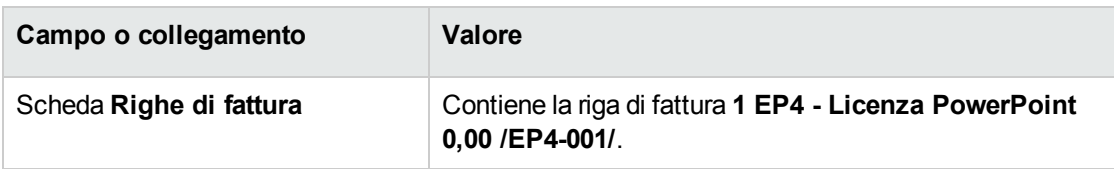

13. Client Windows: chiudere tutte le finestre.

## <span id="page-139-0"></span>**Associazione di un contratto di manutenzione al contratto EP4-001**

- 1. Assicurarsi di essere connessi in qualità di **EP4 - Lamoretto**.
- 2. Avviare la procedura guidata **Gestione software** (sysSamLauncher) (collegamento **Ciclo di vita asset/ Software Asset Management/ Azioni utente/ Gestione software** del browser).
- 3. Assicurarsi che il contratto attuale sia **EP4-001**. In caso contrario, selezionarlo (pulsante **Selezionare il contratto da elaborare**).
- 4. Nella pagina **Scegliere un'azione Gestione software...**, selezionare l'opzione **Gestione contratti software**.
- 5. Fare clic sul pulsante **Avanti**.
- 6. Nella pagina **Gestione contratti**, fare clic su **Crea un contratto** nella sezione **Contratti di manutenzione**.

Viene avviata la procedura guidata **Creazione contratto** (BstCntrCreateContract).

7. Completare le pagine della procedura guidata come segue (navigare da una pagina all'altra mediante i pulsanti **Avanti** e **Indietro**):

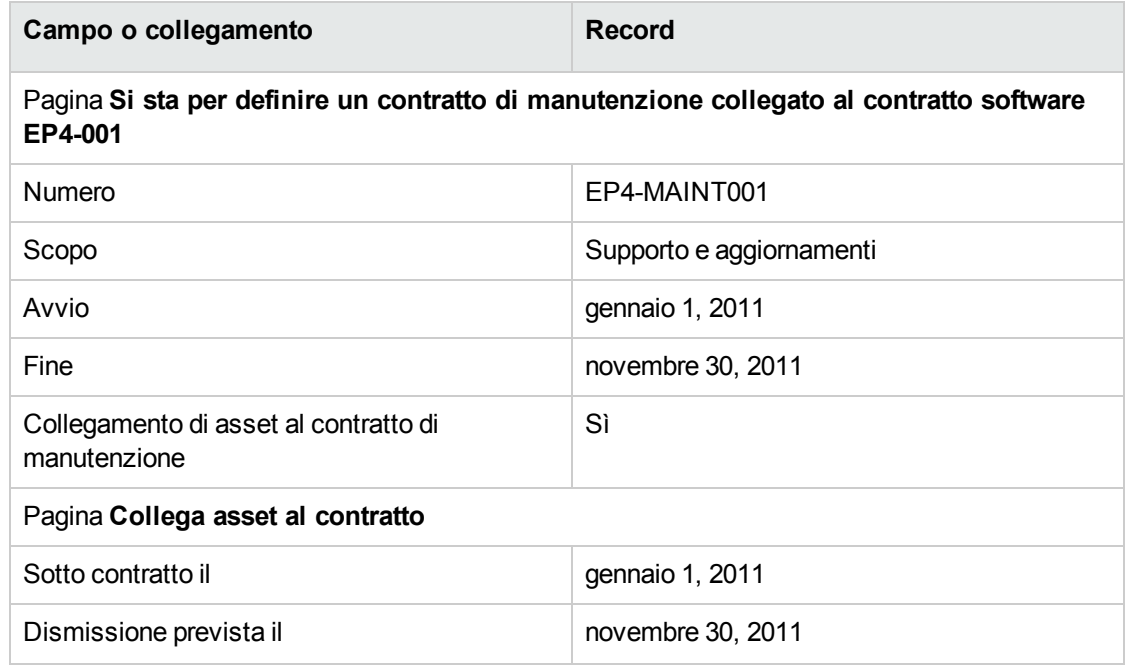

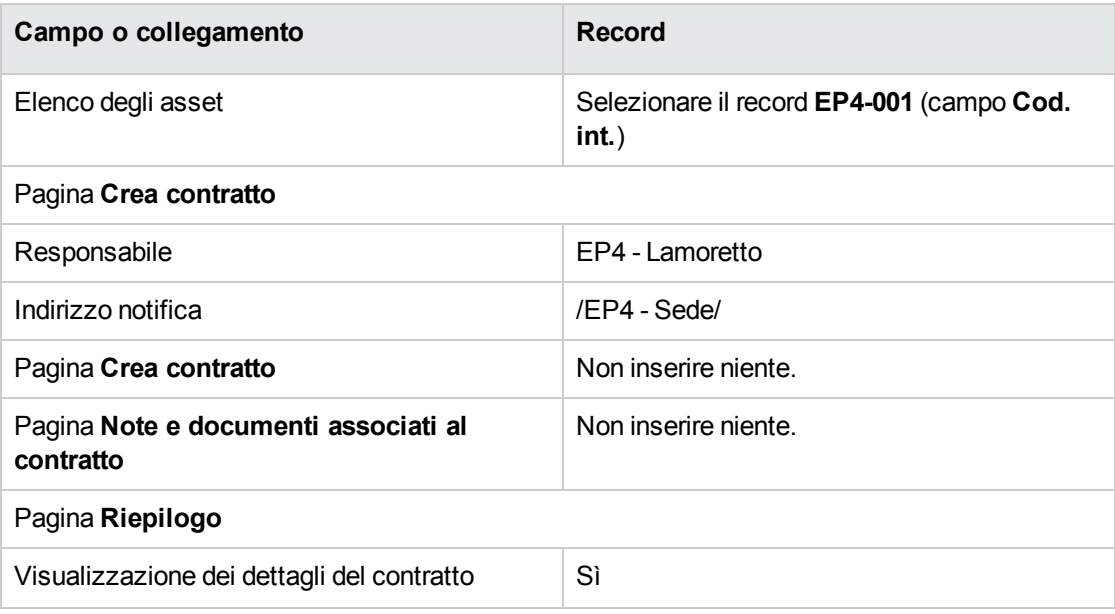

- 8. Convalidare i parametri definiti con la procedura guidata (pulsante **Fine**).
- 9. Uscire dalla procedura guidata (pulsante **OK**). La procedura guidata crea e visualizza il contratto di manutenzione.
- 10. Esaminare in particolare i campi e collegamenti seguenti:

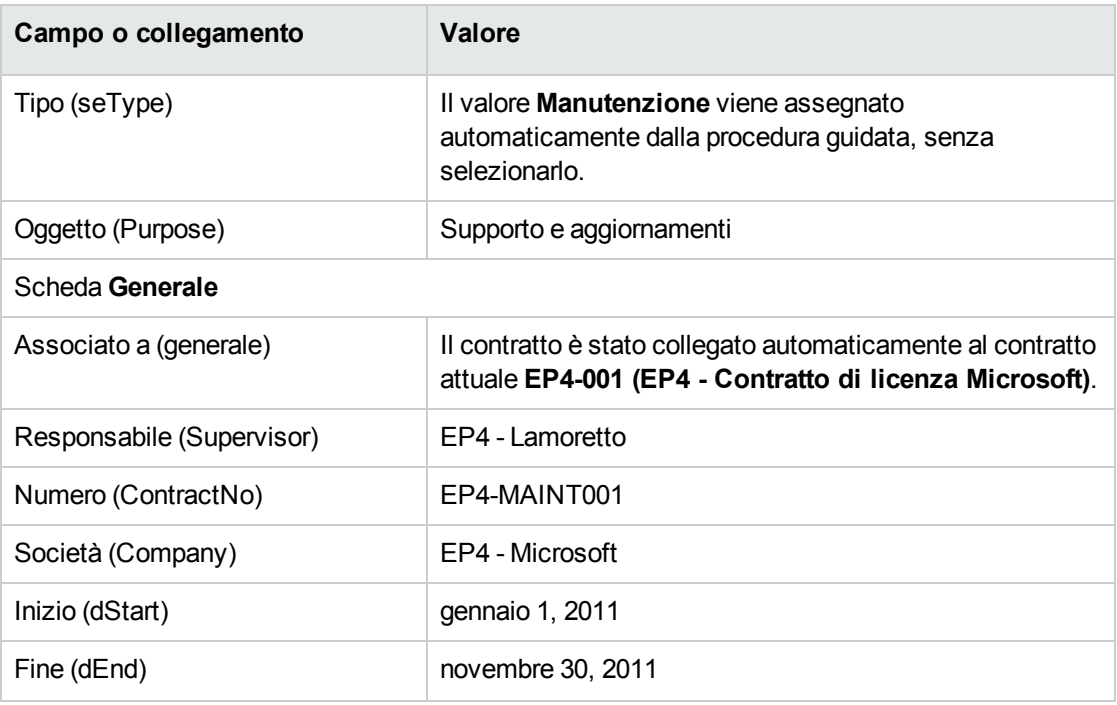

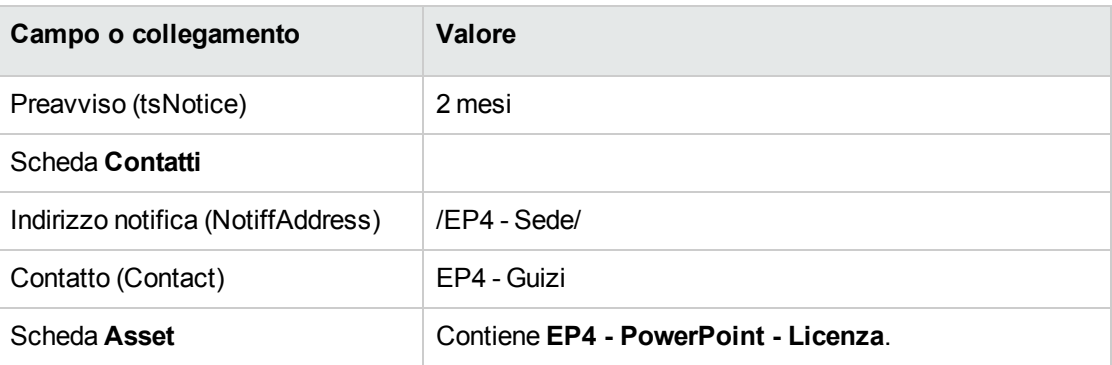

<span id="page-141-0"></span>11. Client Windows: chiudere tutte le finestre.

#### **Modifica del contratto di manutenzione**

- 1. Avviare la procedura guidata **Gestione software** (sysSamLauncher) (collegamento **Ciclo di vita asset/ Software Asset Management/ Azioni utente/ Gestione software** del browser).
- 2. Assicurarsi che il contratto attuale sia **EP4-001**. In caso contrario, selezionarlo (pulsante **Selezionare il contratto da elaborare**).
- 3. Nella pagina **Scegliere un'azione Gestione software...**, selezionare l'opzione **Gestione contratti software**.
- 4. Fare clic sul pulsante **Avanti**.
- 5. Nella pagina **Gestione contratti software**, fare clic su **Modifica un contratto** nella sezione **Contratti di manutenzione**.
- 6. Completare le pagine della procedura guidata come segue (navigare da una pagina all'altra mediante i pulsanti **Avanti** e **Indietro**):

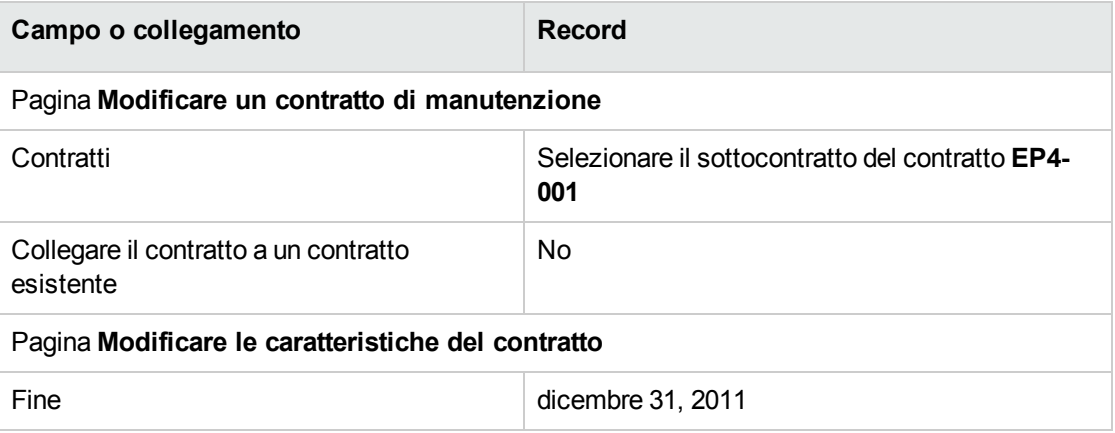

- 7. Convalidare i parametri definiti con la procedura guidata (pulsante **Fine**). La procedura guidata crea il contratto, l'ubicazione del fornitore e il contatto fornitore.
- 8. Uscire dalla procedura guidata (pulsante **OK**).
- 9. Chiudere la procedura guidata (pulsante **Fine**).
- <span id="page-142-0"></span>10. Client Windows: chiudere tutte le finestre.

# **Esempio pratico 3: gestione della convalida di un contratto di licenza**

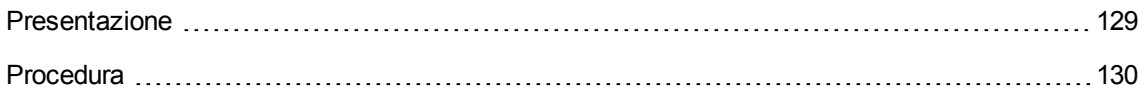

#### <span id="page-142-1"></span>**Presentazione**

Questo caso pratico spiega come implementare e percorrere una procedura completa di convalida di contratto di licenza.

#### **Scenario**

Il Signor **PC3 - Luppi**, direttore informatico, desidera che venga sottoscritto un contratto tra la sua azienda e uno dei fornitori.

Un contratto di questo tipo deve essere convalidato dal punto di vista del budget da un gruppo denominato **PC3 - Convalida del budget**. Questo gruppo è diretto dal Signor **PC3 - Federici**, CFO, ed è composto dal Signor **PC3 - Santucci**, contabile.

Se il contratto viene convalidato dal punto di vista del budget, deve essere convalidato anche dal punto di vista legale da un gruppo denominato **PC3 - Convalida legale**. Questo gruppo è diretto dal Signor **PC3 - Parisi**, consulente legale, ed è composto dal Signor **PC3 - Bertini**, avvocato.

Le convalide possono essere effettuate dal responsabile del gruppo o da uno dei suoi membri.

#### **Fasi principali dell'esempio pratico**

- 1. Creazione dei dipendenti incaricati della convalida
- 2. Creazione del contratto (Signor Pc3 Luppi)
- 3. Creazione dei gruppi di convalida
- 4. Personalizzazione dello schema di workflow Convalida dei contratti (sysSam\_CNTR\_APPR)
- 5. Convalida della richiesta (Signor Pc3 Luppi)
- 6. Rifiuto della convalida del budget per il contratto (Signor Pc3 Federici)
- 7. Modifica del contratto e nuova presentazione per la convalida (Signor Pc3 Luppi)
- <span id="page-143-0"></span>8. Convalida del contratto dal punto di vista del budget (Signor Pc3 - Santucci)

#### **Procedura**

#### **Creazione dei dipendenti incaricati della convalida**

- 1. Visualizzare i dipendenti (collegamento **Gestione organizzazioni/ Organizzazione/ Dipendenti** del browser).
- 2. Creare i record riportati di seguito (pulsante **Nuovo**), completando i campi e i collegamenti, come indicato nelle tabelle seguenti:

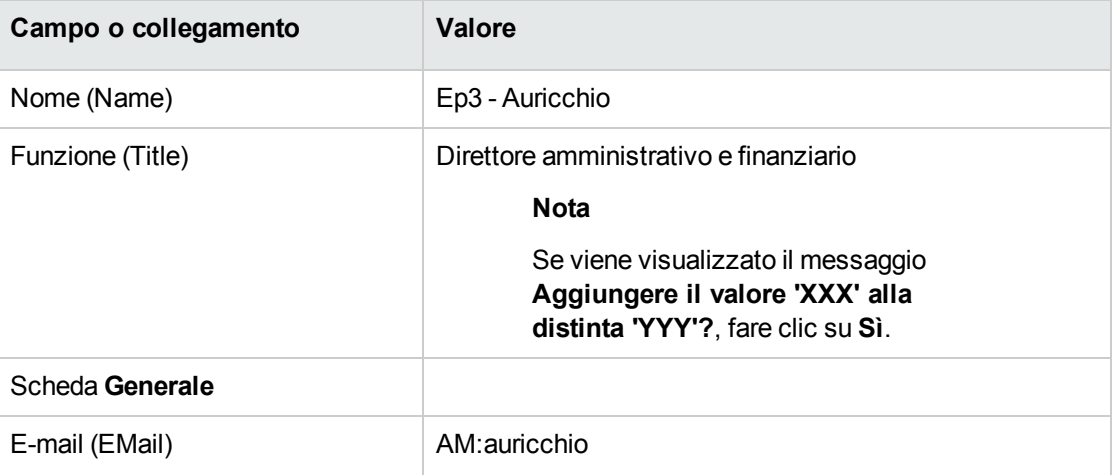
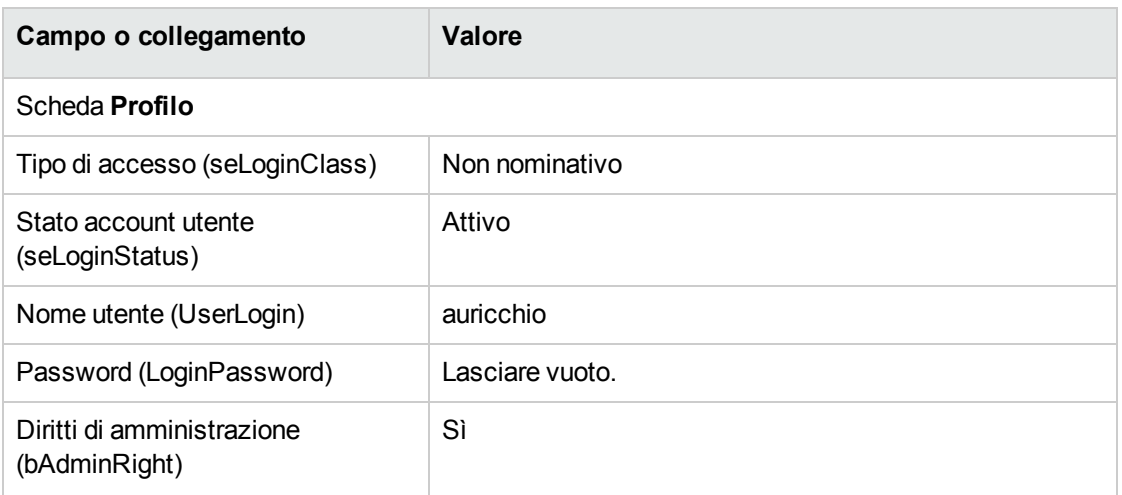

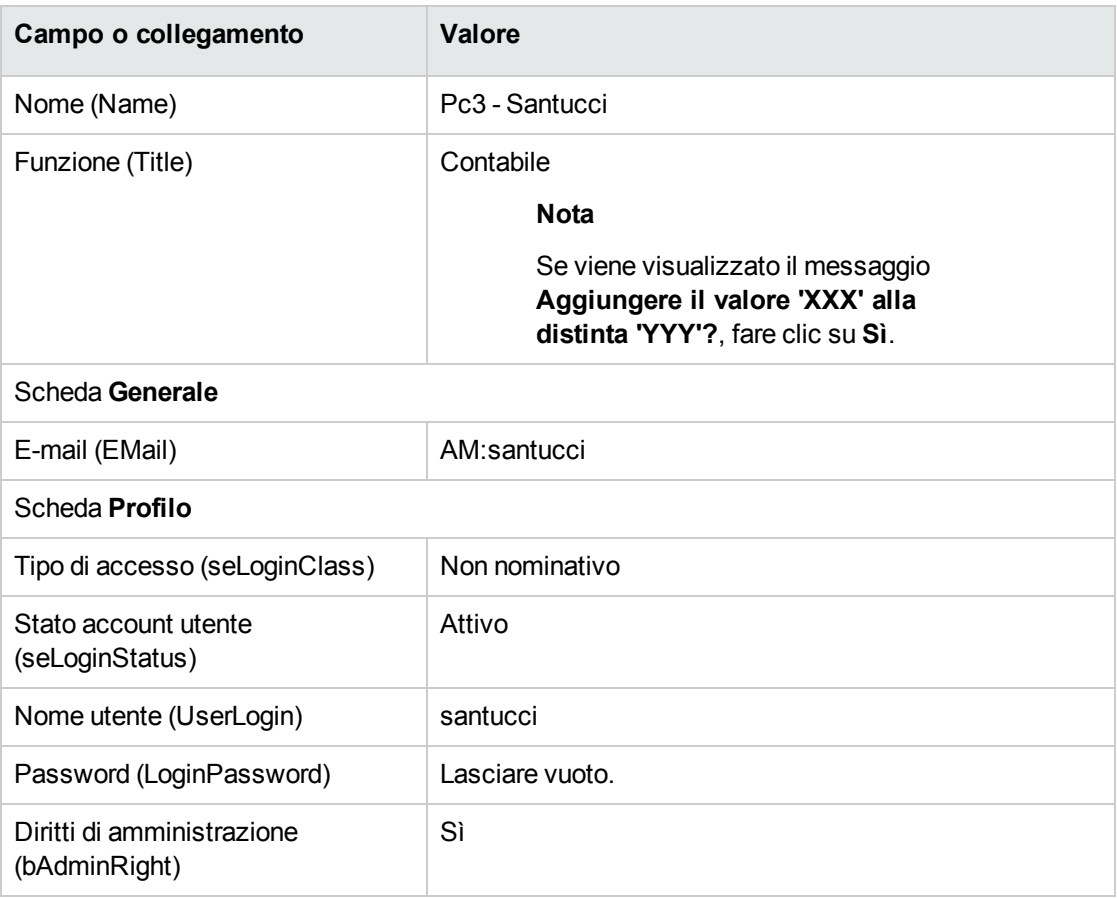

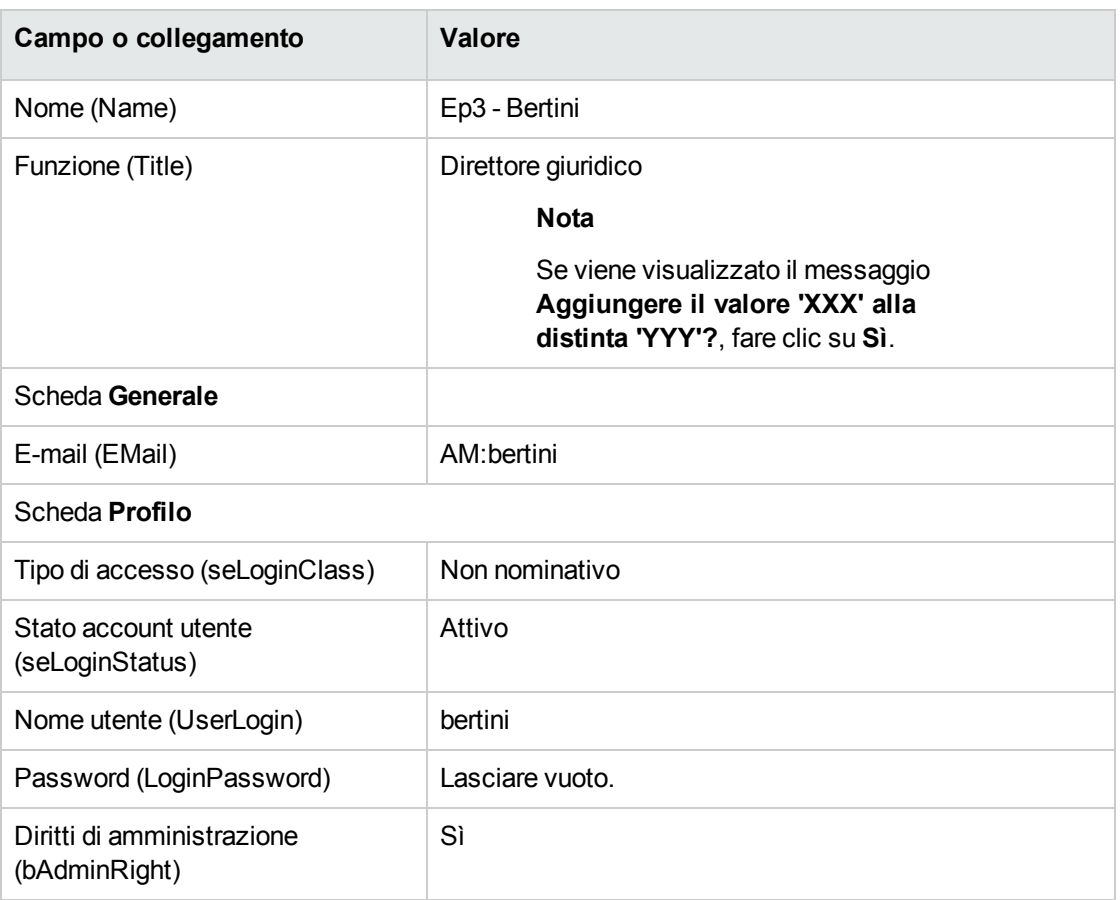

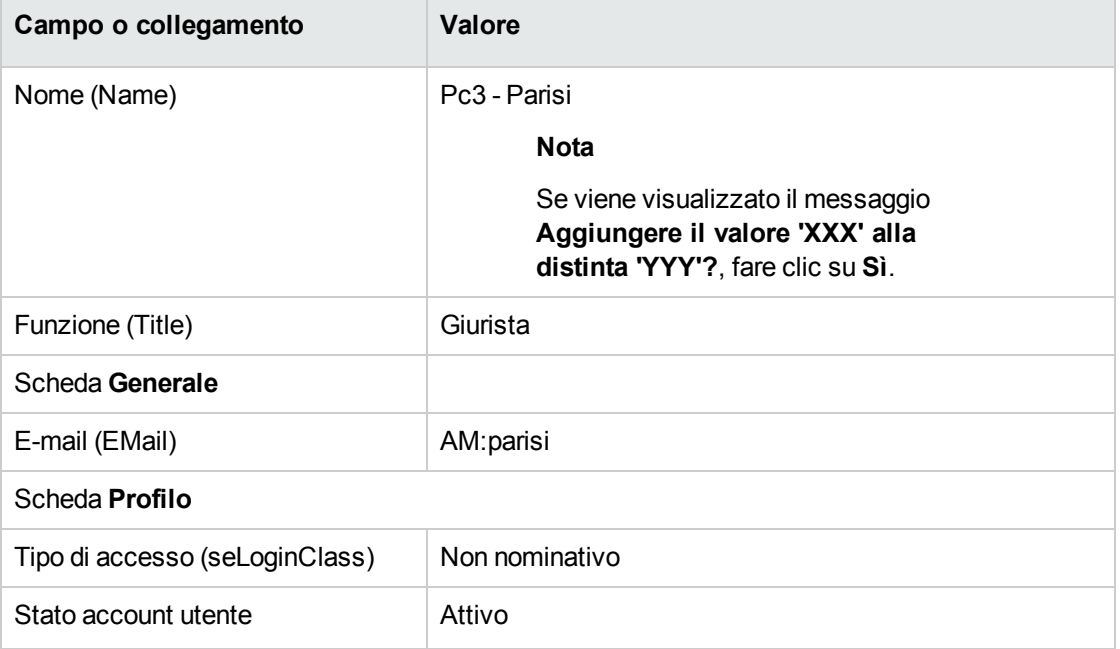

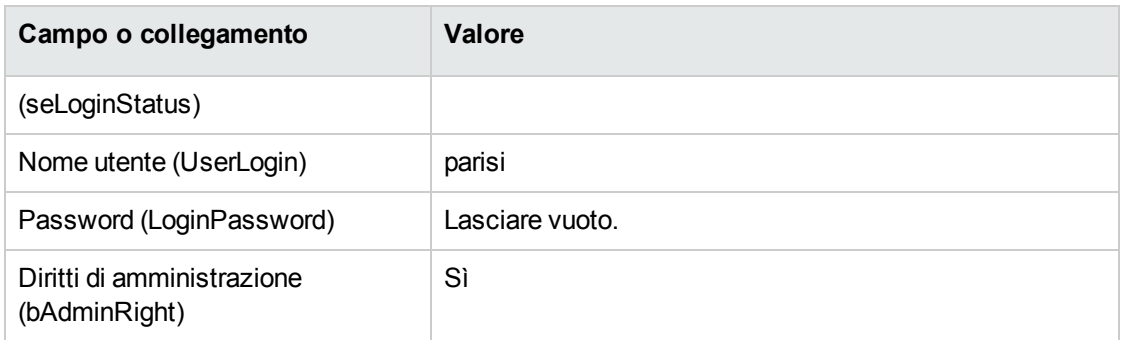

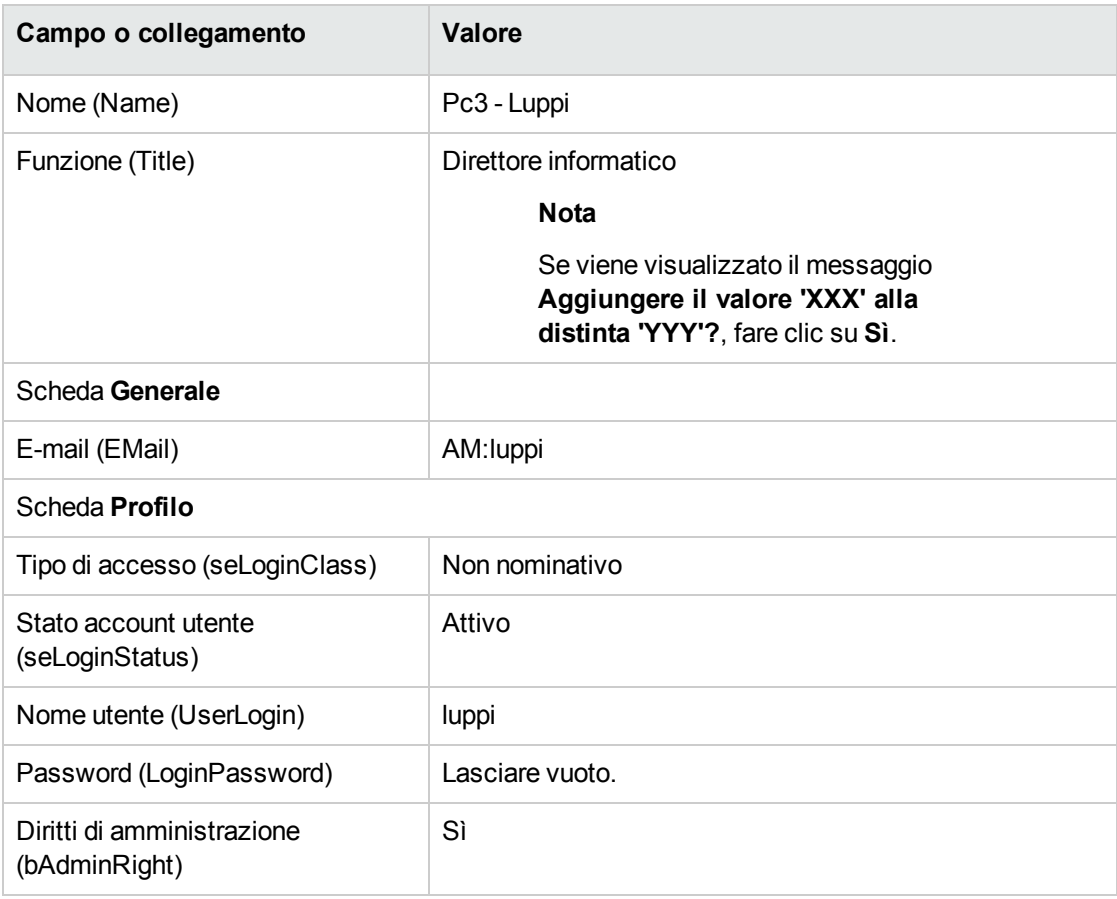

3. Client Windows: chiudere l'elenco dei dipendenti (pulsante **Chiudi**).

## **Creazione del contratto (Signor Pc3 - Luppi)**

- 1. Connettersi al database come **Pc3 - Luppi**, direttore informatico:
	- <sup>o</sup> Client Windows: menu **File/Connessione a un database**.
	- <sup>o</sup> Client Web: disconnettersi mediante l'icona della barra in alto a destra, quindi riconnettersi.

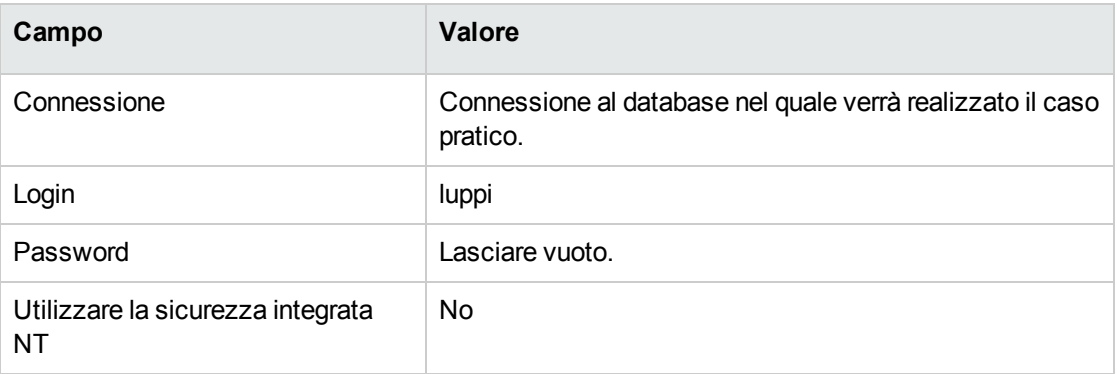

- 2. Avviare la procedura guidata **Gestione software** (sysSamLauncher) (collegamento **Ciclo di vita asset/ Software Asset Management/ Azioni utente/ Gestione software** del browser).
- 3. Nella pagina **Scegliere un'azione Gestione software...**, selezionare l'opzione **Gestione contratti software**.
- 4. Fare clic sul pulsante **Avanti**.
- 5. Nella pagina **Gestione contratti software**, fare clic su **Crea un contratto**. Viene avviata la procedura guidata **Creazione contratto software** (sysSamCreateSoftContract).
- 6. Compilare le pagine della procedura guidata come segue (passare da una pagina all'altra mediante i pulsanti **Avanti** e **Indietro**. Le pagine non modificate verranno omesse):

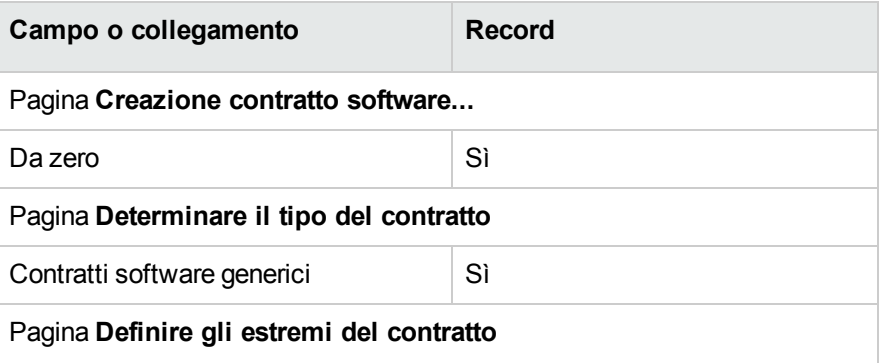

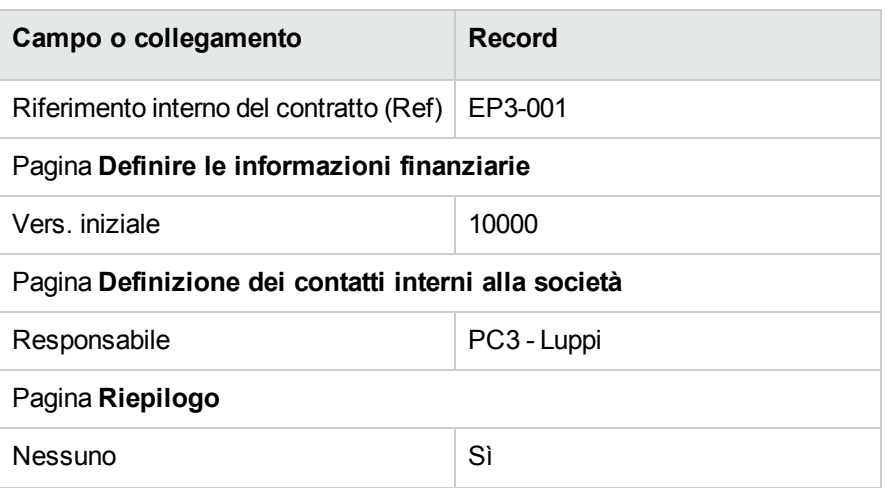

- 7. Convalidare i parametri definiti con la procedura guidata (pulsante **Fine**).
- 8. Uscire dalla procedura guidata (pulsante **OK**).
- 9. Chiudere la procedura guidata (pulsante **Fine**).

### **Creazione dei gruppi di convalida**

- 1. Visualizzare i gruppi (collegamento **Gestione organizzazioni/ Organizzazione/ Gruppi di dipendenti**).
- 2. Creare i record riportati di seguito (pulsante **Nuovo**), completando i campi e i collegamenti, come indicato nelle tabelle seguenti:

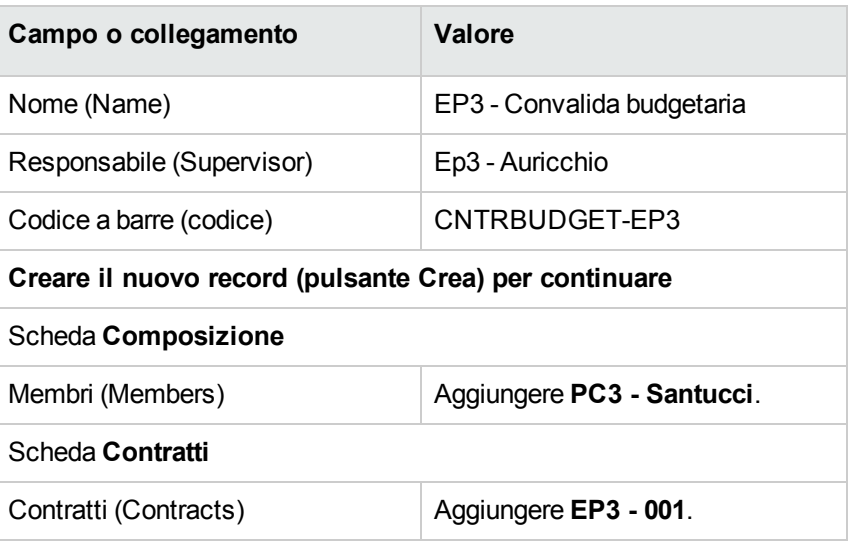

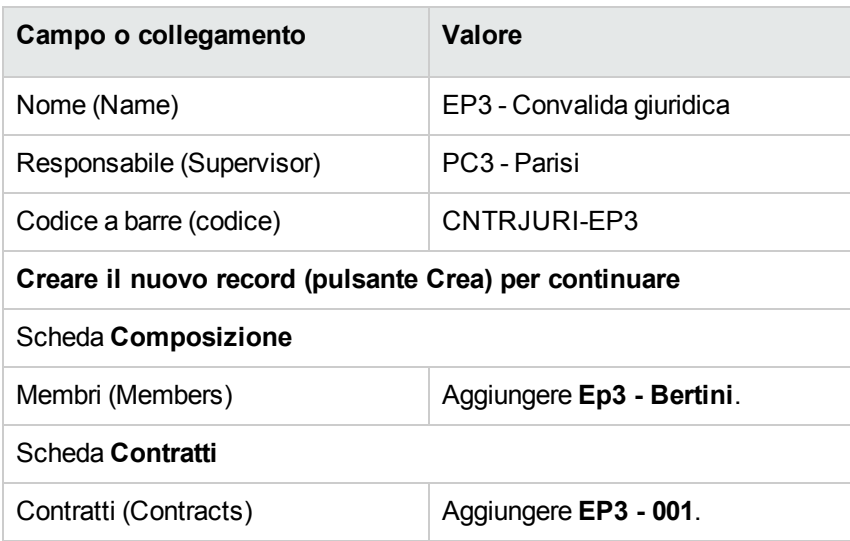

3. Client Windows: chiudere l'elenco dei gruppi (pulsante **Chiudi**).

## **Personalizzazione dello schema di workflow Convalida dei contratti (sysSam\_CNTR\_APPR)**

**Nota:** Questa operazione può essere eseguita unicamente utilizzando il client Windows.

- 1. Visualizzare gli schemi di workflow (collegamento **Amministrazione/Workflow/Schemi di workflow** del browser).
- 2. Selezionare lo schema **Convalida contratti** (sysSam\_CNTR\_APPR).
- 3. Visualizzare la scheda **Attività**.
- 4. Eliminare l'attività **Convalida di contratto**: **Tecnica** (SAM\_APPR\_CNTR\_OPER) (menu di scelta rapida **Elimina** sulla finestra **Convalida contratto**: **Tecnica**).
- 5. Eliminare l'attività **Convalida di contratto**: **Finanza** (SAM\_APPR\_CNTR\_FINA) (menu di scelta rapida **Elimina** nella finestra di dialogo **Convalida contratto**: **Finanza**).
- 6. Eliminare l'attività **Convalida di contratto**: **Fatturazione** (SAM\_APPR\_CNTR\_BILL) (menu di scelta rapida **Elimina** nella finestra **Convalida di contratto**: **Fatturazione**).
- 7. Visualizzare i dettagli dell'attività **Convalida di contratto**: **Giuridico** (SAM\_APPR\_CNTR\_ JURI) (menu di scelta rapida **Dettagli dell'attività** nella finestra di dialogo **Convalida di contratto**: **Giuridica**).
- 8. Visualizzare la scheda **Parametri**:
- 9. Visualizzare i dettagli del collegamento **Caricati** (Assignee) (lente a destra del collegamento).
- 10. Modificare i seguenti campi e collegamenti:

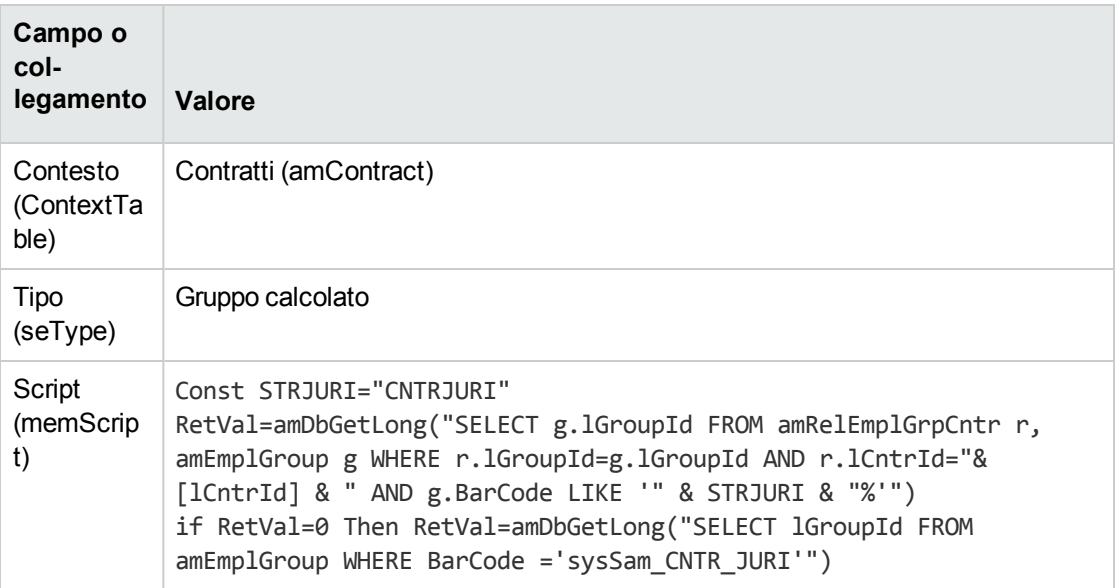

- 11. Salvare le modifiche (pulsante **Modifica**) e chiudere i dettagli del ruolo di workflow (pulsante **Esci**).
- 12. Chiudere i dettagli dell'attività (pulsante **Esci**).
- 13. Client Windows: chiudere tutte le finestre.

#### **Convalida della richiesta (Signor Pc3 - Luppi)**

- 1. Se non si è già connessi, connettersi al database come **Pc3 Luppi**, direttore informatico:
	- <sup>o</sup> Client Windows: menu **File/Connessione a un database**.
	- <sup>o</sup> Client Web: disconnettersi mediante l'icona della barra in alto a destra, quindi riconnettersi.

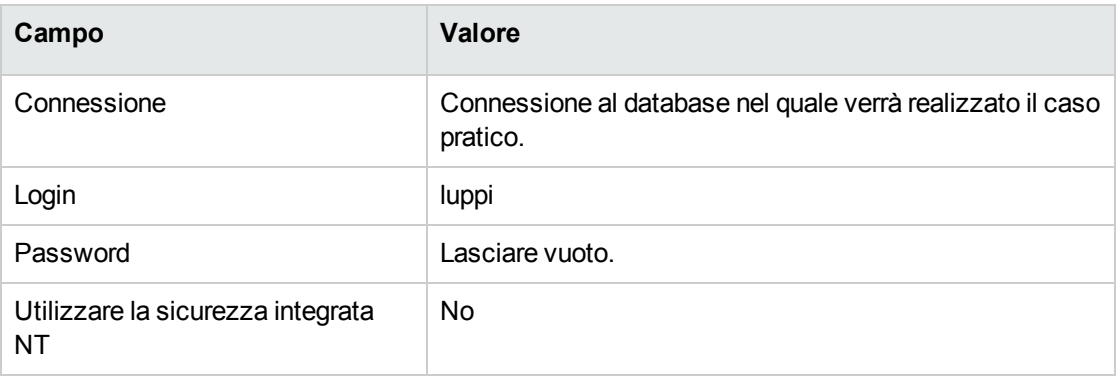

- 2. Avviare la procedura guidata **Gestione software** (sysSamLauncher) (collegamento **Ciclo di vita asset/ Software Asset Management/ Azioni utente/ Gestione software** del browser).
- 3. Assicurarsi che il contratto attuale sia **EP3-001**. In caso contrario, selezionarlo (pulsante **Selezionare il contratto da elaborare**).
- 4. Nella pagina **Scegliere un'azione Gestione software...**, selezionare l'opzione **Gestione contratti software**.
- 5. Fare clic sul pulsante **Avanti**.
- 6. Fare clic sul pulsante **Richiedi convalida per un contratto**. In questo modo viene attivata la procedura guidata **Richiedere la convalida del contratto** (sysSamReqContractApproval).
- 7. Completare le pagine della procedura guidata come segue (navigare da una pagina all'altra mediante i pulsanti **Avanti** e **Indietro**):

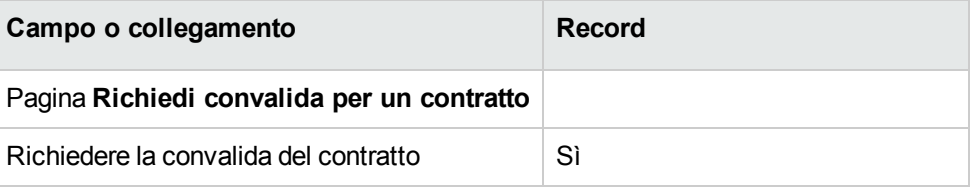

- 8. Convalidare i parametri definiti con la procedura guidata (pulsante **Fine**).
- 9. Uscire dalla procedura guidata (pulsante **OK**).
- 10. Chiudere la procedura guidata (pulsante **Fine**).

# **Rifiuto della convalida del budget per il contratto (Signor Pc3 - Federici)**

- 1. Connettersi al database come **Ep3 - Auricchio**, direttore finanziario:
	- <sup>o</sup> Client Windows: menu **File/Connessione a un database**.
	- <sup>o</sup> Client Web: disconnettersi mediante l'icona della barra in alto a destra, quindi riconnettersi.

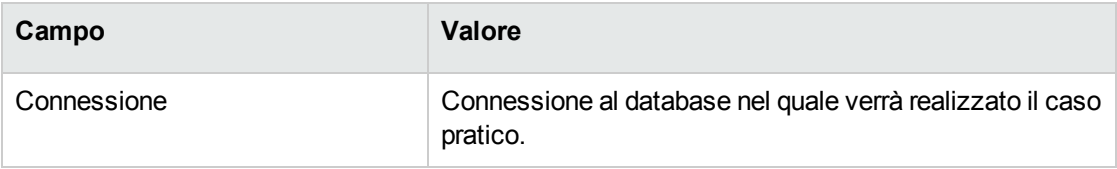

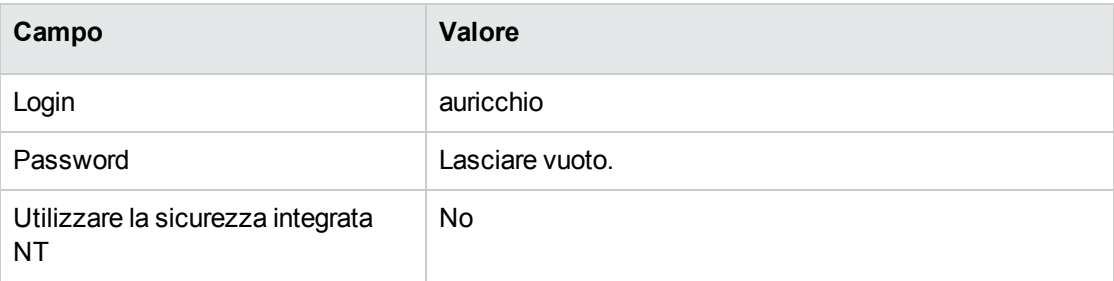

- 2. Asset Manager visualizzerà il messaggio **Ci sono messaggi da leggere**. **Leggerli adesso?**.
- 3. Visualizzare i messaggi da leggere (pulsante **Sì**). Viene avviata la procedura guidata **Lettura dei messaggi** (sysCoreReadMsg).
- 4. Fare clic sul pulsante **Avanti**. La procedura guidata visualizza un messaggio che comunica che è prevista una convalida per il contratto.
- 5. Chiudere la procedura guidata (pulsante **Fine**).
- 6. Visualizzare i task in corso (collegamento **Ciclo di vita asset/ Gestione infrastrutture/ Task workflow personali** del browser).
- 7. Selezionare il task **Convalida di contratto**: **Budget**.
- 8. Rifiutare il contratto (pulsante **Rifiuta il contratto**, quindi **Modifica**).
- 9. Chiudere l'elenco dei task (pulsante **Chiudi**).
- 10. Connettersi al database come **Pc3 - Luppi**, direttore informatico:
	- <sup>o</sup> Client Windows: menu **File/Connessione a un database**.
	- <sup>o</sup> Client Web: disconnettersi mediante l'icona della barra in alto a destra, quindi riconnettersi.

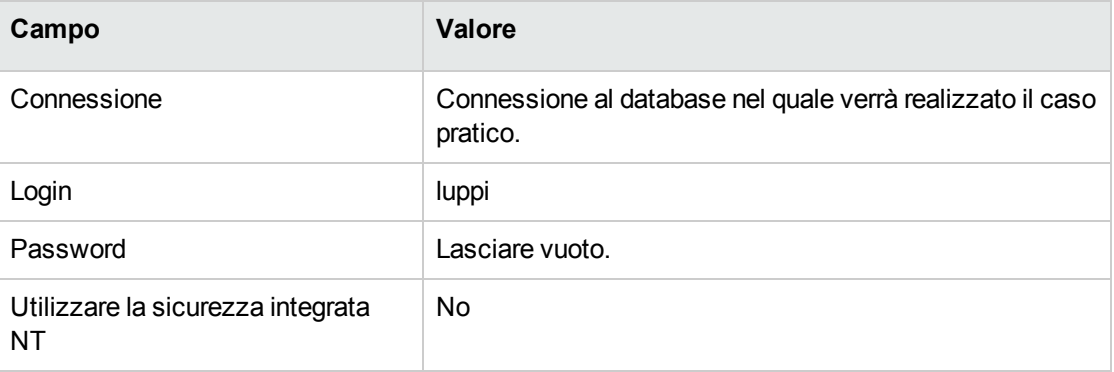

- 11. Asset Manager visualizzerà il messaggio **Ci sono messaggi da leggere**. **Leggerli adesso?**.
- 12. Visualizzare i messaggi da leggere (pulsante **Sì**). Viene avviata la procedura guidata **Lettura dei messaggi** (sysCoreReadMsg).

13. Fare clic sul pulsante **Avanti**.

La procedura guidata visualizza i dettagli del messaggio che informa il Signor **Pc3 - Luppi** che il contratto è stato rifiutato e che il circuito di convalida può essere avviato di nuovo.

14. Chiudere la procedura guidata (pulsante **Fine**).

# **Modifica del contratto e nuova presentazione per la convalida (Signor Pc3 - Luppi)**

- 1. Assicurarsi di essere connessi al database come **Pc3 - Luppi**.
- 2. Visualizzare i task in corso (collegamento **Ciclo di vita asset/ Gestione infrastrutture/ Task workflow personali** del browser).
- 3. Selezionare il task **Contratto rifiutato da rielaborare**.
- 4. Visualizzare i dettagli del contratto rifiutato (pulsante **Dettagli**).
- 5. Modificare i campi e i collegamenti indicati nella tabella seguente:

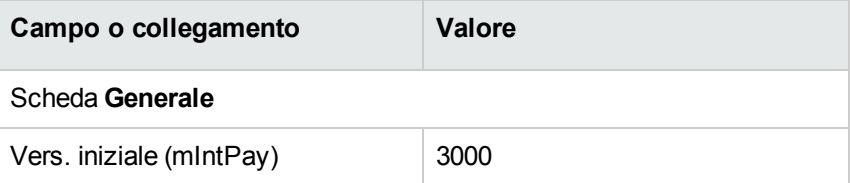

- 6. Salvare le modifiche (pulsante **Modifica**).
- 7. Chiudere i dettagli del contratto (pulsante **Esci**).
- 8. Riavviare il circuito di convalida del contratto (pulsante **Sì**, poi **Modifica**).
- 9. Chiudere l'elenco dei task (pulsante **Chiudi**).

# **Convalida del contratto dal punto di vista del budget (Signor Pc3 - Santucci)**

- 1. Connettersi al database come **Pc3 - Santucci**, contabile:
	- <sup>o</sup> Client Windows: menu **File/Connessione a un database**.
	- $\circ$  Client Web: disconnettersi mediante l'icona della barra in alto a destra, quindi riconnettersi.

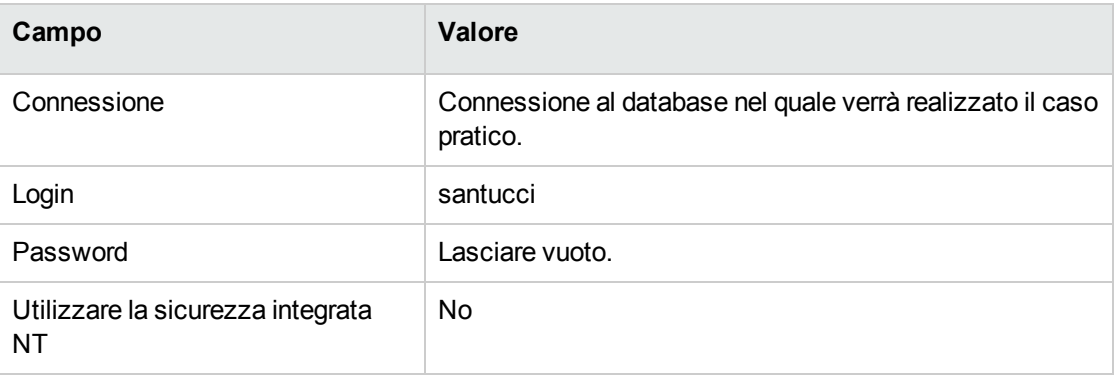

- 2. Asset Manager non informa della presenza di un messaggio in quanto lo schema di workflow **Convalida dei contratti** invia messaggi soltanto al responsabile del gruppo di convalida.
- 3. Visualizzare i task in corso (collegamento **Ciclo di vita asset/ Gestione infrastrutture/ Task workflow personali** del browser).

**Nota: Ep3 - Delmati** può accedere ai task di convalida budgetaria, poiché membro del gruppo **EP3 - Convalida budgetaria**.

- 4. Selezionare il task **Convalida di contratto**: **Budget**.
- 5. Accettare il contratto (pulsante **Convalida il contratto**, poi **Modifica**).
- 6. Chiudere l'elenco dei task (pulsante **Chiudi**).

# **Accettazione del contratto dal punto di vista legale (Signor Pc3 - Parisi)**

- 1. Connettersi al database come **Pc3 - Parisi**, consulente legale:
	- <sup>o</sup> Client Windows: menu **File/Connessione a un database**.
	- <sup>o</sup> Client Web: disconnettersi mediante l'icona della barra in alto a destra, quindi riconnettersi.

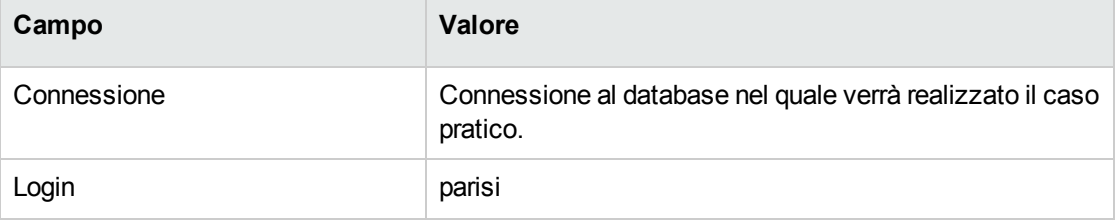

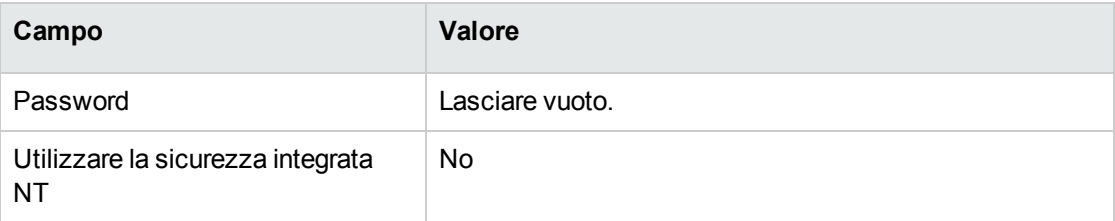

- 2. Asset Manager visualizzerà il messaggio **Ci sono messaggi da leggere**. **Leggerli adesso?**.
- 3. Visualizzare i messaggi da leggere (pulsante **Sì**). Viene avviata la procedura guidata **Lettura dei messaggi** (sysCoreReadMsg).
- 4. Fare clic sul pulsante **Avanti**. La procedura guidata visualizza un messaggio che comunica che è prevista una convalida per il contratto.
- 5. Chiudere la procedura guidata (pulsante **Fine**).
- 6. Visualizzare i task in corso (collegamento **Ciclo di vita asset/ Gestione infrastrutture/ Task workflow personali** del browser).
- 7. Selezionare il task **Convalida di contratto**: **Giuridica**.
- 8. Accettare il contratto (pulsante **Convalida il contratto**, poi **Modifica**).
- 9. Chiudere l'elenco dei task (pulsante **Chiudi**).

### **Informazioni sullo stato di convalida (Signor Pc3 - Luppi)**

- 1. Connettersi al database come **Pc3 - Luppi**, direttore informatico:
	- <sup>o</sup> Client Windows: menu **File/Connessione a un database**.
	- <sup>o</sup> Client Web: disconnettersi mediante l'icona della barra in alto a destra, quindi riconnettersi.

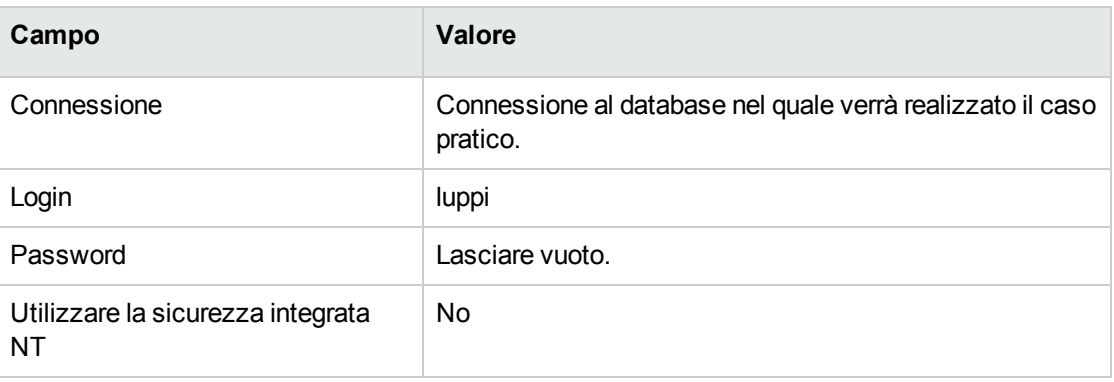

- 2. Asset Manager visualizzerà il messaggio **Ci sono messaggi da leggere**. **Leggerli adesso?**.
- 3. Visualizzare i messaggi da leggere (pulsante **Sì**). Viene avviata la procedura guidata **Lettura dei messaggi** (sysCoreReadMsg).
- 4. Fare clic sul pulsante **Avanti**. La procedura guidata visualizza i dettagli del messaggio che informa che il contratto è stato convalidato.
- 5. Chiudere la procedura guidata (pulsante **Fine**).
- 6. Avviare la procedura guidata **Gestione software** (sysSamLauncher) (collegamento **Ciclo di vita asset/ Software Asset Management/ Azioni utente/ Gestione software** del browser).
- 7. Nella pagina **Scegliere un'azione Gestione software...**, selezionare l'opzione **Gestione contratti software**.
- 8. Fare clic sul pulsante **Avanti**.
- 9. Fare clic sul pulsante **Visualizza avanzamento convalida**. Appare lo stato d'avanzamento. Consultare le informazioni disponibili.
- 10. Chiudere lo stato d'avanzamento (pulsante **Chiudi**).
- 11. Chiudere la procedura guidata (pulsante **Fine**).

# **Esempio pratico 1a: creazione di un contatore semplice per le licenze e le installazioni**

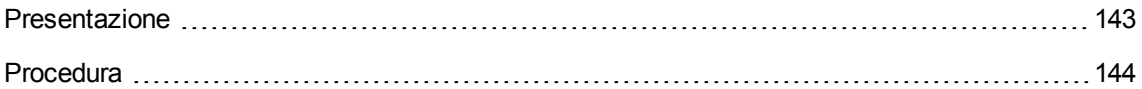

## <span id="page-156-0"></span>**Presentazione**

Questo esempio pratico semplificato mira ad illustrare i concetti di base relativi all'uso dei contatori.

Scenario dell'esempio:

- <sup>l</sup> L'obiettivo consiste nell'esaminare la modalità di installazione dell'applicazione **PowerPoint**.
- <sup>l</sup> I diritti utente per **PowerPoint** sono registrati come licenze definite **EP1 - PowerPoint** nella tabella degli elementi del parco.

Le licenze vengono collegate direttamente agli utenti.

- <sup>l</sup> Le installazioni di **PowerPoint** vengono registrate come installazioni definite **EC1 - PowerPoint - Installazione** nella tabella degli articoli del parco. Le installazioni vengono collegate direttamente agli utenti. Ciascuna installazione impiega 2 diritti di licenza.
- <sup>l</sup> Si assegna il diritto di utilizzare la licenza del software **PowerPoint** al centro di costo **EP1 - Marketing**.

Fasi principali dell'esempio pratico:

- 1. Creazione di reparti ed utenti.
- 2. Creazione dei modelli di una licenza, un'installazione ed un computer.
- 3. Creazione di un elemento del parco per il computer, la licenza e l'installazione.
- <span id="page-157-0"></span>4. Creazione del contatore.

## **Procedura**

#### **Creazione dei reparti**

- 1. Visualizzare i reparti e i dipendenti (collegamento **Gestione organizzazioni/ Organizzazione/ Reparti** del browser).
- 2. Creare i seguenti record compilando i campi e i collegamenti indicati nelle seguenti tabelle:

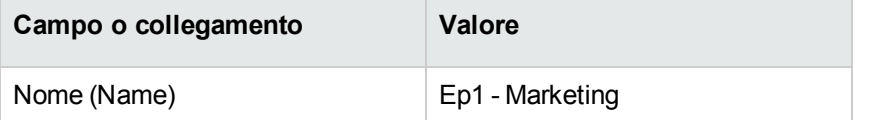

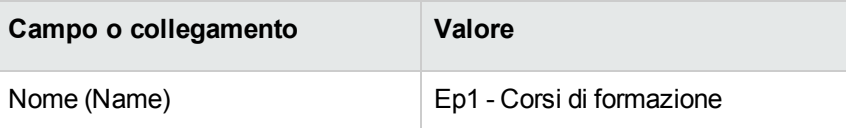

### **Creazione dei centri di costo**

- 1. Visualizzare i centri di costo (collegamento **Ciclo di vita asset/ Gestione finanziaria IT/ Follow-up costi/ Centri di costo** del browser).
- 2. Creare i record riportati di seguito, completando i campi ed i collegamenti come indicato nelle tabelle seguenti.

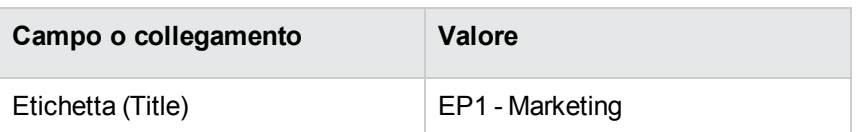

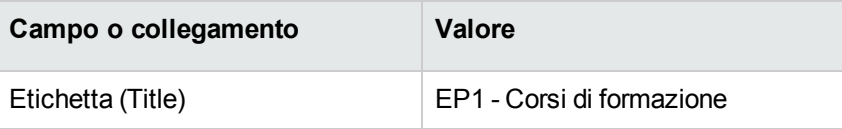

## **Creazione dei dipendenti**

- 1. Visualizzare i reparti e i dipendenti (collegamento **Gestione organizzazioni/ Organizzazione/ Dipendenti** del browser).
- 2. Creare i seguenti record compilando i campi e i collegamenti indicati nelle seguenti tabelle:

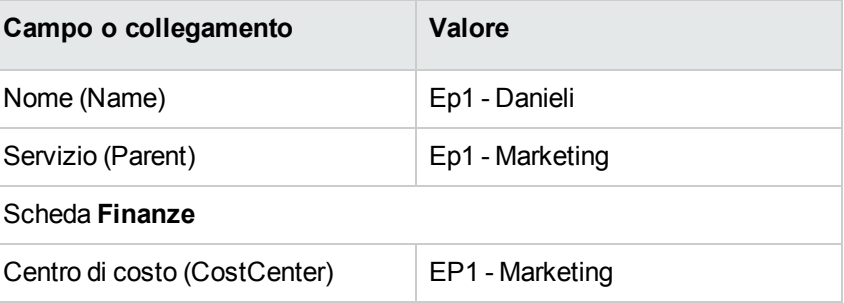

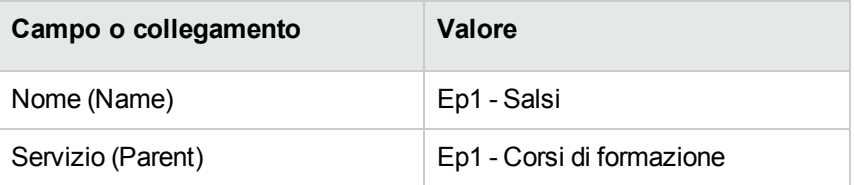

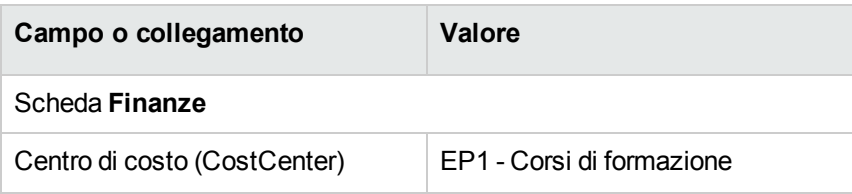

## **Creazione dei modelli**

- 1. Visualizzare i modelli (collegamento **Gestione parco/ Configurazioni asset/ Modelli** del browser).
- 2. Creare i record riportati di seguito, completando i campi ed i collegamenti come indicato nelle tabelle seguenti.

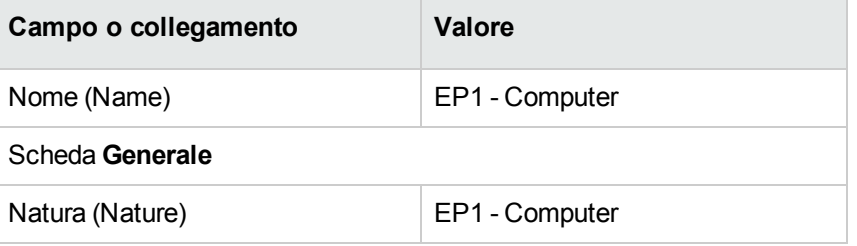

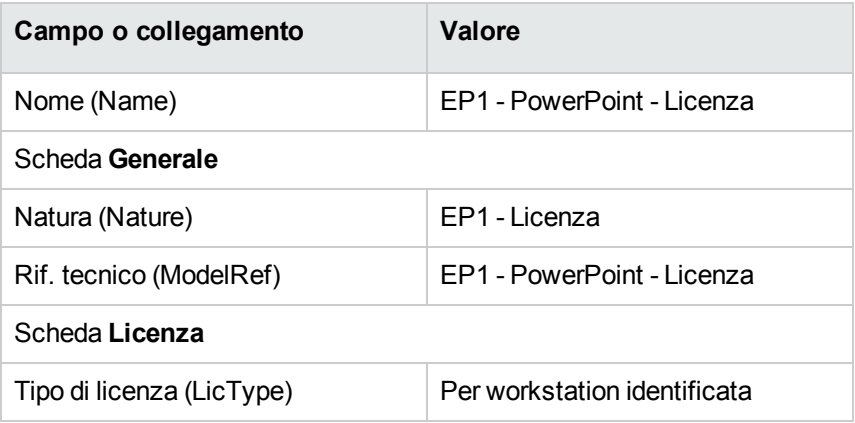

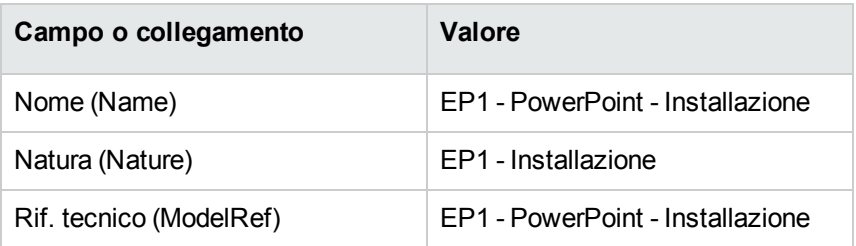

#### **creazione degli elementi del parco**

- 1. Visualizzare gli elementi del parco (collegamento del browser **Ciclo di vita asset/ Gestione infrastrutture/ Elementi del parco**).
- 2. Creare i record riportati di seguito, completando i campi ed i collegamenti come indicato nelle tabelle seguenti.

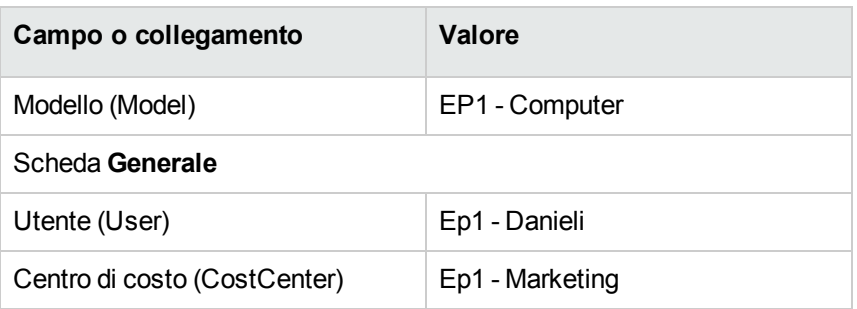

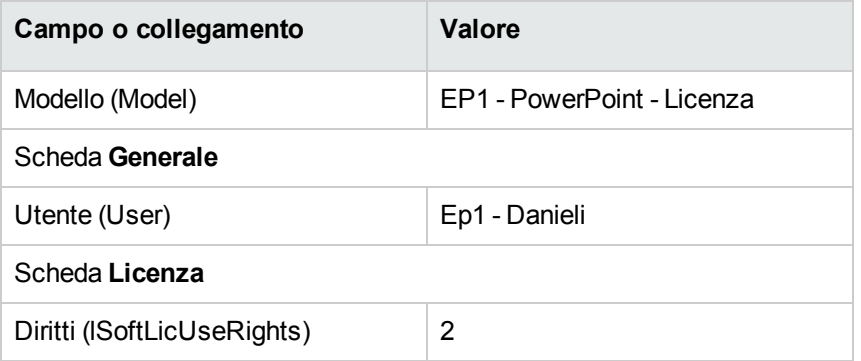

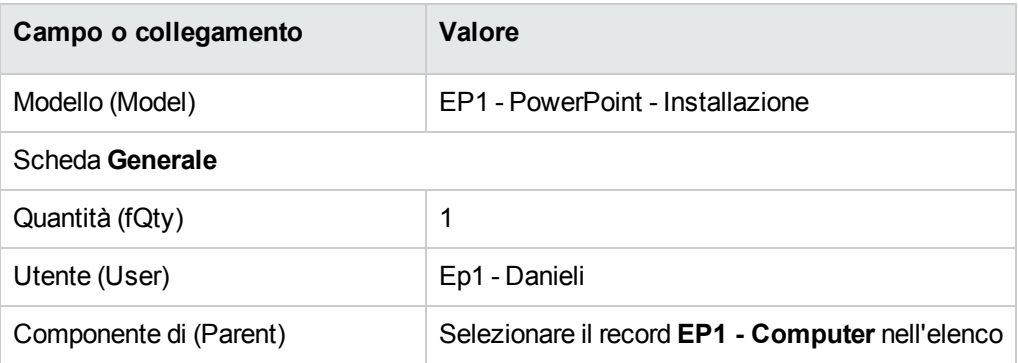

3. Avviare la procedura guidata **Gestione software** (sysSamLauncher) (collegamento **Ciclo di vita asset/ Software Asset Management/ Azioni utente/ Gestione software** del browser).

- 4. Nella pagina **Scegliere un'azione Gestione software...**, selezionare l'opzione **Gestisci licenze e installazioni software**.
- 5. Fare clic sul pulsante **Avanti**.
- 6. Nella pagina **Gestione licenze e installazioni software** fare clic sul pulsante **Crea una licenza**. In questo modo viene avviata la procedura guidata **Creare una nuova licenza software...** (sysSamCreateLicpfi). (Se non è stato selezionato nessun contratto, verrà richiesto di specificarne uno).
- 7. Completare le pagine della procedura guidata come segue (navigare da una pagina all'altra mediante i pulsanti **Avanti** e **Indietro**):

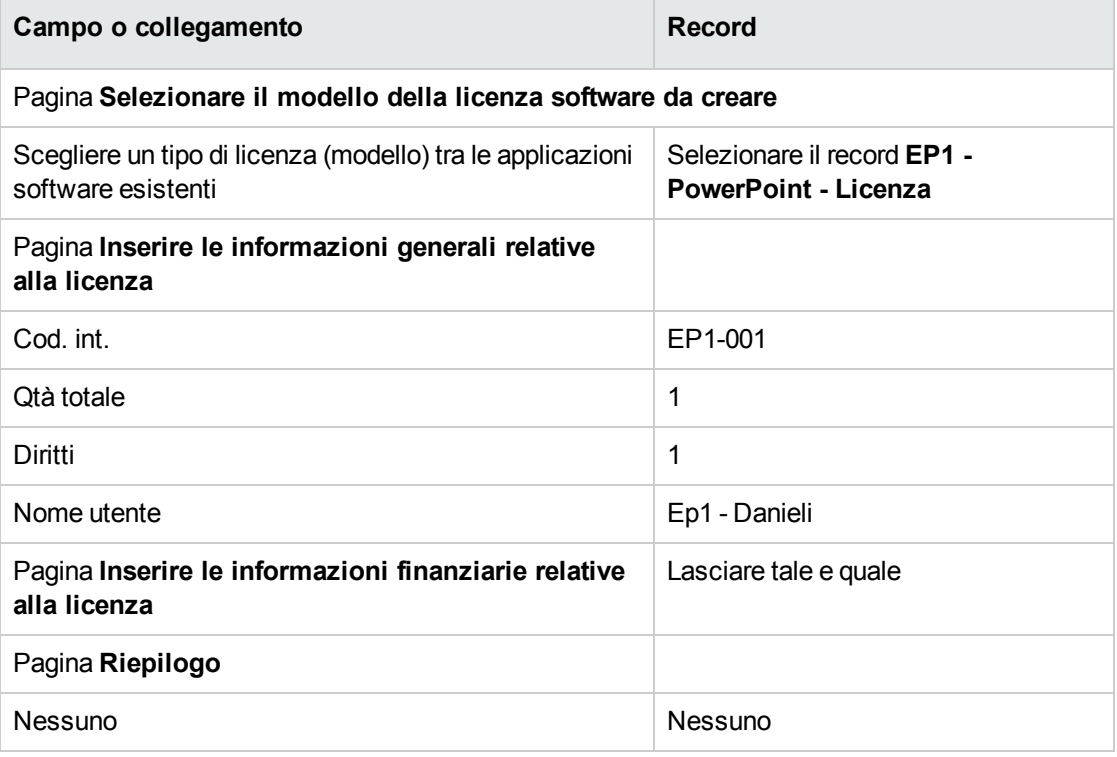

- 8. Fare clic su **Fine**.
- 9. Fare clic su **OK**.
- 10. Client Windows: chiudere tutte le finestre.

#### **Creazione del contatore**

- 1. Avviare la procedura guidata **Gestione software** (sysSamLauncher) (collegamento **Ciclo di vita asset/ Software Asset Management/ Azioni utente/ Gestione software** del browser).
- 2. Nella pagina **Scegliere un'azione Gestione software...**, selezionare l'opzione **Gestione conformità licenze software**.
- 3. Fare clic sul pulsante **Avanti**.
- 4. Nella pagina **Gestione conformità licenze software**, fare clic su **Crea un contatore**.
- 5. Compilare i campi e i collegamenti indicati nella tabella seguente:

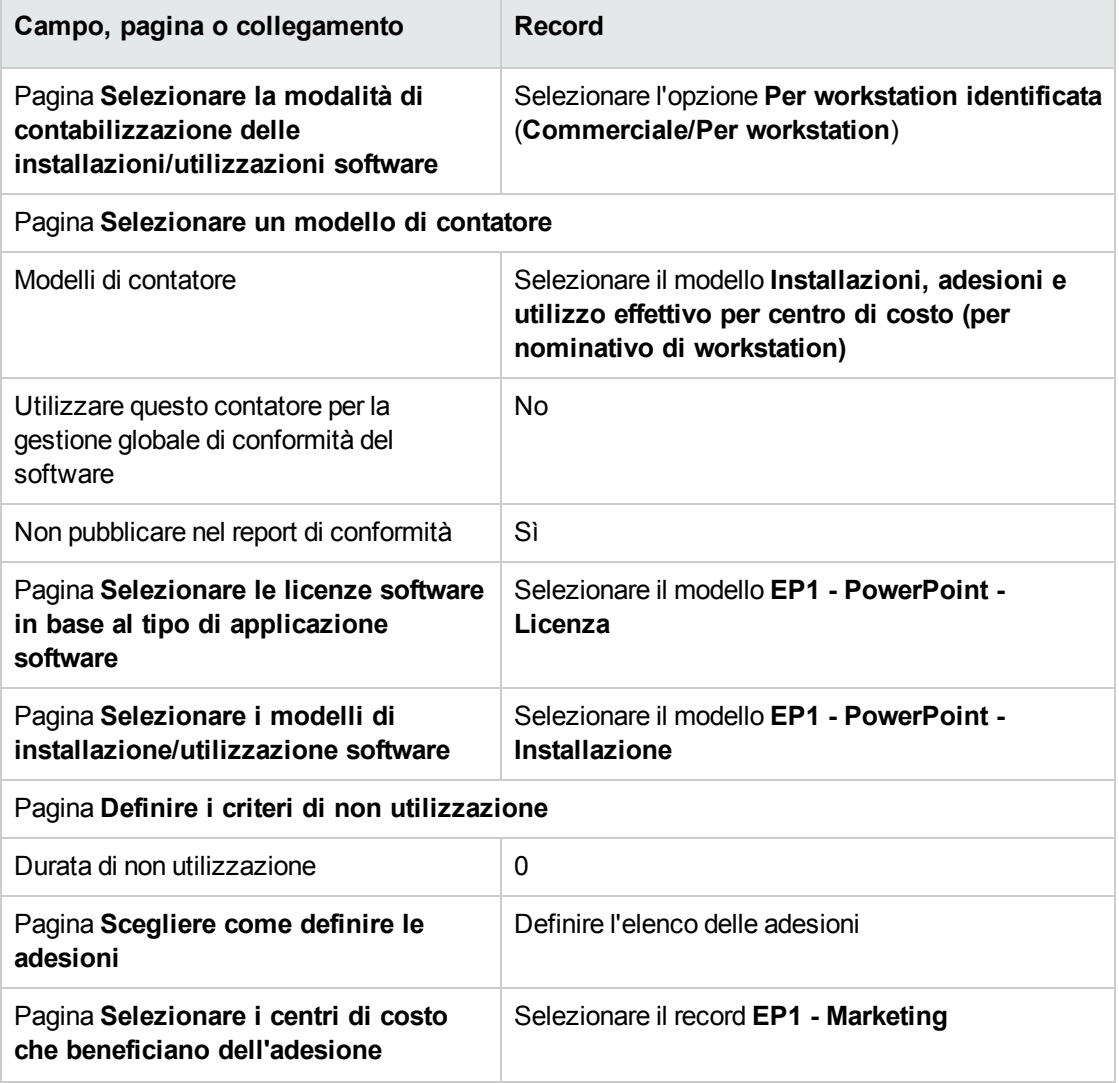

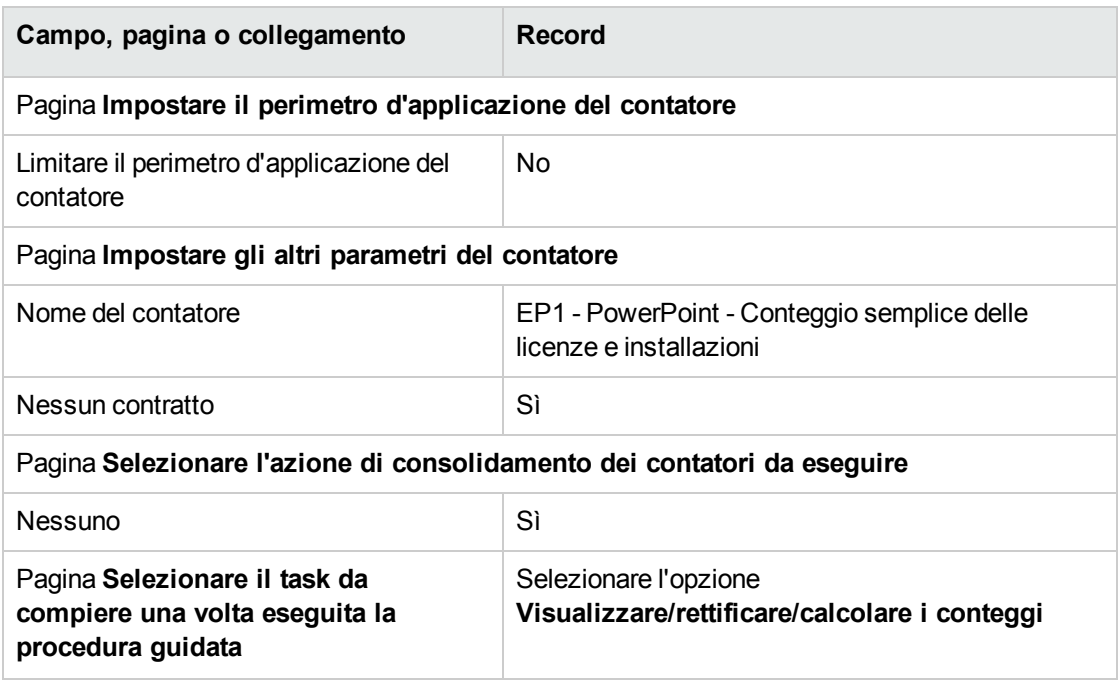

- 6. Fare clic su **Fine**.
- 7. Fare clic su **OK**.
- 8. Analizzare la finestra **Risultati dei Contatori software**. Analizzare in particolare la riga **EP1 - Marketing 0 1 2 2**. Il centro di costo non è conforme. Le installazioni utilizzano due diritti. Il centro di costo ha un diritto di licenza e una adesione.

### **Verifica del contatore creato con la procedura guidata**

- 1. Visualizzare i contatori (collegamento **Ciclo di vita asset /Software Asset Management/ Contatori software** del browser).
- 2. Selezionare il contatore **EP1 - PowerPoint - Conteggio semplice delle licenze e installazioni**.
- 3. Esaminare la parte superiore della finestra:

**Raggruppa per** (Context): questo campo è impostato su **Centri di costo** (valore predefinito). Nell'[Esempio](#page-164-0) pratico 1b: limitare l'ambito del contatore a un [determinato](#page-164-0) reparto verrà illustrato come viene utilizzato il campo e come è possibile associarlo al campo **Ambito di applicazione** (Definition).

4. Visualizzare la scheda **Generale**: indica i conteggi eseguiti.

5. Visualizzare la scheda **Diritti**:

La procedura guidata ha creato una query associata al collegamento **Perimetro di conteggio dei diritti** (LicQuery) che consente di individuare gli elementi del parco il cui modello è **EP1 - PowerPoint - Licenza**.

**Modalità di calcolo dei diritti** (seLicCountMode) è impostato su **Conteggio punti**: il contatore non prende in considerazione i punti diritto.

6. Visualizzare la scheda **Adesioni**:

La procedura guidata ha creato una query associata al collegamento **Ambito di conteggio delle adesioni** (EntContext) che consente di individuare i dipendenti e i reparti associati al centro di costo **EP1 - Marketing**.

7. Visualizzare la scheda **Installazioni/Utilizzazioni**:

La procedura guidata ha creato una query associata al collegamento **Perimetro di conteggio delle installazioni/utilizzazioni** (SoftInstQuery), che consente di individuare gli elementi del parco il cui modello è **EP1 - PowerPoint - Installation**.

<span id="page-164-0"></span>**Modalità di calcolo delle installazioni/utilizzazioni** (seInstallCountMode) è impostato su **Conteggio punti**: il contatore prende in considerazione il consumo dei punti dei diritti.

# **Esempio pratico 1b: limitare l'ambito del**

## **contatore a un determinato reparto**

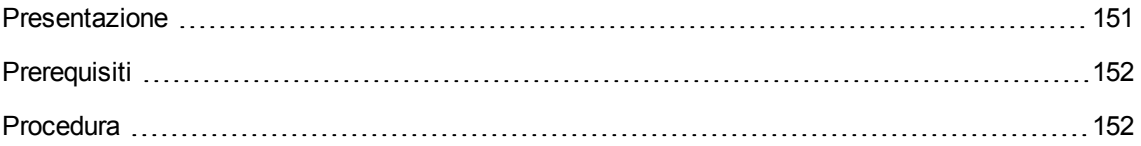

## <span id="page-164-1"></span>**Presentazione**

Questo esempio pratico semplificato mira ad illustrare i concetti di base relativi all'uso dei contatori quando:

<sup>l</sup> Viene definito un ambito per filtrare i record nella tabella selezionati con il collegamento **Raggruppa per** (contesto).

Lo scenario di questo esempio è identico a quello dell'esempio 1a, tranne che per i seguenti punti:

<sup>l</sup> Per ciascun utente nel servizio **Ep1 - Marketing**, il contatore confronta i diritti licenza acquisiti per **PowerPoint** con le installazioni dichiarate.

Fasi principali dell'esempio pratico:

- 1. I passi iniziali sono uguali a quelli dell'esempio 1a.
- 2. Modifica della licenza.
- <span id="page-165-0"></span>3. Creazione del contatore.

## **Prerequisiti**

<span id="page-165-1"></span>Per realizzare questo esempio pratico, è necessario aver portato a compimento l'esempio 1 e 1a nella loro integralità.

## **Procedura**

### **Modifica della licenza**

- 1. Visualizzare gli elementi del parco (collegamento del browser **Ciclo di vita asset/ Gestione infrastrutture/ Elementi del parco**).
- 2. Selezionare l'elemento del parco il cui modello è **EP1 - PowerPoint - Licenza**.
- 3. Modificare il record completando i campi ed i collegamenti come indicato nella tabella che segue:

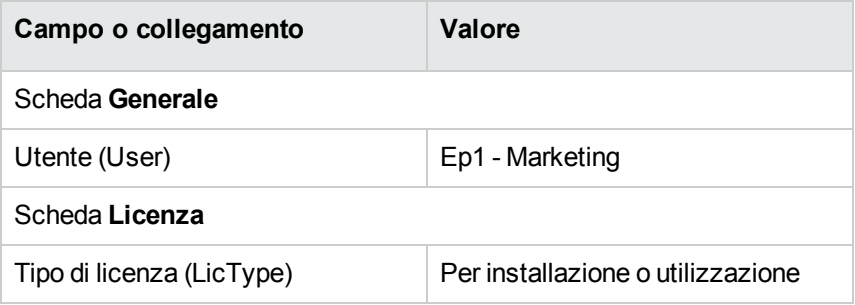

#### **Creazione del contatore**

- 1. Avviare la procedura guidata **Gestione software** (sysSamLauncher) (collegamento **Ciclo di vita asset/ Software Asset Management/ Azioni utente/ Gestione software** del browser).
- 2. Nella pagina **Scegliere un'azione Gestione software...**, selezionare l'opzione **Gestione conformità licenze software**.
- 3. Fare clic sul pulsante **Avanti**.
- 4. Nella pagina **Gestione conformità licenze software**, fare clic su **Crea un contatore**.
- 5. Compilare i campi e i collegamenti indicati nella tabella seguente:

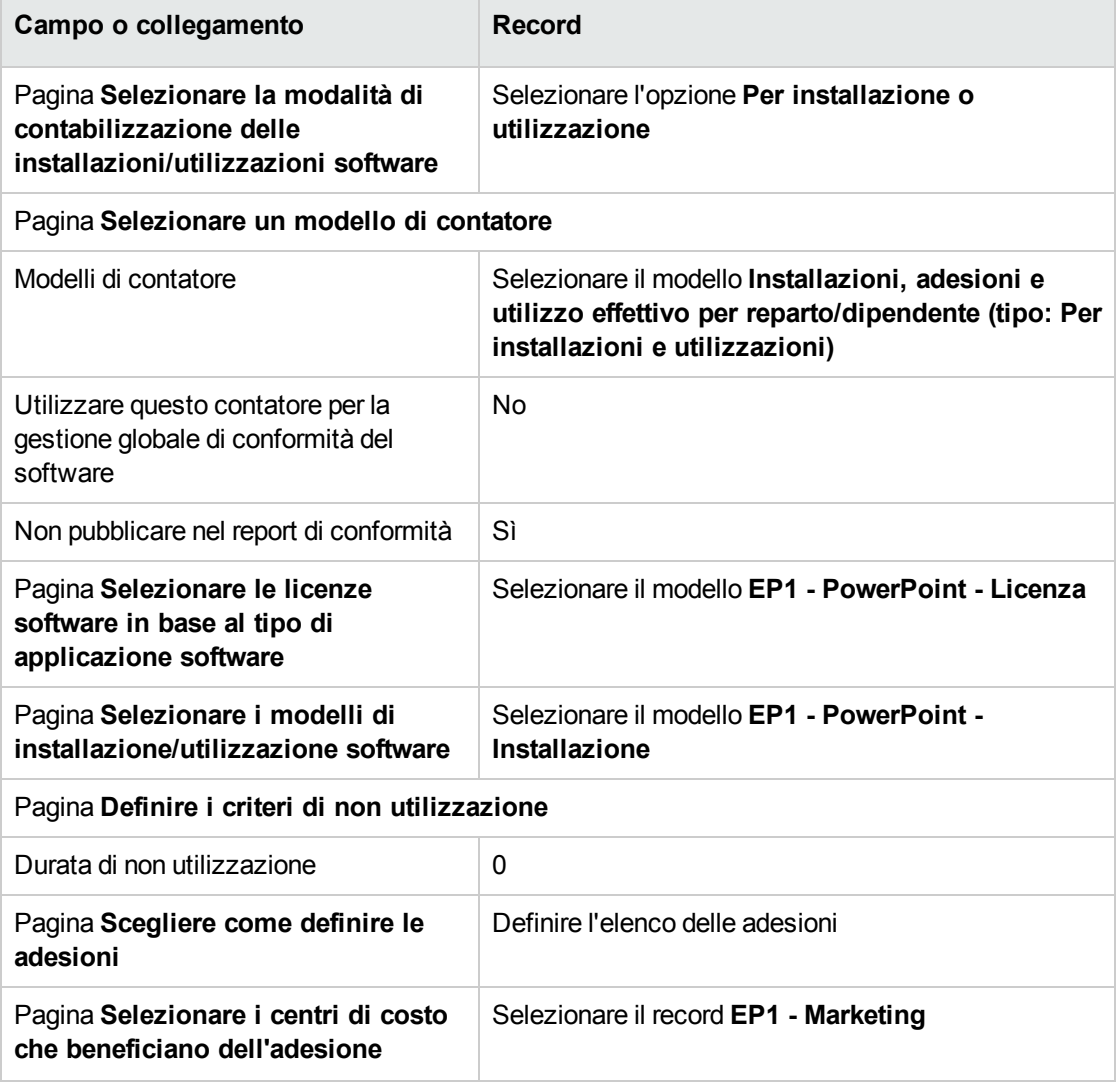

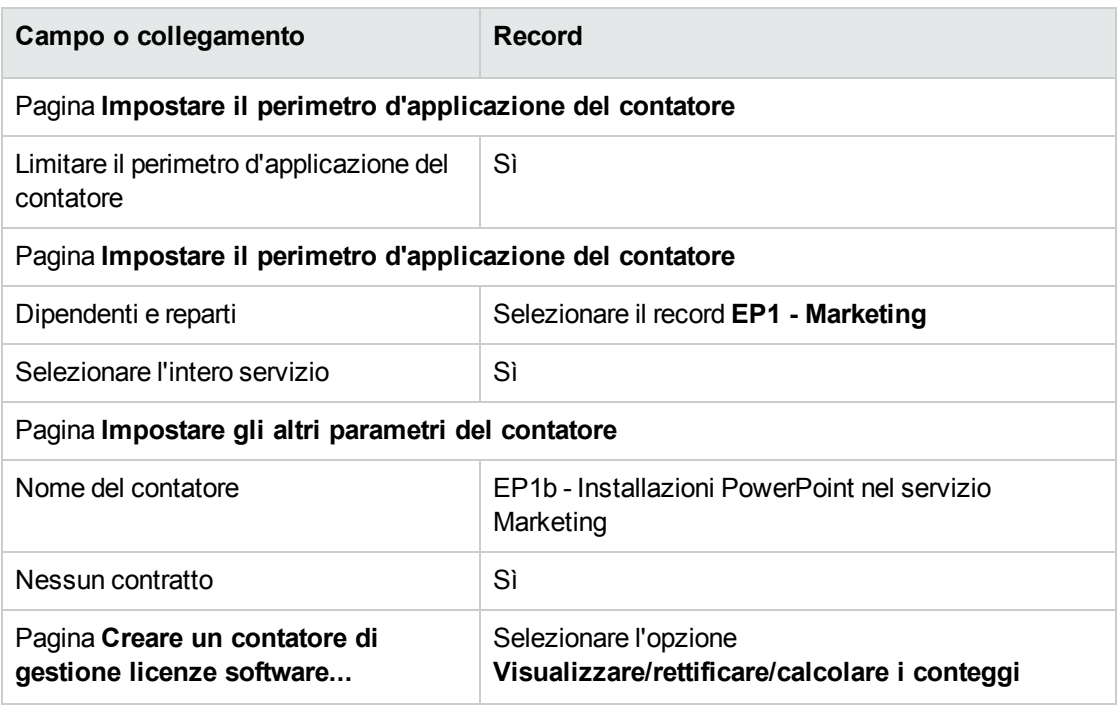

- 6. Fare clic su **Fine**.
- 7. Fare clic su **OK**.
- 8. Analizzare la finestra **Risultati dei Contatori software**. Analizzare in particolare la riga **EP1 - Marketing 0 1 2 2**. Il centro di costo non è conforme. Le installazioni utilizzano due diritti. Il centro di costo ha un diritto di licenza e una adesione.

# **Esempio pratico 1c: assegnazione interna dei diritti**

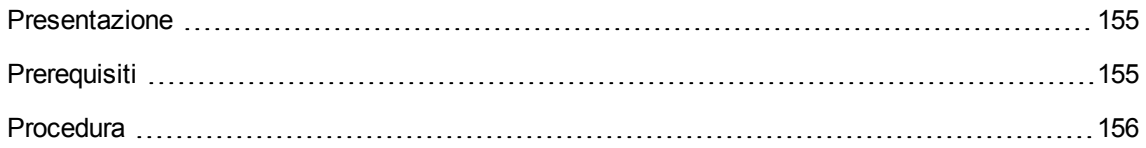

## <span id="page-168-0"></span>**Presentazione**

Questo esempio semplificato ha l'obiettivo di illustrare i principi di base relativi ai contatori che utilizzano le adesioni nominative.

Scenario dell'esempio:

- <sup>l</sup> L'obiettivo consiste nell'esaminare come viene utilizzato **PowerPoint** rispetto alla politica aziendale relativa alle autorizzazioni.
- <sup>l</sup> I diritti utente interni per **PowerPoint** vengono dichiarati nella tabella delle adesioni nominative.
- <sup>l</sup> Le installazioni di **PowerPoint** vengono registrate come installazioni definite **EC1 - PowerPoint - Installazione** nella tabella degli articoli del parco. Le installazioni sono associate al computer dell'utente. Ciascuna installazione impiega 1 diritto di licenza.
- <sup>l</sup> Per ciascun utente elencato nell'adesione nominativa **EP1c - Diritti utente nominativi per PowerPoint**, il contatore confronta il numero di diritti utente dichiarati per **PowerPoint** con le installazioni registrate.

Fasi principali dell'esempio pratico:

- 1. I passi iniziali corrispondono a quelli degli esempi 1, 1a e 1b.
- 2. Creazione di un'adesione nominativa.
- <span id="page-168-1"></span>3. Creazione del contatore.

## **Prerequisiti**

Per realizzare questo esempio pratico, è necessario aver portato a compimento gli esempi 1, 1a e 1b nella loro integralità.

## <span id="page-169-0"></span>**Procedura**

## **Creazione dei modelli**

- 1. Visualizzare i modelli (collegamento **Gestione parco/ Configurazioni asset/ Modelli** del browser).
- 2. Creare i record riportati di seguito, completando i campi ed i collegamenti come indicato nelle tabelle seguenti.

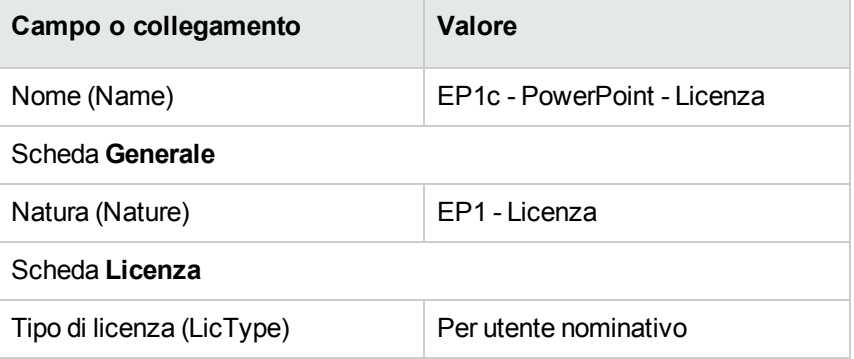

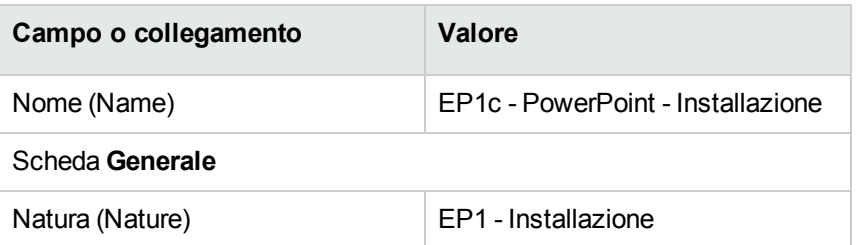

### **creazione degli elementi del parco**

- 1. Visualizzare gli elementi del parco (collegamento del browser **Ciclo di vita asset/ Gestione infrastrutture/ Elementi del parco**).
- 2. Creare i record riportati di seguito, completando i campi ed i collegamenti come indicato nelle tabelle seguenti.

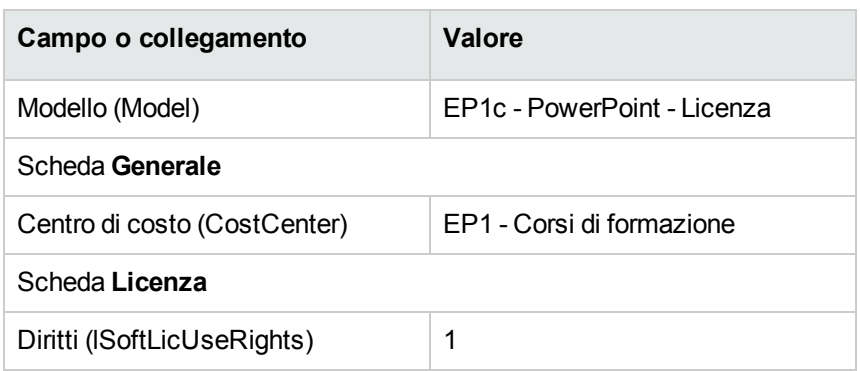

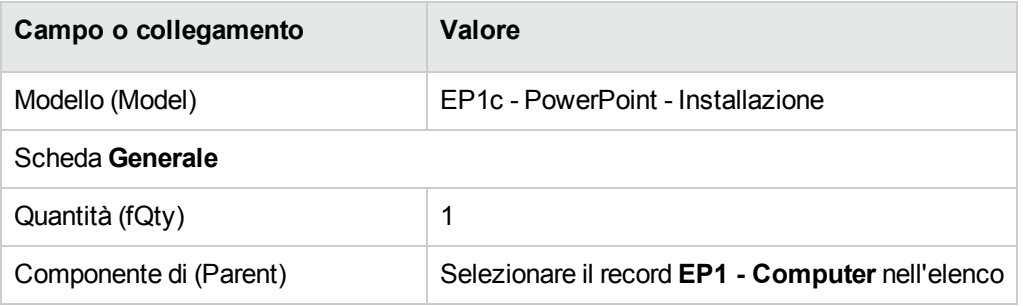

## **Creazione dell'adesione nominativa**

- 1. Visualizzare le adesioni nominative (collegamento **Gestione organizzazioni/ Operazioni/ Adesioni nominative** del browser).
- 2. Creare il record riportato di seguito, completando i campi ed i collegamenti come indicato nella tabella seguente.

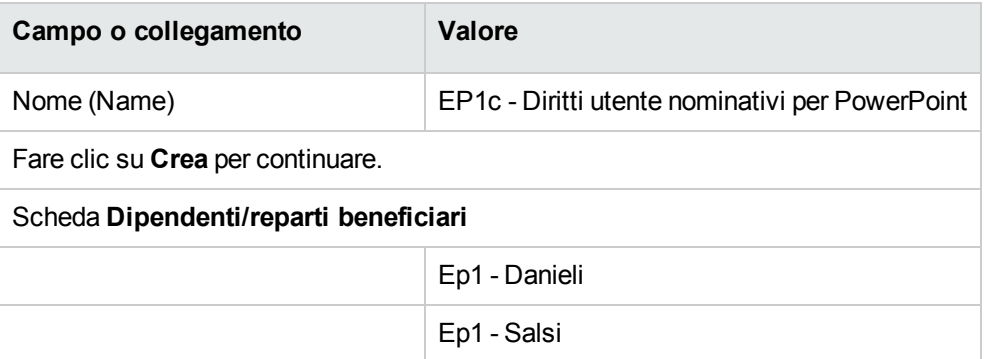

#### **Creazione del contatore**

- 1. Avviare la procedura guidata **Gestione software** (sysSamLauncher) (collegamento **Ciclo di vita asset/ Software Asset Management/ Azioni utente/ Gestione software** del browser).
- 2. Nella pagina **Scegliere un'azione Gestione software...**, selezionare l'opzione **Gestione conformità licenze software**.
- 3. Fare clic sul pulsante **Avanti**.
- 4. Nella pagina **Gestione conformità licenze software**, fare clic su **Crea un contatore**.
- 5. Compilare i campi e i collegamenti indicati nella tabella seguente:

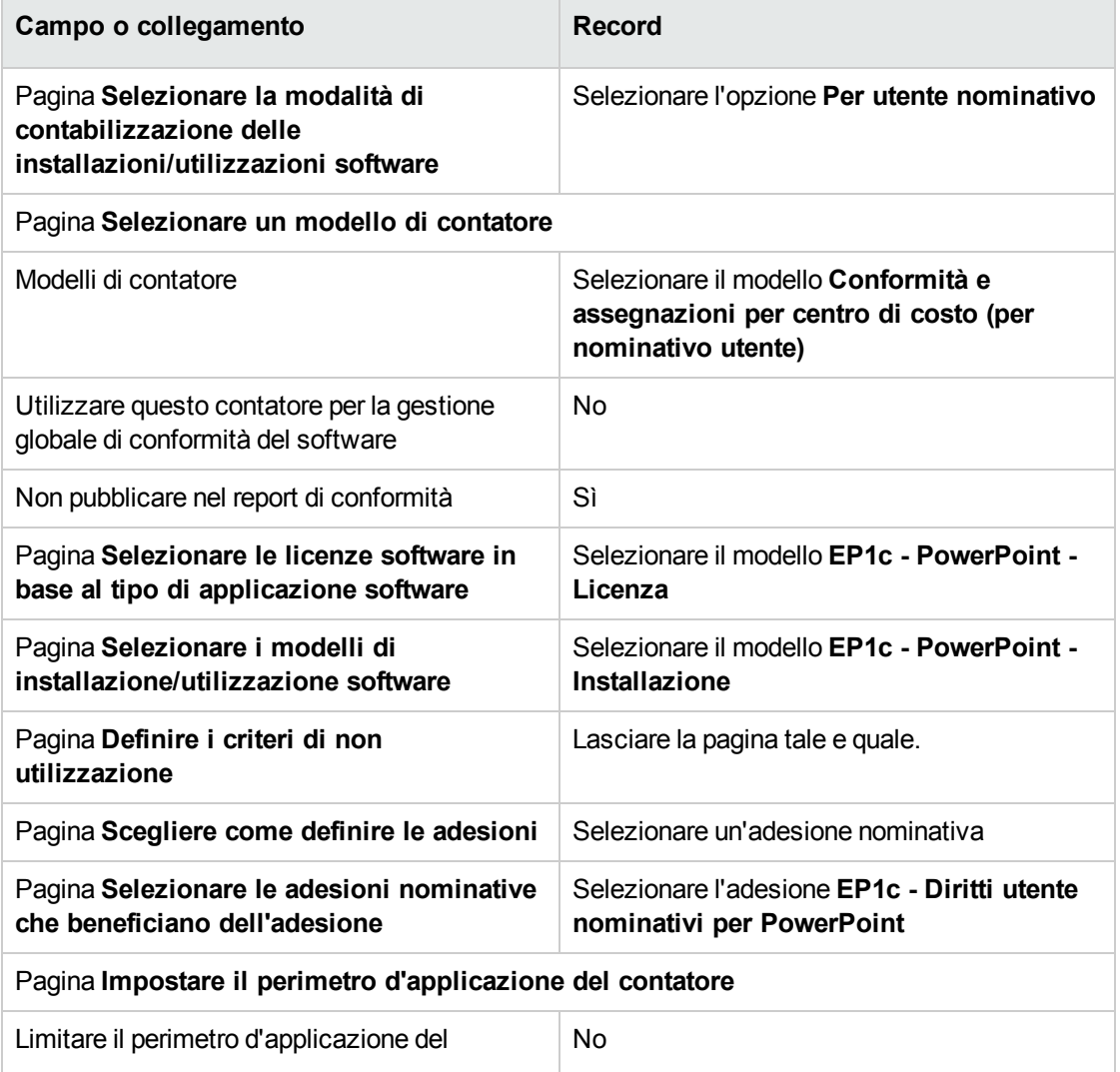

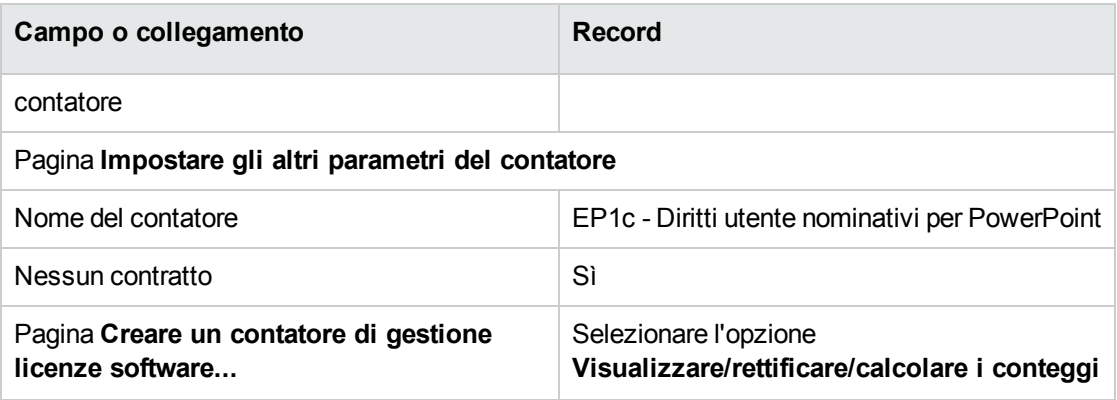

- 6. Fare clic su **Fine**.
- 7. Fare clic su **OK**.
- 8. Client Windows: chiudere tutte le finestre.

#### **Esaminare i risultati del contatore**

Viene visualizzata una riga per **Ep1 - Marketing** e una riga per **Ep1 - Formazione**.

I due centri di costo dispongono dei requisiti di conformità previsti dalla politica interna (adesioni).

Il centro di costo **Ep1 - Marketing** non è valido per i diritti di licenza corrispondenti.

# **Caso pratico 1d: prendere in considerazione l'uso effettivo dei software**

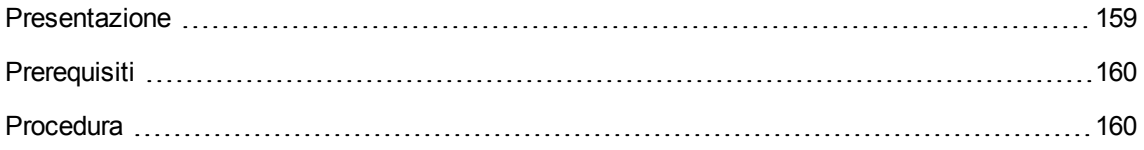

## <span id="page-172-0"></span>**Presentazione**

Questo esempio pratico semplificato mira ad illustrare i principi di funzionamento dei contatori, quando si prende in considerazione l'uso effettivo delle installazioni/utilizzazioni.

Lo scenario del caso pratico è identico a quello del caso pratico 1b, tranne che il contatore prende in considerazioni l'uso effettivo dei software.

Fasi principali dell'esempio pratico:

- 1. I passi iniziali corrispondono a quelli degli esempi 1, 1a e 1b.
- 2. Aggiunta delle informazioni sull'uso dell'installazione.
- <span id="page-173-0"></span>3. Creazione del contatore.

## **Prerequisiti**

<span id="page-173-1"></span>Per realizzare questo esempio pratico, è necessario aver portato a compimento gli esempi 1, 1a e 1b nella loro integralità.

## **Procedura**

#### **Immissione delle informazioni sull'uso dell'installazione**

- 1. Visualizzare le installazioni software (collegamento **Gestione parco/ Configurazioni asset/ Installazioni software** del browser).
- 2. Selezionare **EP1 - PowerPoint - Installazione**.
- 3. Modificare il record completando i campi ed i collegamenti come indicato nella tabella che segue:

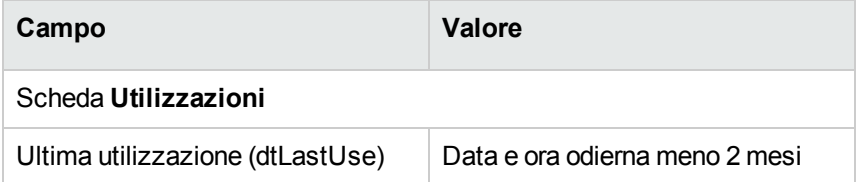

### **Definizione dei criteri di non utilizzazione nel contatore**

1. Avviare la procedura guidata **Gestione software** (sysSamLauncher) (collegamento **Ciclo di vita asset/ Software Asset Management/ Azioni utente/ Gestione software** del browser).

- 2. Nella pagina **Scegliere un'azione Gestione software...**, selezionare l'opzione **Gestione conformità licenze software**.
- 3. Fare clic sul pulsante **Avanti**.
- 4. Nella pagina **Gestione conformità licenze software**, fare clic sul pulsante **Modifica un contatore**.
- 5. Selezionare il record **EP1 - PowerPoint - Conteggio semplice delle licenze e installazioni**.
- 6. Fare clic su **Installazione**.
- 7. Verrà avviata la procedura guidata **Modificare l'elenco dei modelli d'installazione da includere...** (sysSamAddInst2Counter).
- 8. Compilare i campi e i collegamenti indicati nella tabella seguente:

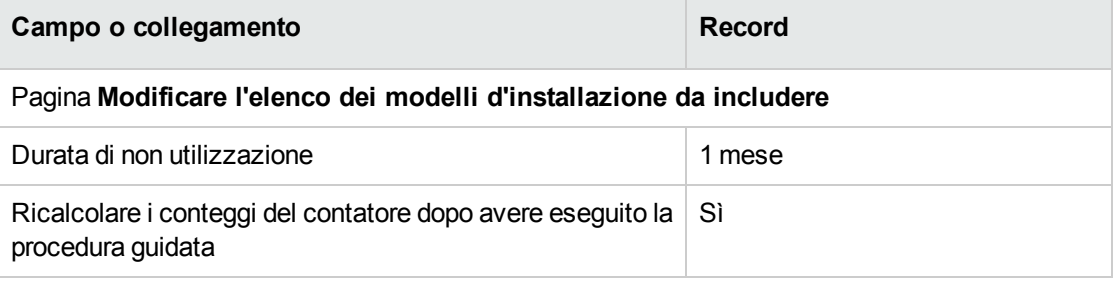

- 9. Fare clic su **Fine**.
- 10. Fare clic su **OK**.
- 11. Analizzare la parte superiore della finestra **Risultati dei Contatori software** per il contatore **EP1 - PowerPoint - Conteggio semplice di licenze e installazioni**. Il campo **Conteggio installazioni/utilizzazioni** (dSoftInstallCount) è **2** come per l'esempio pratico 1b, ma il campo **Installazioni non utilizzate** (dUnusedInstall) è oramai **2**.
- 12. Analizzare la parte inferiore della finestra **Risultati dei Contatori software** per il contatore **EP1 - PowerPoint - Calcolo semplice di licenze ed installazioni**. Appare una riga per **EP1 - Marketing**, come per il caso pratico 1b. Ottenendo questo risultato, se ne deduce che non si dispone dei diritti di licenza sufficienti, tenendo conto del numero di punti d'installazione, ma che questo software non viene utilizzato dal centro di costo **Ep1 - Marketing**. Di conseguenza, sarà utile verificare se è veramente inutile e, in questo caso, disinstallarlo.

# **Esempio pratico 5: trasferimento dei diritti di licenza**

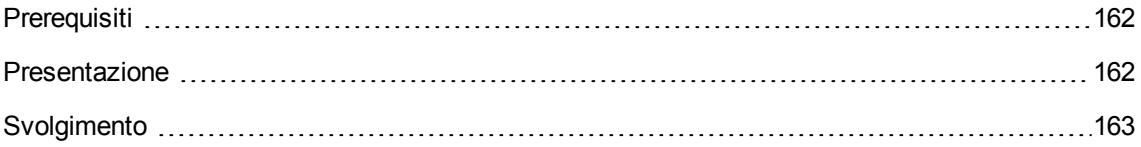

## <span id="page-175-0"></span>**Prerequisiti**

<span id="page-175-1"></span>Per poter procedere a questo esempio pratico, è necessario aver realizzato in precedenza l'[Esempio](#page-121-0) pratico 1: creare gli [elementi](#page-121-0) di base.

## **Presentazione**

Questo esempio pratico spiega come effettuare trasferimenti di diritti di licenza e calcolare la conformità delle installazioni software.

## **Scenario**

Si dispone di 5 licenze per il software **Soft v1**, di 20 licenze per il software **Soft v2** e di 5 licenze per il software **Soft v3**.

Esistono 10 installazioni del software **Soft v1**, 12 installazioni del software **Soft v2** e 8 installazioni del software **Soft v3**.

Inoltre si dispone di 10 licenze di upgrade di **Soft v2** verso **Soft v3**.

È possibile trasferire diritti di licenza da **Soft v3** verso **Soft v2** e da **Soft v2** verso **Soft v1**.

La tabella seguente presenta un riepilogo della situazione:

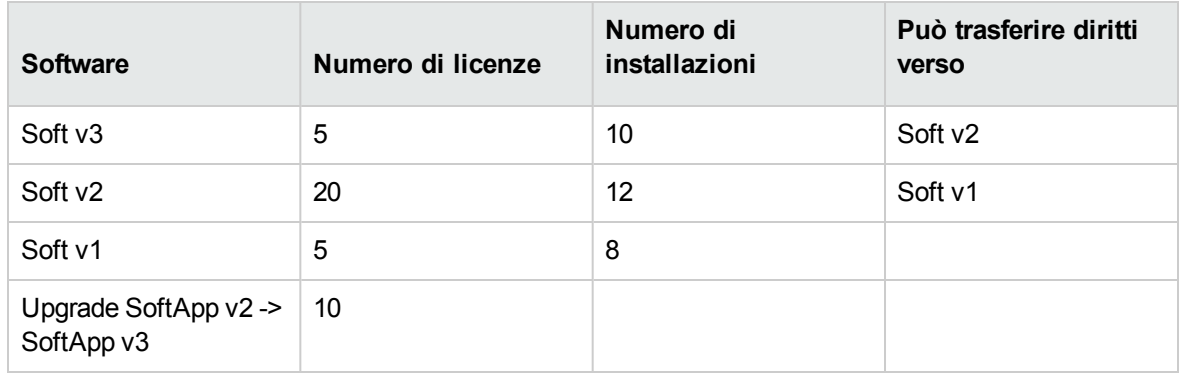

Si desidera ottimizzare le licenze software per sapere se si è in conformità con le installazioni.

## **Fasi principali dell'esempio pratico**

- 1. Creazione delle licenze software e delle licenze di upgrade software
- 2. Creazione di installazioni software
- 3. Creazione e collegamento dei contatori software
- 4. Creare un contatore di upgrade software
- <span id="page-176-0"></span>5. Avvio della procedura guidata per calcolare la conformità

## **Svolgimento**

# **Creazione delle licenze software e delle licenze di upgrade**

#### **software**

- 1. Avviare la procedura guidata **Gestione software** (sysSamLauncher) (collegamento **Ciclo di vita asset/ Software Asset Management/ Azioni utente/ Gestione software** del browser).
- 2. Compilare le pagine della procedura guidata come indicato nella seguente tabella (navigare da una pagina all'altra mediante i pulsanti **Avanti** e **Indietro**):

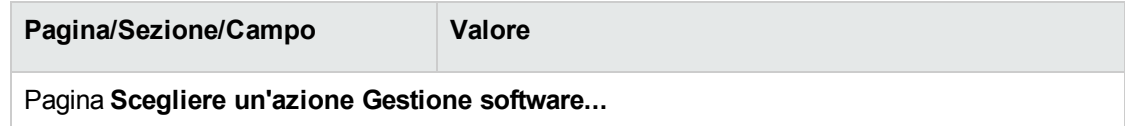

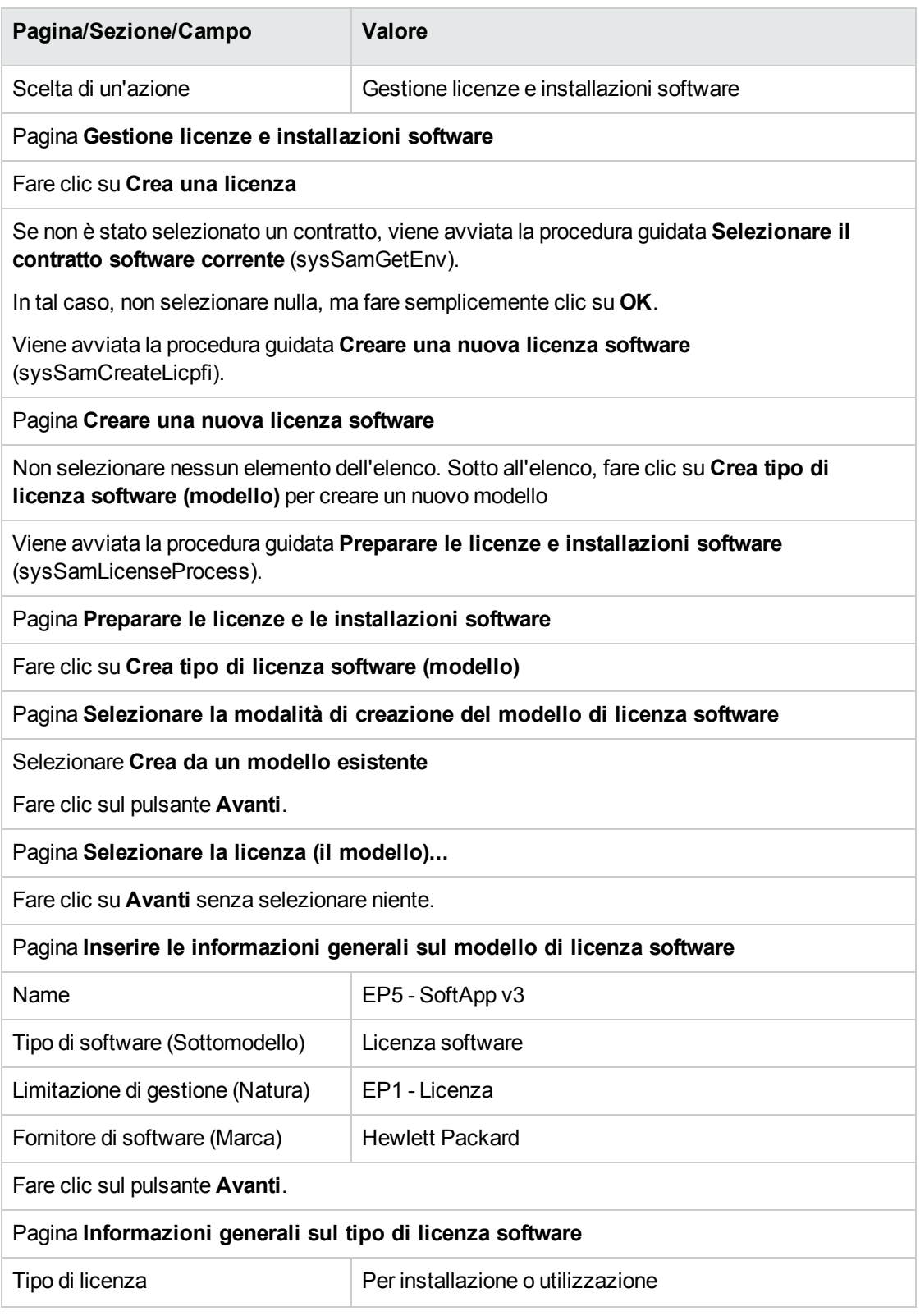

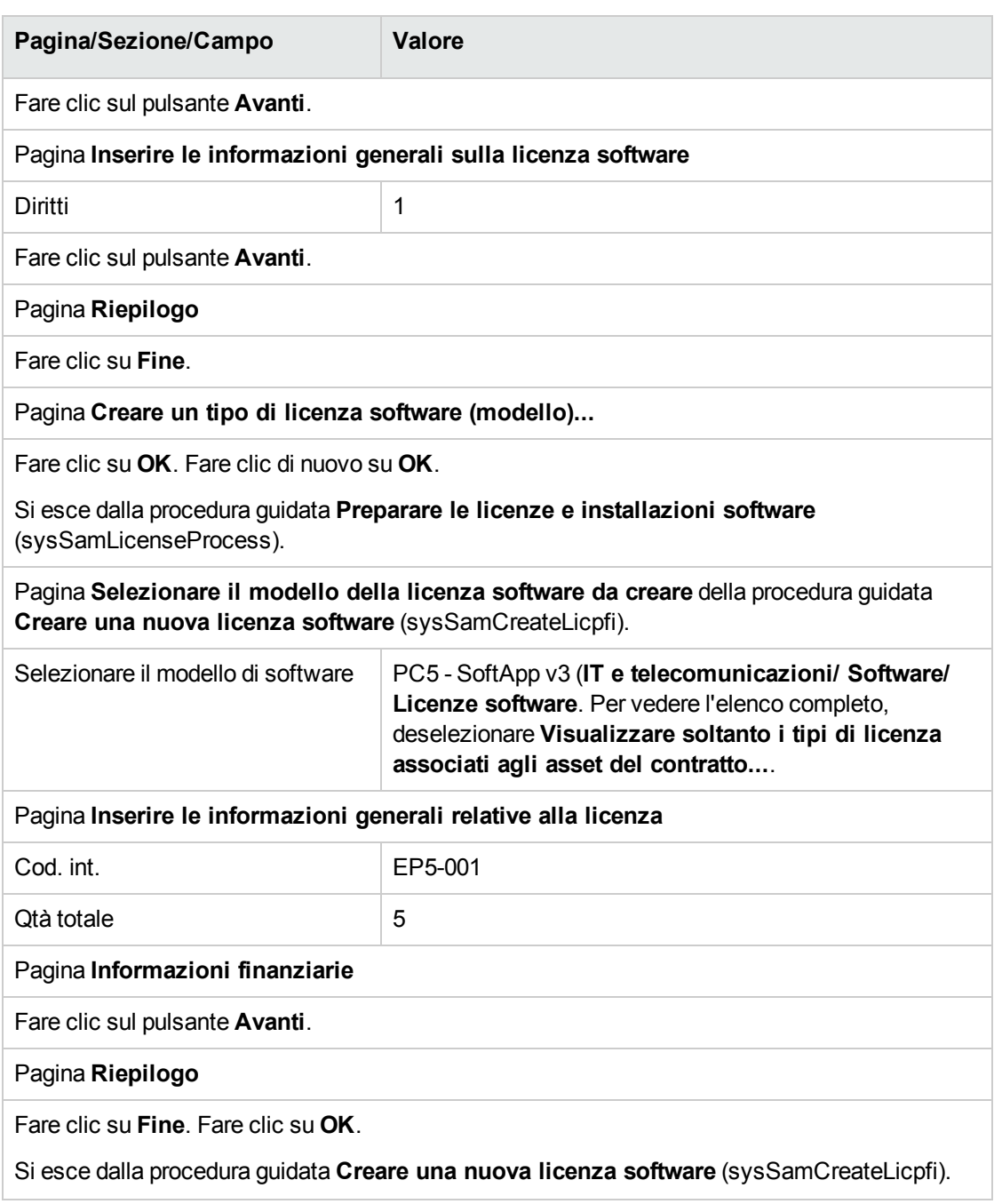

3. In questo modo si torna alla pagina **Gestione licenze e installazioni software** della procedura guidata **Gestione software** (sysSamLauncher) come nella fase precedente. Ripetere tre volte la fase precedente per creare le licenze software **PC5-SoftApp v2** e **PC5- SoftApp v1** e le licenze di upgrade software **PC5 - SoftApp v2 -> SoftApp v3** modificando solo i campi seguenti per ognuna delle tre licenze:

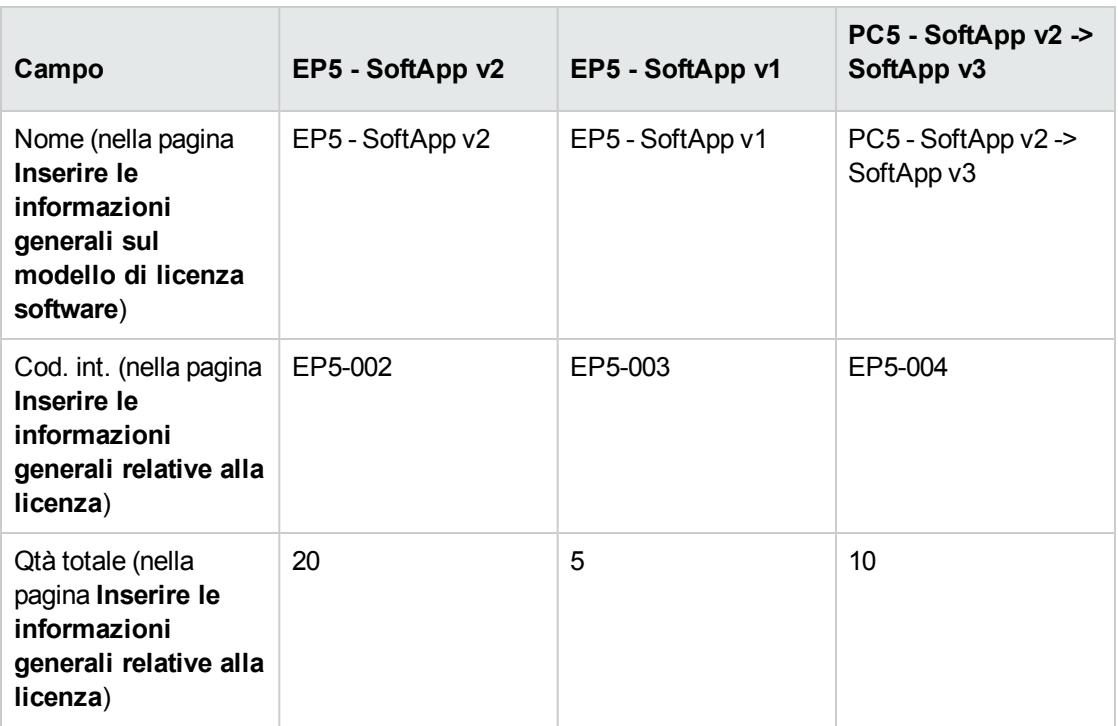

4. Si può quindi uscire dalla procedura guidata **Gestione software** (sysSamLauncher) facendo clic su **Fine**.

## **Creazione di installazioni software**

#### <sup>l</sup> **Creazione dei modelli**

- 1. Visualizzare i modelli (collegamento **Gestione parco/ Configurazioni asset/ Modelli** del browser).
- 2. Creare tre nuovi record compilando i campi e i collegamenti così come illustrato nelle tabelle qui di seguito. Fare clic su **Nuovo** per iniziare e su **Crea** per terminare, per ogni record:

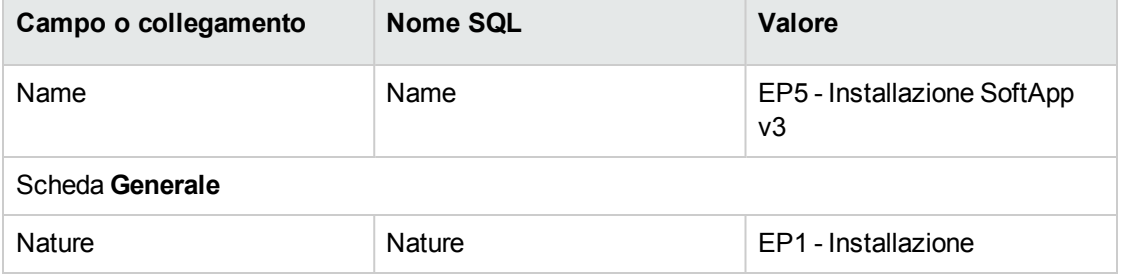
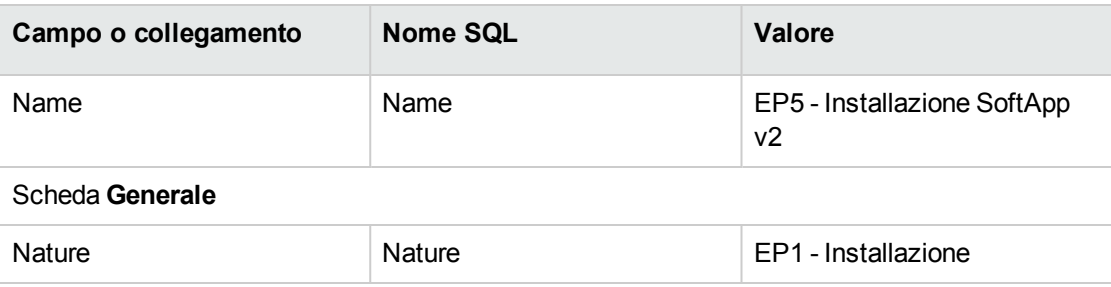

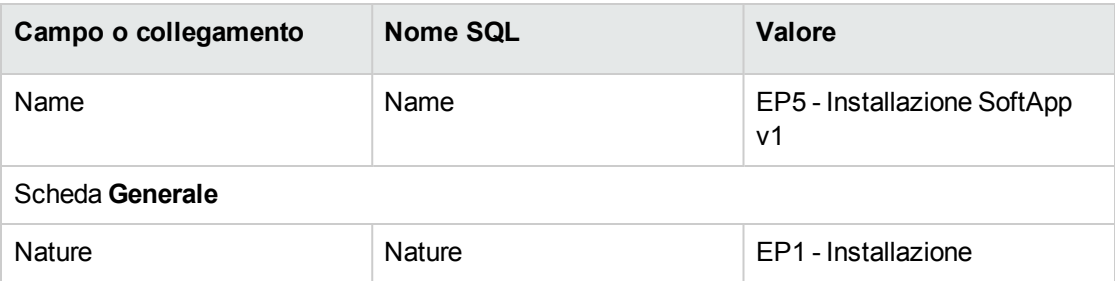

#### <sup>l</sup> **Creazione degli elementi del parco**

- 1. Visualizzare gli elementi del parco (collegamento del browser **Ciclo di vita asset/ Gestione infrastrutture/ Elementi del parco**).
- 2. Creare tre nuovi record compilando i campi e i collegamenti così come illustrato nelle tabelle qui di seguito. Fare clic su **Nuovo** per iniziare e su **Crea** per terminare, per ogni record:

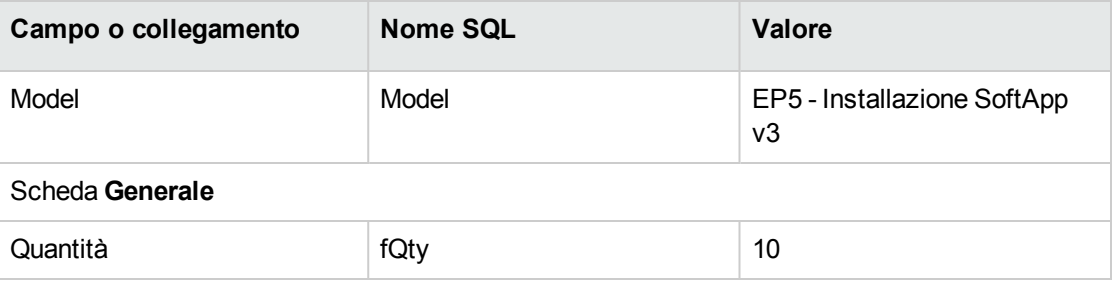

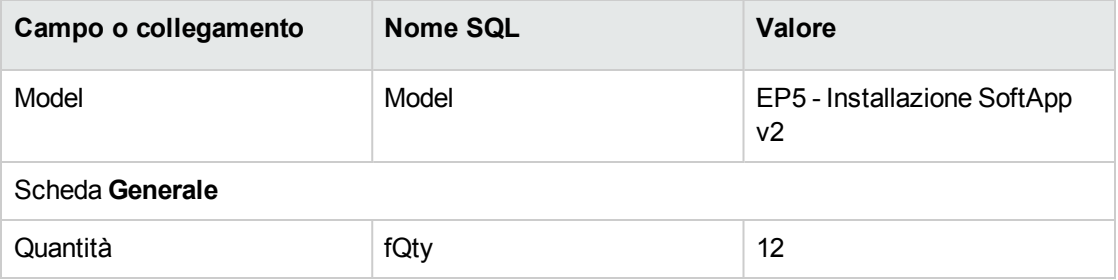

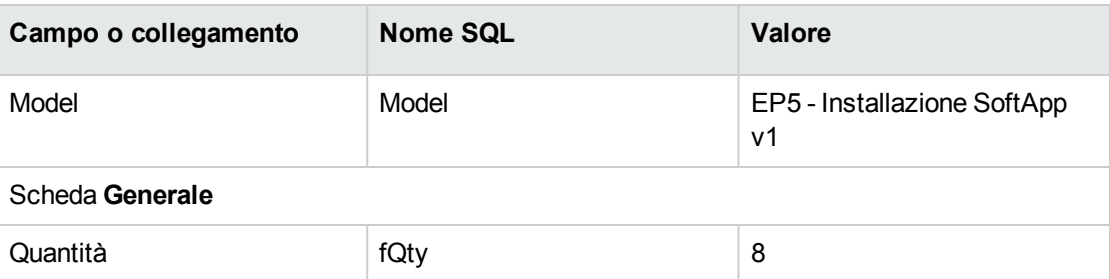

#### <span id="page-181-0"></span>**Creazione e collegamento dei contatori software**

È necessario creare un contatore associato a ogni licenza software **SoftApp v1**, **SoftApp v2** e **SoftApp v3**.

Si desidera inoltre poter trasferire diritti di licenza da **SoftApp v3** verso **SoftApp v2** e da **SoftApp v2** verso **SoftApp v1**.

A tale scopo, utilizzare la procedura guidata **Creare un contatore di gestione licenze software...** (sysSamCreateSoftwareCounter).

- 1. Avviare la procedura guidata **Creare un contatore di gestione licenze software...** (collegamento **Ciclo di vita asset/ Software Asset Management/ Azioni utente/ Creare un contatore di gestione licenze software...** del browser)
- 2. Per creare il contatore che consente di contare le licenze e le installazioni di EP5 SoftApp v3, compilare le pagine della procedura guidata come indicato nella seguente tabella (navigare da una pagina all'altra mediante i pulsanti **Avanti** e **Indietro**):

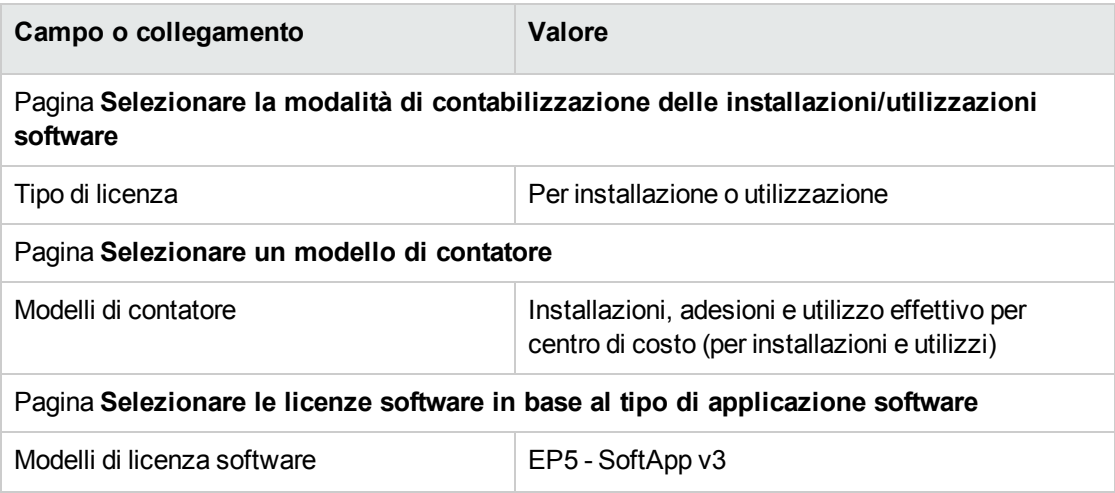

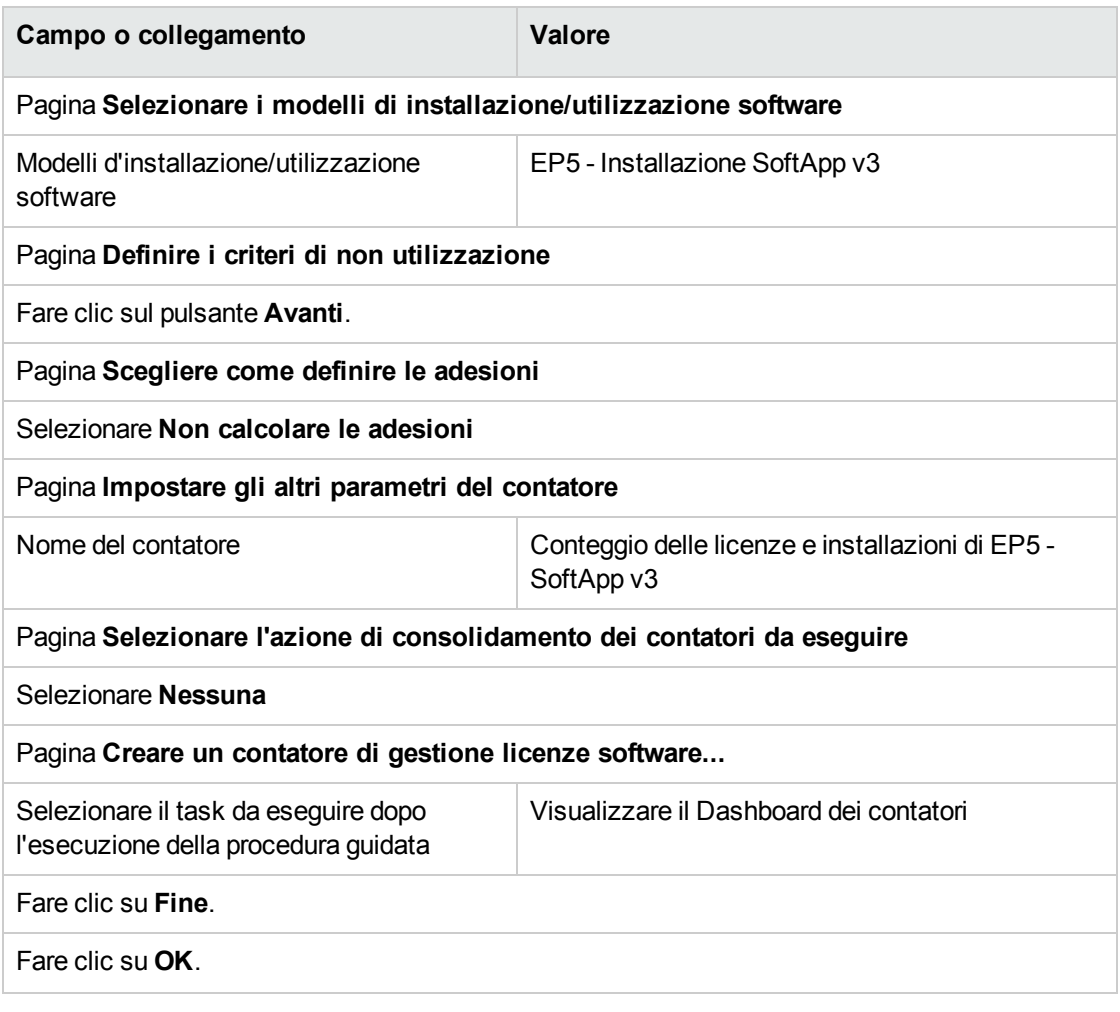

In questo modo si esce dalla procedura guidata e vengono visualizzati i **Contatori software**. È quindi possibile visualizzare i dettagli del contatore creato per visualizzare i risultati dei conteggi.

3. In modo analogo, creare il contatore che permette di contare licenze ed installazioni di EP5 - SoftApp v2.

Eseguire e compilare come indicato nella seguente tabella la procedura guidata **Creare un contatore di gestione licenze software...** :

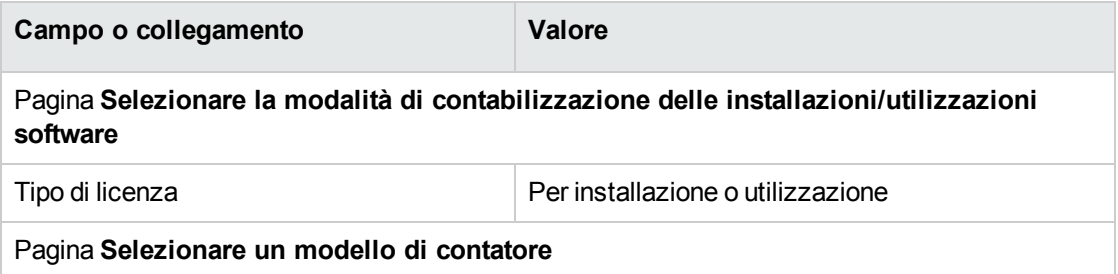

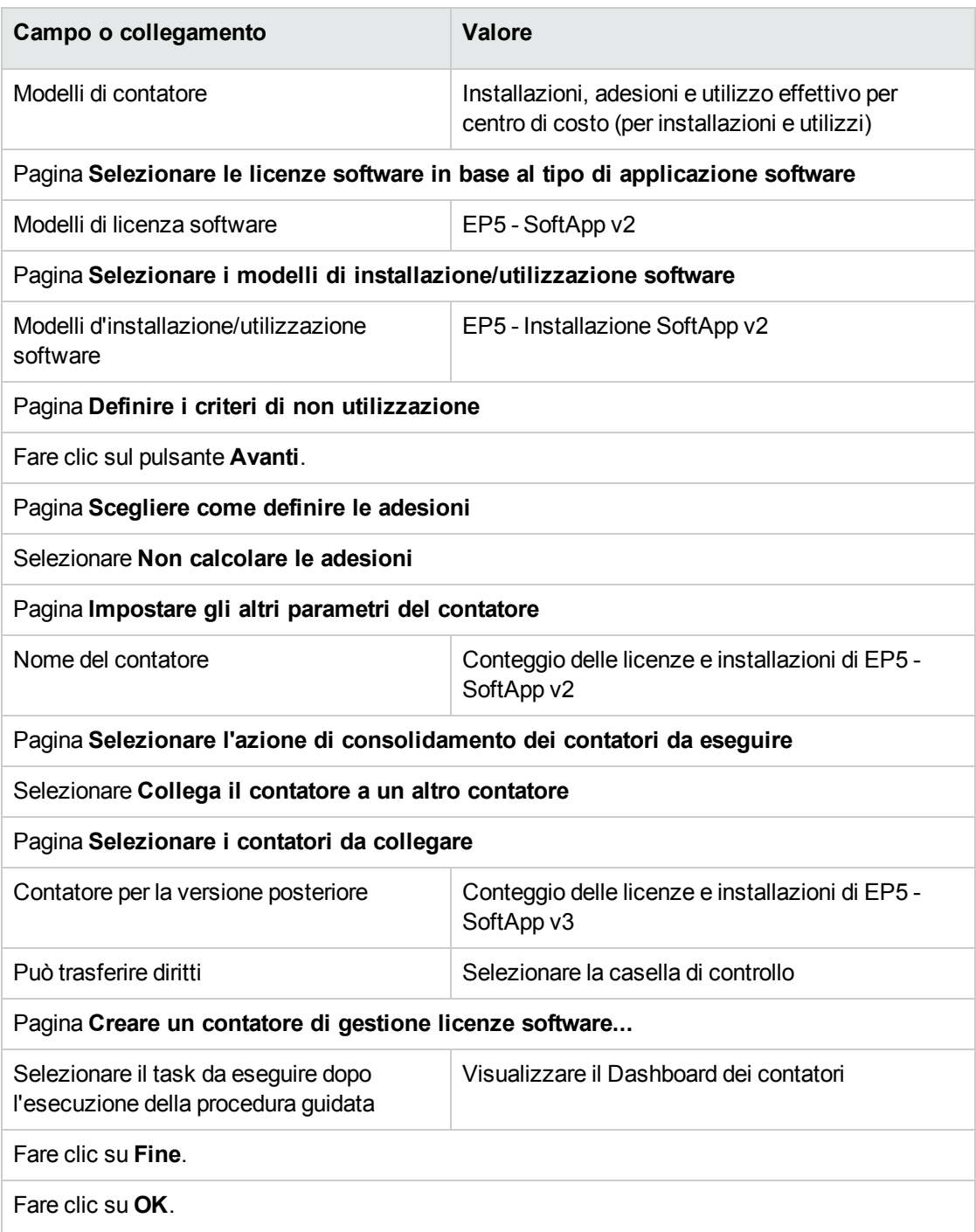

In questo modo si esce dalla procedura guidata e vengono visualizzati i **Contatori software**. È quindi possibile visualizzare i dettagli del contatore creato per visualizzare i risultati dei conteggi e i collegamenti tra i contatori (scheda **Consolidamento**.

4. In modo analogo, creare il contatore che permette di contare licenze ed installazioni di EP5 - SoftApp v1.

Eseguire e compilare come indicato nella seguente tabella la procedura guidata **Creare un**

#### **contatore di gestione licenze software...** :

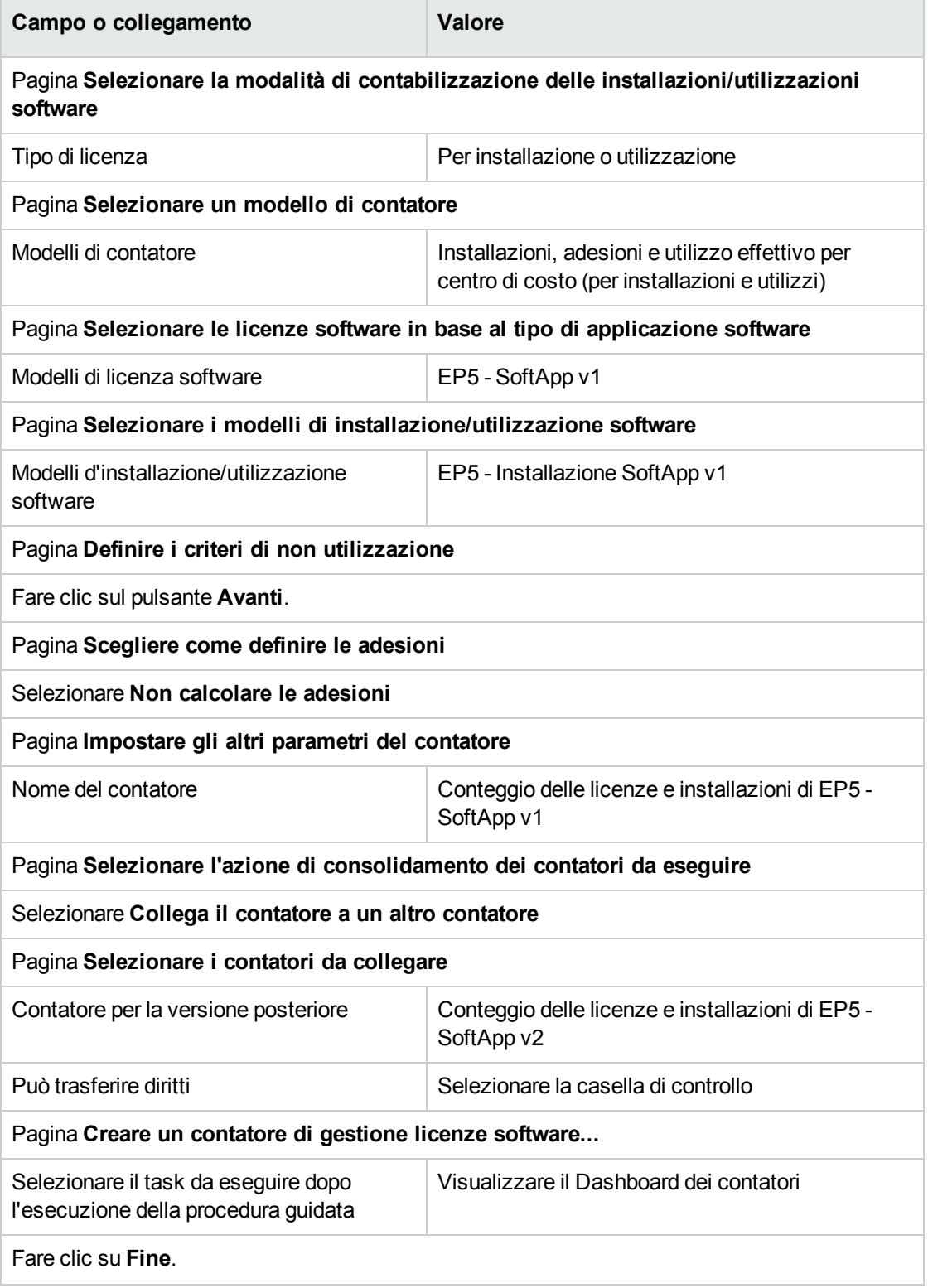

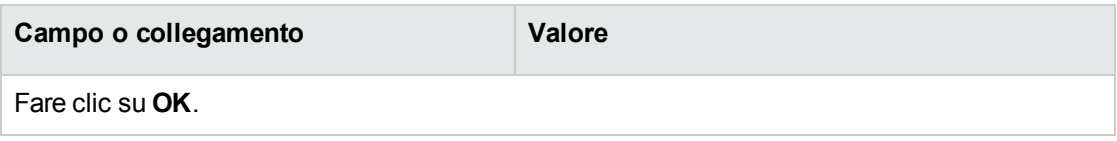

In questo modo si esce dalla procedura guidata e vengono visualizzati i **Contatori software**. È quindi possibile visualizzare i dettagli del contatore creato per visualizzare i risultati dei conteggi e i collegamenti tra i contatori (scheda **Consolidamento**.

#### **Creare un contatore di upgrade software**

- 1. Visualizzare i **contatori di upgrade software** (collegamento **Ciclo di vita asset /Software Asset Management/ Contatori di upgrade software** del browser).
- 2. Creare un nuovo contatore (pulsante **Nuovo**).
- 3. Creare il record riportato di seguito, compilando i campi ed i collegamenti come indicato nella tabella seguente:

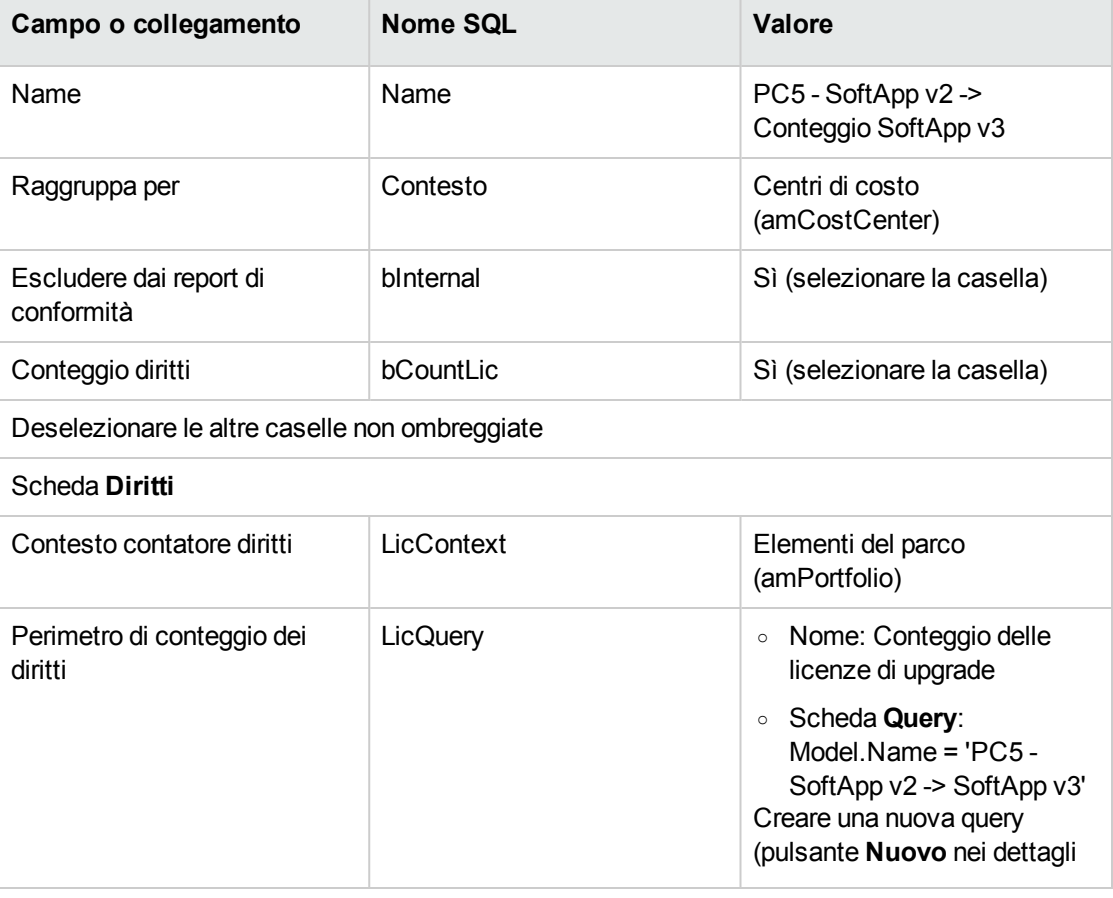

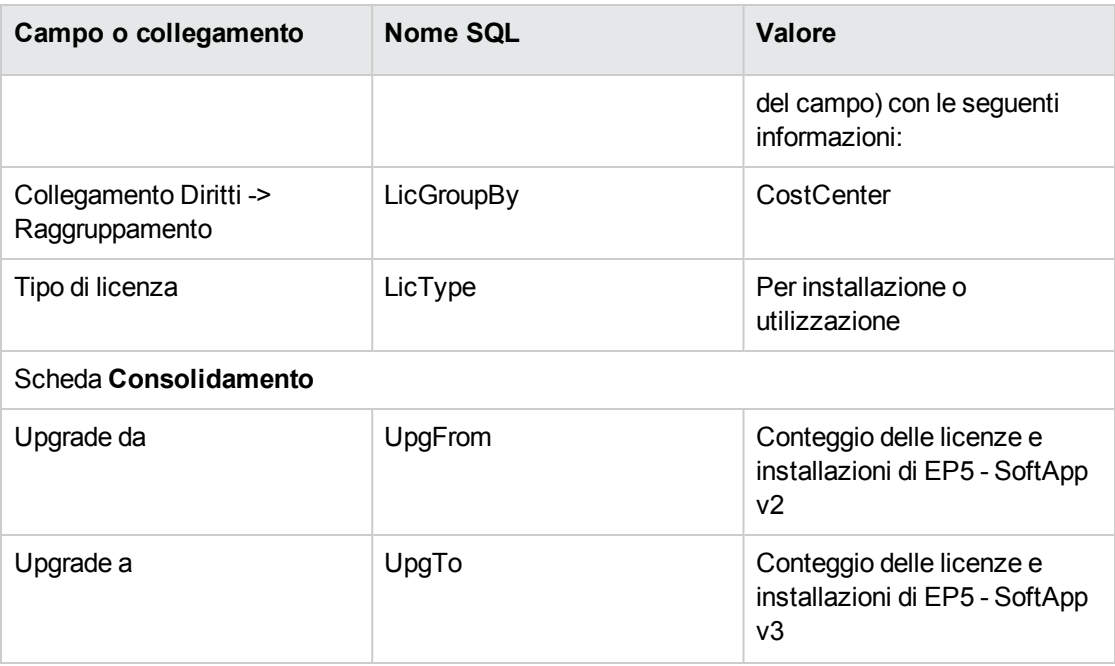

**Nota:** A condizione di disporre di un modello di contatore di upgrade software, si può utilizzare anche la procedura guidata **Creare un contatore di gestione licenze software** (sysSamCreateSoftwareCounter) (collegamento del browser **Gestione parco/ Informatica/ Software Asset Management/ Creare un contatore di gestione licenze software**) per creare questo contatore, come descritto nel paragrafo Creazione e [collegamento](#page-181-0) dei contatori software.

### **Avvio della procedura guidata per calcolare la conformità**

- 1. Visualizzare i **contatori software** (collegamento **Ciclo di vita asset /Software Asset Management/ Contatori software** del browser).
- 2. Visualizzare i dettagli del contatore **Conteggio semplice delle licenze e delle installazioni di EP5 - SoftApp v2** ad esempio.
- 3. Fare clic sul pulsante **Calcola**. Viene avviata la procedura guidata **Ricalcolare i diritti e le installazioni** (sysSamReCalcCounters) per il contatore selezionato e i contatori ad esso collegati.

Il risultato del calcolo viene visualizzato nelle schede **Generale** e **Risultati**.

4. Fare clic sul pulsante **Contatori collegati** per avviare la procedura guidata **Visualizzare i contatori collegati** (sysSamSoftLicLinkedCount):

- <sup>o</sup> La prima finestra sintetizza le principali informazioni: conteggio dei diritti, conteggio delle installazioni/utilizzazioni e conformità consolidata. Ciò consente di constatare che vi è conformità tra i diritti di licenza e le installazioni/utilizzazioni effettive.
- <sup>o</sup> La seconda finestra, più dettagliata, consente di capire meglio i diversi processi di trasferimento e di upgrade eseguiti per avere la migliore conformità consolidata per i diversi software.

Una tabella come quella che segue presenta l'elenco dei contatori software (si descrivono qui in modo dettagliato le fasi che hanno portato a questi risultati):

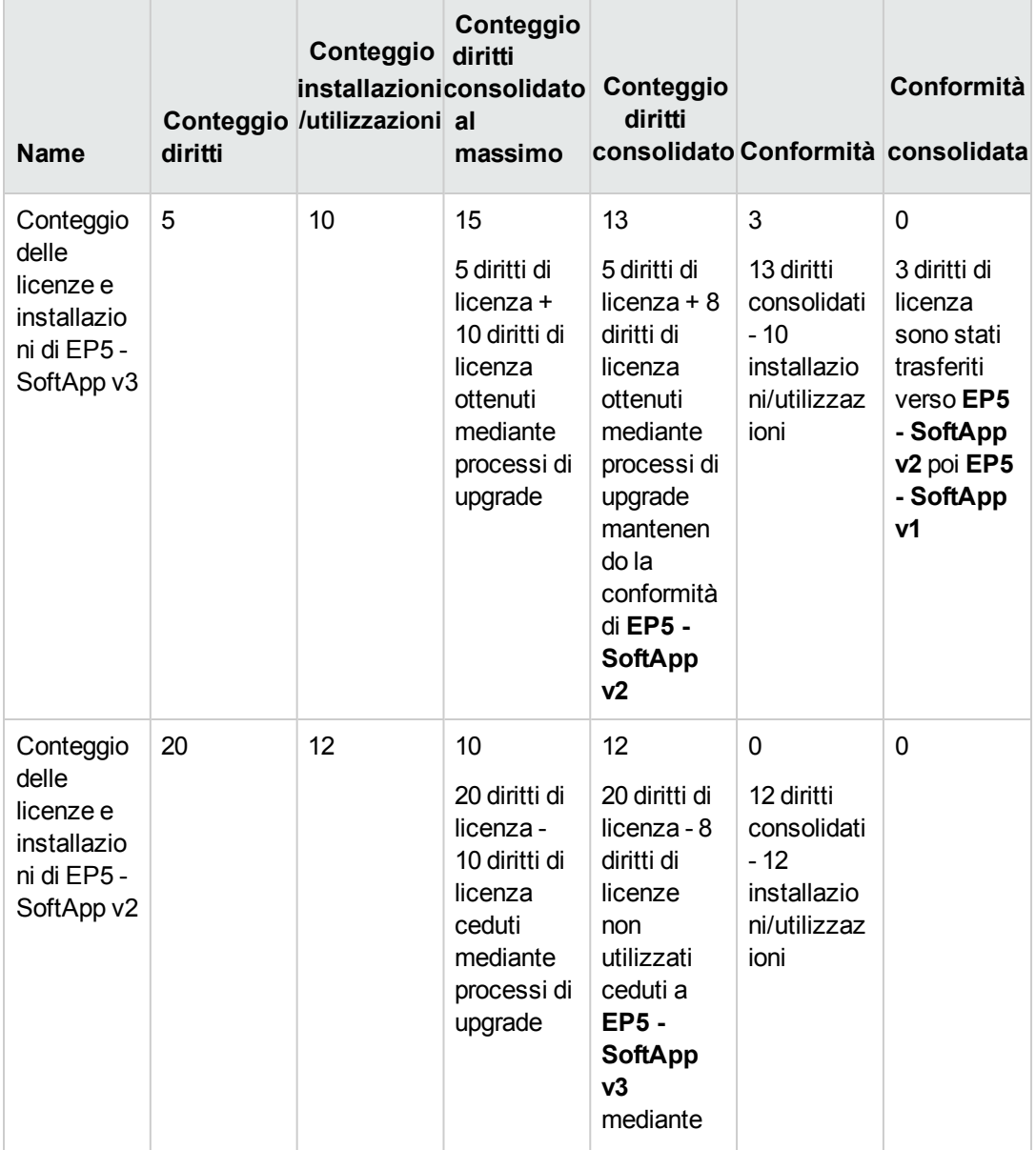

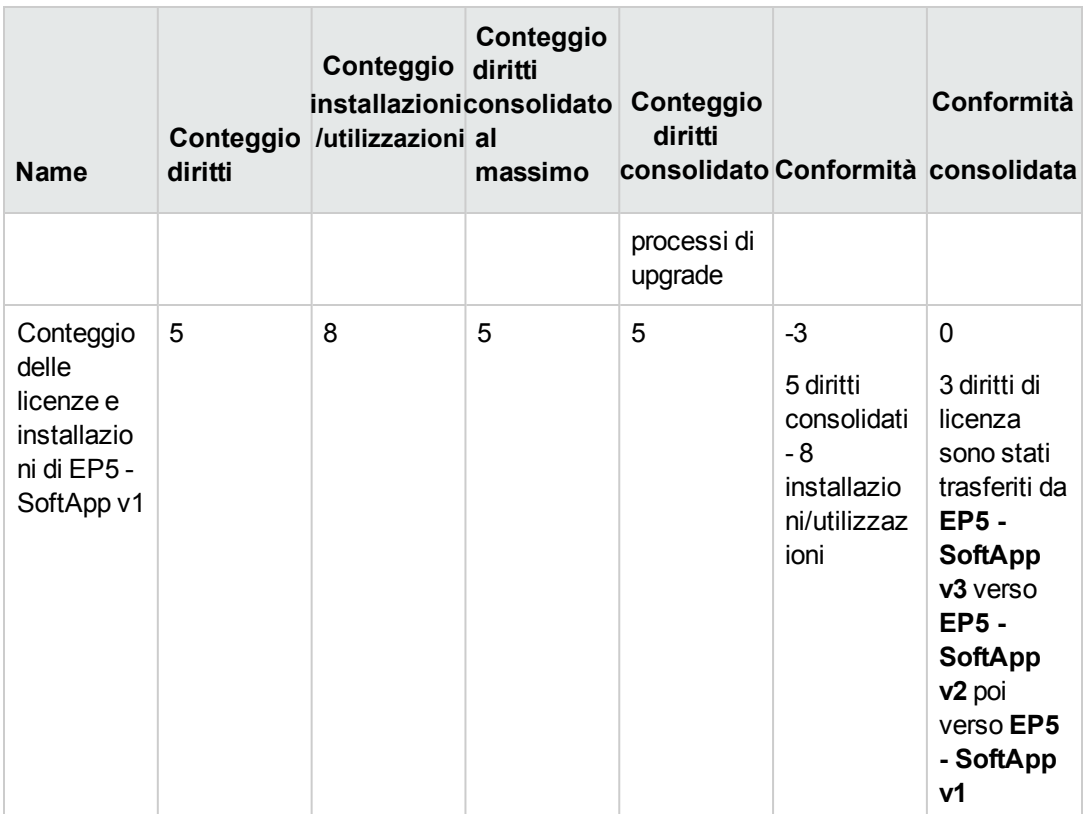

La tabella seguente (sotto), riporta l'elenco dei contatori di upgrade software:

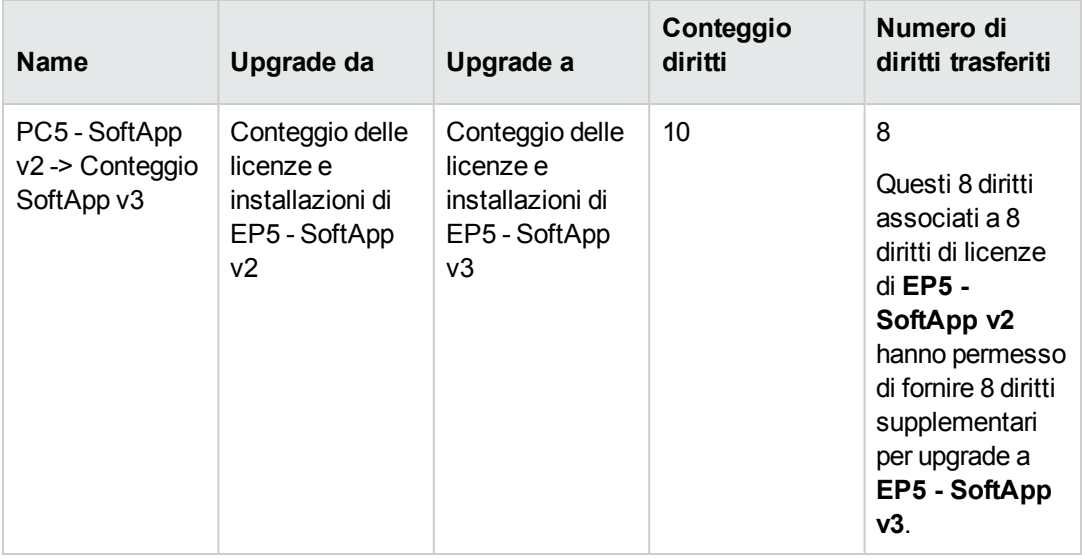

Ciò consente di constatare, nell'ultima colonna della prima tabella (conformità consolidata), che vi è conformità tra i diritti di licenza e le installazioni.

Nella seconda tabella si constata che 8 diritti di upgrade sui 10 disponibili sono stati trasferiti. 2 diritti di upgrade sono quindi inutilizzati.

# **Esempio pratico 2: contratto Microsoft Select**

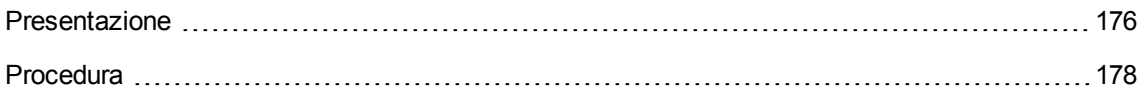

### <span id="page-189-0"></span>**Presentazione**

Questo esempio complesso illustra come gestire un contratto Microsoft Select.

#### **Informazioni sui contratti Microsoft Select 6.0**

- Sono specifici per le aziende di medie e grandi dimensioni.
- Si basano su un volume di acquisti prefissato nel corso di un periodo di tre anni. Tale volume di acquisti comprende il numero totale di licenze che una società intende acquistare in uno dei seguenti gruppi di prodotti:
	- <sup>o</sup> Relativi alle applicazioni
	- <sup>o</sup> Relativi al sistema
	- <sup>o</sup> Relativi al server
- . In ciascuno di questi gruppi, la società può programmare gli acquisti da effettuare per ottenere le aliquote migliori.

Poiché non tutto il software ha lo stesso valore, il programma Select non calcola le licenze ma utilizza un sistema di punti licenza.

Inoltre, consente di copiare il software e di utilizzare automaticamente le diverse copie se vi sono punti licenza disponibili.

- Esistono quattro livelli di prezzatura, determinati dal volume di acquisti prefissato su base di tre anni, per ciascuno dei tre gruppi di prodotti.
- $\div$  È possibile acquistare:
	- <sup>o</sup> Solo la licenza (L).

La licenza (L) autorizza l'installazione della versione completa del software.

<sup>o</sup> Software Assurance (SA).

La licenza SA autorizza tutti i tipi di aggiornamento (di piccola e grande entità, Service Pack, patch e così via) per il periodo di durata del contratto Select.

<sup>o</sup> La licenza e Software Assurance (L+SA).

#### **Informazioni di base sul contratto Microsoft Select nell'esempio pratico**

- Inizio: 1 gennaio 2003
- Termine: dicembre 31, 2006
- Il contratto principale è un contratto generale tra la propria società e Microsoft. Il contratto generale è associato ad un contratto di ordine aperto che copre l'acquisizione di nuove licenze nel pool di **applicazioni**. Tale contratto definisce un determinato numero di punti nel volume prefissati per il periodo di tre anni (1500 punti). Questo contratto viene utilizzato anche come riferimento per l'acquisizione di nuove licenze (acquistate un'unica volta). Il contratto di ordine aperto è associato ad un contratto di manutenzione che copre l'assistenza per il pool di **applicazioni**.
- La società installa le applicazioni comprese nel contratto: Excel e Project.
- Prima dell'entrata in vigore del contratto, la società disponeva di 100 licenze Excel e 10 licenze Project.

Le 100 licenze Excel saranno coperte dall'assistenza Select Software Assurance. L'aggiornamento delle 10 licenze Project non è coperto dal contratto Select.

• La società acquista 300 nuove licenze Excel che comprendono Select Software Assurance. Acquista anche 20 nuove licenze Project senza Software Assurance.

#### **Aspetti che si intende prendere in considerazione nell'esempio pratico**

<sup>l</sup> Verificare il numero di punti acquistati e confrontarli con gli obiettivi contrattuali (aspetti commerciali del contratto).

I campi calcolati vengono utilizzati per confrontare i punti da ottenere con quelli effettivamente acquistati.

• Verificare che il numero di installazioni sia conforme al numero di licenze autorizzate. Viene utilizzato un contatore per confrontare le installazioni con le licenze acquistate.

#### **Fasi principali dell'esempio pratico**

- 1. Creazione delle nature e dei modelli.
- 2. Creazione dei contratti.
- 3. Creazione degli elementi del parco.
- 4. Creazione dei riferimenti del catalogo.
- 5. Creazione delle richieste e degli ordini.
- 6. Creazione dei campi calcolati.
- 7. Creazione del contatore.

# <span id="page-191-0"></span>**Procedura**

# **Creazione delle nature**

- 1. Visualizzare le nature (collegamento del browser **Gestione parco/ Configurazioni asset/ Nature**).
- 2. Creare quattro nuovi record compilando i campi e i collegamenti così come illustrato nelle tabelle qui di seguito. Per ogni record, iniziare facendo clic su **Nuovo** e terminare facendo clic su **Crea**.

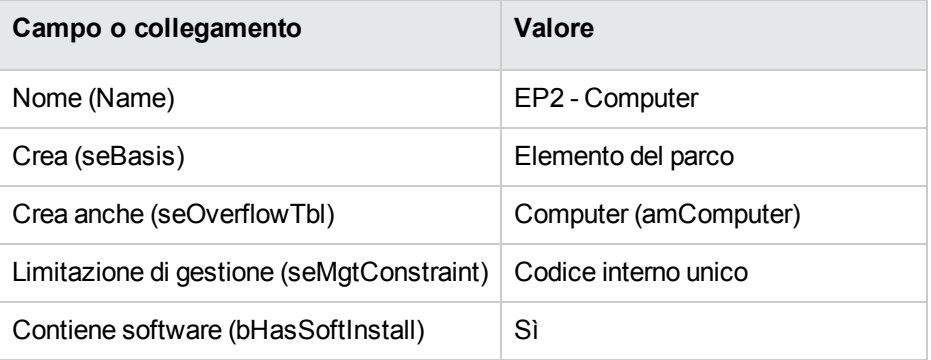

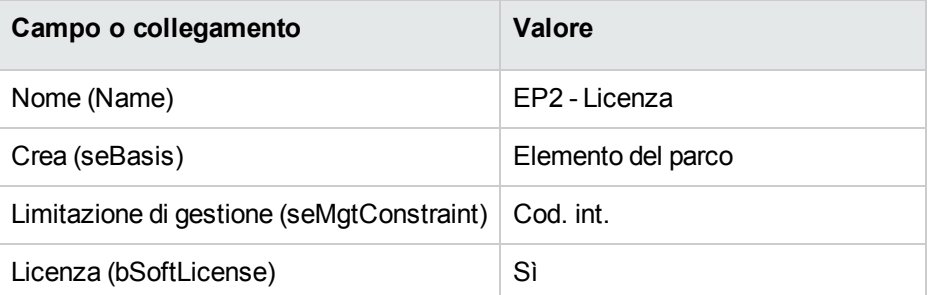

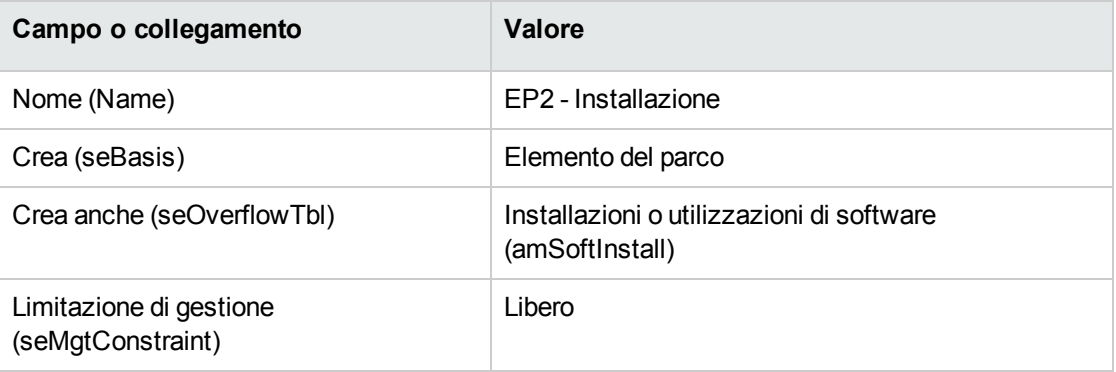

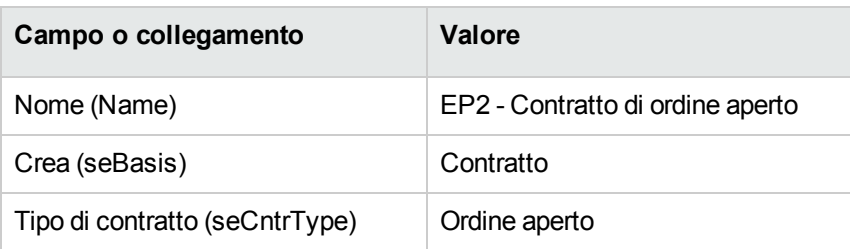

#### **Creazione delle marche**

- 1. Visualizzare le marche (collegamento **Gestione parco/ Catalogo/ Marche** del browser).
- 2. Creare il seguente record, se non esiste già, salvando i campi e i collegamenti indicati nella seguente tabella.

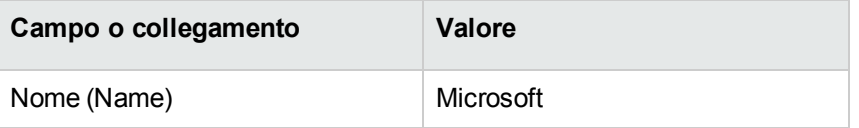

# **Creazione delle unità per le caratteristiche**

- 1. Visualizzare le unità ( menu **Amministrazione/Sistema/Unità** del browser).
- 2. Creare i record riportati di seguito, completando i campi ed i collegamenti come indicato nella tabella seguente.

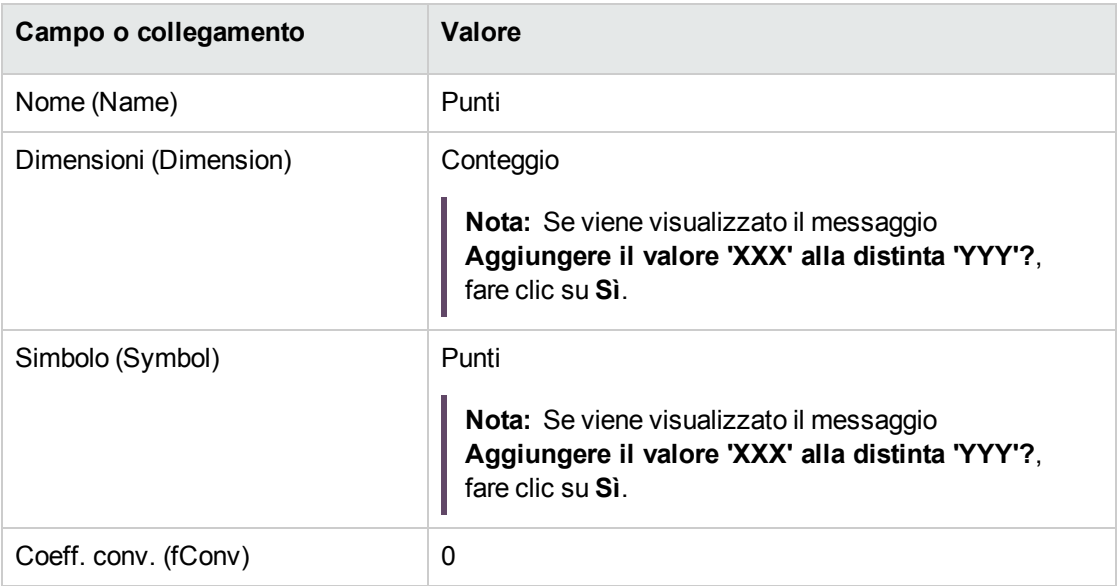

 $\overline{a}$ 

# **Creazione delle caratteristiche per i modelli e i contratti**

- 1. Visualizzare le caratteristiche (collegamento **Amministrazione/Caratteristiche/Caratteristiche** del browser).
- 2. Creare i record riportati di seguito, completando i campi ed i collegamenti come indicato nelle tabelle seguenti.

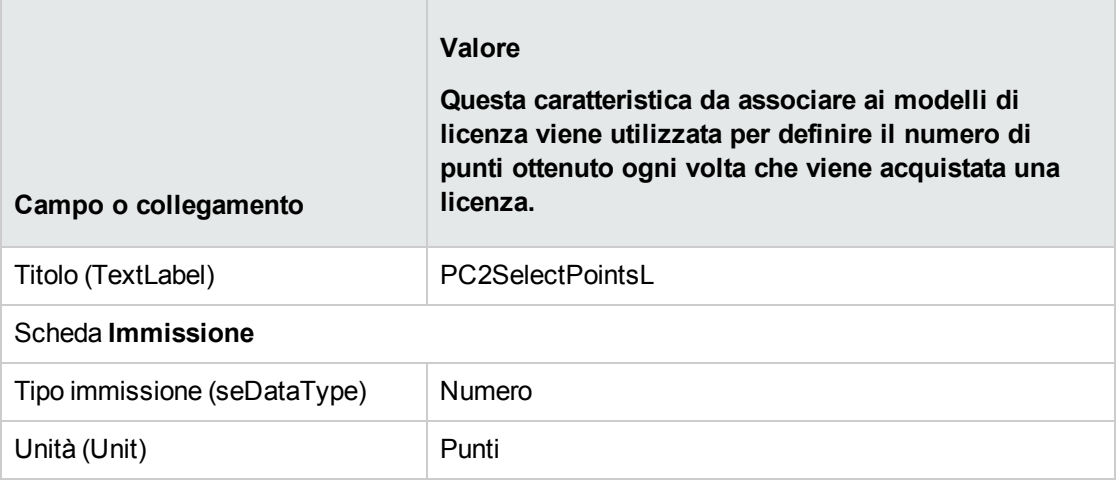

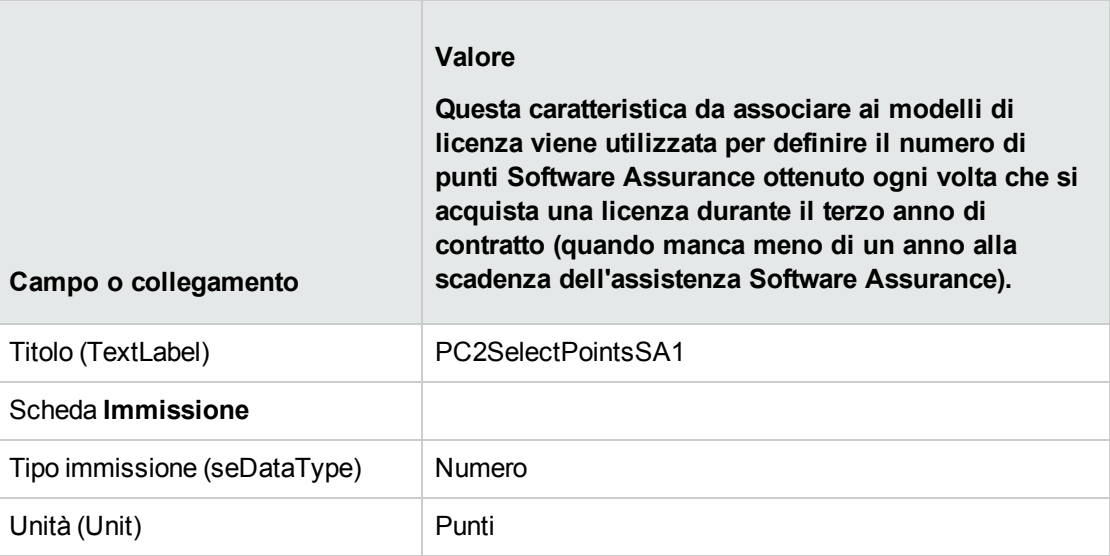

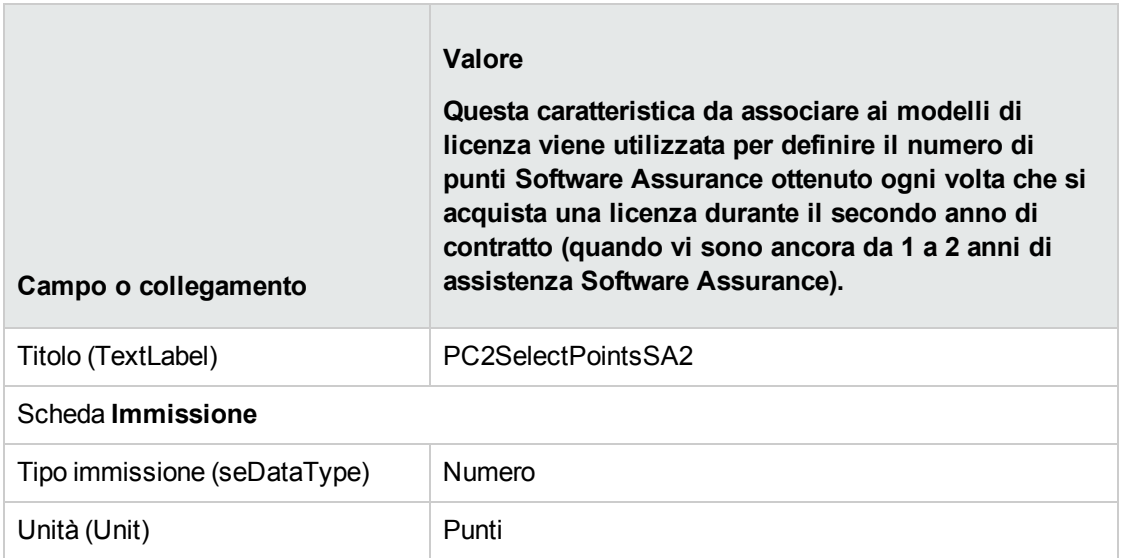

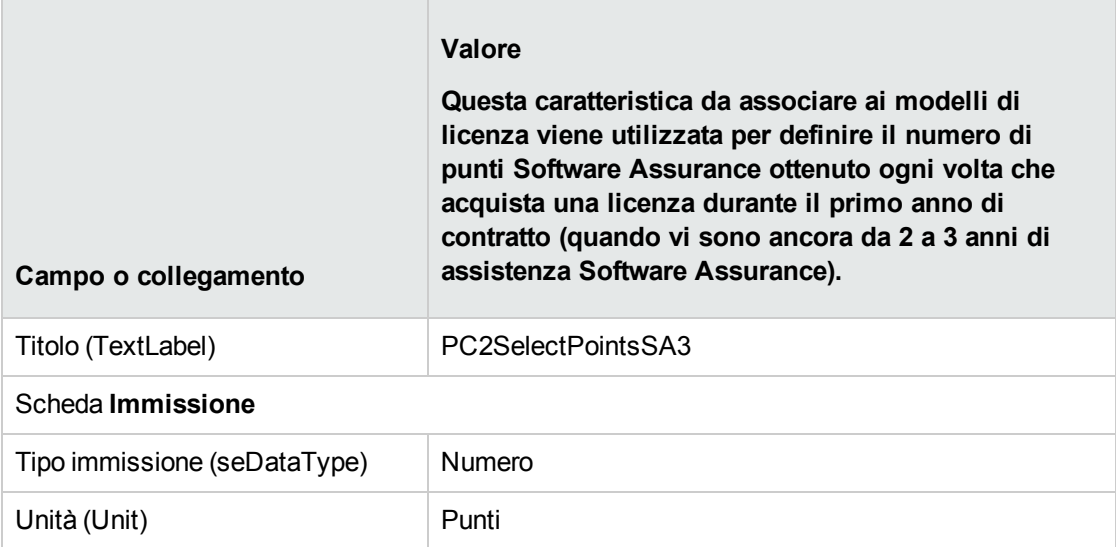

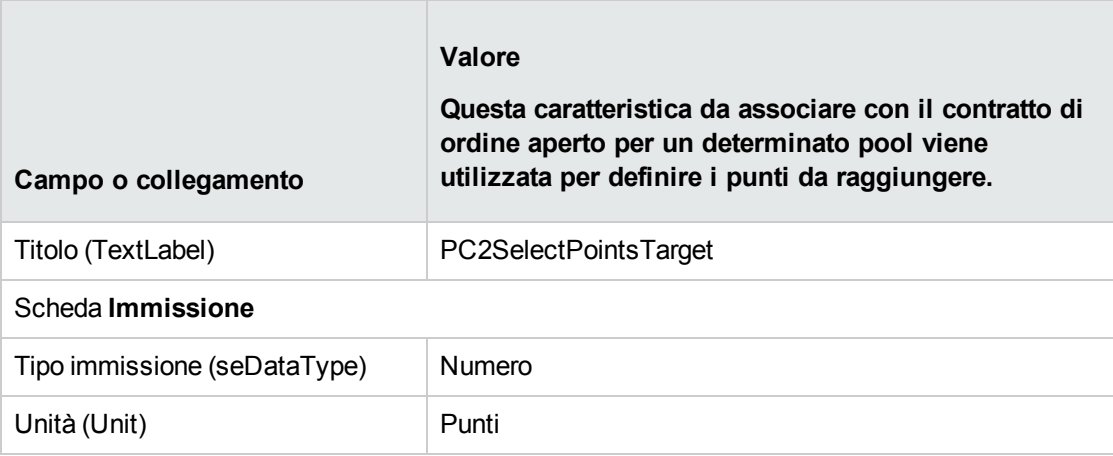

### **Aggiunta dei parametri alle caratteristiche**

- 1. Visualizzare le caratteristiche (collegamento **Amministrazione/Caratteristiche/Caratteristiche** del browser).
- 2. Selezionare la caratteristica **PC2PointsSelectL**.
- 3. Visualizzare la scheda **Parametri**:
- 4. Aggiungere un parametro (**+**).
- 5. Compilare i campi e i collegamenti indicati nella tabella seguente:

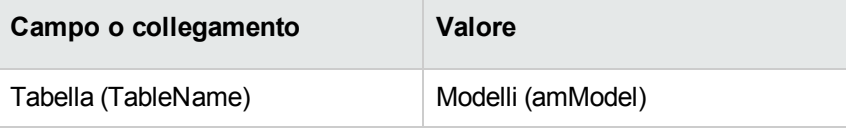

- 6. Procedere nello stesso modo per le caratteristiche **PC2PointsSelectSA1**, **PC2PointsSelectSA2** e **PC2PointsSelectSA3**.
- 7. Selezionare la caratteristica **CP2SelectPointsTarget**.
- 8. Visualizzare la scheda **Parametri**:
- 9. Aggiungere un parametro (**+**).
- 10. Compilare i campi e i collegamenti indicati nella tabella seguente:

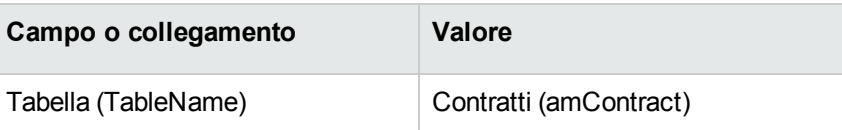

# **Creazione dei modelli**

- 1. Visualizzare i modelli (collegamento **Gestione parco/ Configurazioni asset/ Modelli** del browser).
- 2. Creare i record riportati di seguito, completando i campi ed i collegamenti come indicato nelle tabelle seguenti.

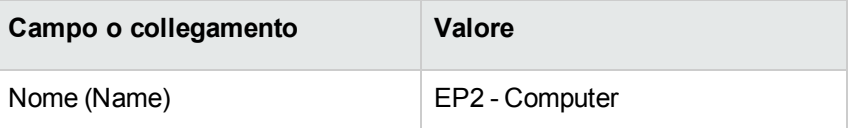

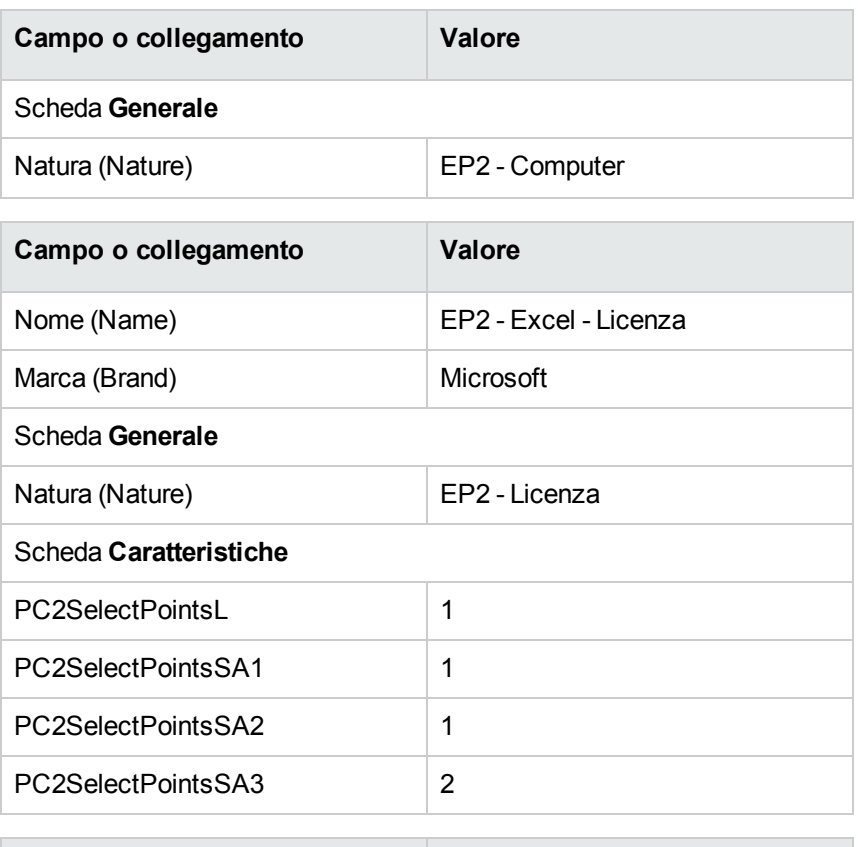

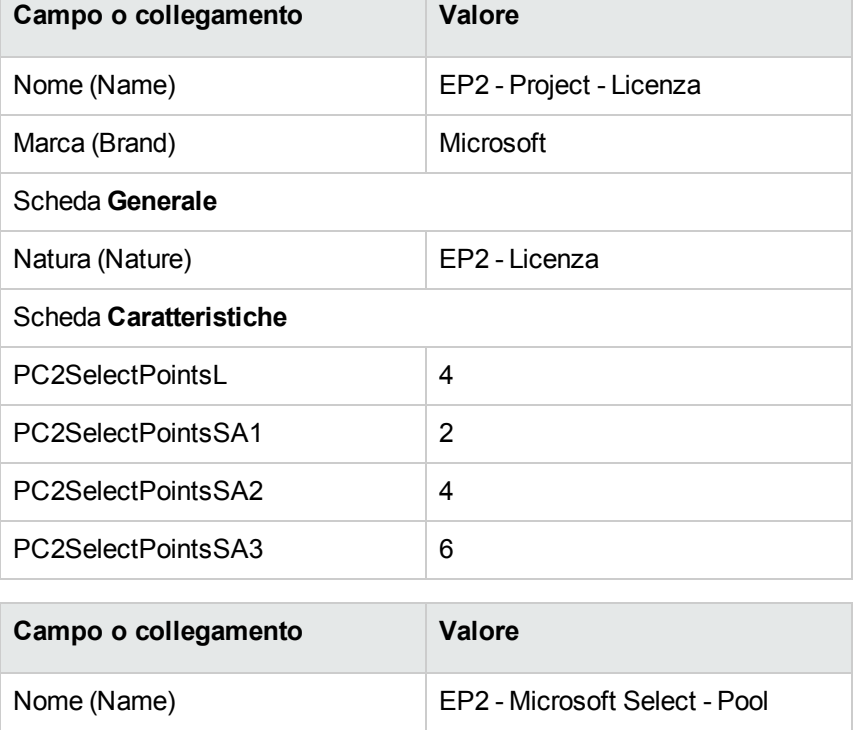

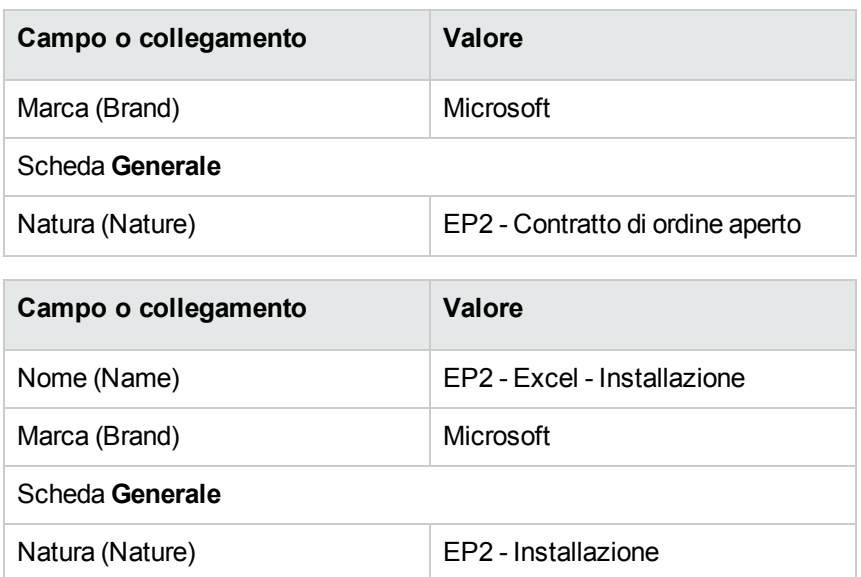

# **Creazione dei contratti**

- 1. Visualizzare i contratti (collegamento **Ciclo di vita asset/ Gestione contratti fornitori/ Contratti** nel browser).
- 2. Creare i record riportati di seguito, completando i campi ed i collegamenti come indicato nelle tabelle seguenti.

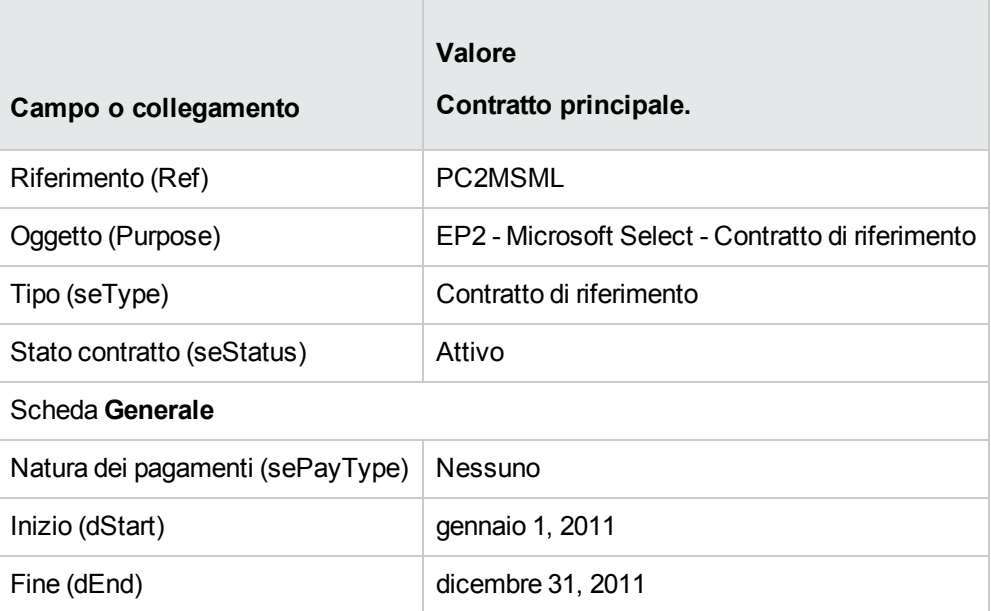

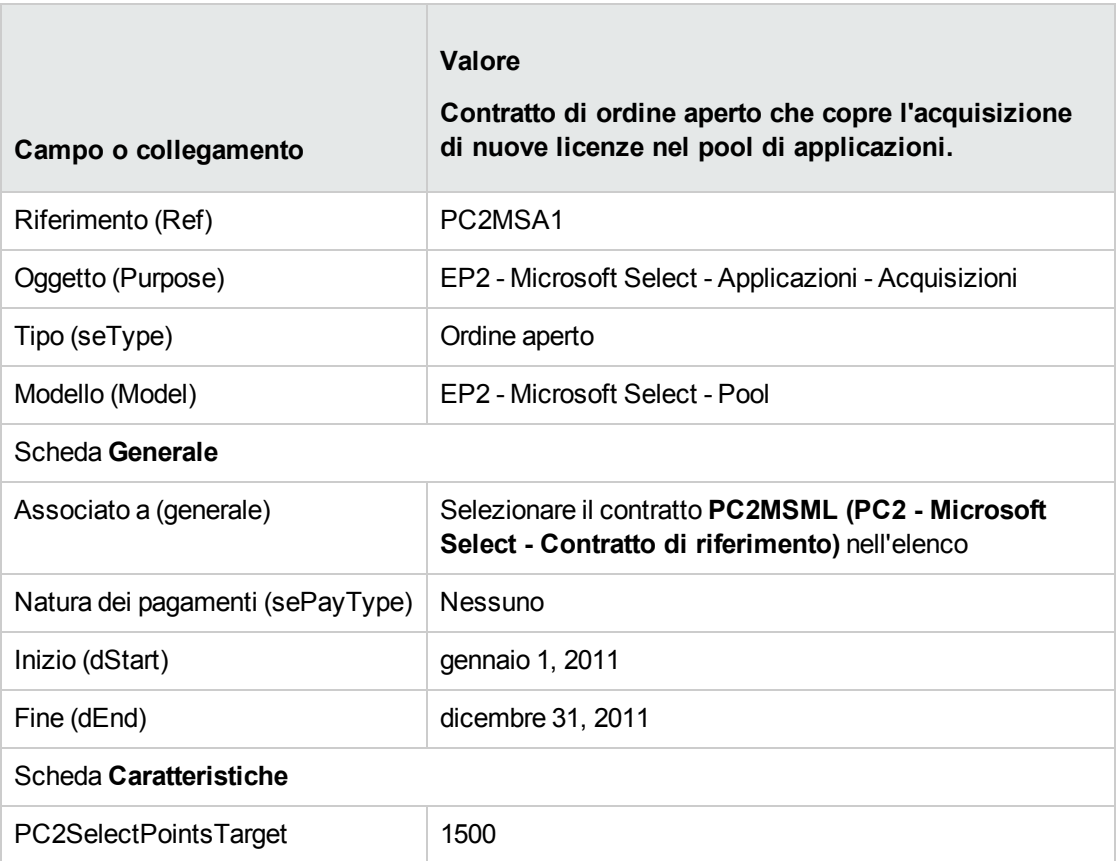

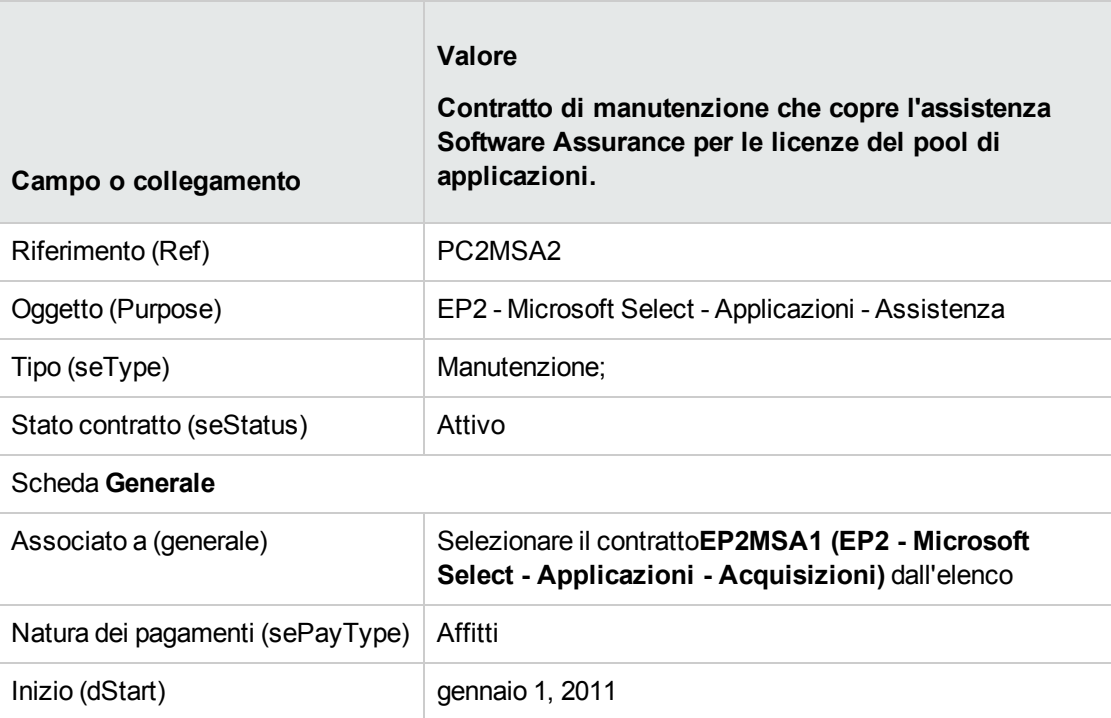

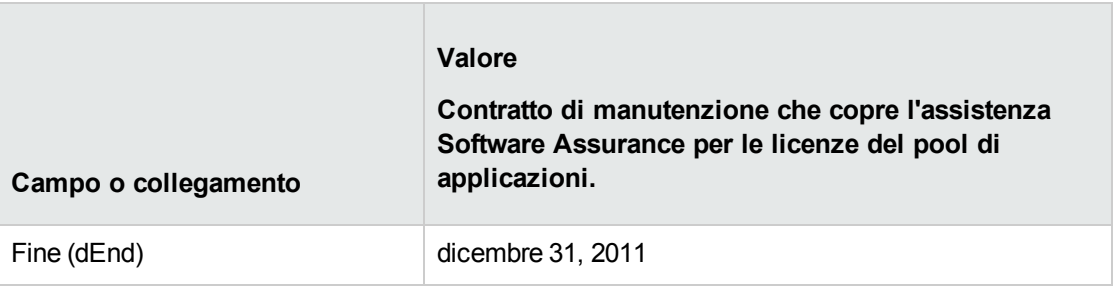

#### **Creazione di un centro di costo**

- 1. Visualizzare i centri di costo (collegamento **Ciclo di vita asset/ Gestione finanziaria IT/ Follow-up costi/ Centri di costo** del browser).
- 2. Creare i record riportati di seguito, completando i campi ed i collegamenti come indicato nella tabella seguente.

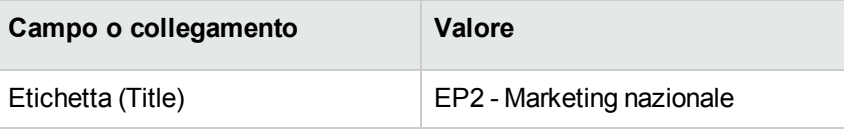

# **Creazione degli elementi del parco**

- 1. Visualizzare gli elementi del parco (collegamento del browser **Ciclo di vita asset/ Gestione infrastrutture/ Elementi del parco**).
- 2. Creare i record riportati di seguito, completando i campi ed i collegamenti come indicato nelle tabelle seguenti.

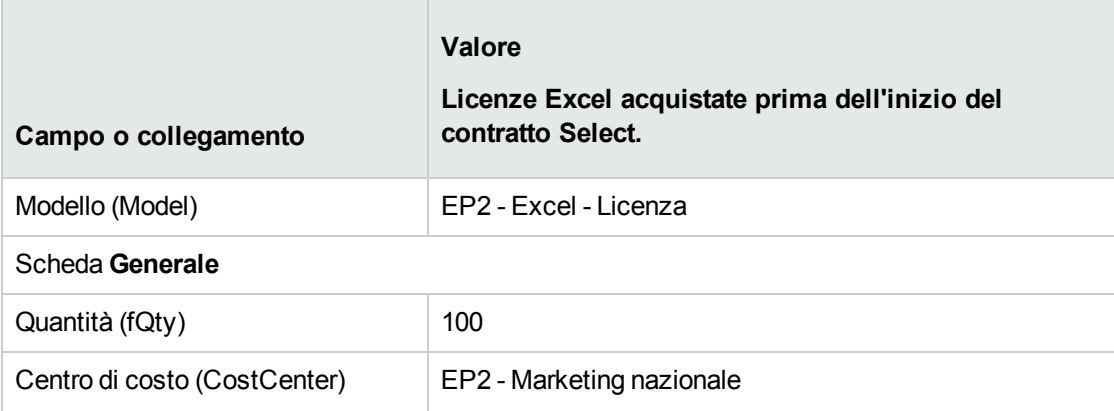

 $\sim$ 

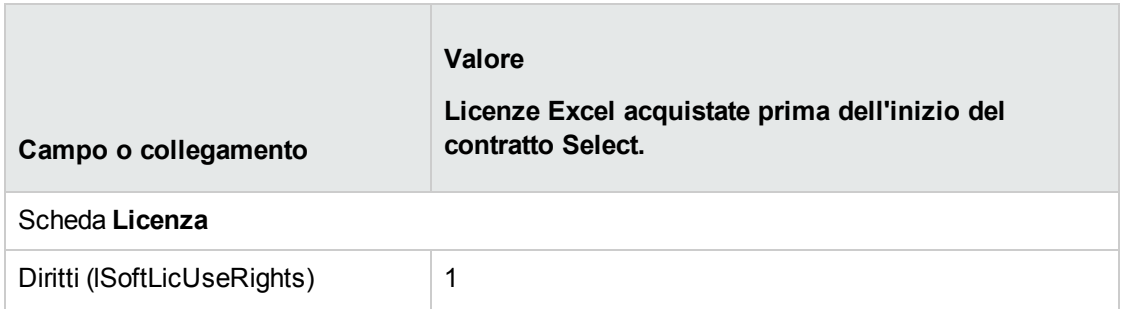

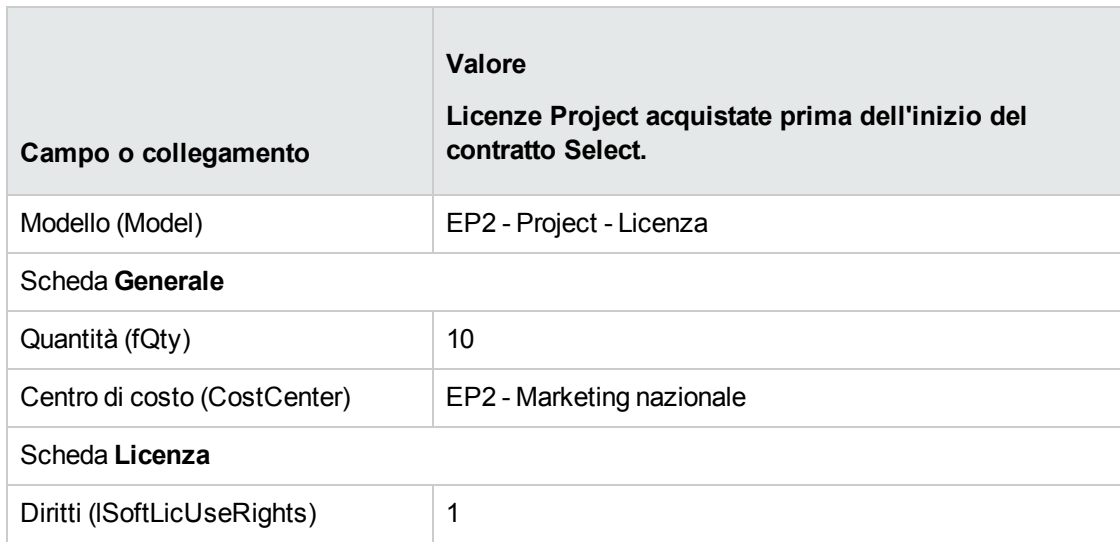

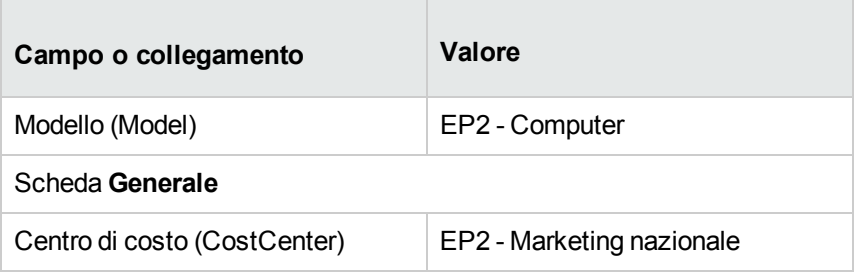

**The Company** 

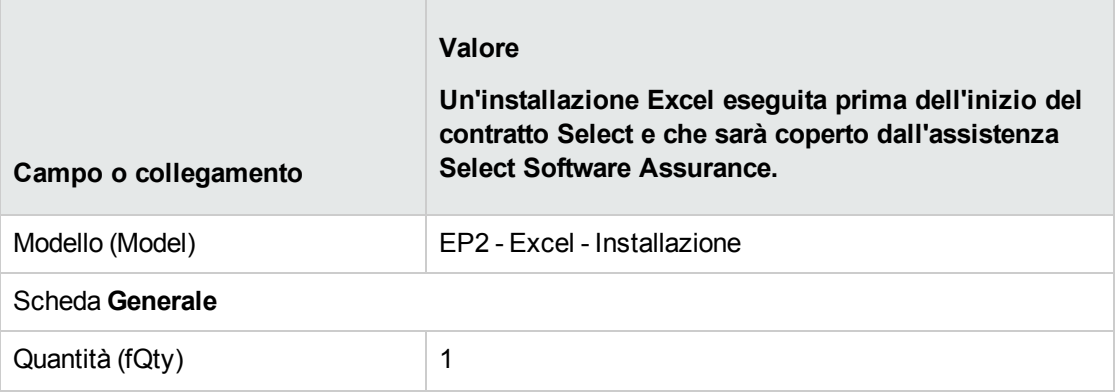

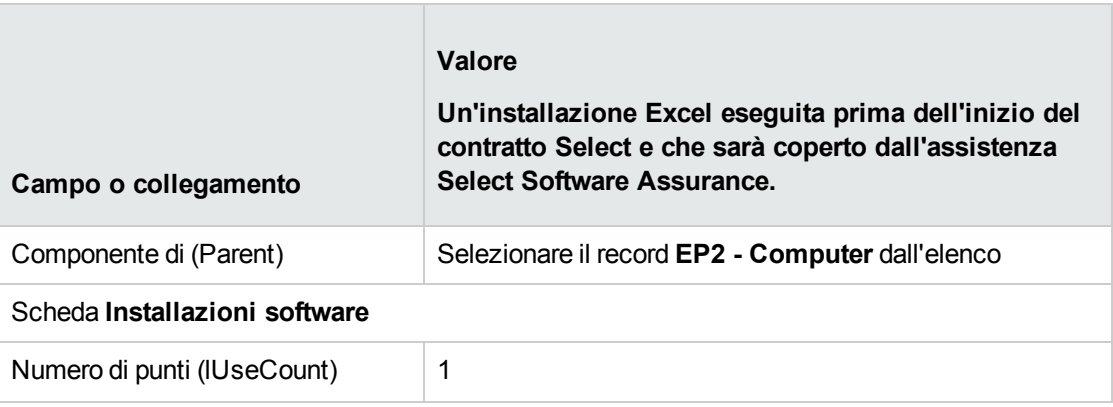

# **Creazione del fornitore**

- 1. Visualizzare le società (collegamento **Gestione organizzazioni/ Organizzazione/ Società** del browser).
- 2. Creare il seguente record, se non esiste già, salvando i campi e i collegamenti indicati nella seguente tabella.

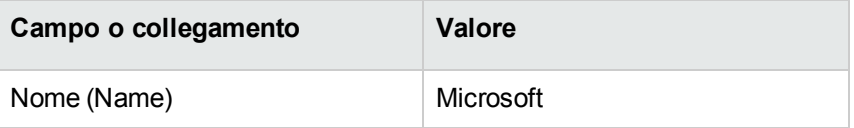

# **Creazione dei prodotti**

- 1. Visualizzare i prodotti (collegamento **Gestione parco/ Catalogo/ Prodotti** del browser).
- 2. Creare i record riportati di seguito, completando i campi ed i collegamenti come indicato nelle tabelle seguenti.

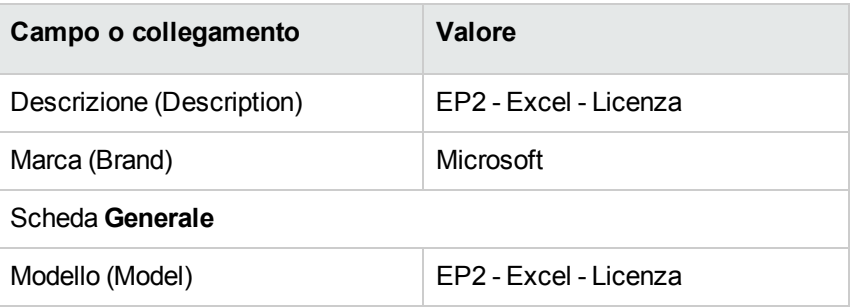

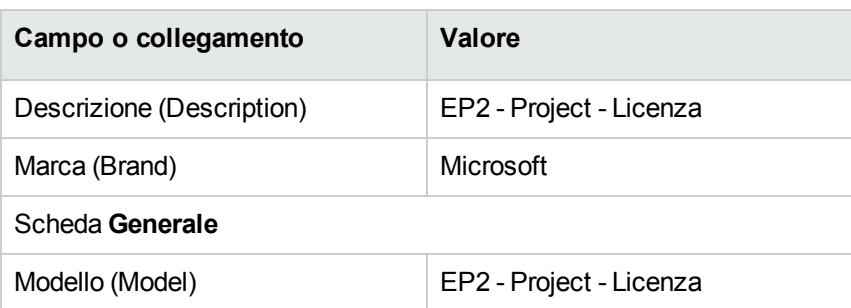

# **Creazione del catalogo**

- 1. Visualizzare i cataloghi (collegamento **Gestione parco/ Catalogo/ Cataloghi** del browser).
- 2. Creare i record riportati di seguito, completando i campi ed i collegamenti come indicato nelle tabelle seguenti.

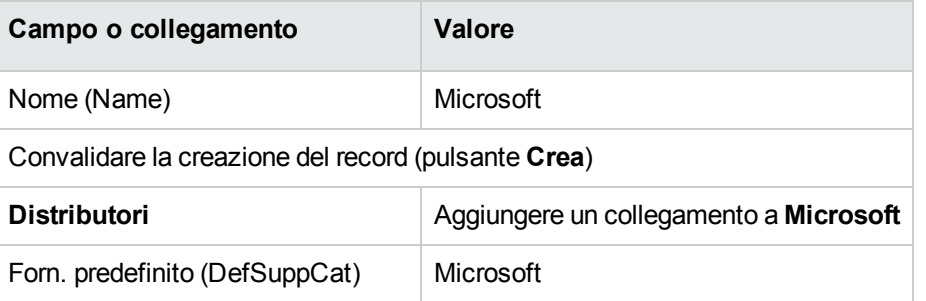

### **Creazione dei riferimenti**

- 1. Visualizzare i cataloghi (collegamento **Gestione parco/ Catalogo/ Riferimenti del catalogo** del browser).
- 2. Creare i record riportati di seguito, completando i campi ed i collegamenti come indicato nelle tabelle seguenti.

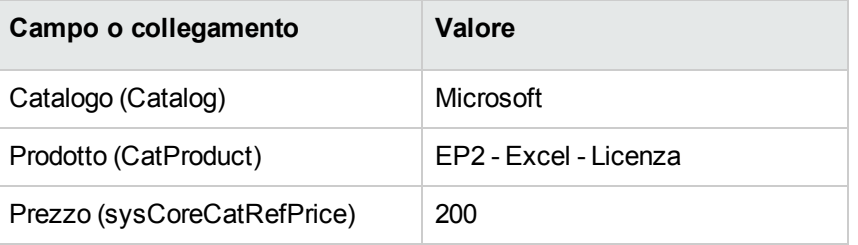

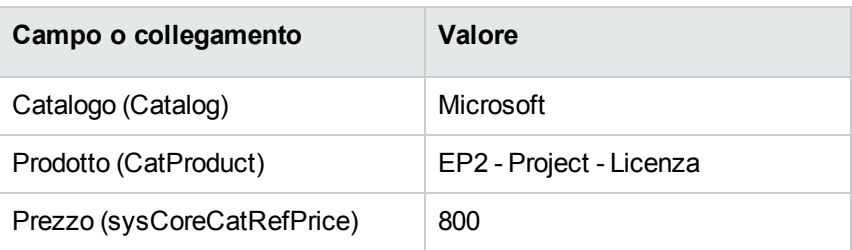

# **Creazione delle richieste di assistenza e licenza dal contratto di riferimento**

- 1. Visualizzare le richieste (collegamento **Ciclo di vita asset/ Ciclo di vita acquisti/ Richieste/ Richieste d'acquisto** del browser).
- 2. Creare i record riportati di seguito, completando i campi ed i collegamenti come indicato nelle tabelle seguenti.

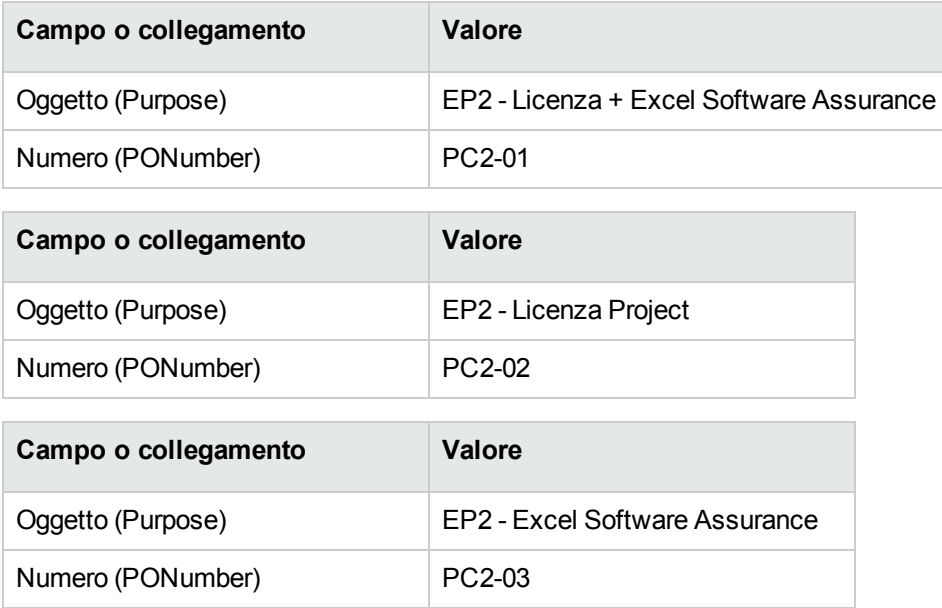

# **Creazione delle righe per la richiesta EP2-01**

- 1. Visualizzare le richieste (collegamento **Ciclo di vita asset/ Ciclo di vita acquisti/ Richieste/ Richieste d'acquisto** del browser).
- 2. Selezionare la richiesta **EP2-01** (campo **Numero** (PONumber)..
- 3. Visualizzare la scheda **Composizione**.
- 4. Aggiungere le seguenti righe di richiesta, completando i campi e i collegamenti indicati nelle tabelle seguenti.

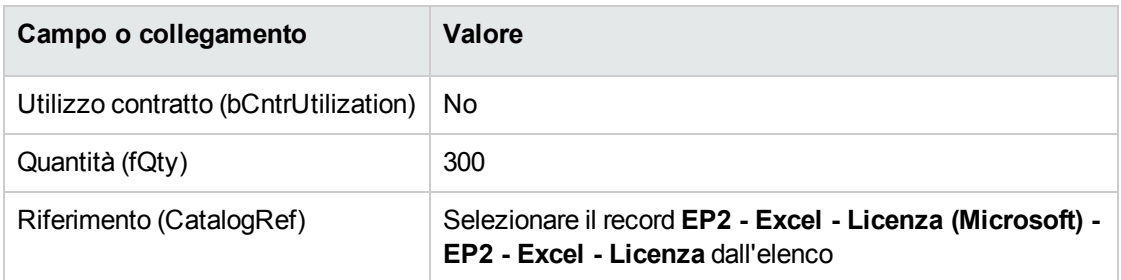

**Suggerimento:** Con il client Windows, per creare correttamente la riga seguente, è necessario aver salvato l'inclusione della prima riga, al livello della richiesta, utilizzando il pulsante **Modifica**.

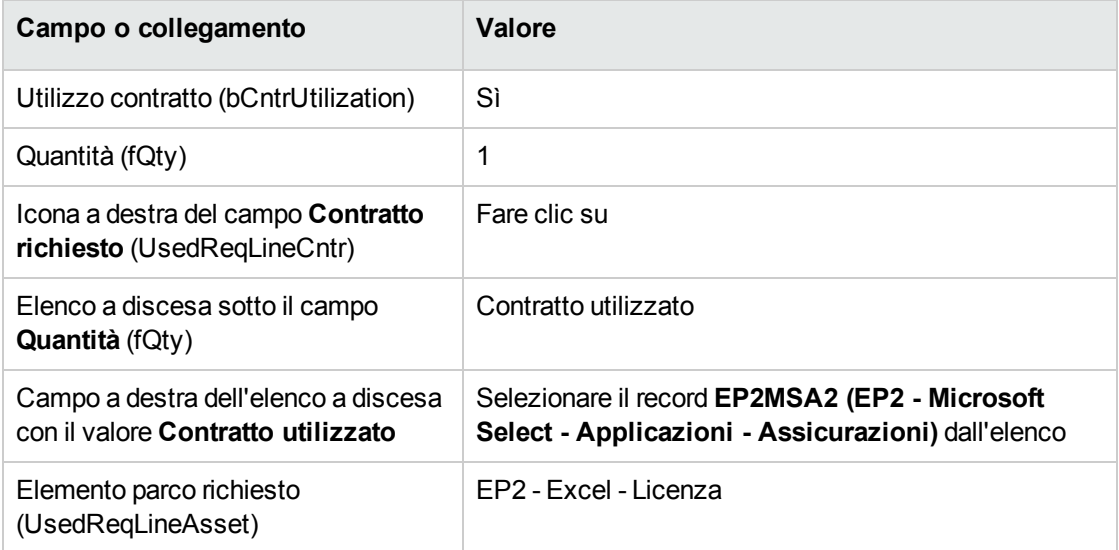

# **Creazione delle righe per la richiesta EP2-02**

- 1. Visualizzare le richieste (collegamento **Ciclo di vita asset/ Ciclo di vita acquisti/ Richieste/ Richieste d'acquisto** del browser).
- 2. Selezionare la richiesta **EP2-02** (campo **Numero** (PONumber)..
- 3. Visualizzare la scheda **Composizione**.
- 4. Aggiungere la riga di richiesta, salvando i campi e i collegamenti indicati nelle seguenti tabelle.

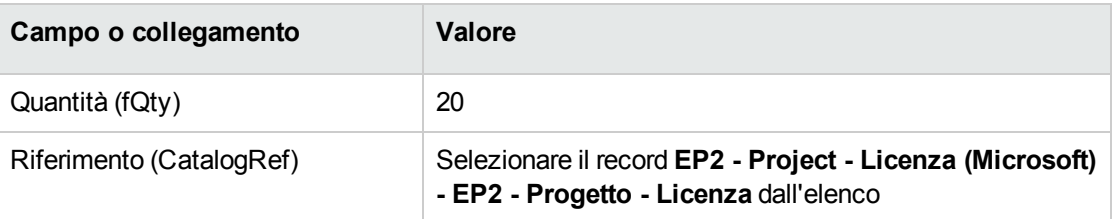

### **Creazione delle righe per la richiesta EP2-03**

- 1. Visualizzare le richieste (collegamento **Ciclo di vita asset/ Ciclo di vita acquisti/ Richieste/ Richieste d'acquisto** del browser).
- 2. Selezionare la richiesta **EP2-03** (campo **Numero** (PONumber)..
- 3. Visualizzare la scheda **Composizione**.
- 4. Aggiungere la riga di richiesta, salvando i campi e i collegamenti indicati nelle seguenti tabelle.

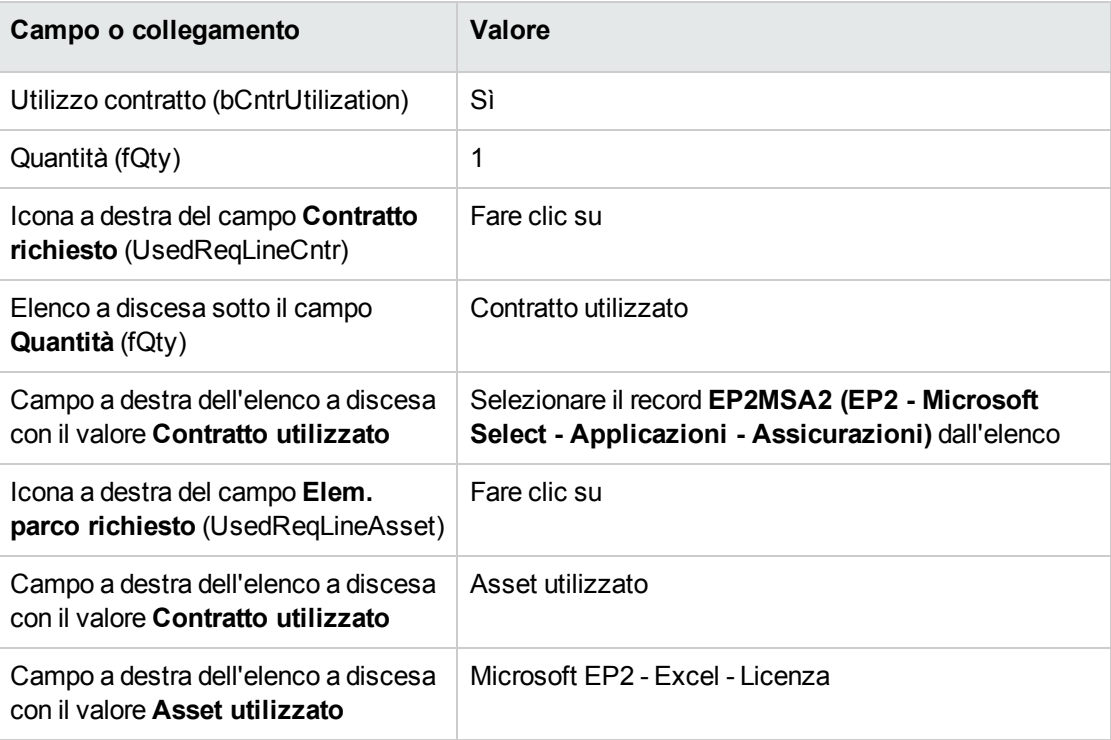

# **Creazione, emissione e ricevimento degli ordini EP2-01 e EP2-02**

- 1. Visualizzare le richieste (collegamento **Ciclo di vita asset/ Ciclo di vita acquisti/ Richieste/ Richieste d'acquisto** del browser).
- 2. Selezionare la richiesta **EP2-01** (campo **Numero** (PONumber)..
- 3. Fare clic su **Preventivo** quindi, su **Fine**. Accettare i valori proposti senza modificarli premendo **OK**.
- 4. Nel dettaglio dell'ordine generato dalla richiesta:
	- a. Compilare i campi e i collegamenti indicati nella tabella seguente:

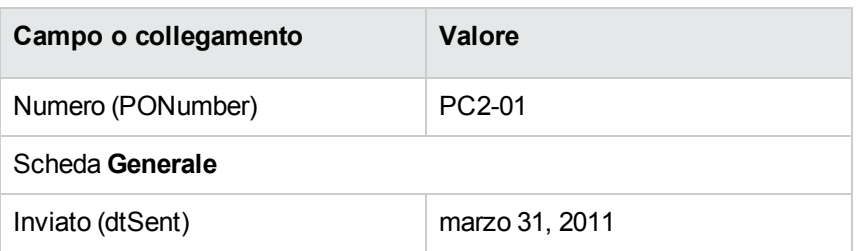

- b. Visualizzare la scheda **Composizione**.
- c. Visualizzare il dettaglio della riga ordine.
- d. Nel dettaglio della riga ordine, visualizzare la scheda **Imputazione**.
- e. Compilare i campi e i collegamenti indicati nella tabella seguente:

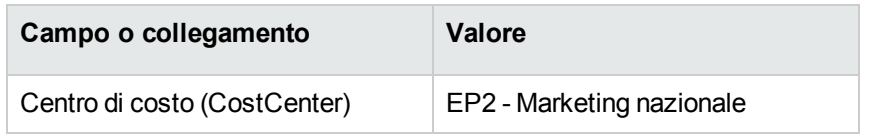

f. Nel dettaglio della riga ordine, visualizzare la scheda **Finanziamento**.

g. Compilare i campi e i collegamenti indicati nella tabella seguente:

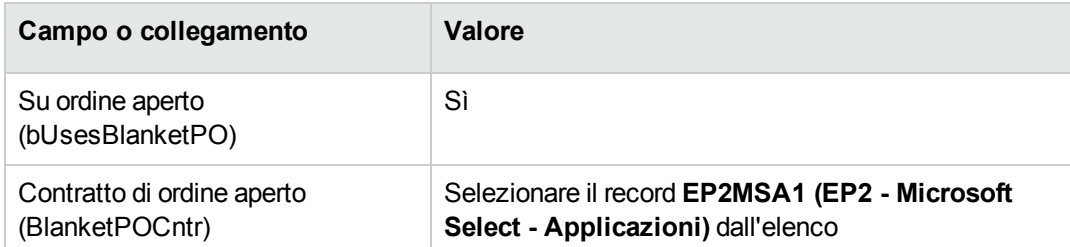

- h. Salvare le modifiche dell'ordine (pulsante **Modifica**).
- 5. Fare clic su **Emissione** e, quindi, su **Fine**. Accettare i valori proposti senza modificarli premendo **OK**.
- 6. Fare clic su **Ricevimento** quindi su **Fine**. Accettare i valori proposti senza modificarli premendo **OK**.
- 7. Esaminare i dettagli di questo elemento di parco creato durante il ricevimento dell'ordine.
- 8. Client Windows: chiudere tutte le finestre.
- 9. Visualizzare le richieste (collegamento **Ciclo di vita asset/ Ciclo di vita acquisti/ Richieste/ Richieste d'acquisto** del browser).
- 10. Selezionare la richiesta **EP2-02** (campo **Numero** (PONumber)..
- 11. Fare clic su **Preventivo**, quindi su **Fine**. Accettare i valori proposti senza modificarli. Fare clic su **OK**.
- 12. Compilare i campi e i collegamenti indicati nella tabella seguente:

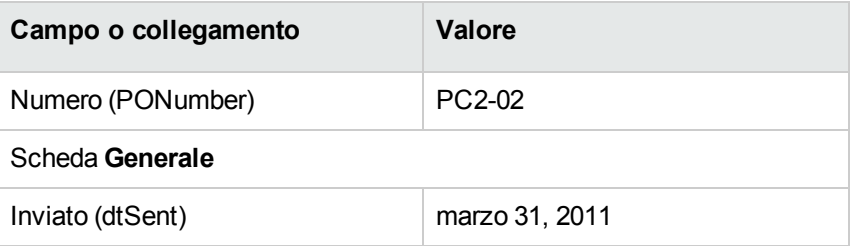

- 13. Nei dettagli del preventivo generato dalla richiesta:
	- a. Visualizzare la scheda **Composizione**.
	- b. Visualizzare il dettaglio della riga ordine.
	- c. Nel dettaglio della riga ordine, visualizzare la scheda **Imputazione**.
	- d. Compilare i campi e i collegamenti indicati nella tabella seguente:

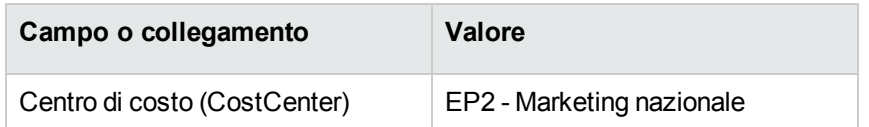

- e. Nel dettaglio della riga ordine, visualizzare la scheda **Finanziamento**.
- f. Compilare i campi e i collegamenti indicati nella tabella seguente:

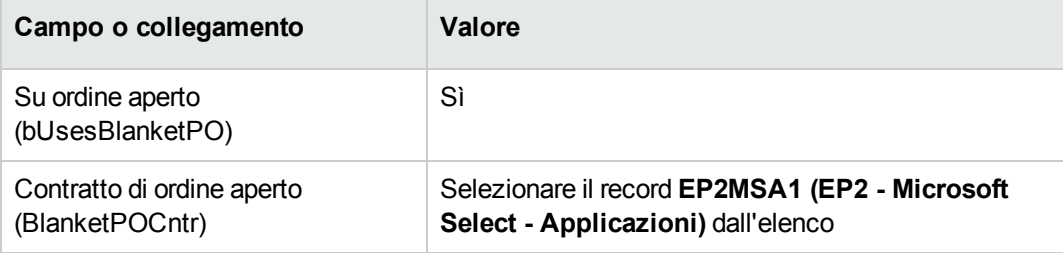

- g. Salvare le modifiche dell'ordine (pulsante **Modifica**).
- 14. Per il preventivo creato dalla richiesta d'acquisto, fare clic su **Emissione**, quindi su **Fine**. Accettare i valori proposti senza modificarli. Fare clic su **OK**.
- 15. Nei dettagli dell'ordine di acquisto creato dalla richiesta d'acquisto, fare clic su **Ricevi**, quindi su **Fine**. Accettare i valori proposti senza modificarli. Fare clic su **OK**.
- 16. Esaminare i dettagli di questo elemento di parco creato durante il ricevimento dell'ordine.
- 17. Client Windows: chiudere tutte le finestre.

#### **Esecuzione della richiesta EP2-03**

- 1. Visualizzare le richieste (collegamento **Ciclo di vita asset/ Ciclo di vita acquisti/ Richieste/ Richieste d'acquisto** del browser).
- 2. Selezionare la richiesta **EP2-03** (campo **Numero** (PONumber)..
- 3. Impostare il campo **Stato rich.** (seStatus) su **Convalidato**.
- 4. Fare clic su **Modifica**.
- 5. Fare clic su **Esegui**, quindi su **Fine**. Accettare i valori proposti senza modificarli. Fare clic su **OK**.
- 6. Visualizzare la scheda **Composizione**.
- 7. Visualizzare il dettaglio della riga richiesta **Utilizzo contratto**.
- 8. Fare clic sulla lente d'ingrandimento a destra del campo impostato su **Microsoft EP2 - Excel - Licenza**.
- 9. Visualizzare la scheda **Contratti**. L'asset è collegato al contratto **PC2MSA2 (EP2 - Microsoft Select - Applicazioni - Assistenza)**.
- 10. Client Windows: chiudere tutte le finestre.

#### **Creazione dei campi calcolati per il follow-up dei punti**

- 1. Visualizzare i campi calcolati (collegamento **Amministrazione/Sistema/Campi calcolati** del browser).
- 2. Creare i record riportati di seguito, completando i campi ed i collegamenti come indicato nelle tabelle seguenti.

**Suggerimento:** Si consiglia di copiare e incollare gli script dalla versione **chm** o **pdf** della documentazione di Asset Manager. (Per copiare il testo dal file **chm**, selezionarlo quindi fare clic con il tasto destro del mouse e selezionare **Copia** dal menu contestuale).

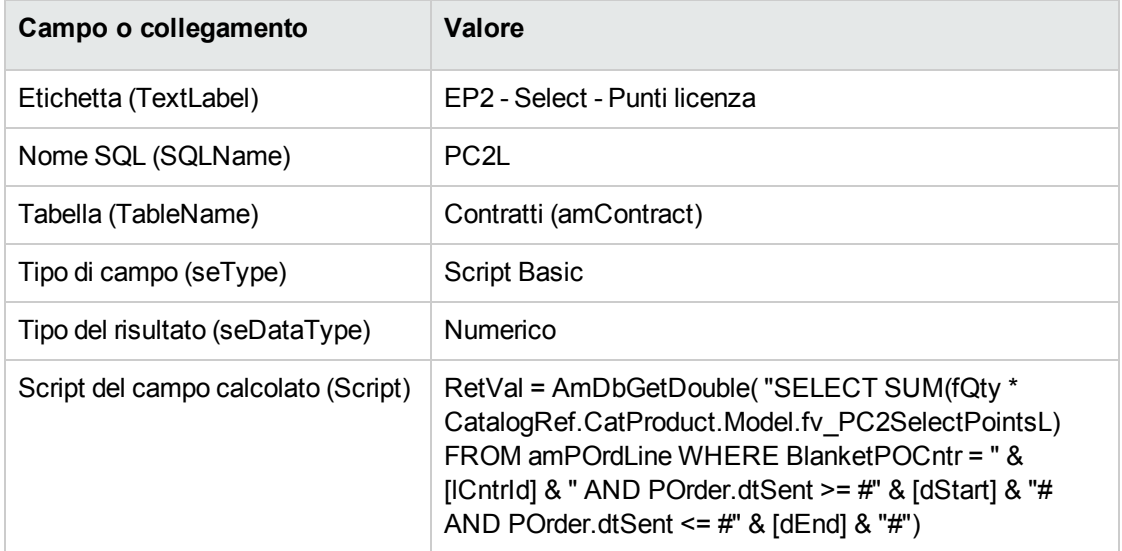

Descrizione dello script

- <sup>o</sup> **RetVal =**: lo script restituisce un valore.
- <sup>o</sup> **AmDbGetDouble(...)**: il valore restituito è un numero in precisione doppia (8 byte).
- <sup>o</sup> **FROM amPOrdLine**: la query ricerca la tabella delle **righe ordine**.
- <sup>o</sup> **WHERE BlanketPOCntr = " & [lCntrId] & " AND POrder.dtSent >= #" & [dStart] & "# AND POrder.dtSent <= #" & [dEnd] & "#"**: i record nella tabella delle **righe ordine** devono essere collegati al contratto mediante **Contratto di ordine aperto** (BlanketPOCntr) e l'ordine a

cui deve appartenere la riga d'ordine deve essere stato emesso (collegamento al campo **POrder.dtSent**) dopo l'inizio del contratto (campo **dStart**) e prima del suo termine (campo **dEnd**).

<sup>o</sup> **SUM(fQty \* CatalogRef.CatProduct.Model.fv\_CP2PointsSelectL)**: la query somma (**SUM (...)**) i valori delle caratteristiche **fv\_CP2PointsSelectL** associate al modello di prodotto del riferimento del catalogo nella riga ordine (**CatalogRef.CatProduct.Model.fv\_ CP2PointsSelectL** link) per ciascuna riga ordine selezionata mediante la condizione **WHERE**

**(...)**.

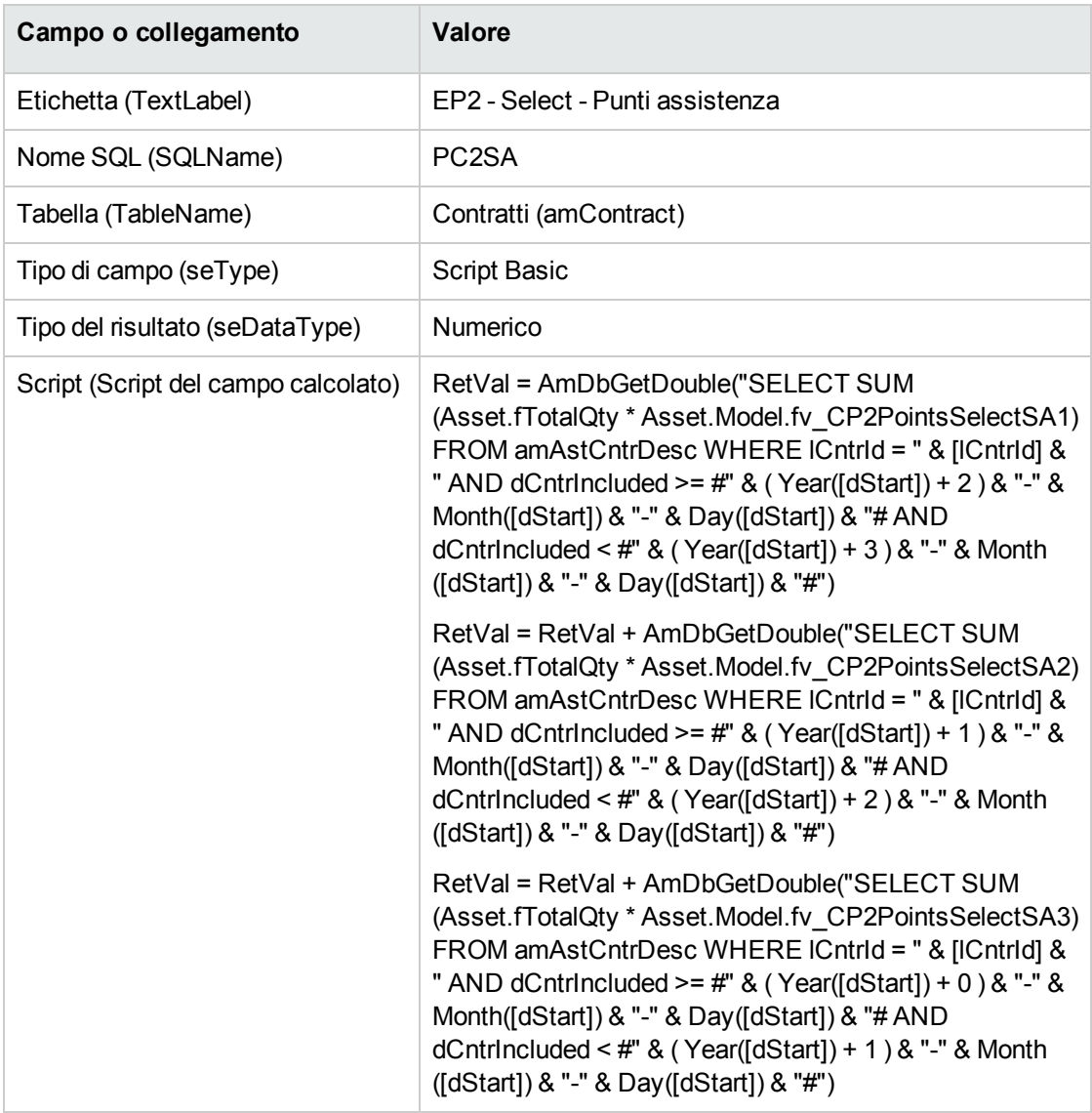

Descrizione del primo **RetVal =** dello script:

<sup>o</sup> **RetVal =**: lo script restituisce un valore.

Per una migliore leggibilità, il calcolo viene eseguito in tre parti: **RetVal = RetVal + ...**

- <sup>o</sup> **AmDbGetDouble(...)**: il valore restituito è un numero in precisione doppia (8 byte).
- <sup>o</sup> **FROM amAstCntrDesc**: la query esegue la ricerca nella tabella degli **asset sotto contratto**.
- <sup>o</sup> **lCntrId = " & [lCntrId] & "**: Prima condizione dell'istruzione **WHERE**. Gli asset coperti dai contratti devono essere collegati al contratto corrente identificato dal campo **lCntrId**.
- <sup>o</sup> **dCntrIncluded >= #" & ( Year([dStart]) + 2 ) & "-" & Month([dStart]) & "-" & Day([dStart]) & "#**: Seconda condizione dell'istruzione **WHERE**.

Gli asset coperti dai contratti devono essere stati inclusi (campo **dCntrIncluded**) entro almeno due anni dall'inizio del contratto.

Il carattere **#** viene utilizzato per delimitare la data di riferimento.

La data di riferimento viene ricostituita unendo l'anno, il mese ed il giorno dell'inizio del contratto (campo **dStart**).

In questo modo, si ottiene una data con formato **#AAAA-MM-GG#**.

<sup>o</sup> **dCntrIncluded < #" & ( Year([dStart]) + 3 ) & "-" & Month([dStart]) & "-" & Day([dStart]) & "#**: Terza condizione dell'istruzione **WHERE**.

Gli asset coperti dai contratti devono essere stati inclusi (campo **dCntrIncluded**) entro almeno tre anni dall'inizio del contratto.

<sup>o</sup> **SUM(Asset.fTotalQty \* Asset.Model.fv\_CP2PointsSelectSA3)**: La query somma i prodotti dei campi **Q.tà totale** (fTotalQty) e la caratteristica **CP2PointsSelectSA3** degli asset coperti dai contratti selezionati con la condizione **WHERE**.

In realtà, si tratta della caratteristica che indica il numero di punti Software Assurance da calcolare quando viene acquistata la licenza durante il primo anno del contratto, quando vi sono ancora da 2 a 3 anni di assistenza Software Assurance.

# **Visualizzazione dei campi calcolati e della caratteristica dei contratti**

**Nota:** Questa operazione può essere eseguita unicamente utilizzando il client Windows.

Per personalizzare le finestre in modo tale da visualizzare i campi calcolati in una finestra dei dettagli o in un elenco nel client Web, è necessario utilizzare Asset Manager Application Designer.

- 1. Visualizzare i contratti (collegamento **Ciclo di vita asset/ Gestione contratti fornitori/ Contratti** nel browser).
- 2. Fare clic con il pulsante destro del mouse sull'intestazione dell'elenco.
- 3. Selezionare **Utility/Configura l'elenco** nel menu di scelta rapida.
- 4. Aggiungere i campi calcolati **EP2 Select Punti assistenza (PC2SA)** e **EP2 Select Punti licenza (CP2L)**.
- 5. Fare clic su **OK**.

П

6. Esaminare i valori aggiunti per i contratti **PC2MSA1** e **PC2MSA2**.

### **Creazione delle query necessarie per il contatore Excel**

- 1. Visualizzare le query (collegamento **Amministrazione/Query** del browser).
- 2. Creare i record riportati di seguito, completando i campi ed i collegamenti come indicato nelle tabelle seguenti.

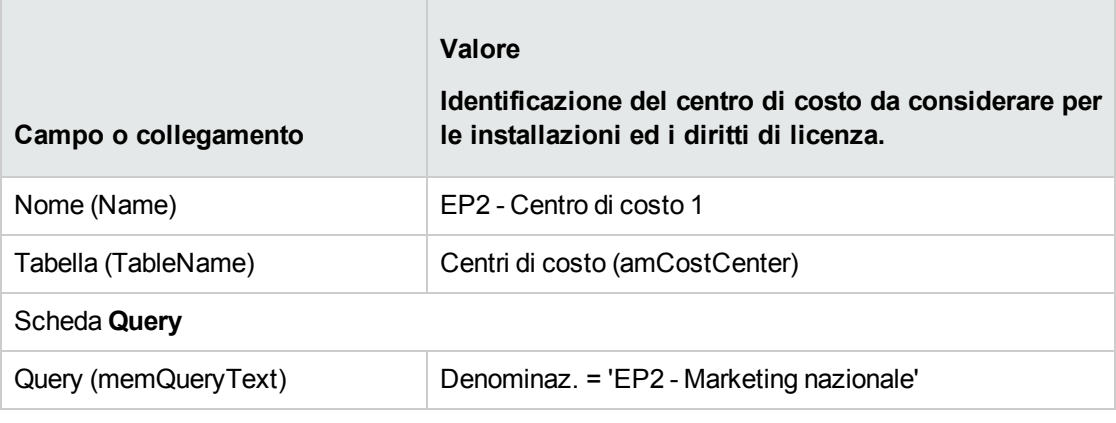

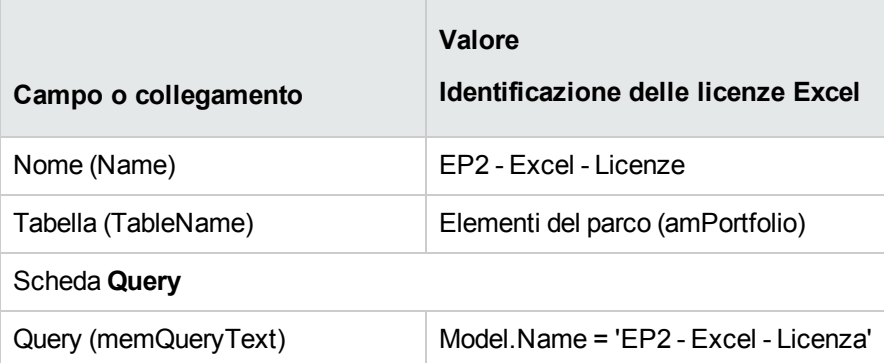

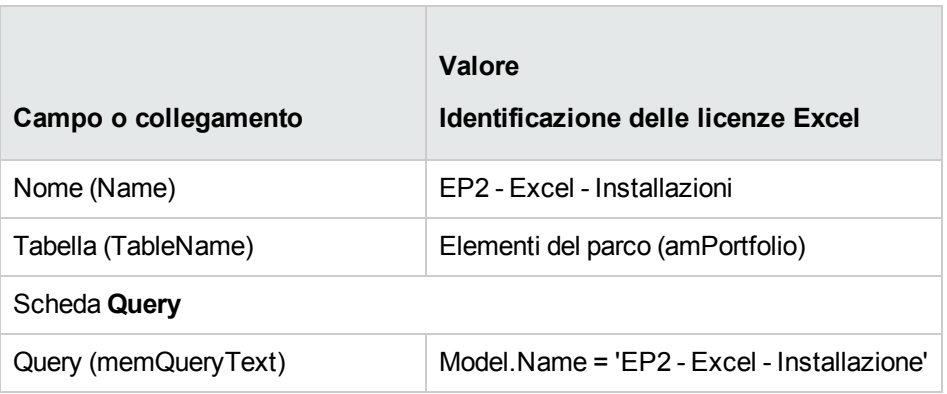

# **Creazione del contatore Excel**

- 1. Visualizzare i contatori (collegamento **Ciclo di vita asset /Software Asset Management/ Contatori software** del browser).
- 2. Creare i record riportati di seguito, completando i campi ed i collegamenti come indicato nelle tabelle seguenti.

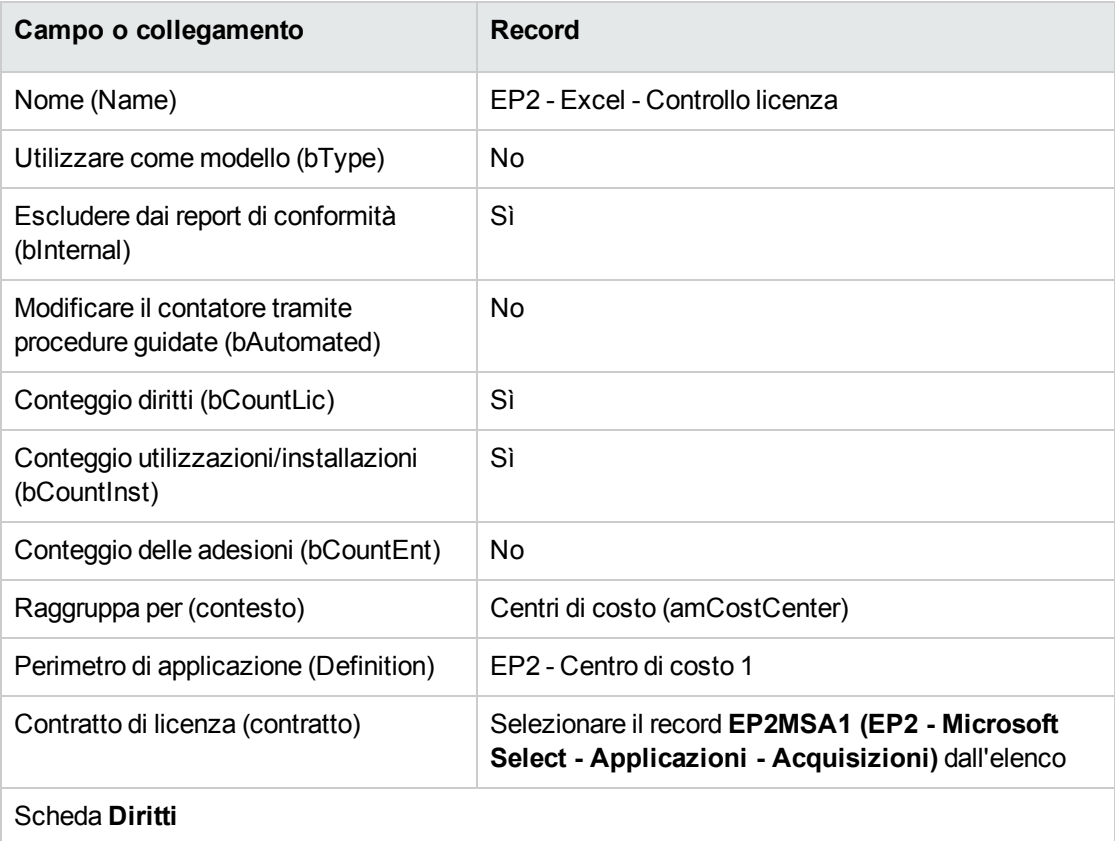

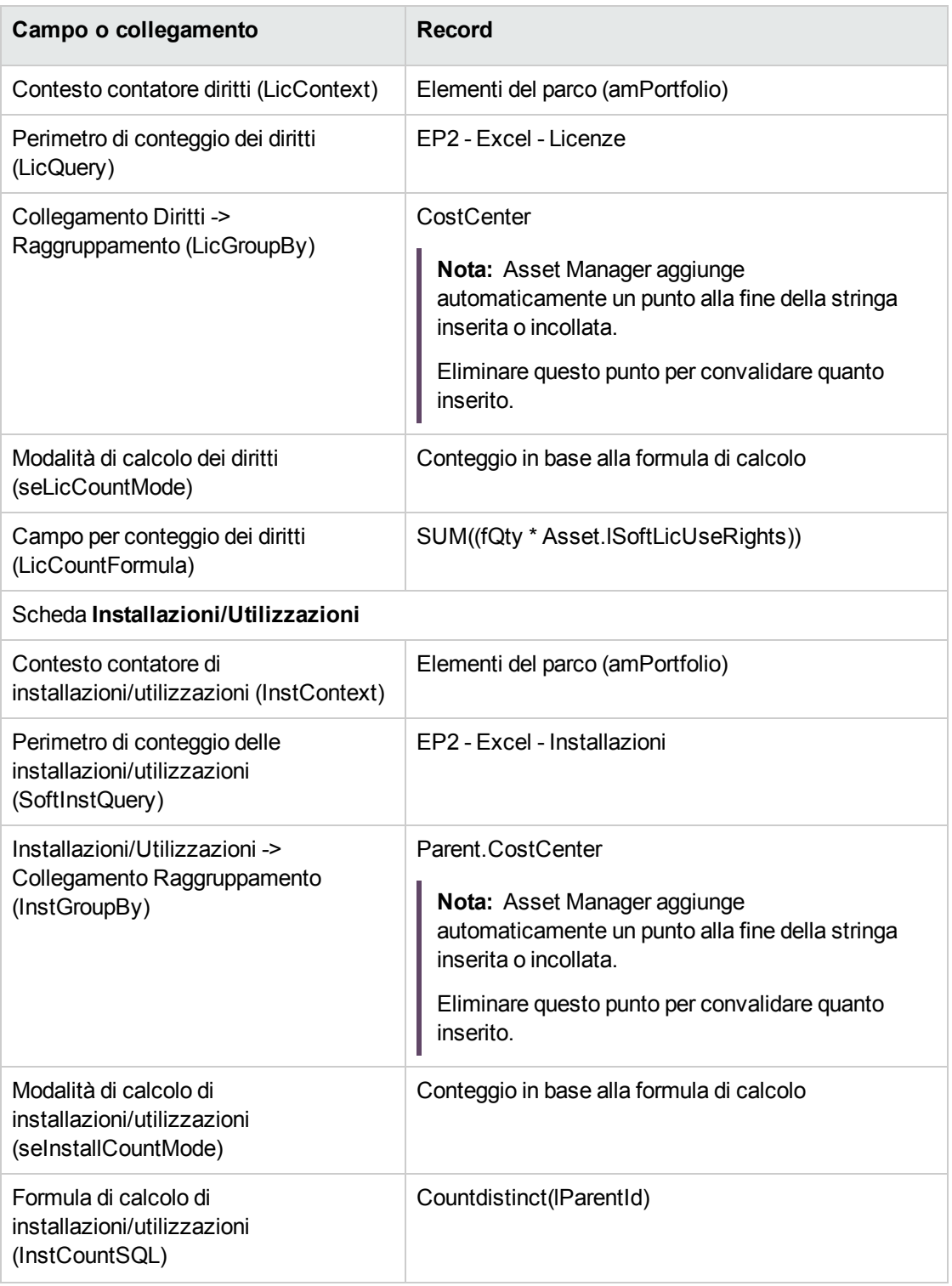

- 3. Fare clic sul pulsante **Calcola**.
- 4. Visualizzare la scheda **Generale**: indica i conteggi eseguiti.

Risorse software Capitolo 11: Esempi pratici

5. Visualizzare la scheda **Risultato**: indica i conteggi eseguiti.

**Nota:** È possibile creare un contatore per Project seguendo la stessa modalità.
# Parte IV: Appendici

# Appendice A: Glossario

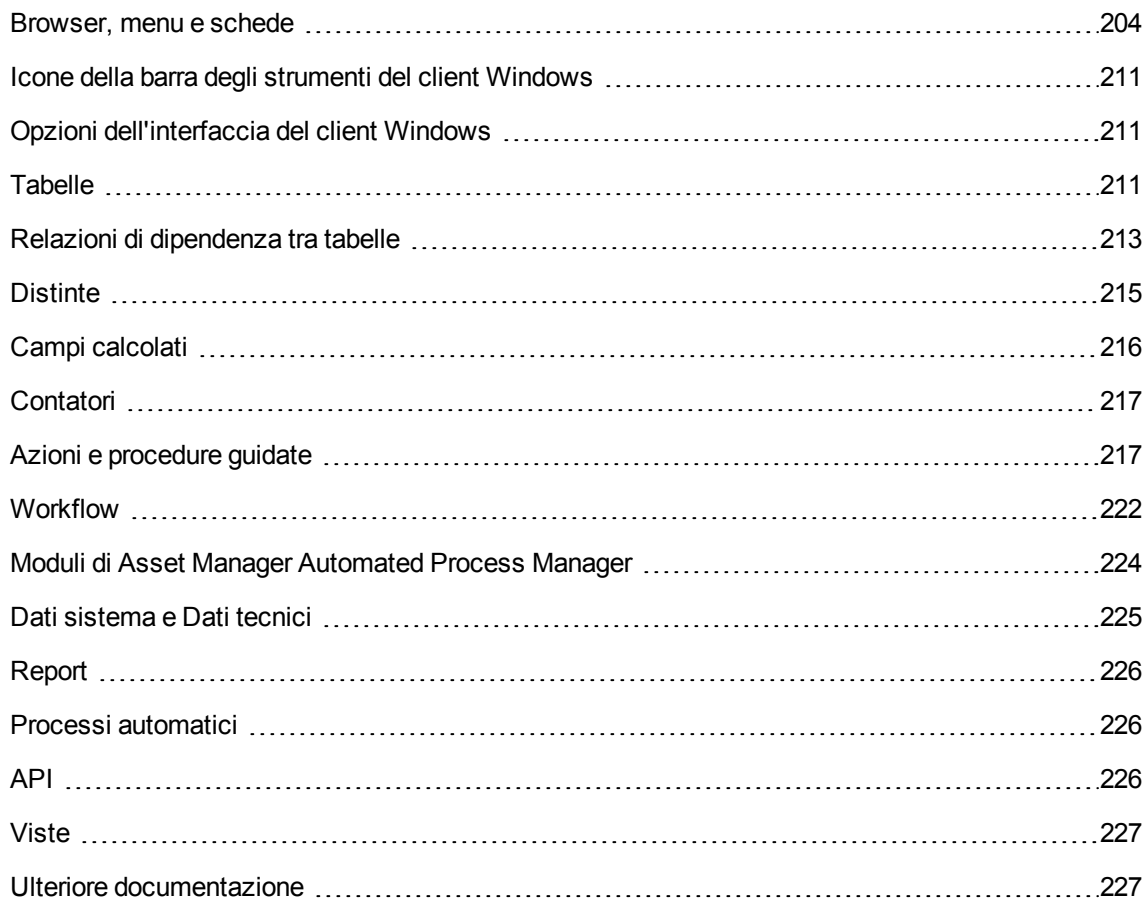

### <span id="page-217-0"></span>**Browser, menu e schede**

I collegamenti del browser e i menu del client Windows direttamente collegati al modulo **Risorse software** sono:

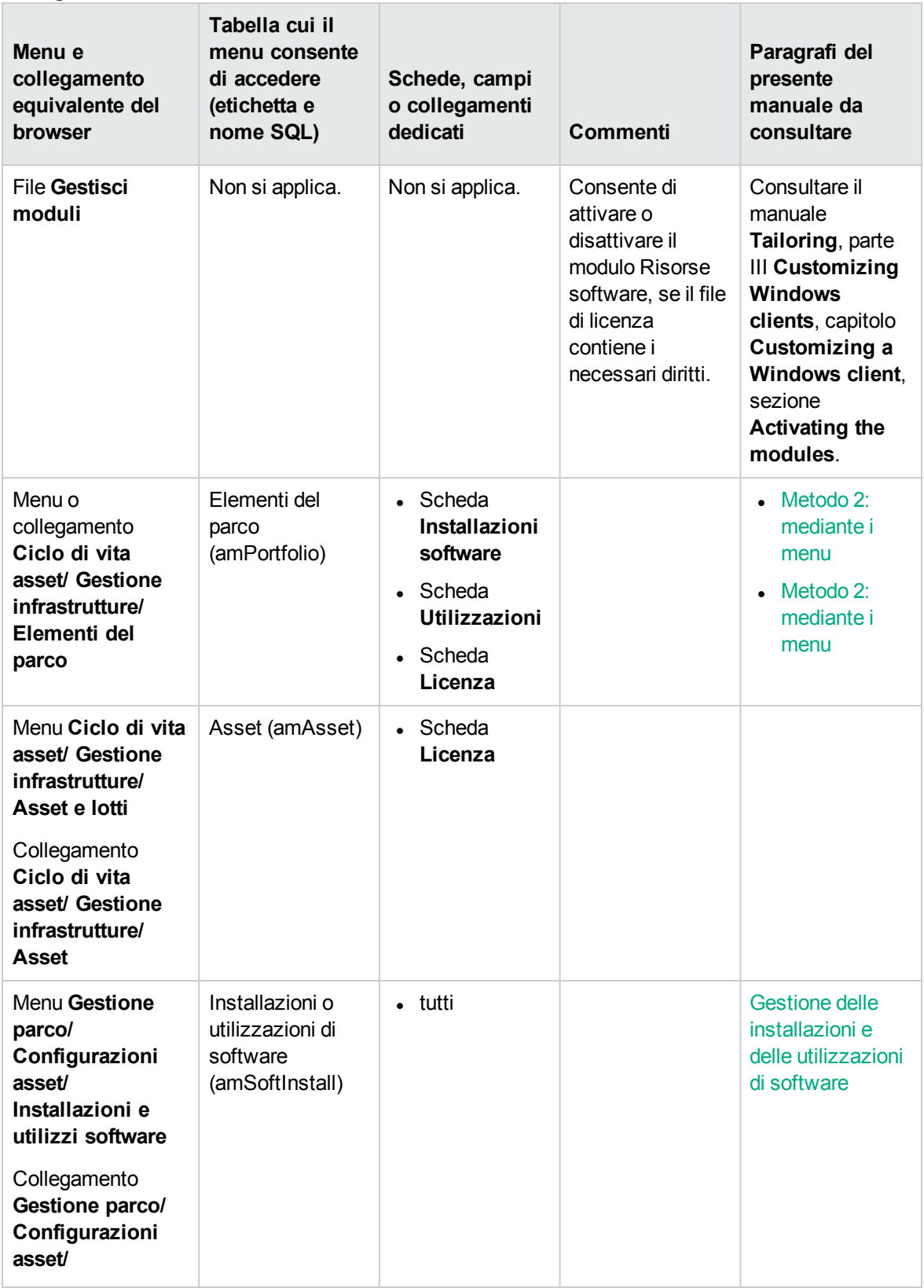

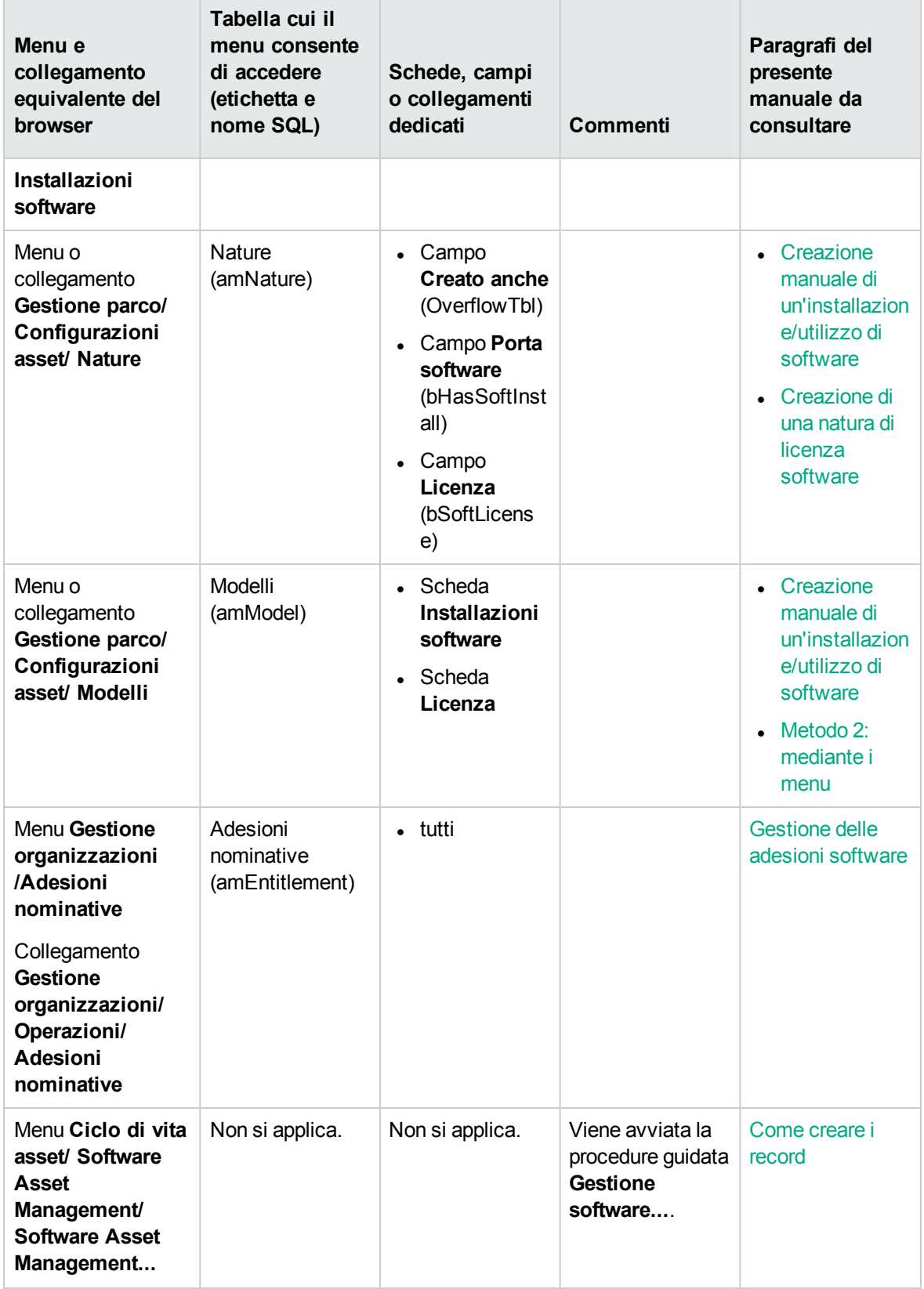

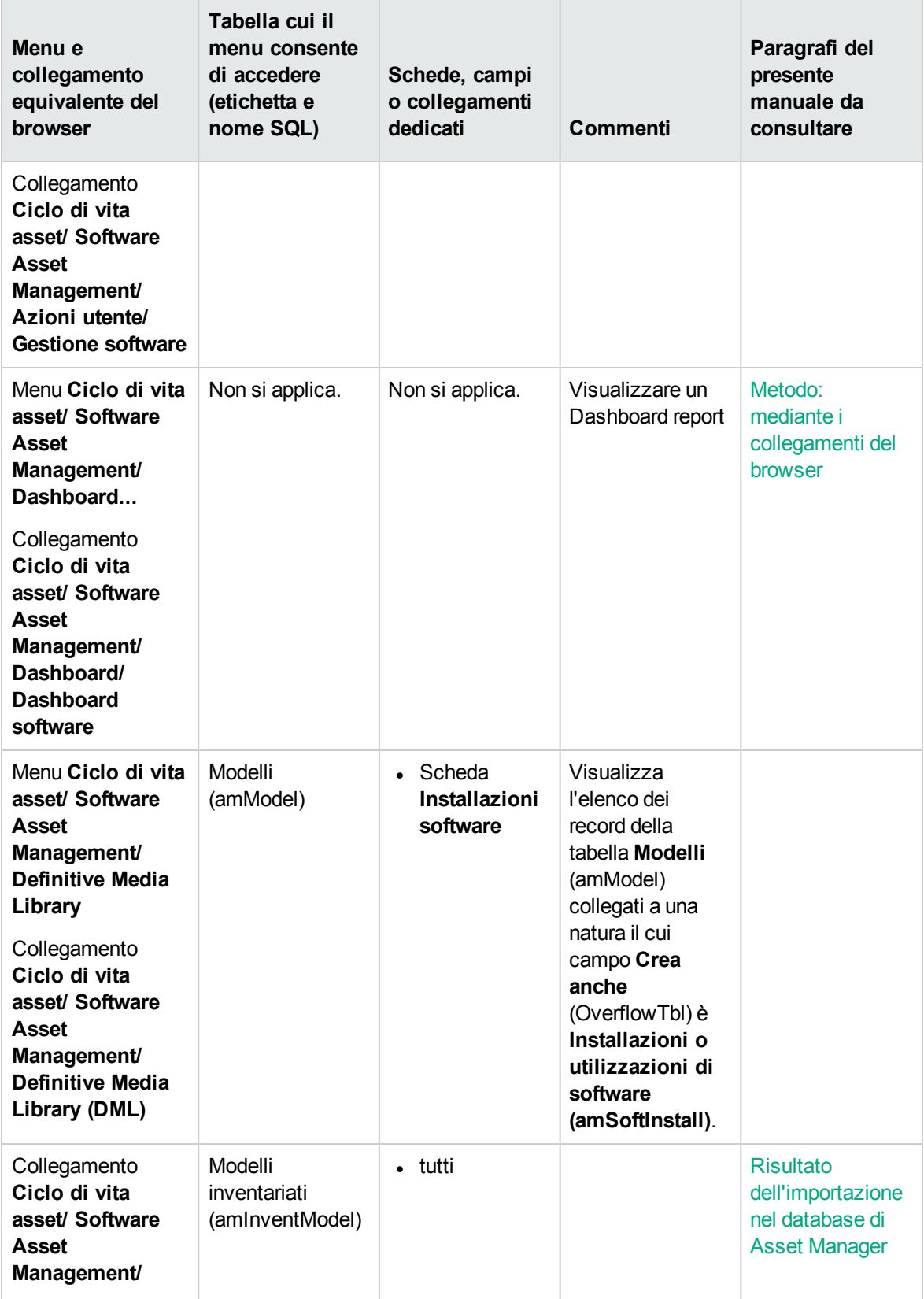

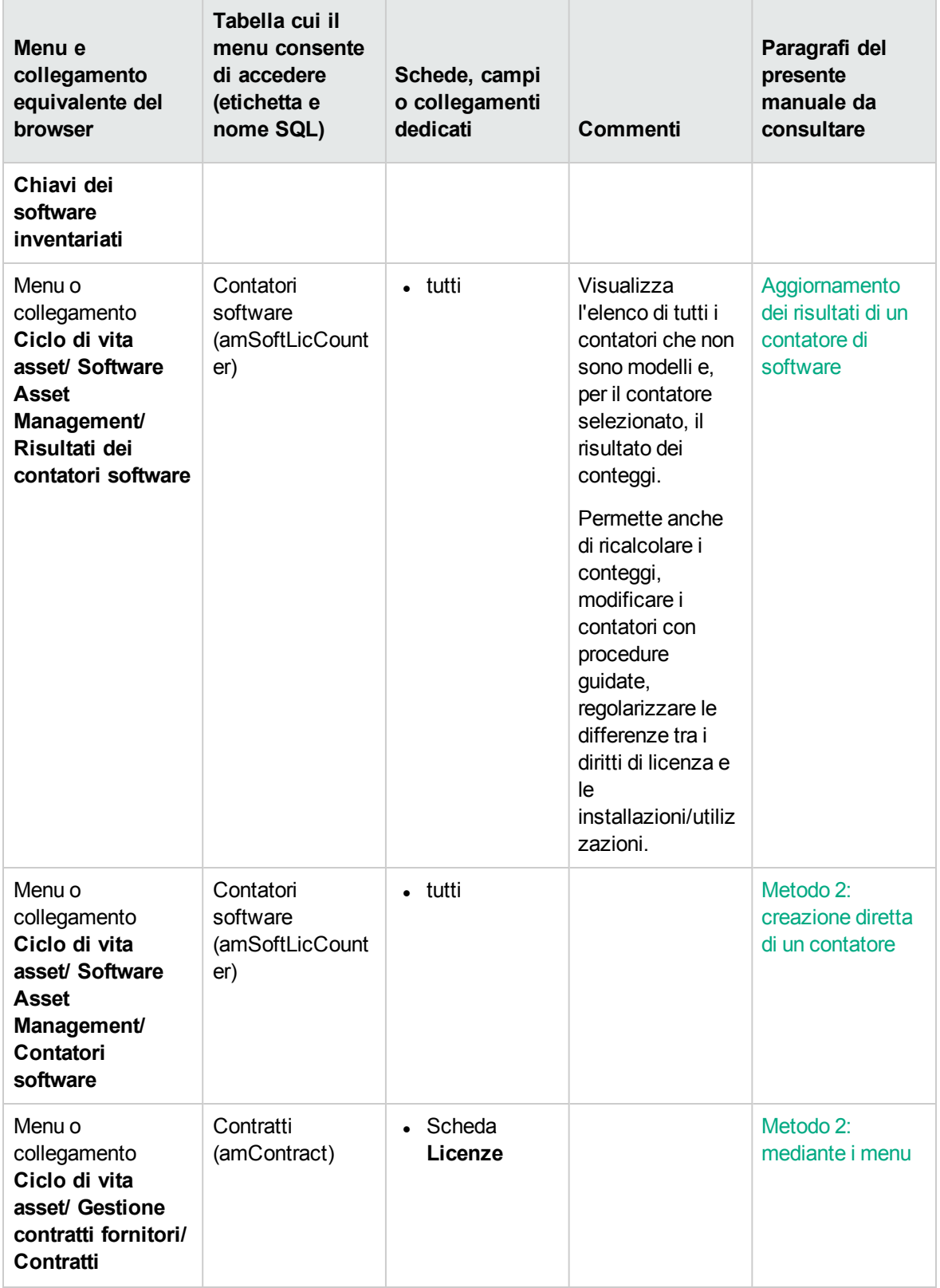

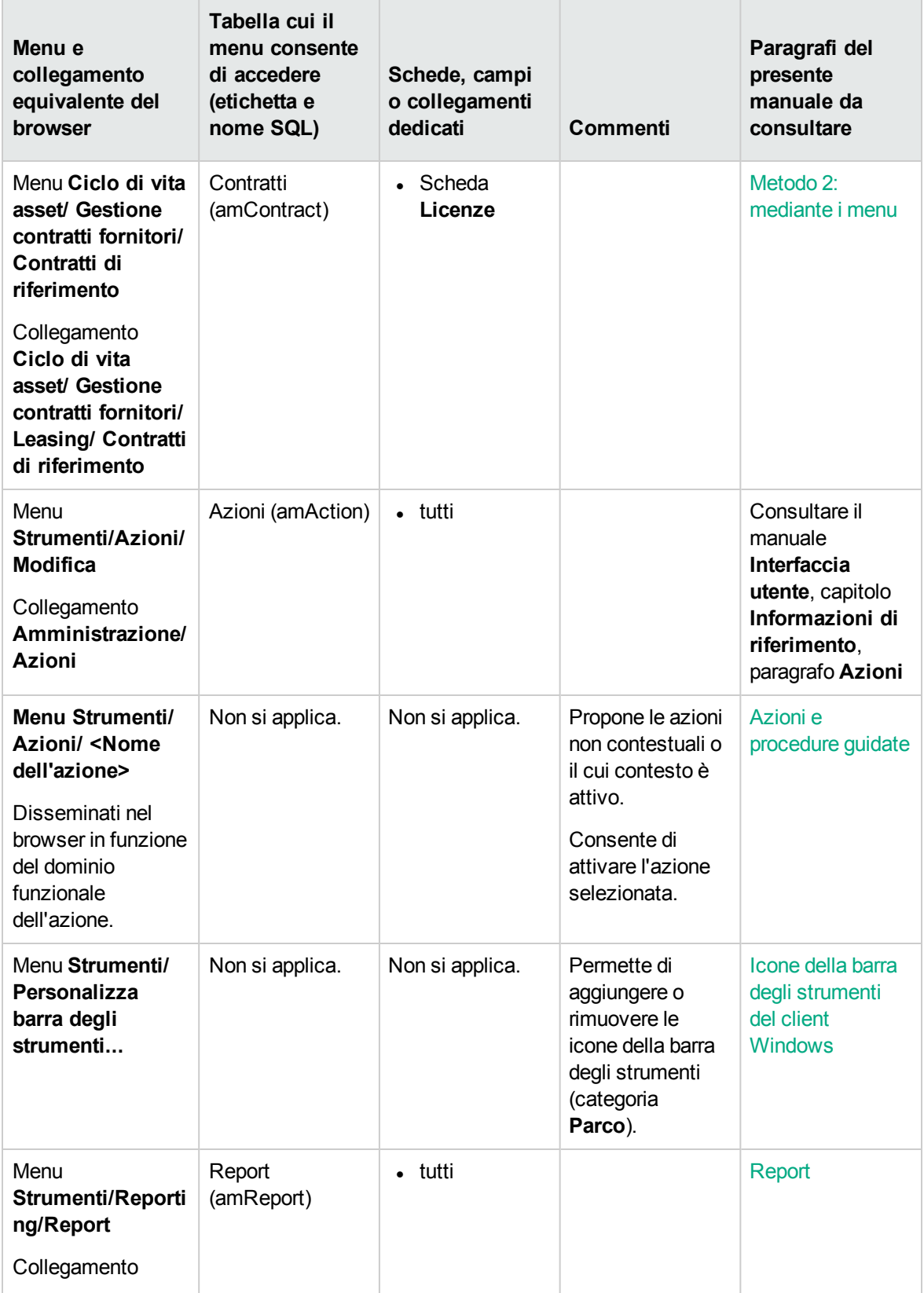

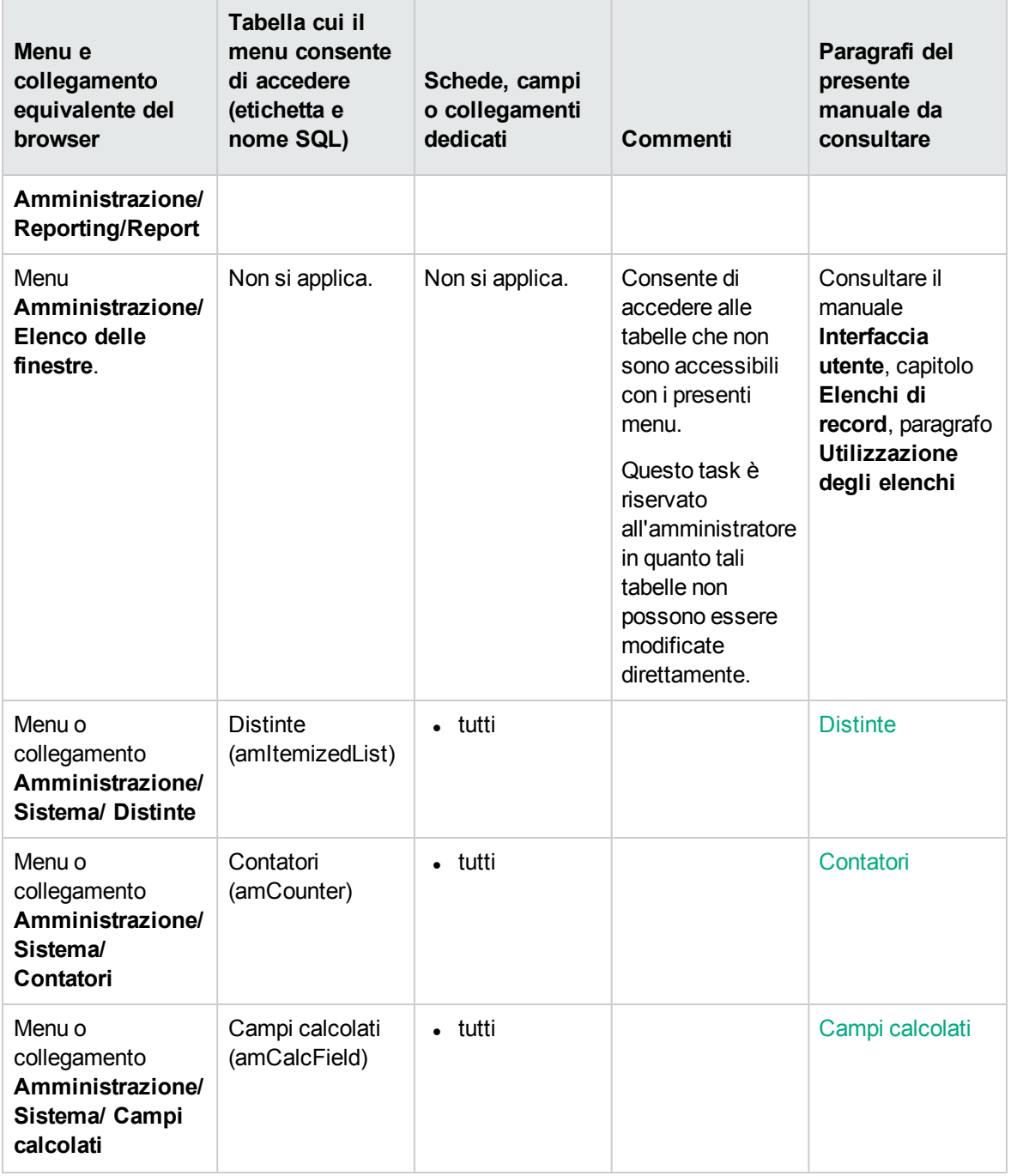

Questa tabella non elenca le azioni, né i report del modulo **Asset software** visualizzati nel ramo **Ciclo di vita asset/ Software Asset Management/** del browser.

# <span id="page-224-0"></span>**Icone della barra degli strumenti del client Windows**

Nessuna icona della barra degli strumenti del client Windows non è propria al modulo **Risorse software**.

Per ulteriori informazioni sulla personalizzazione della barra degli strumenti, consultare il manuale **Tailoring**, parte III **Customizing Windows clients**, capitolo **Customizing a Windows client**, sezione **Customizing the toolbar**.

# <span id="page-224-1"></span>**Opzioni dell'interfaccia del client Windows**

L'interfaccia del client Windows non contiene opzioni dedicate al modulo **Risorse software**.

Per ulteriori informazioni sulla configurazione delle opzioni dell'interfaccia, consultare il manuale **Tailoring**, parte III **Customizing Windows clients**, capitolo **Customizing a Windows client**, sezione **General options**.

# <span id="page-224-2"></span>**Tabelle**

Il modulo **Risorse software** è associato a numerose tabelle.

Le tabelle collegate al modulo **Risorse software** sono:

#### **Tabelle del modulo Risorse software - elenco**

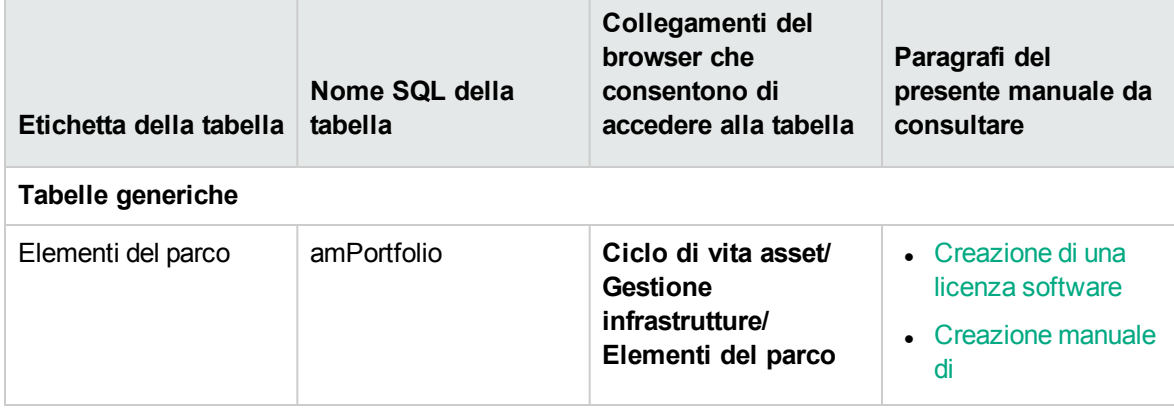

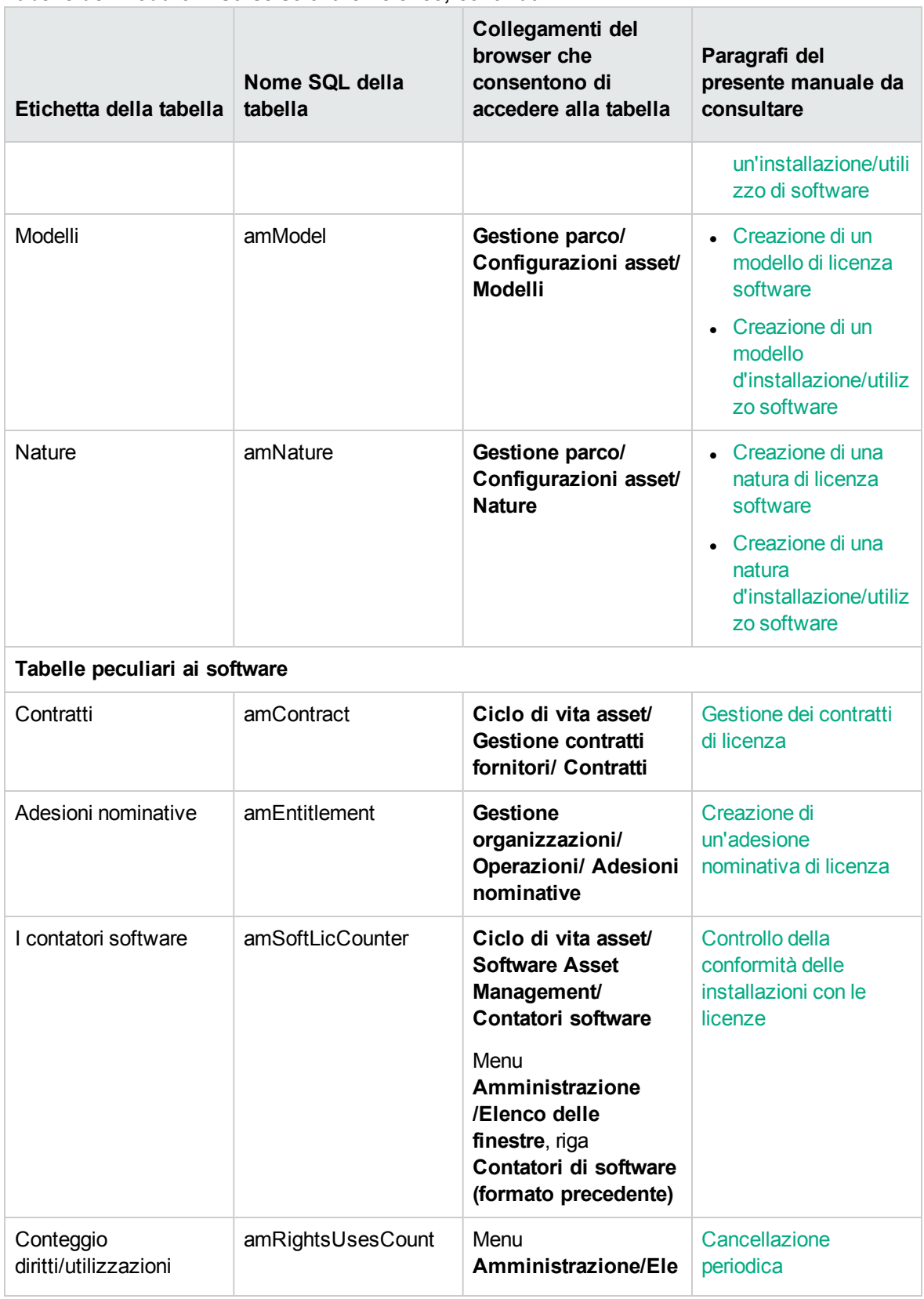

#### **Tabelle del modulo Risorse software - elenco, continua**

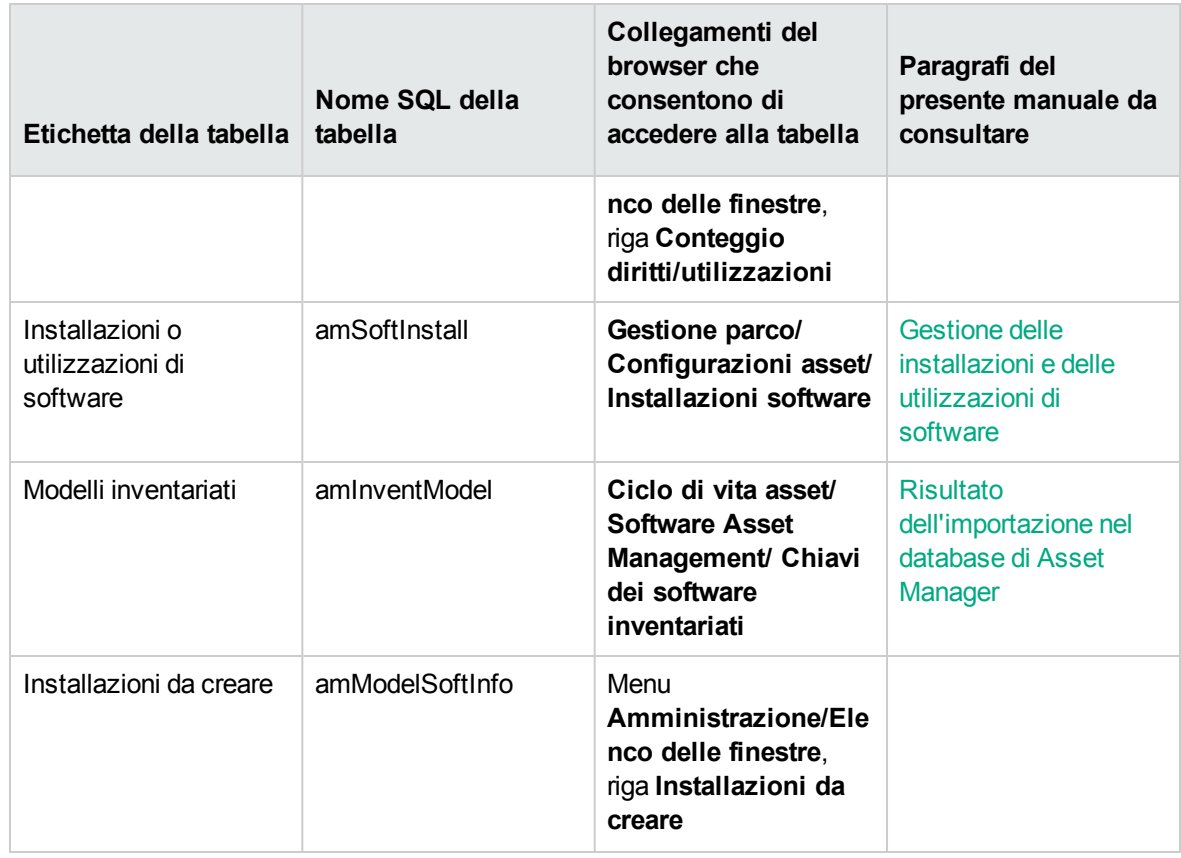

### **Tabelle del modulo Risorse software - elenco, continua**

### <span id="page-226-0"></span>**Relazioni di dipendenza tra tabelle**

Il modulo **Asset software** utilizza numerose tabelle nel database di Asset Manager. Vi sono numerosi collegamenti tra queste tabelle. Si consiglia quindi di ottimizzare l'ordine nel quale vengono compilate.

L'ordine di seguito indicato non è obbligatorio: Asset Manager consente di creare i record mancanti nelle tabelle collegate quando necessario.

Di seguito è riportata una tabella che ottimizza l'ordine di creazione dei record. Indica inoltre quali tabelle dipendenti devono essere compilate.

Il caso pratico che viene illustrato nel presente manuale rispetta queste raccomandazioni.

### **Relazioni di dipendenza tra tabelle - tabella**

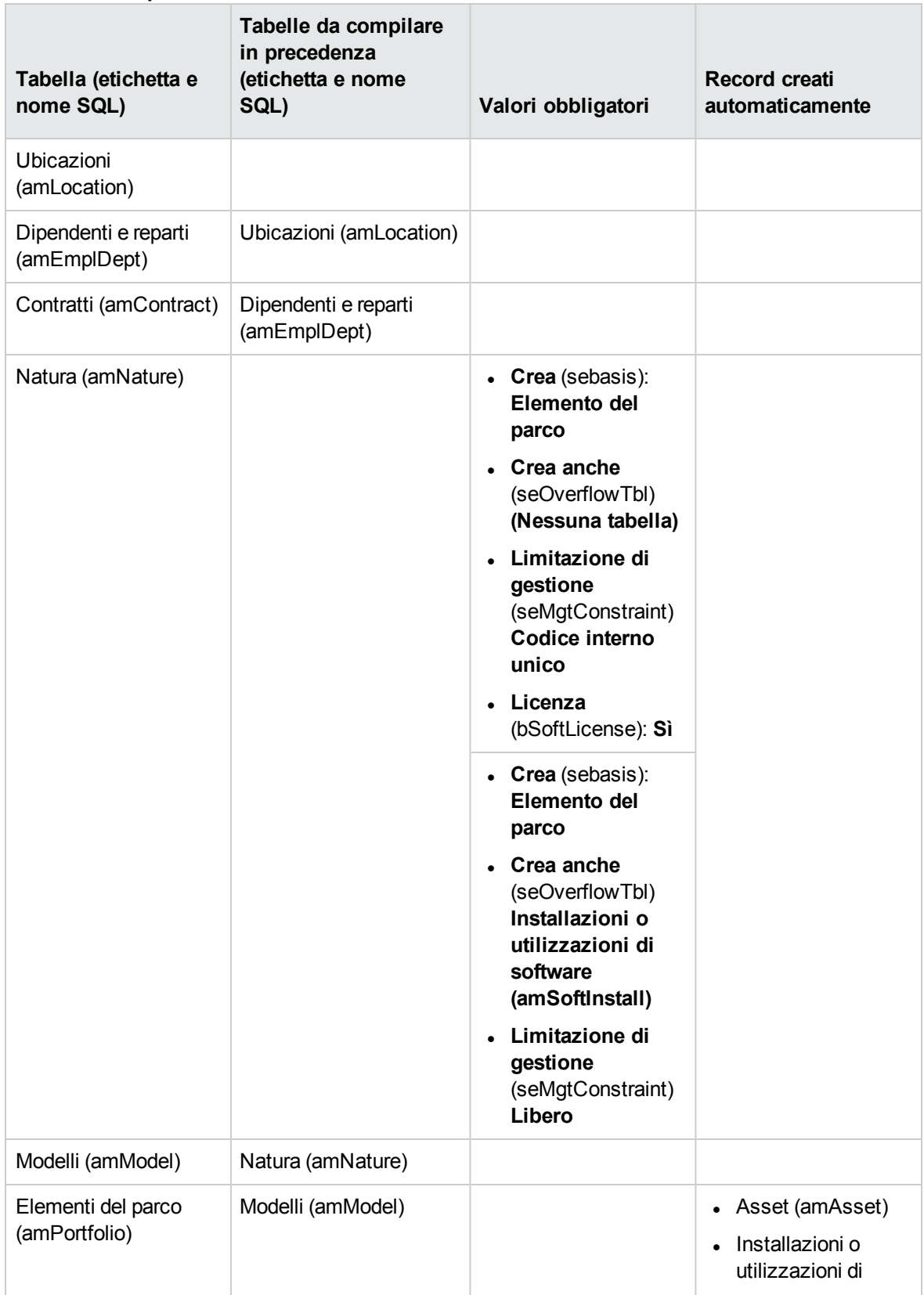

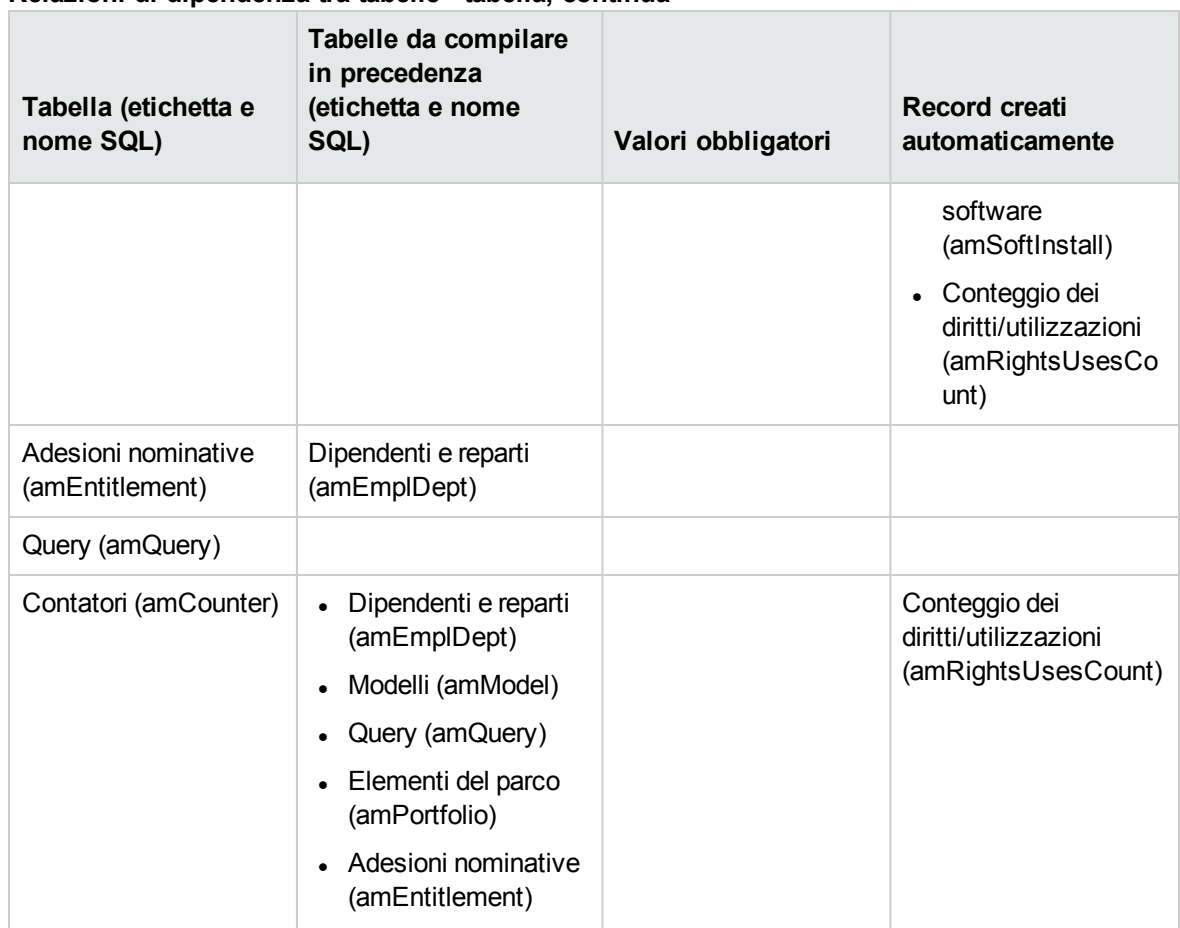

### **Relazioni di dipendenza tra tabelle - tabella, continua**

### <span id="page-228-0"></span>**Distinte**

Il valore di alcuni campi può essere selezionato in una distinta aperta o chiusa.

### Per accedere alla tabella **Distinte** (**amItemizedList**), selezionare **Amministrazione/Sistema/Distinte**.

La seguente tabella presenta i dettagli delle distinte del modulo **Risorse software**.

### **Distinte - elenco**

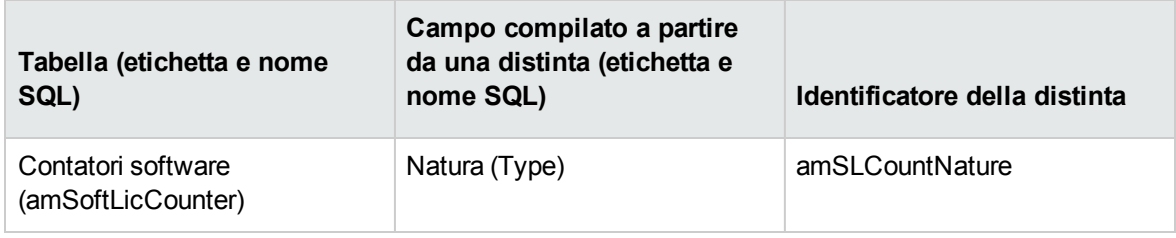

### **Distinte - elenco, continua**

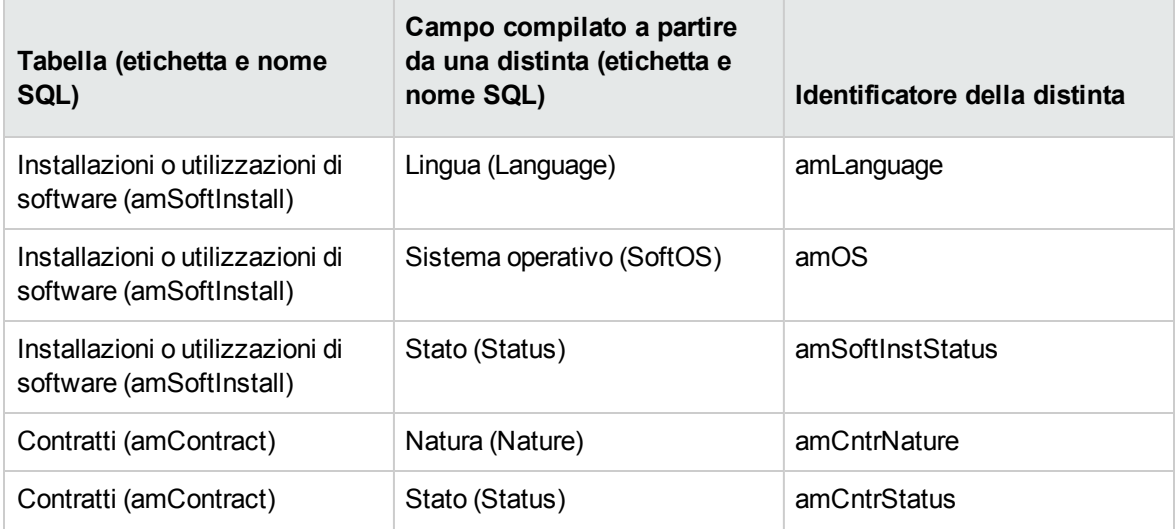

<span id="page-229-0"></span>Per ulteriori informazioni sulle distinte, consultare il manuale **Utilizzo avanzato**, capitolo **Distinte**.

# **Campi calcolati**

Il modulo **Risorse software** è associato ad alcuni campi calcolati.

La seguente tabella illustra in dettaglio i campi calcolati del modulo **Risorse software**.

#### **Campi calcolati - elenco**

### **Campi calcolati - elenco**

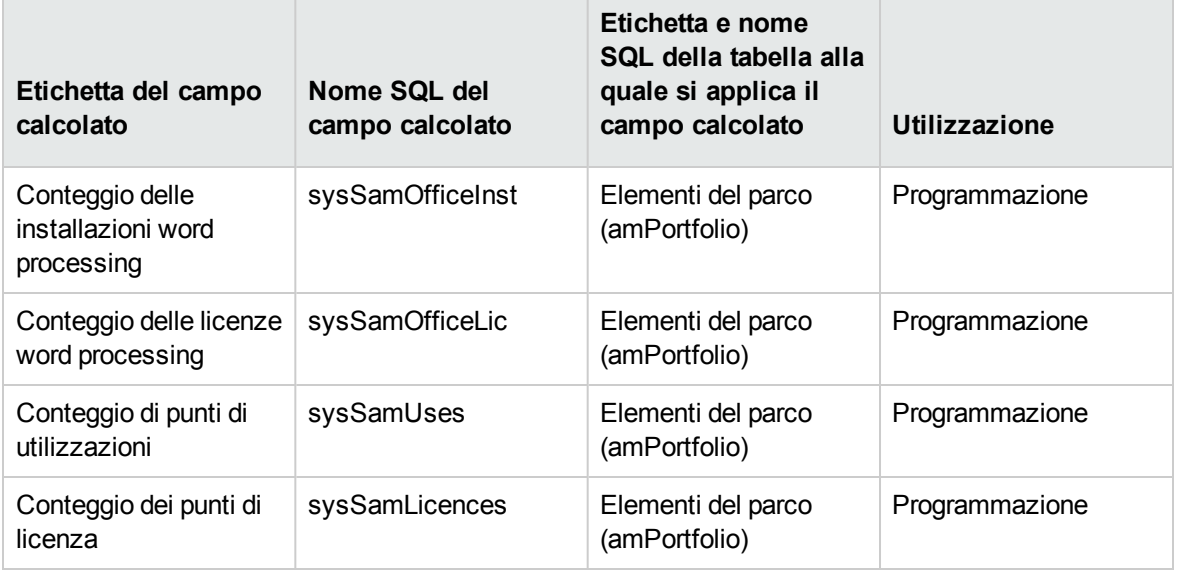

Per ulteriori informazioni sui campi calcolati, consultare il manuale **Utilizzo avanzato**, capitolo **Campi calcolati**.

Per ulteriori informazioni sulla composizione di script, consultare il manuale **Utilizzo avanzato**, capitolo **Script**.

<span id="page-230-0"></span>Per ulteriori informazioni sulle API, consultare il manuale **Programmer's reference**.

# **Contatori**

Il modulo **Risorse software** non utilizza nessun contatore.

<span id="page-230-1"></span>Per accedere alla tabella **Contatori** (amCounter), selezionare il collegamento **Amministrazione/Sistema/Contatori** del browser.

# **Azioni e procedure guidate**

Il modulo **Risorse software** è associato ad alcune azioni che consentono di automatizzare le operazioni correnti.

Per accedere alla tabella **Azioni** (**amAction**), selezionare il collegamento **Amministrazione/Azioni** del browser.

È possibile filtrare le azioni collegate ai moduli **Parco** e **Risorse software** utilizzando un filtro semplice su uno dei seguenti campi:

- <sup>l</sup> Dominio (**Domain**)
- Natura (**Nature**)

Le azioni direttamente collegate al modulo **Risorse software** e descritte nel presente manuale sono:

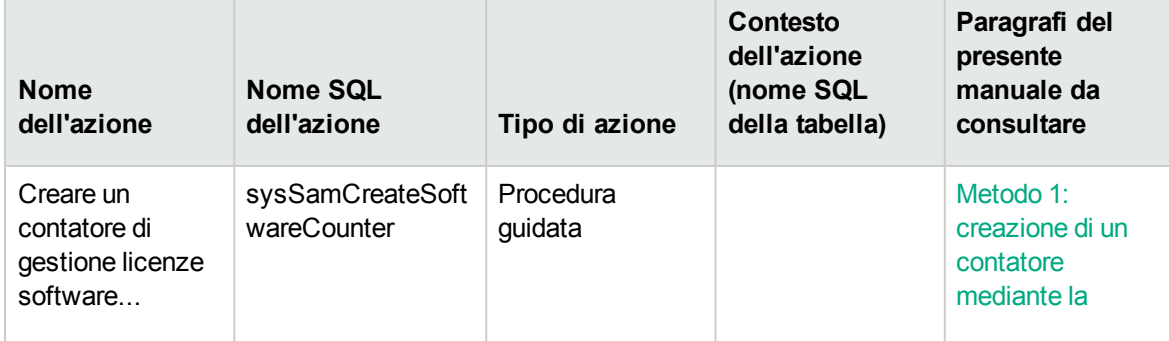

### **Azioni e procedure guidate - elenco**

### **Azioni e procedure guidate - elenco, continua**

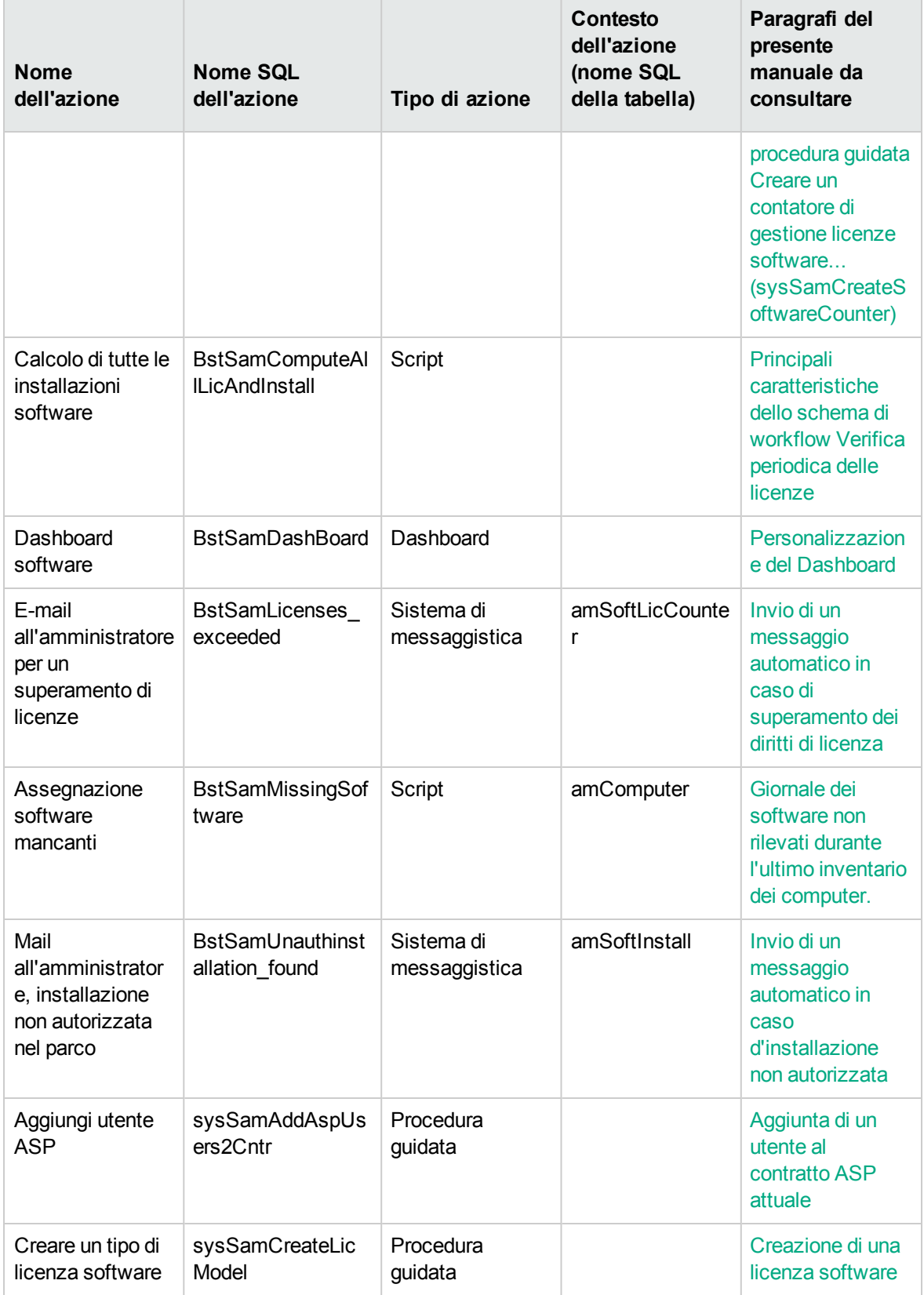

### **Azioni e procedure guidate - elenco, continua**

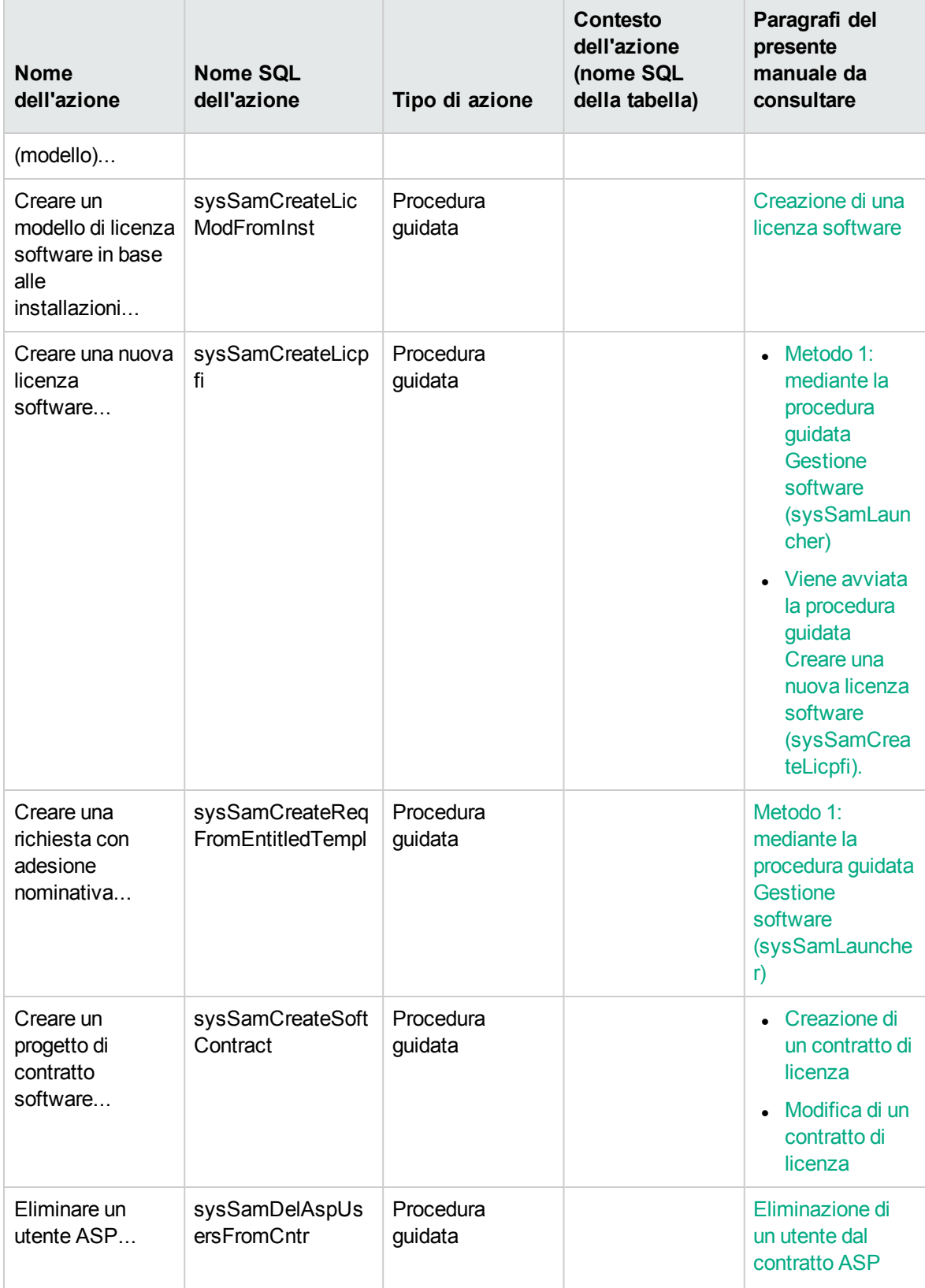

### **Azioni e procedure guidate - elenco, continua**

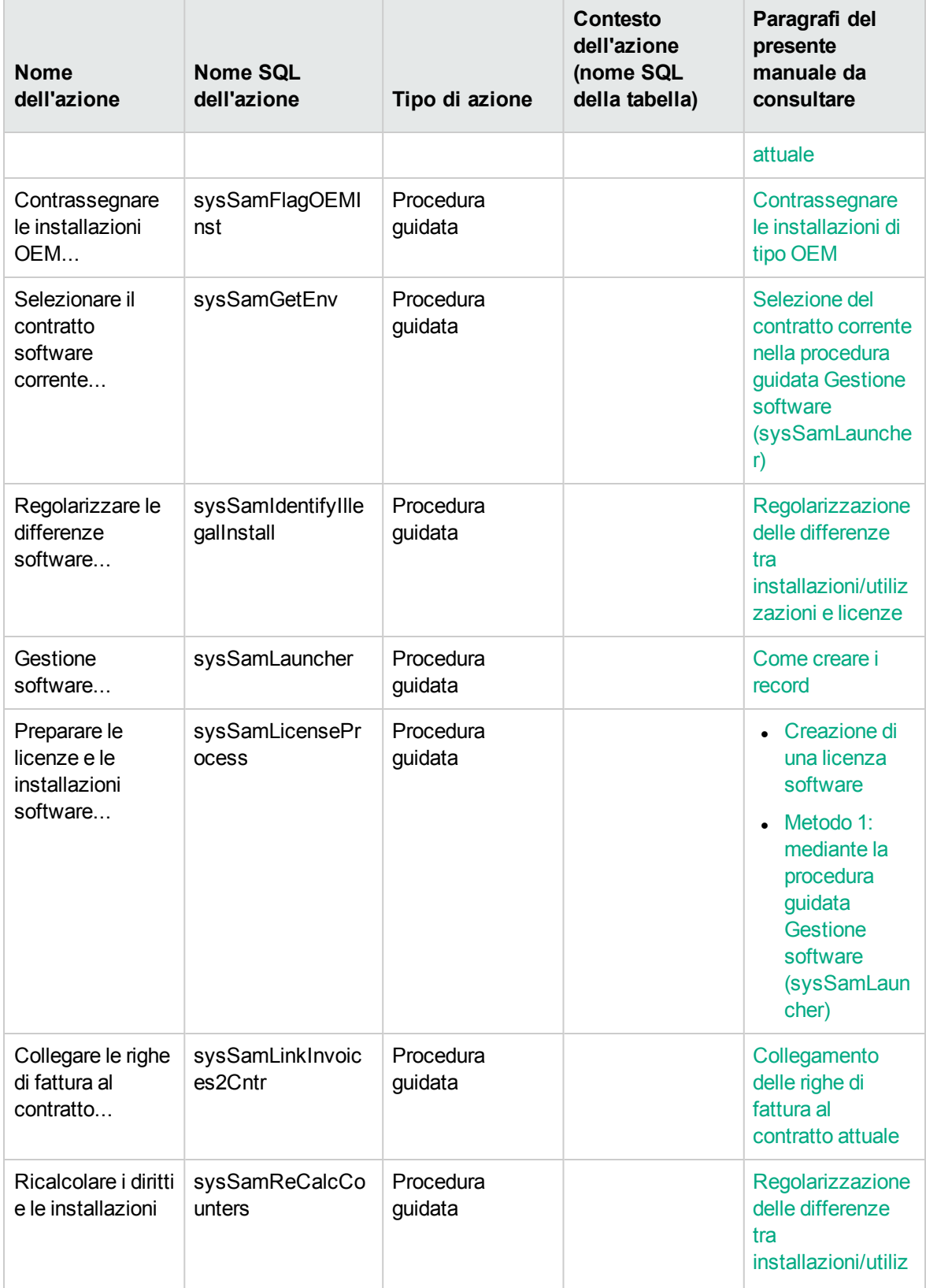

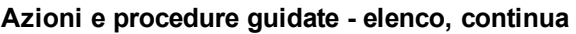

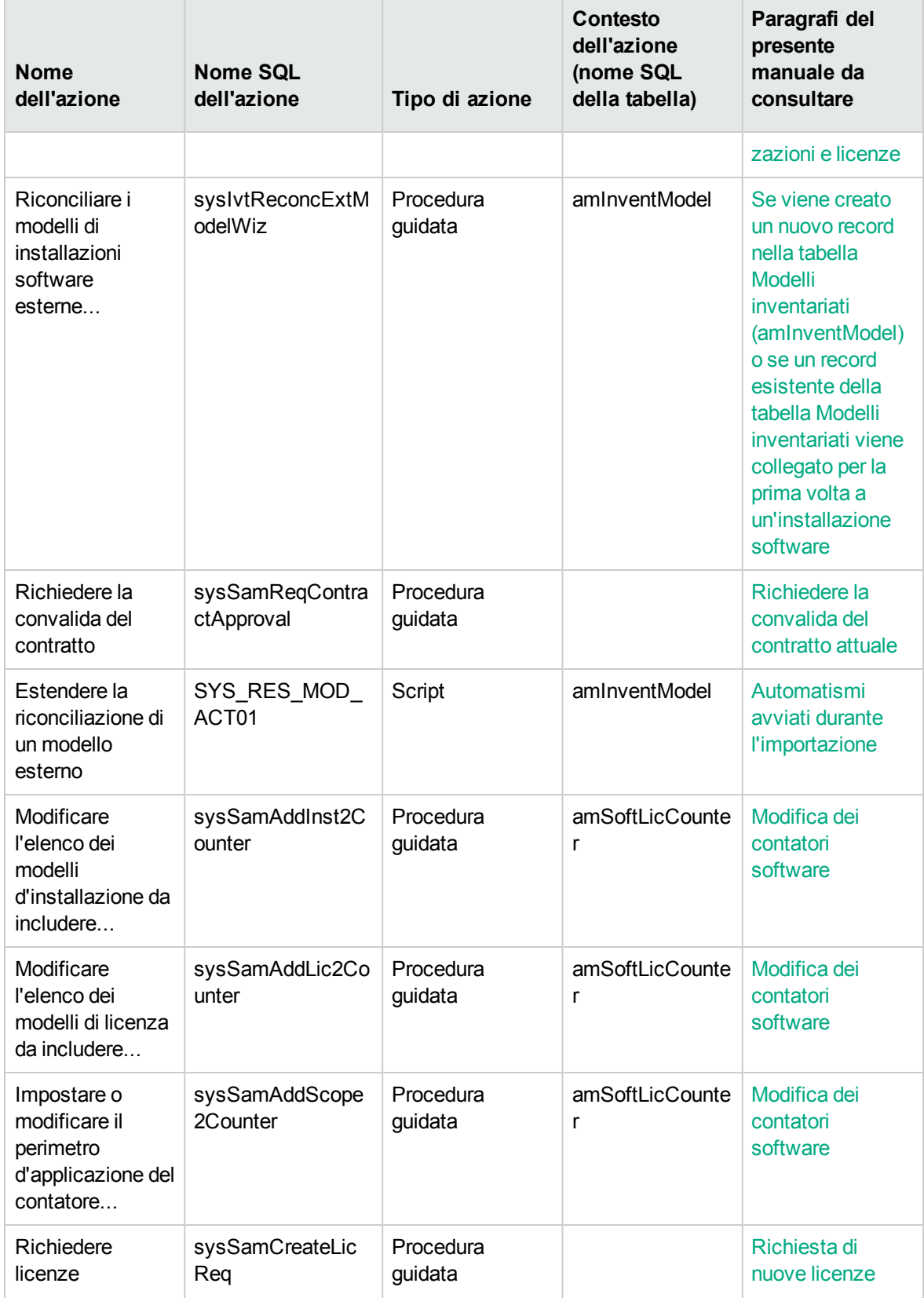

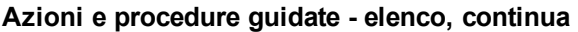

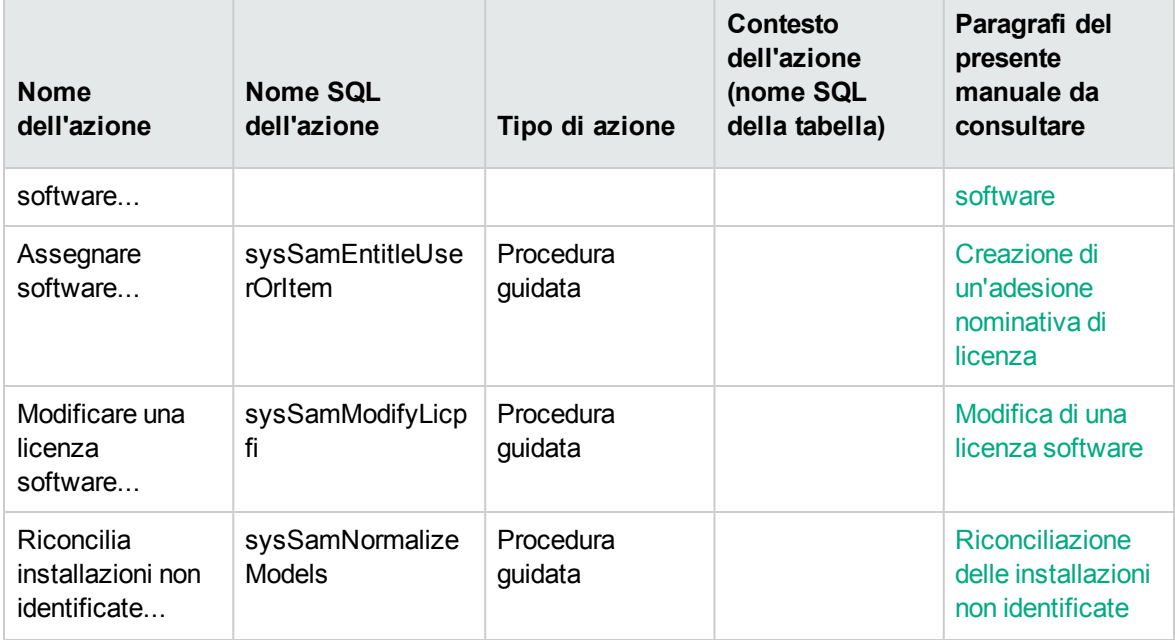

Per ulteriori informazioni sulle azioni, consultare il manuale **Utilizzo avanzato**, capitolo **Azioni**.

Per ulteriori informazioni sulla composizione di script, consultare il manuale **Utilizzo avanzato**, capitolo **Script**.

Per ulteriori informazioni sulle API, consultare il manuale **Programmer's reference**.

<span id="page-235-0"></span>È possibile creare nuove azioni o personalizzare alcune delle azioni esistenti.

# **Workflow**

Il modulo **Risorse software** è associato ad alcuni schemi di workflow per la gestione di determinate procedure.

Per accedere alla tabella **Schemi di workflow** (amWfScheme), selezionare il menu **Amministrazione/Workflow/Schemi di workflow** del browser.

Gli schemi di workflow direttamente collegati al modulo **Risorse software** e descritti nel presente manuale sono:

### **Workflow - elenco**

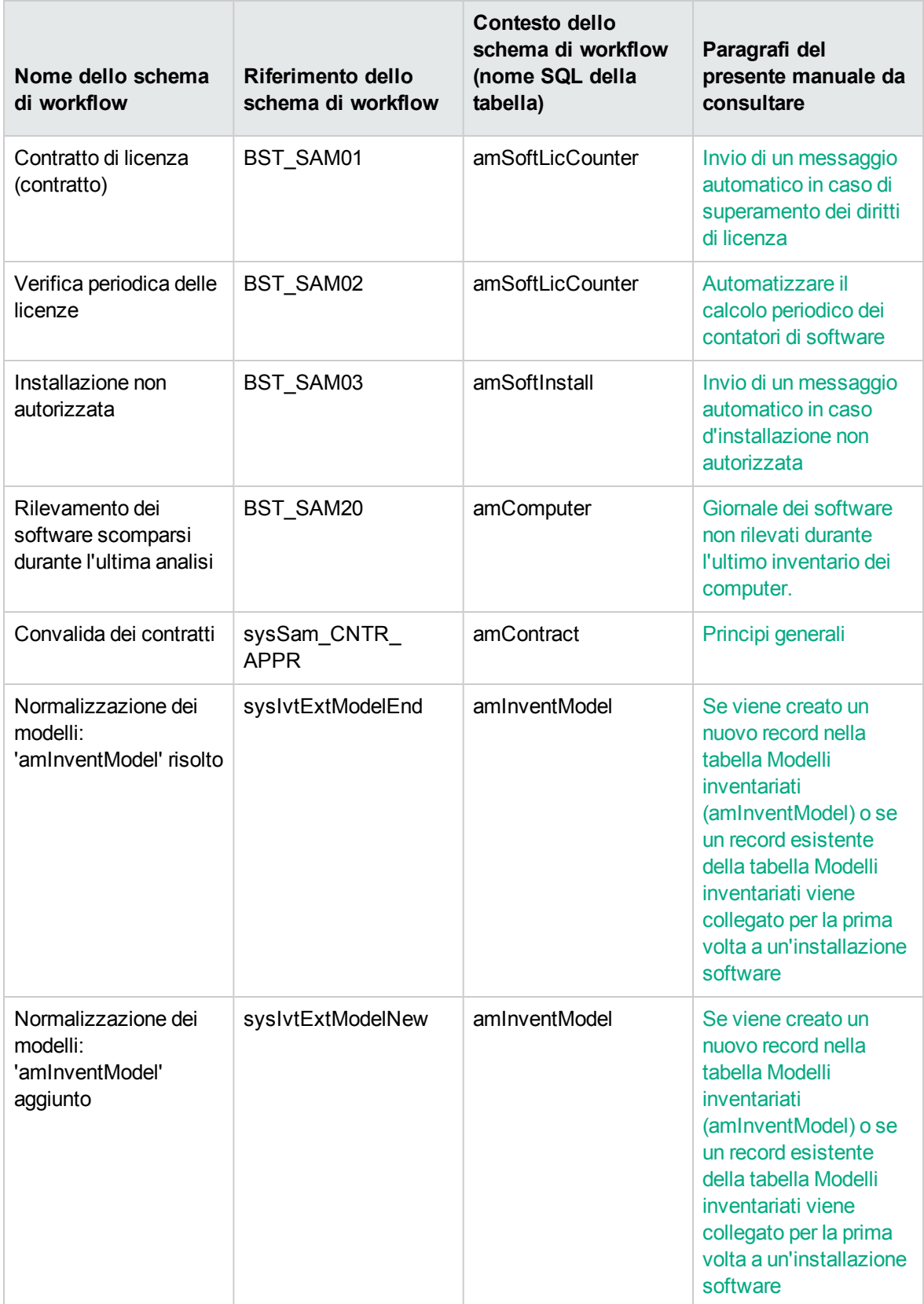

Per ulteriori informazioni sul workflow, consultare il manuale **Utilizzo avanzato**, capitolo **Workflow**.

<span id="page-237-0"></span>È possibile creare nuovi schemi di workflow o personalizzare quelli esistenti.

# **Moduli di Asset Manager Automated Process Manager**

Alcuni moduli di Asset Manager Automated Process Manager sono specifici del modulo **Asset software**.

Per accedere ai moduli di Asset Manager Automated Process Manager:

- 1. Avviare Asset Manager Automated Process Manager.
- 2. Connettersi al database di Asset Manager.
- 3. Selezionare il menu **Strumenti/Configura i moduli...**.

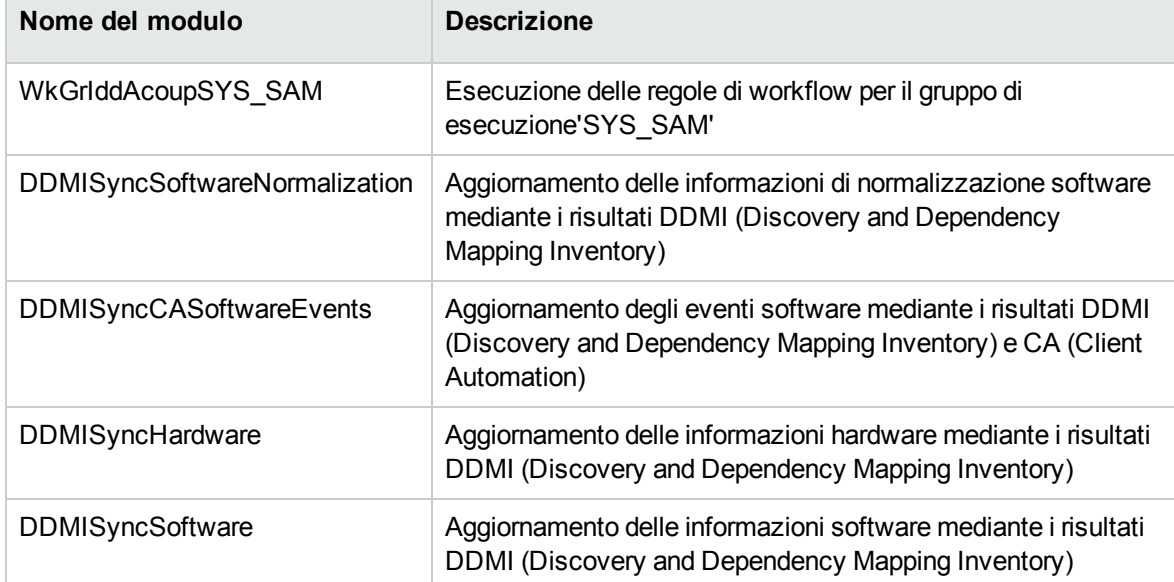

#### **Moduli di Asset Manager Automated Process Manager - elenco**

Per ulteriori informazioni sui moduli di Asset Manager Automated Process Manager, consultare la guida **Amministrazione**, capitolo **Asset Manager Automated Process Manager**, sezione **Configurazione dei moduli monitorati da Asset Manager Automated Process Manager**.

# <span id="page-238-0"></span>**Dati sistema e Dati tecnici**

Asset Manager viene fornito con un set di dati standard.

Questa gamma di dati appartiene a uno dei seguenti gruppi:

- <sup>l</sup> **Dati sistema**: dati indispensabili per il corretto funzionamento dell'applicazione Asset Manager.
- **Dati tecnici**: dati di base da inserire nel database di produzione se utili. Questi dati sono suddivisi in insiemi funzionali.
- <sup>l</sup> **Dati di esempio**: dati che servono per acquisire familiarità con Asset Manager.

### **Dati di sistema specifici del modulo Risorse software**

Per quanto concerne il modulo **Risorse software**, i **dati sistema** contengono dati per le seguenti tabelle:

- Azioni (amAction)
- Script (amScriptLibrary)
- Opzioni dell'applicazione (amOption)

I **dati di sistema** sono incorporati per impostazione predefinita nel database di Asset Manager.

### **Dati tecnici specifici del modulo Risorse software**

Per quanto concerne il modulo **Risorse software**, i **dati tecnici** contengono dati per numerose tabelle. Seguono alcuni esempi:

- Gruppi di dipendenti (amEmplGroup)
- Contatori software (amSoftLicCounter)
- Azioni (amAction)
- Schemi di workflow (amWfScheme)
- Valori distinta (amItemListVal)
- Modelli inventariati (amInventModel)
- Report (amReport)
- Elemento Dashboard (amDashboardItem)

I **dati tecnici** vengono automaticamente inclusi nel database di dimostrazione installato con Asset Manager.

I **dati tecnici** vengono inclusi nel database di produzione se si seleziona questa opzione con Asset Manager Application Designer.

<span id="page-239-0"></span>[Importazione](#page-31-0) dei dati tecnici nel database esistente.

# **Report**

Asset Manager viene fornito con numerosi report preconfigurati. Alcuni di questi sono specifici del modulo **Risorse software**.

Affinché questi report e moduli possano essere utilizzati con il database, è necessario importarli mediante Asset Manager Application Designer.

**Importazione e identificazione dei report specifici del modulo Risorse software** Per importare i report, consultare **Utilizzo avanzato**, capitolo **SAP Crystal Reports**, sezione **Funzionamento e installazione del generatore di report**, paragrafo **Installazione dei report Crystal Reports preconfigurati nel database di produzione**.

Per identificare i report relativi al modulo **Risorse software**, consultare il manuale **Utilizzo avanzato**, capitolo **SAP Crystal Reports**, sezione **Identificazione dei report Crystal relativi a un dato modulo**.

## <span id="page-239-1"></span>**Processi automatici**

Per ulteriori informazioni sui processi eseguiti in background da Asset Manager, consultare la guida **Database structure**. Per ciascuna tabella trattata in questa guida è disponibile una sezione **Processi in background**.

<span id="page-239-2"></span>[Tabelle](#page-224-2).

## **API**

Alcune API di Asset Manager vengono utilizzate nel modulo **Risorse software**.

Per ottenere l'elenco e la descrizione delle API del modulo **Risorse software**, consultare il manuale **Programmer's reference**.

Risorse software Appendice A: Glossario

## <span id="page-240-0"></span>**Viste**

Nessuna vista predefinita è dedicata al modulo **Risorse software**.

<span id="page-240-1"></span>Per ulteriori informazioni sull'uso delle viste, consultare il manuale **Tailoring**, parte III **Customizing Windows clients**, capitolo **Using views**.

# **Ulteriore documentazione**

Questo manuale fornisce informazioni direttamente collegate al modulo **Risorse software**.

Per ottenere ulteriori informazioni, è consigliabile leggere i seguenti documenti:

| <b>Documento</b>                 | <b>Sommario</b>                                                                     | Formato  | Percorso nella cartella<br>di installazione di<br><b>Asset Manager</b> |
|----------------------------------|-------------------------------------------------------------------------------------|----------|------------------------------------------------------------------------|
| Installazione e<br>aggiornamento | Installazione di<br><b>Asset Manager</b>                                            | Stampato | \doc\pdf\*InstallationAn<br>dUpgrade*.pdf                              |
|                                  |                                                                                     | On line  | \doc\chm\install.chm                                                   |
| Tabelle comuni                   | La gestione delle<br>ubicazioni e dei<br>dipendenti                                 | Stampato | \doc\pdf\CommonTable<br>s*.pdf                                         |
|                                  |                                                                                     | On line  | \doc\chm\commontable<br>s.chm                                          |
| Interfaccia utente               | Interfaccia<br>generale<br>dell'applicazione                                        | Stampato | \doc\pdf\*UserInterface*.<br>pdf                                       |
|                                  |                                                                                     | On line  | \doc\chm\userinterface.<br>chm                                         |
| Parco                            | La gestione di<br>$\bullet$<br>nature, modelli,<br>elementi del parco<br>e asset    | Stampato | \doc\pdf\*Portfolio*.pdf                                               |
|                                  |                                                                                     | On line  | \doc\chm\portfolio.chm                                                 |
| Amministrazione                  | L'impiego delle<br>$\bullet$<br>procedure guidate<br>Personalizzazione<br>dei campi | Stampato | \doc\pdf\*Administratio<br>n*.pdf                                      |

**Ulteriore documentazione - elenco**

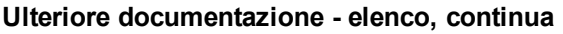

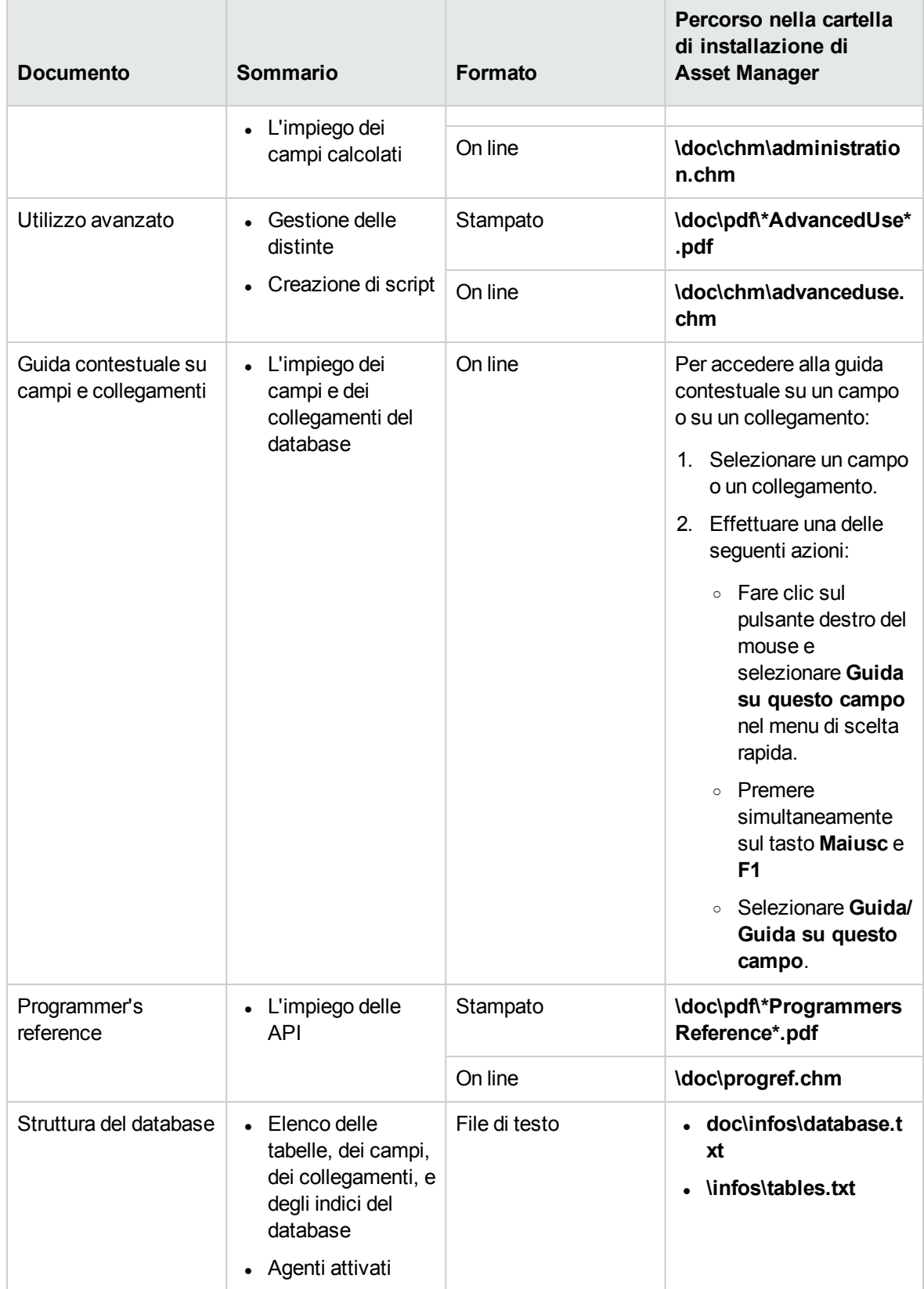

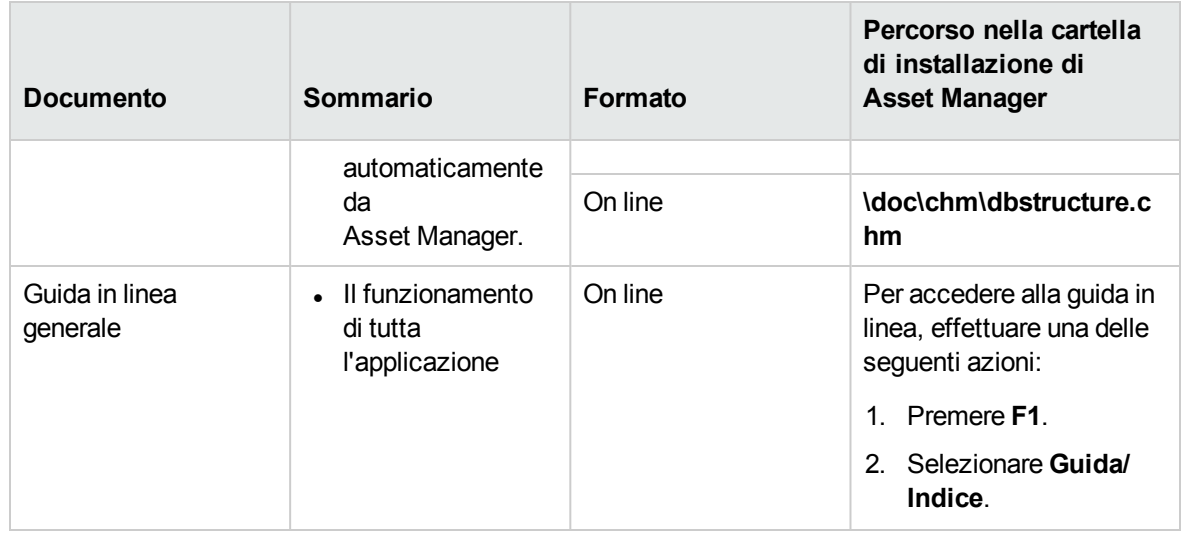

### **Ulteriore documentazione - elenco, continua**

# Inviare feedback sulla documentazione

In caso di commenti su questo documento, è possibile contattare il team della [documentazione](mailto:ovdoc-ITSM@hpe.com?subject=Feedback on Risorse software (Asset Manager 9.60)) via email. Se sul sistema è configurato un programma di posta elettronica, fare clic sul collegamento qui sopra; si aprirà la finestra del messaggio di e-mail con le seguenti informazioni nella riga Oggetto:

### **Feedback su Risorse software (Asset Manager 9.60)**

Aggiungere il proprio feedback nel messaggio e fare clic su Invia.

Se un programma di posta elettronica non è disponibile, copiare le informazioni indicate qui sopra in un nuovo messaggio nel programma di posta Web e inviare il proprio feedback a ovdoc-ITSM@hpe.com.

Apprezziamo molto i vostri commenti e suggerimenti.